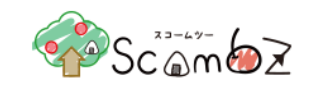

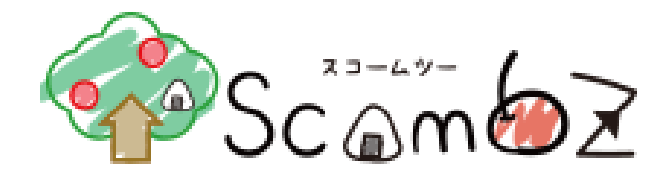

# 教員向け 利用マニュアル

2022 年 03 月 14 日 キヤノン IT ソリューションズ株式会社

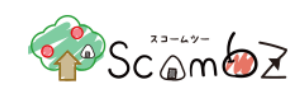

## 改訂履歴

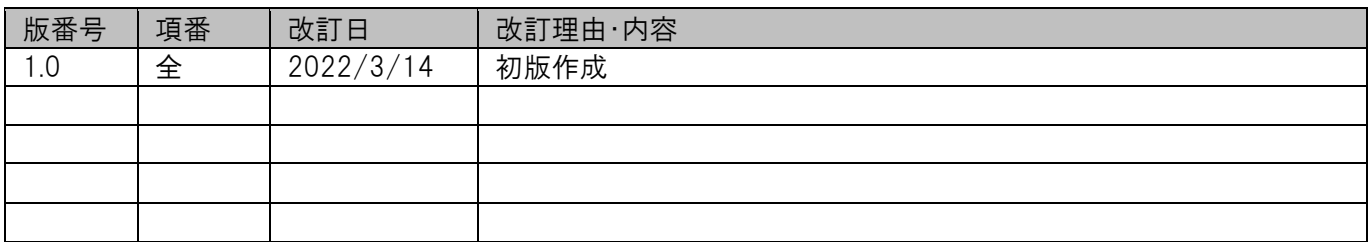

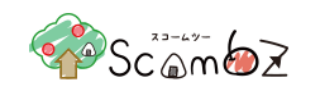

# 目次

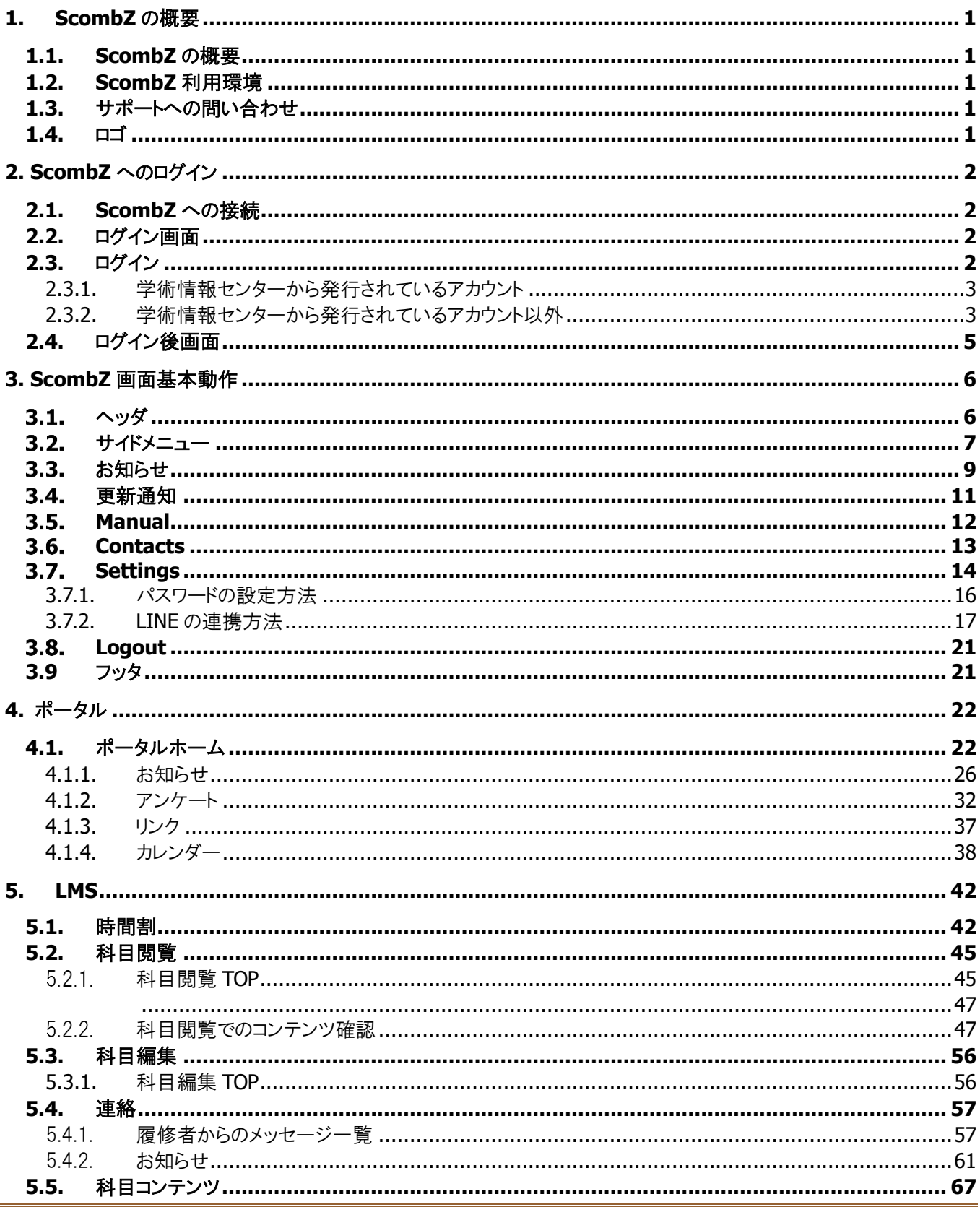

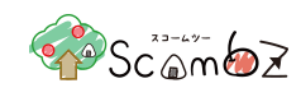

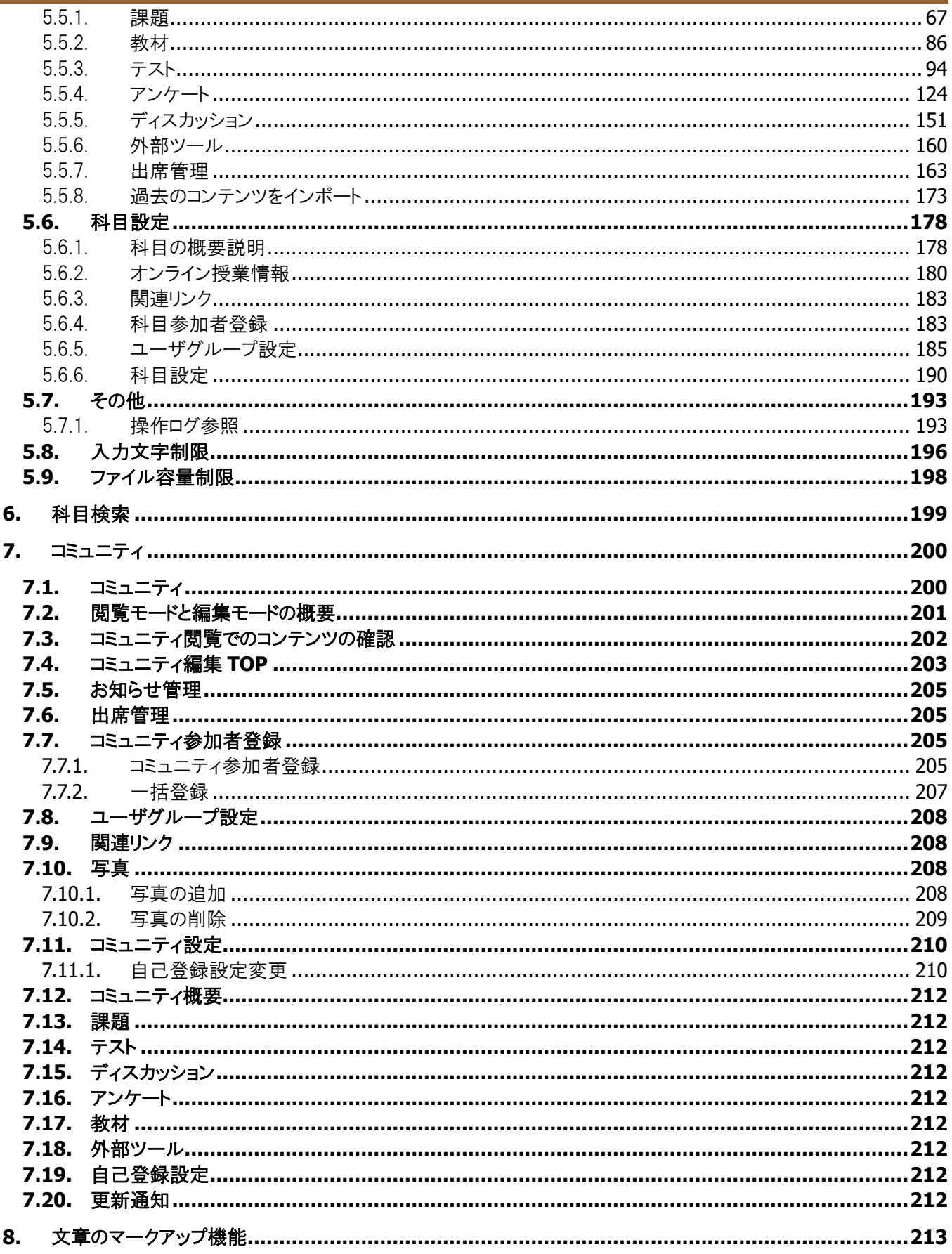

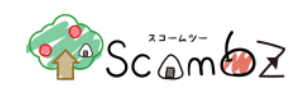

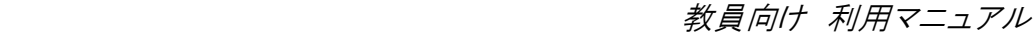

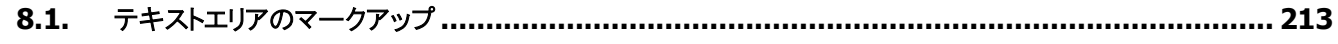

<span id="page-6-5"></span>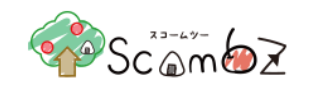

## <span id="page-6-0"></span>1. ScombZ の概要

## <span id="page-6-1"></span>1.1. ScombZ の概要

「ScombZ ポータル」は、学内に流通する情報を統合管理し、「お知らせ」、「カレンダー」、「アンケート」等、学内の情 報を一つの画面で確認することができます。

「ScombZ LMS」 は、「教材配布」、「レポート提出」、「オンラインテスト」等の機能を持つ学習管理システムです。

Web ブラウザさえあれば、Windows、Mac などの OS の違いによらず利用することができます。

<span id="page-6-2"></span>1.2. ScombZ 利用環境

ScombZ を利用(接続) するには、Web ブラウザを利用します。以下のバージョンについて動作確認を行っています。

<動作確認を行っているブラウザ>

- ・Windows10: Edge、Chrome、Firefox
- ・Mac: Safari、Chrome
- ・Android: Chrome
- ・iOS: Safari

※ サポートバージョン:リリース後およそ3か月後のバージョンには対応しています。

※ 上記ブラウザの設定が「JavaScript 設定:有効、Cookie:有効」となっていることを確認(設定)してください。

<span id="page-6-3"></span>1.3. サポートへの問い合わせ

ScombZ に関する操作方法についての質問は、ScombZ へログイン後、ヘルプや最新版マニュアルをご参照くださ い。

※ ヘルプ・マニュアルで解決できない内容に関しては、メールでお問い合わせください。なお、マニュアルに記載のあ る操作方法につきましては回答いたしませんのでご了承ください。

<span id="page-6-4"></span>1.4. ロゴ

本マニュアルの画像に表示されているロゴは以下のとおりです。

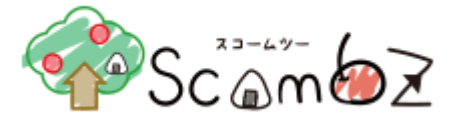

<span id="page-7-0"></span>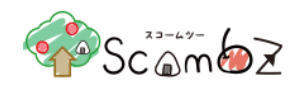

## 2. ScombZ へのログイン

### <span id="page-7-1"></span>2.1.ScombZ への接続

<span id="page-7-2"></span>ScombZ に接続するには、Web ブラウザを起動し、アドレス欄に指定された URL を入力してアクセスしてください。

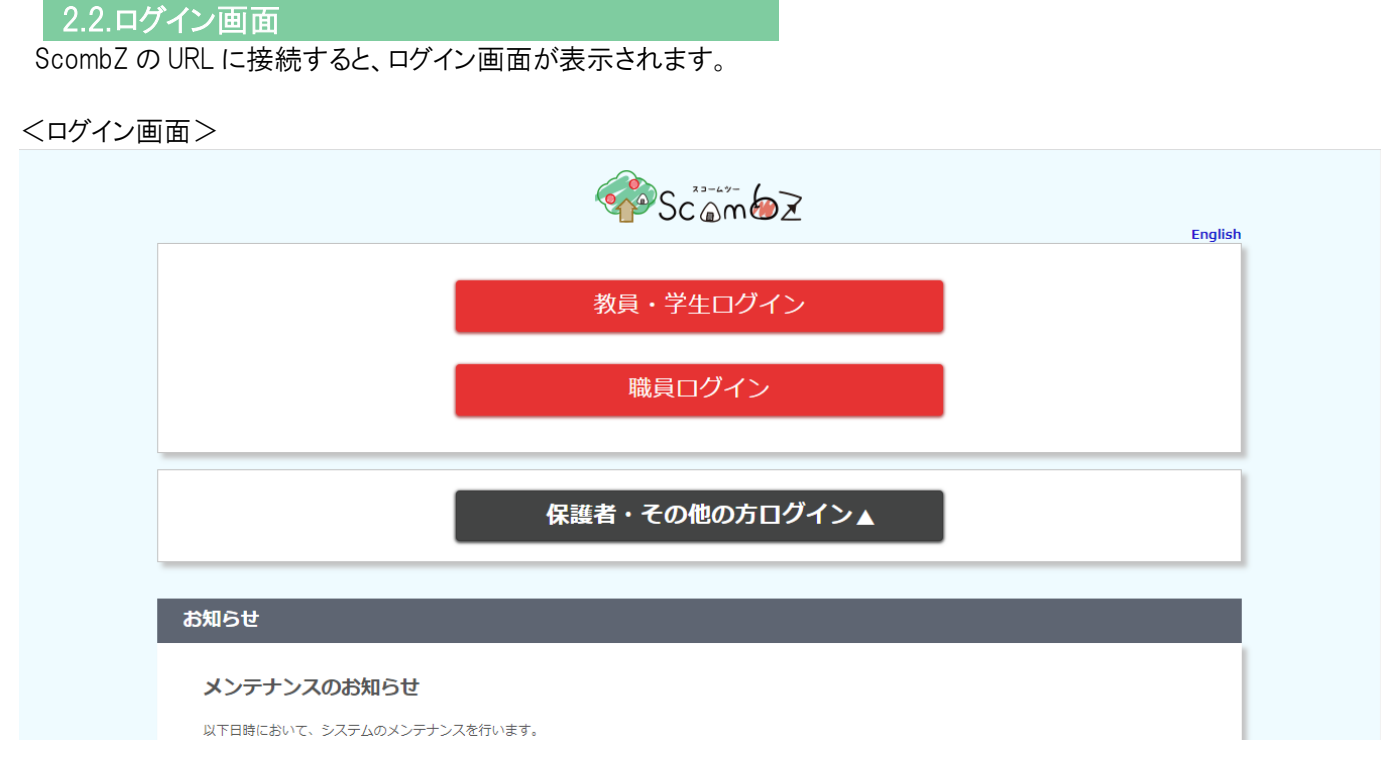

この画面を英語に切り替える際は、画面右上の「English」(英語画面から日本語画面に切り替える場合は「日本 語」)をクリックしてください。

#### <span id="page-7-3"></span>2.3. ログイン

#### 共通認証でログイン

共通認証で、すでに他のサービスにログインしている場合は、「ログイン」画面の[教員・学生ログイン]ボタンをクリック するだけで、ScombZ にログインできます。ログインしていない場合は、学内の共通認証(SSO)サーバに遷移(リダイ レクト)し、ログインするための認証画面が表示されます。 認証されると「ポータルホーム」画面に遷移します。

#### > 共通認証以外のログイン

独自で発行されたアカウントの場合は[保護者・その他の方ログイン]をクリックして表示されるログインフォームを使用 してください。

認証されると「ポータルホーム」画面に遷移します。

#### **2.3.1.** 学術情報センターから発行されているアカウント

<span id="page-8-0"></span>[教員・学生ログイン]ボタンをクリックすると、学術情報センターから発行されているアカウントでのログイン画面に遷移し ます。

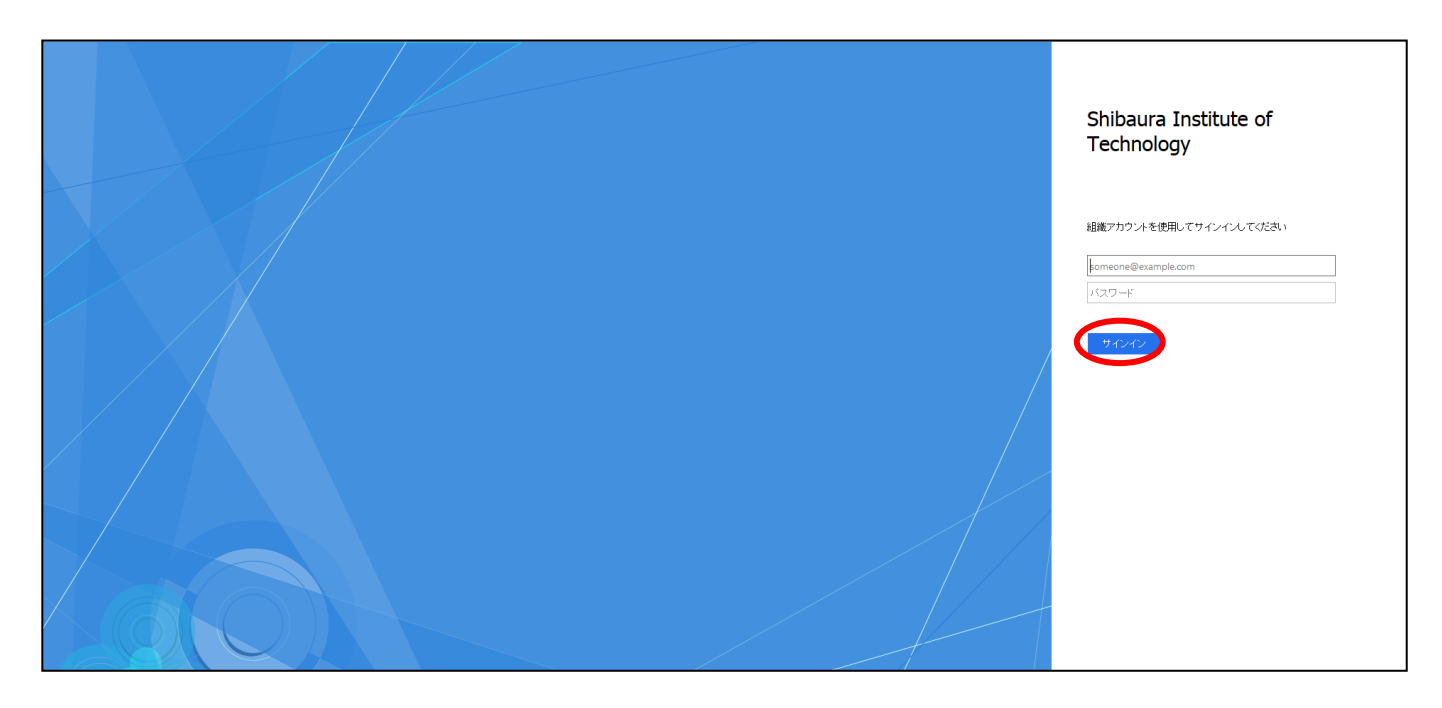

ユーザ名とパスワードを入力し、[サインイン]ボタンをクリックすると、「ポータル HOME」画面に遷移します。

#### **2.3.2.** 学術情報センターから発行されているアカウント以外

<span id="page-8-1"></span>[保護者・その他の方ログイン]ボタンをクリックすると、学術情報センターから発行されているアカウント以外でのログイン 画面が表示されます。

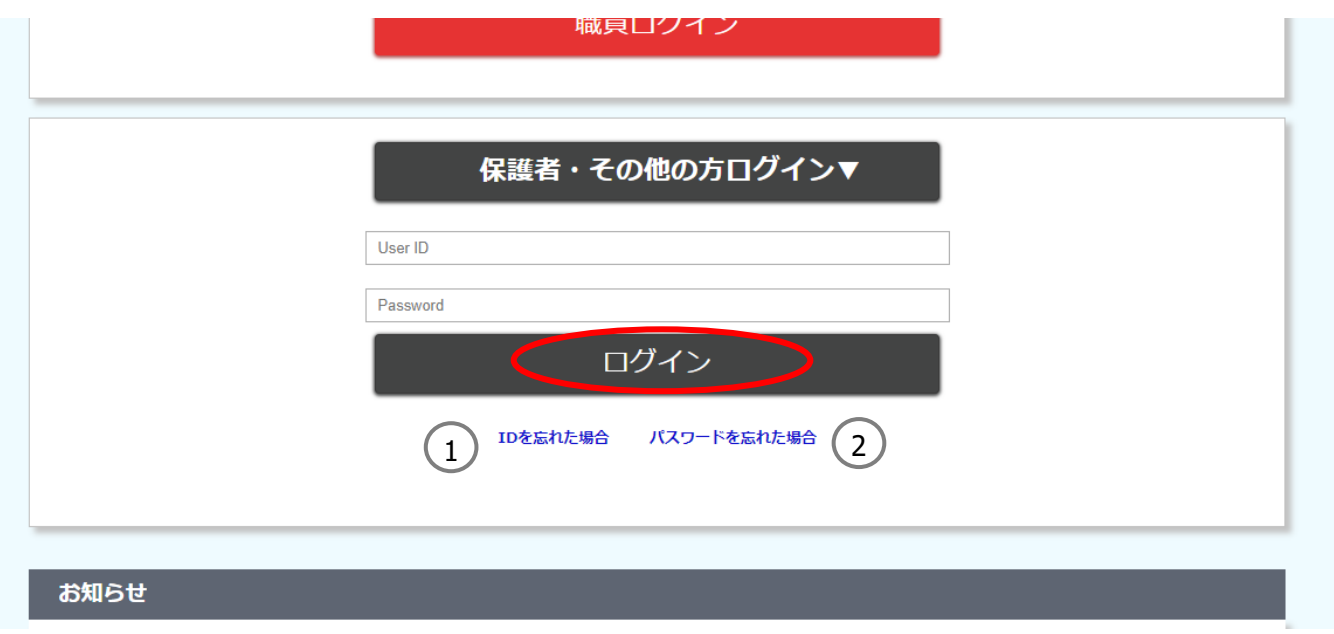

ユーザ名とパスワードを入力し、[ログイン]ボタンをクリックすると、「ポータル HOME」画面に遷移します。

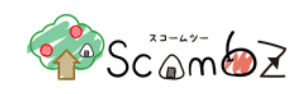

① ID を忘れた場合 「ID 通知」画面へ遷移します。 ② パスワードを忘れた場合 「パスワードリセット」画面へ遷移します。

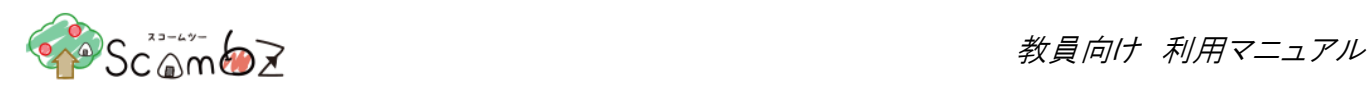

<span id="page-10-0"></span>2.4. ログイン後画面

ログイン後は「ポータルホーム」画面に遷移します。

## <ポータルホーム>

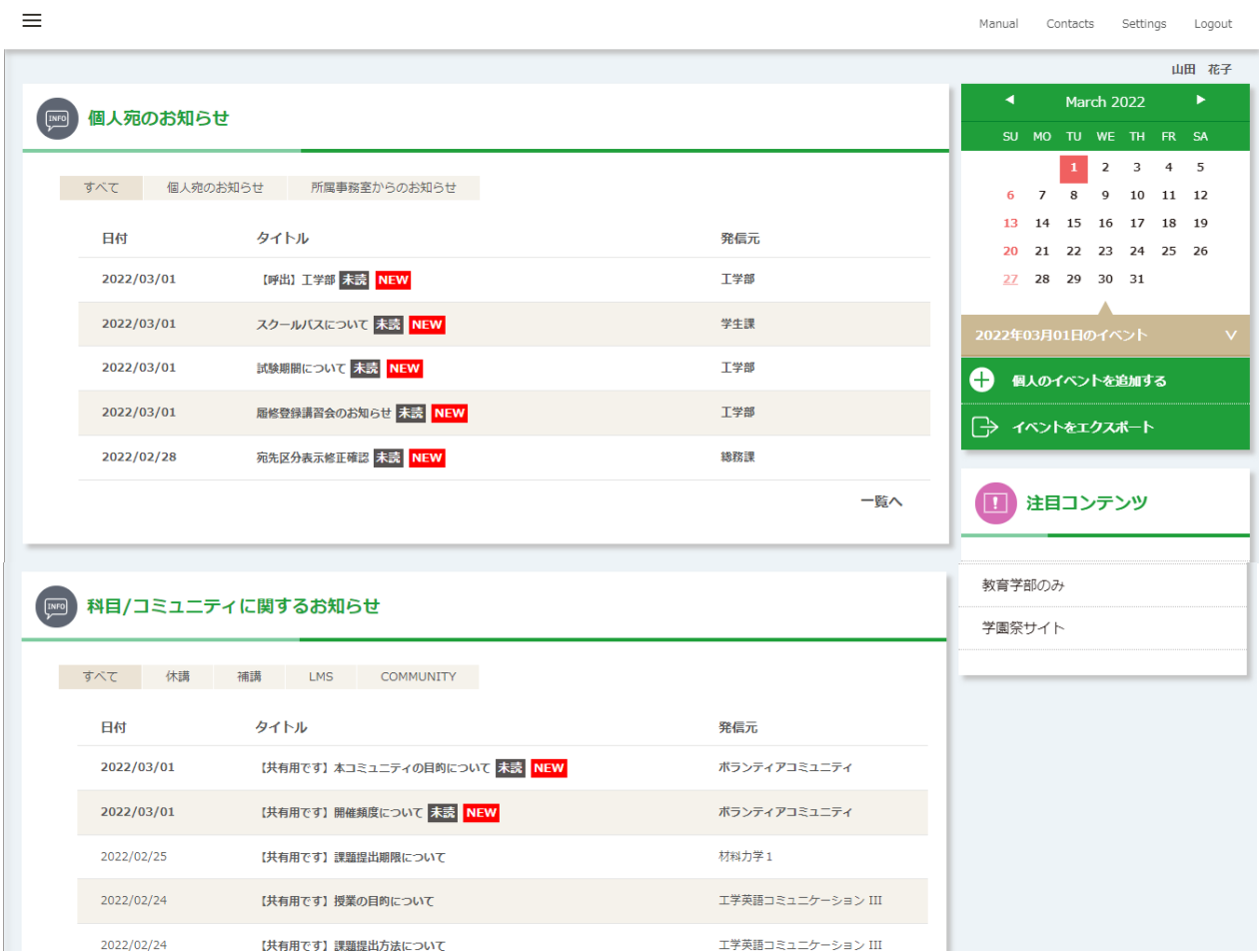

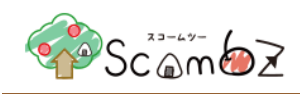

<span id="page-11-1"></span><span id="page-11-0"></span>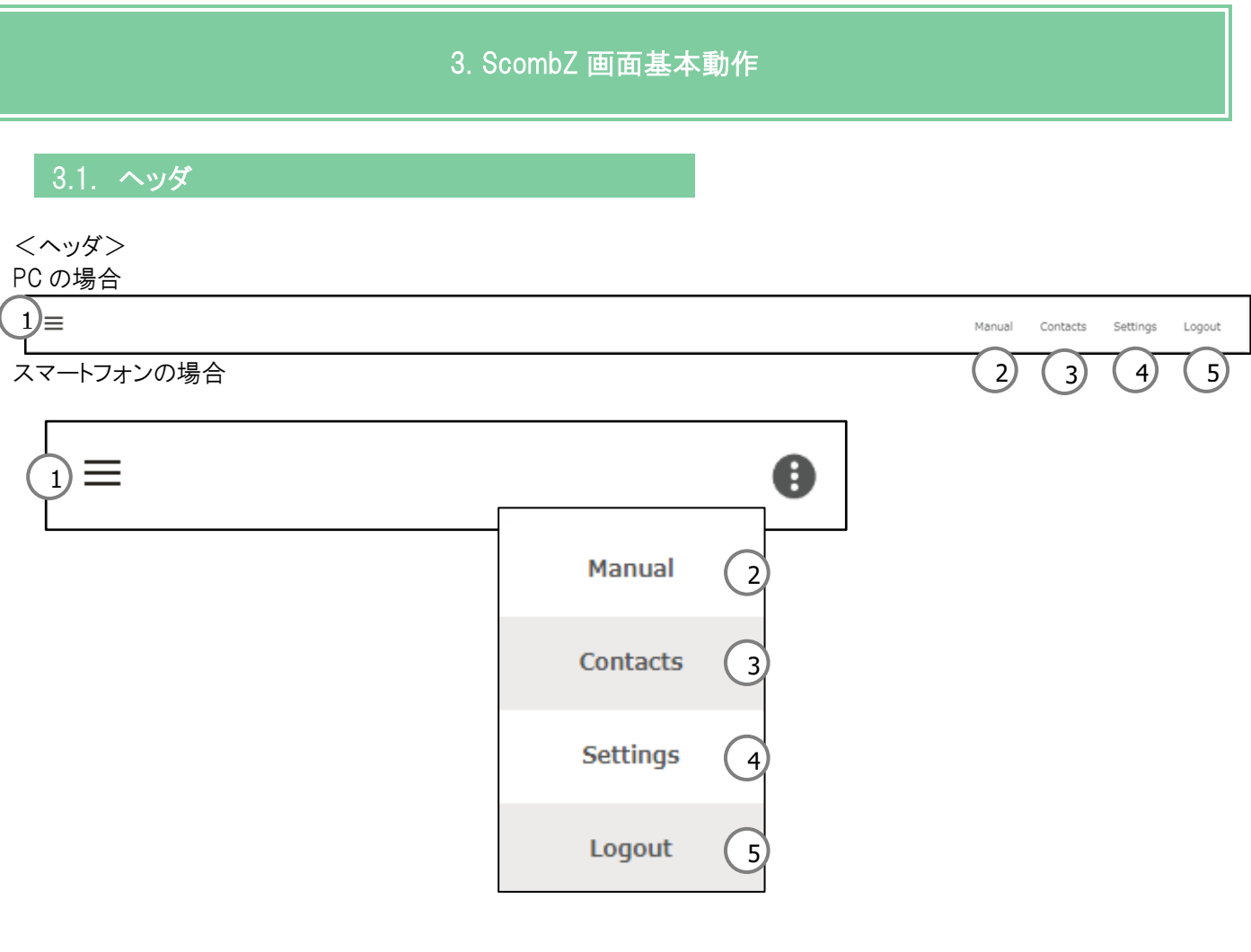

- ① Menu サイドメニューを開きます。
- 詳細は「3.2 [サイドメニュー」](#page-12-1)をご参照ください。
- ② Manual ScombZ の各種マニュアルをダウンロードできる「マニュアル」画面へ遷移します。
- 詳細は「3.5 [Manual](#page-17-0)」をご参照ください。 ③ Contacts 「お問い合わせ」画面へ遷移します。
- 詳細は「[3.6 Contacts](#page-18-1)」をご参照ください。
- ④ Settings 言語設定等の変更ができる「Personal Settings」画面へ遷移します。
- 詳細は「3.8 [Settings](#page-19-0)」をご参照ください。
- ⑤ Logout ScombZ からログアウトします。 詳細は「3.9 [Logout](#page-26-0)」をご参照ください。

<span id="page-12-1"></span>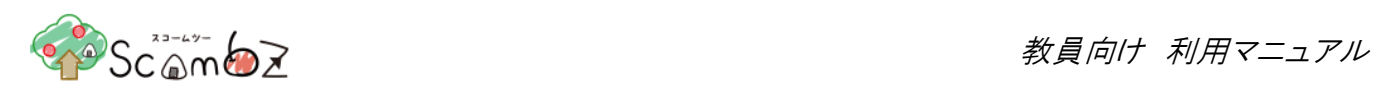

#### <span id="page-12-0"></span>3.2. サイドメニュー

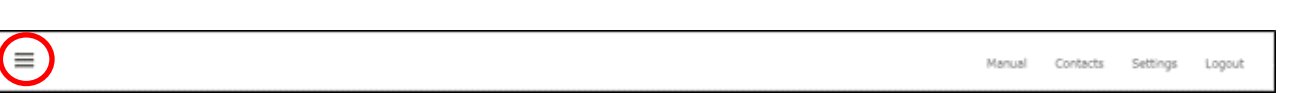

画面左上のメニューアイコンをクリックすると、サイドメニューを表示することができます。サイドメニューから各コンテン ツにアクセスすることができます。

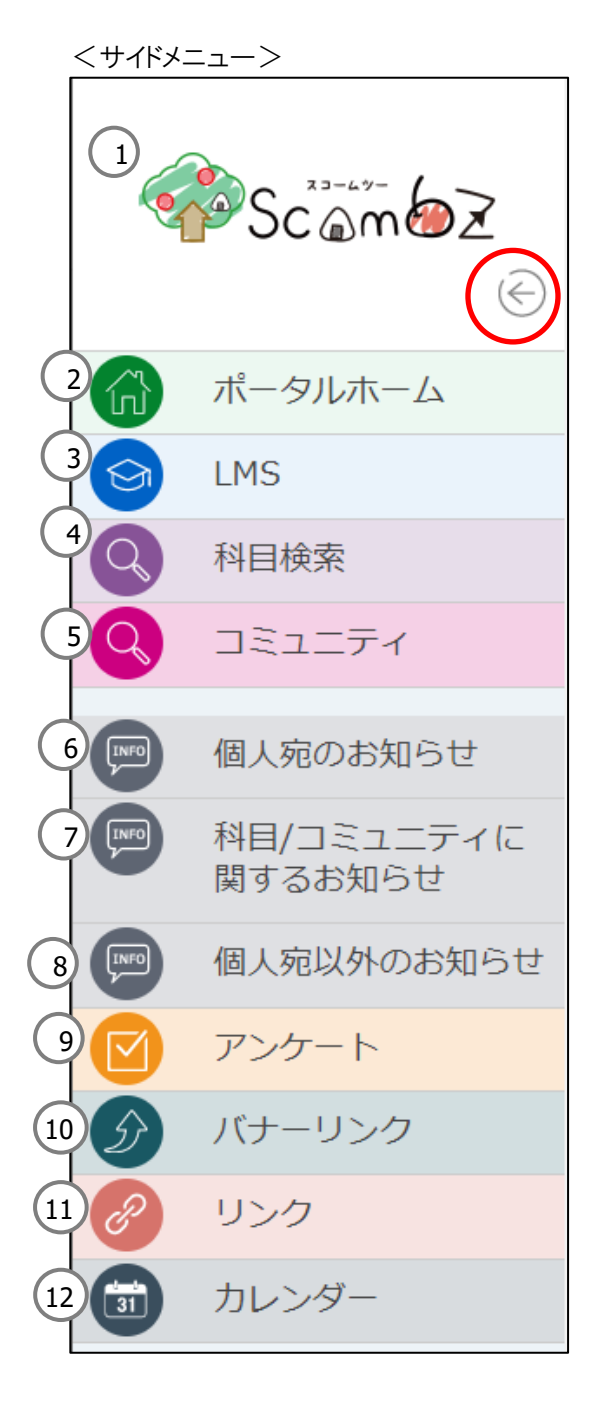

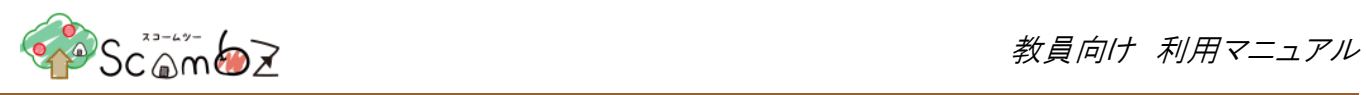

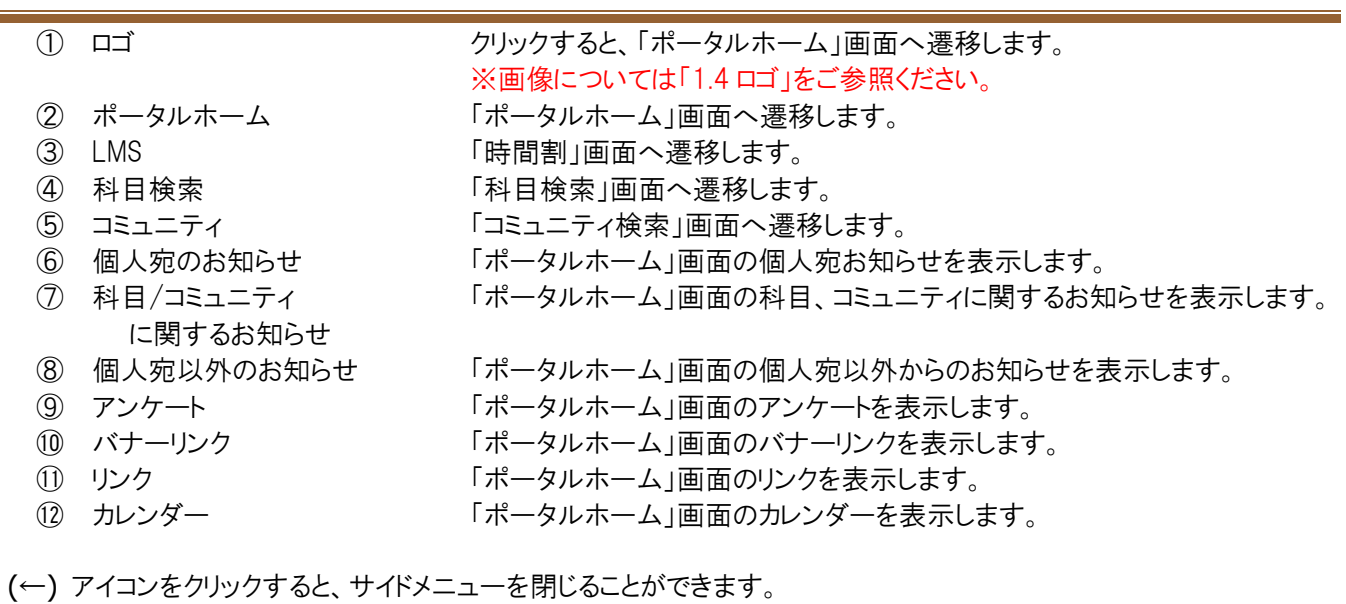

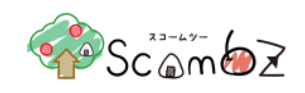

## <span id="page-14-0"></span>3.3. お知らせ

未読のお知らせがある場合は、アイコンの右上に赤い丸の通知マークが表示されます。 お知らせアイコンをクリックすると、最新のお知らせ内容とお知らせ一覧へのリンクが表示されます。

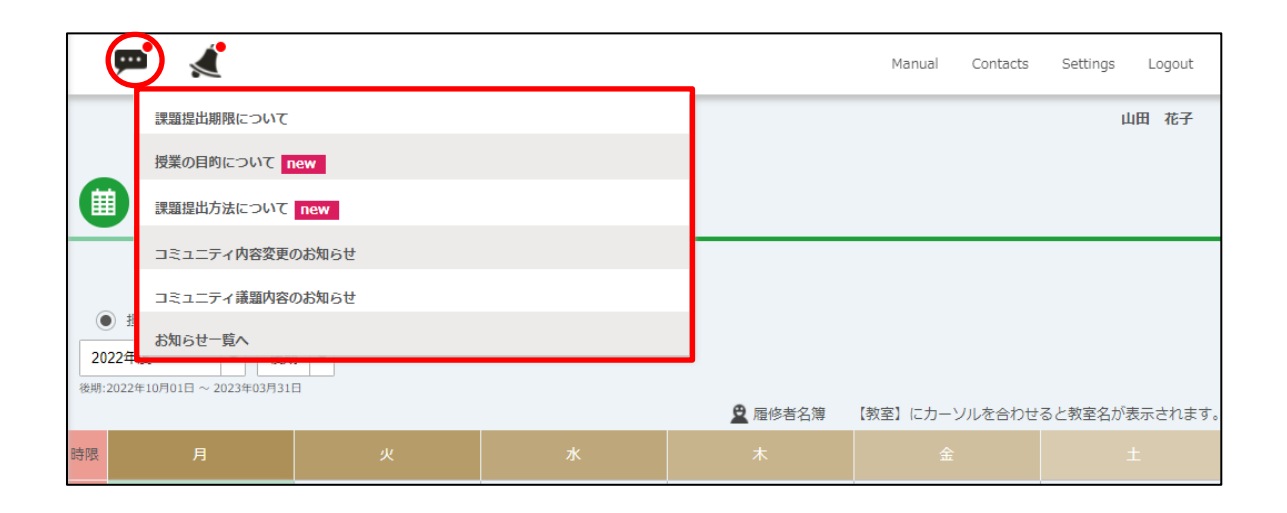

「お知らせ名リンクをクリックすると、「お知らせ詳細」画面が表示されます。 [お知らせ一覧へ]リンクをクリックすると「お知らせ」画面に遷移します。

<お知らせ画面>

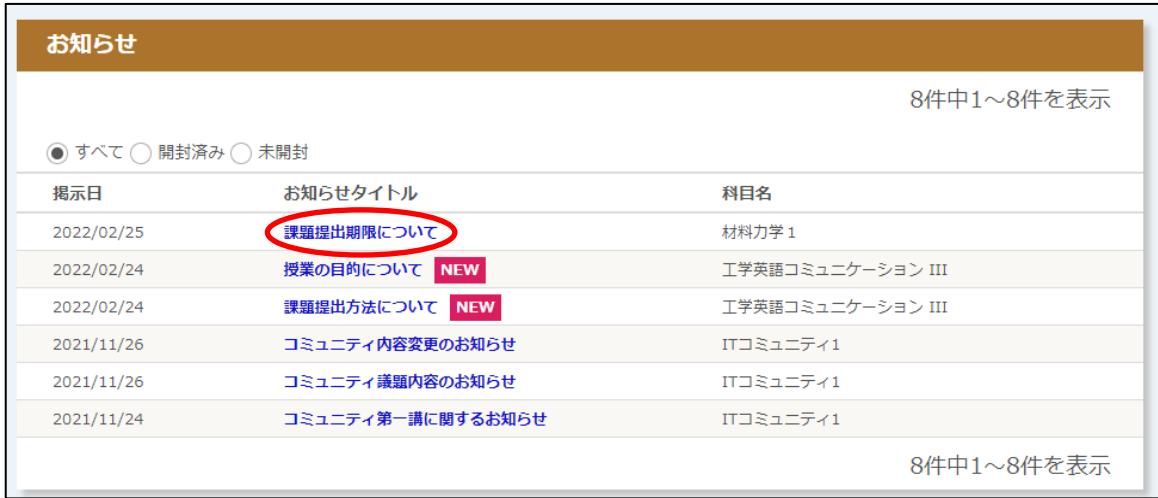

[お知らせ名]リンクをクリックすると、「お知らせ詳細」画面が表示されます。

※ 掲示期間外のお知らせは表示されません(未読のままでも表示されなくなります。) ※ 掲示日から 3 日経過すると、NEW の表示が消えます。

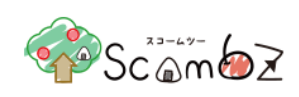

#### <お知らせ詳細画面>

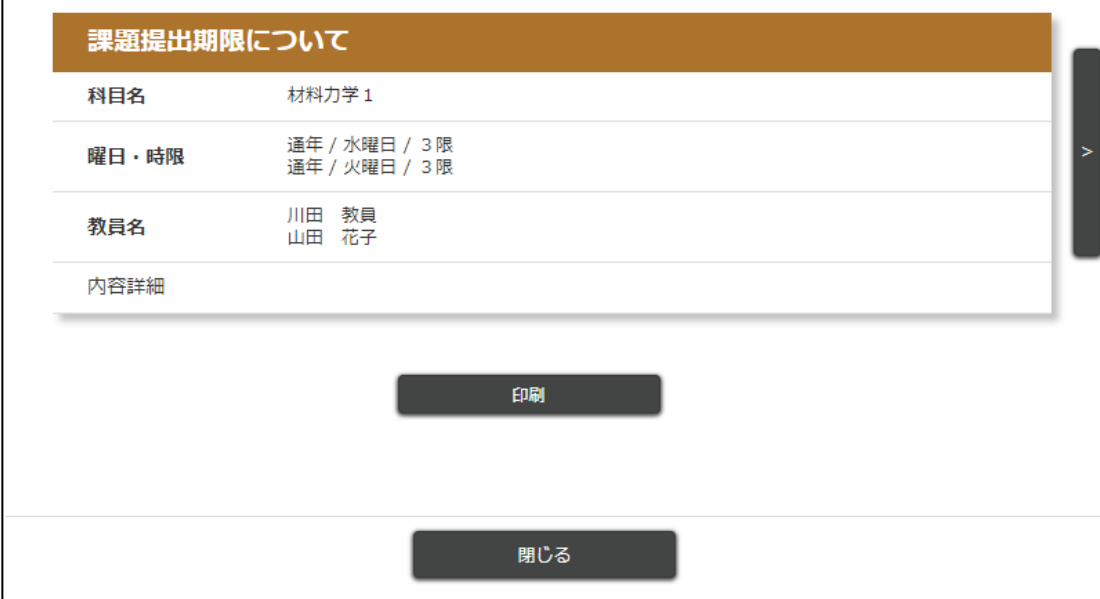

「お知らせ詳細」画面の左右に表示されている[矢印]をクリックすると、表示するお知らせを切り替えることができます。 科目ごとのお知らせは「科目閲覧 TOP」画面および「科目編集 TOP」画面でも確認できます。

※ 詳細は「5.4.2 [お知らせ」](#page-66-1)をご参照ください。

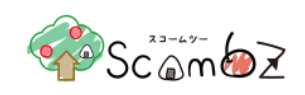

## <span id="page-16-0"></span>更新通知

未読の更新通知がある場合は、アイコンの右上に赤い丸の通知マークが表示されます。 更新通知アイコンをクリックすると、最新の更新内容と更新通知一覧へのリンクが表示されます。

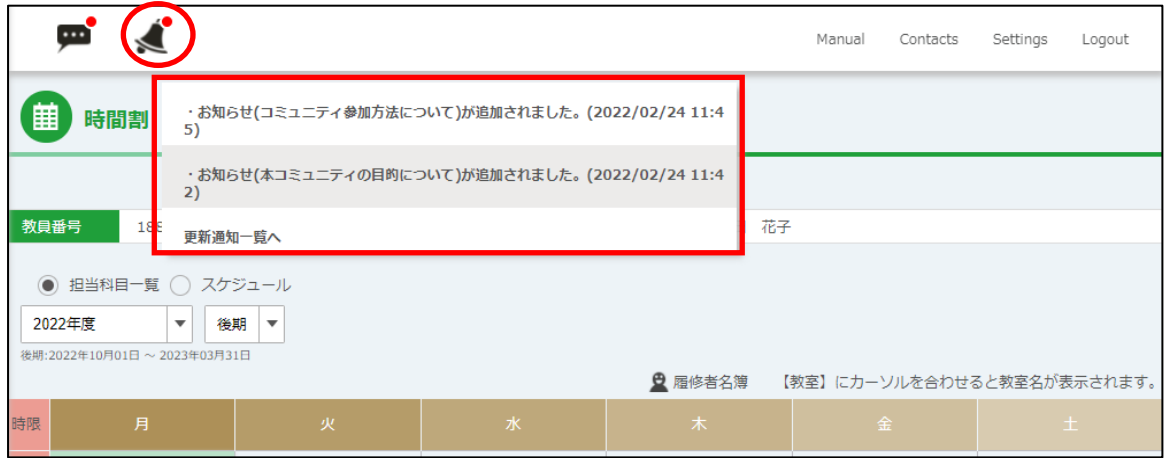

[更新通知名]リンクをクリックすると、更新元の画面が表示されます。 [更新通知一覧へ]リンクをクリックすると「更新通知」画面に遷移します。

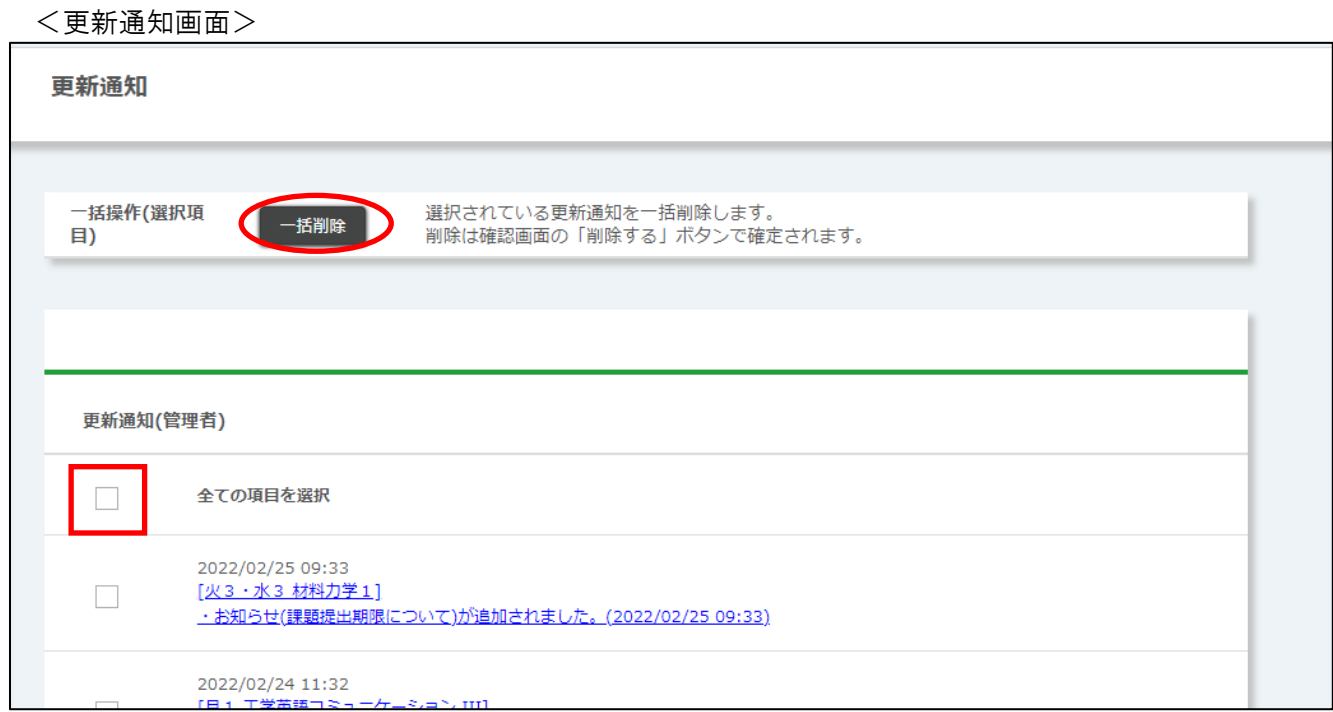

更新通知を一括削除する場合は、チェックボックスにチェックを入れて[一括削除]ボタンをクリックすると、「削除確認」 画面が表示されます。[削除する]ボタンをクリックすると、削除が完了します。

※ 更新通知は一度確認すると表示されなくなります。

※ 更新通知をメールや LINE で受信することができます。(詳細は「[3.7. Settings](#page-19-0)」をご参照ください。)

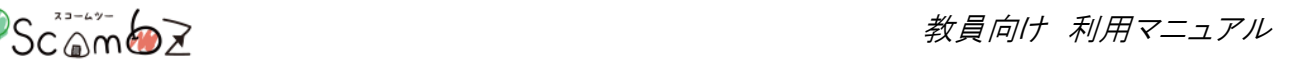

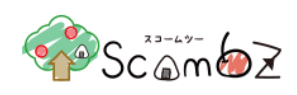

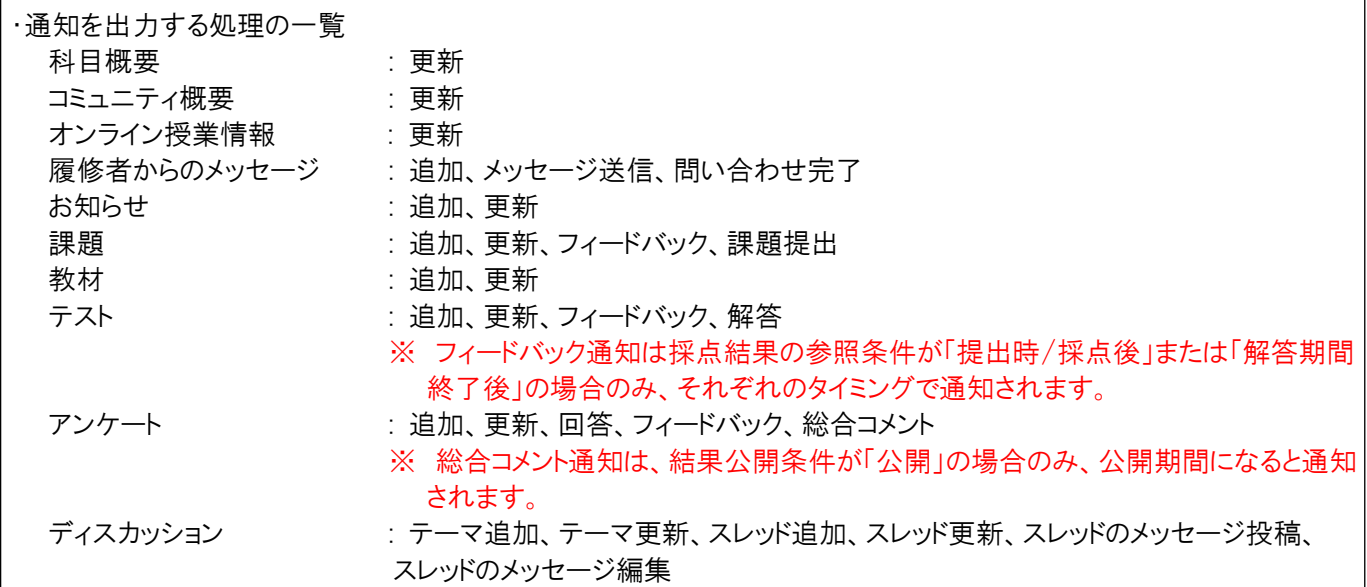

<span id="page-17-0"></span>35 Manual

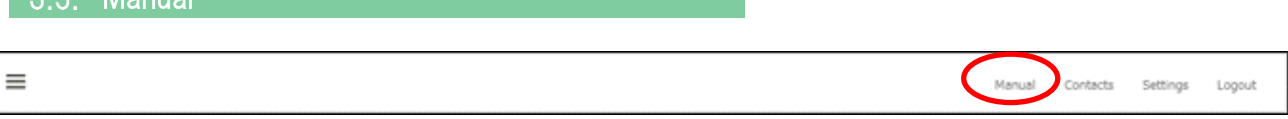

ヘッダの[Manual]リンクをクリックします。

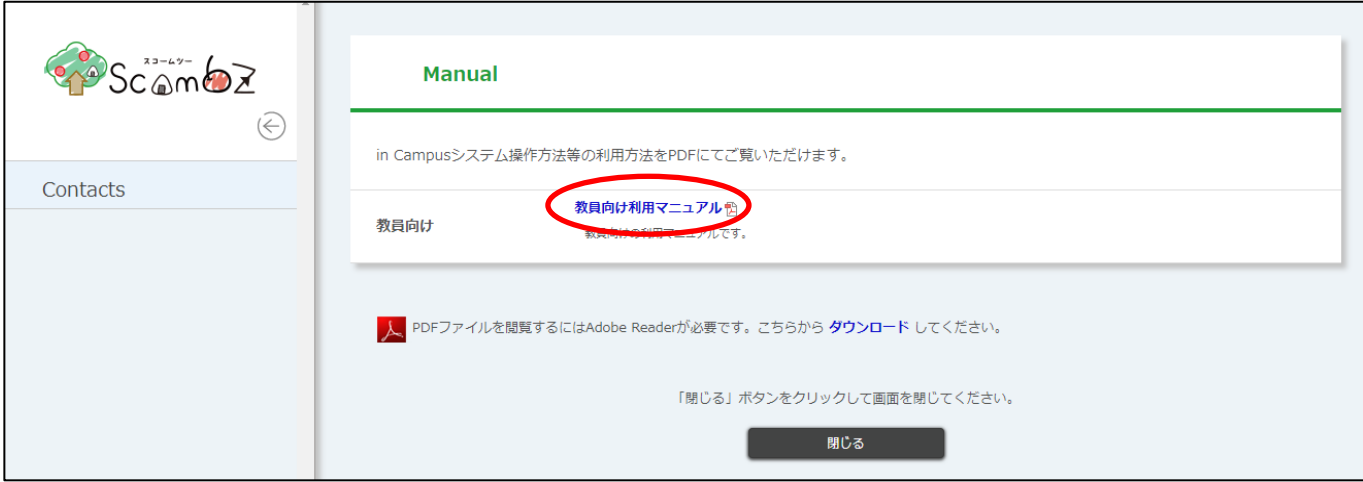

ScombZ の利用マニュアルの一覧が表示されます。(別ウィンドウ(タブ)で表示されます。) [マニュアルタイトル]リンクをクリックするとダウンロードできます。

<span id="page-18-1"></span>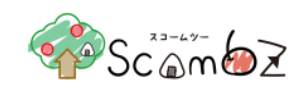

## <span id="page-18-0"></span>3.6. Contacts

 $\equiv$ 

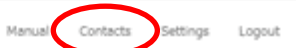

ヘッダの[Contacts]リンクをクリックします。

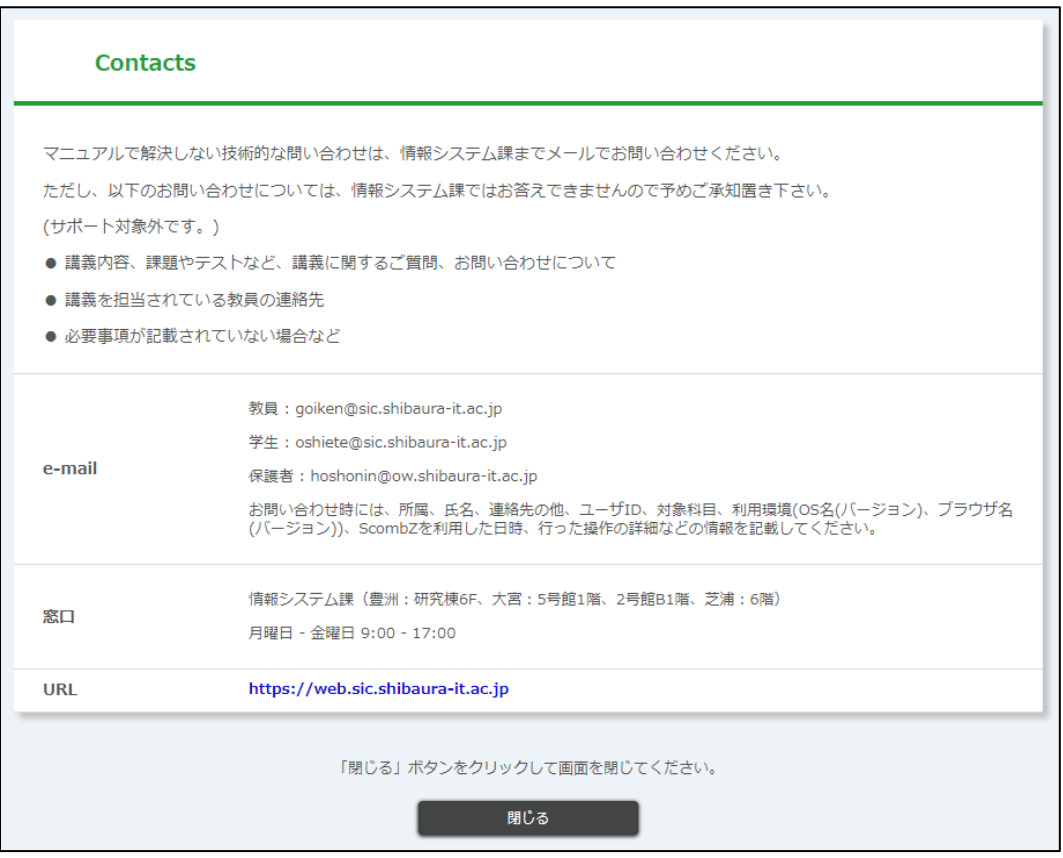

ScombZ の技術的な質問の問い合わせ先について記載されています。(別ウィンドウ(タブ)で表示されます。)

ただし、以下のお問い合わせについては、お答えできませんのであらかじめご承知おきください。 (サポート対象外です。)

・科目やコミュニティに関する内容、課題やテストなど、講義に関するご質問、お問い合わせについて

・科目やコミュニティを担当されている教員(管理者)への連絡先

・必要事項が記載されていない場合など

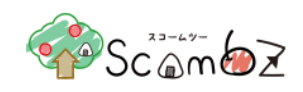

## <span id="page-19-0"></span>3.7. Settings

Settings では言語変更、ログインパスワード設定、お知らせ転送設定、更新通知の転送設定、表示件数設定、マイリンク 登録ができます。

 $\equiv$ 

Manual Contacts Settings Logout

ヘッダの[Settings]リンクをクリックします。

<Personal Settings 画面>

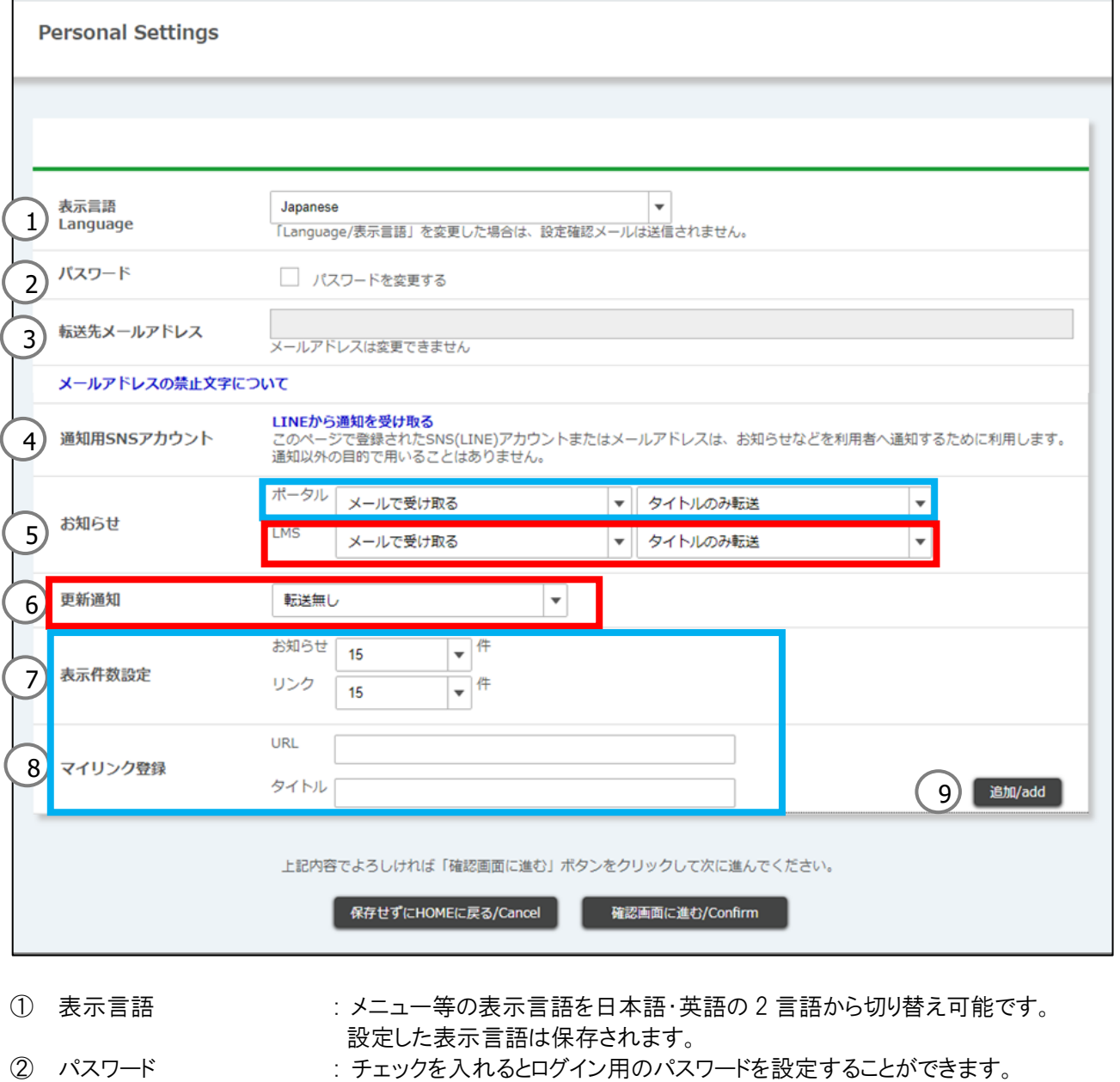

(3.7.1 [パスワードの設定方法を](#page-21-1)参照)

※条件を満たさないパスワードの場合はエラーメッセージが表示されます

<sup>©</sup> 2022 **Canon IT Solutions Inc**.

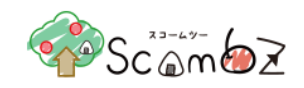

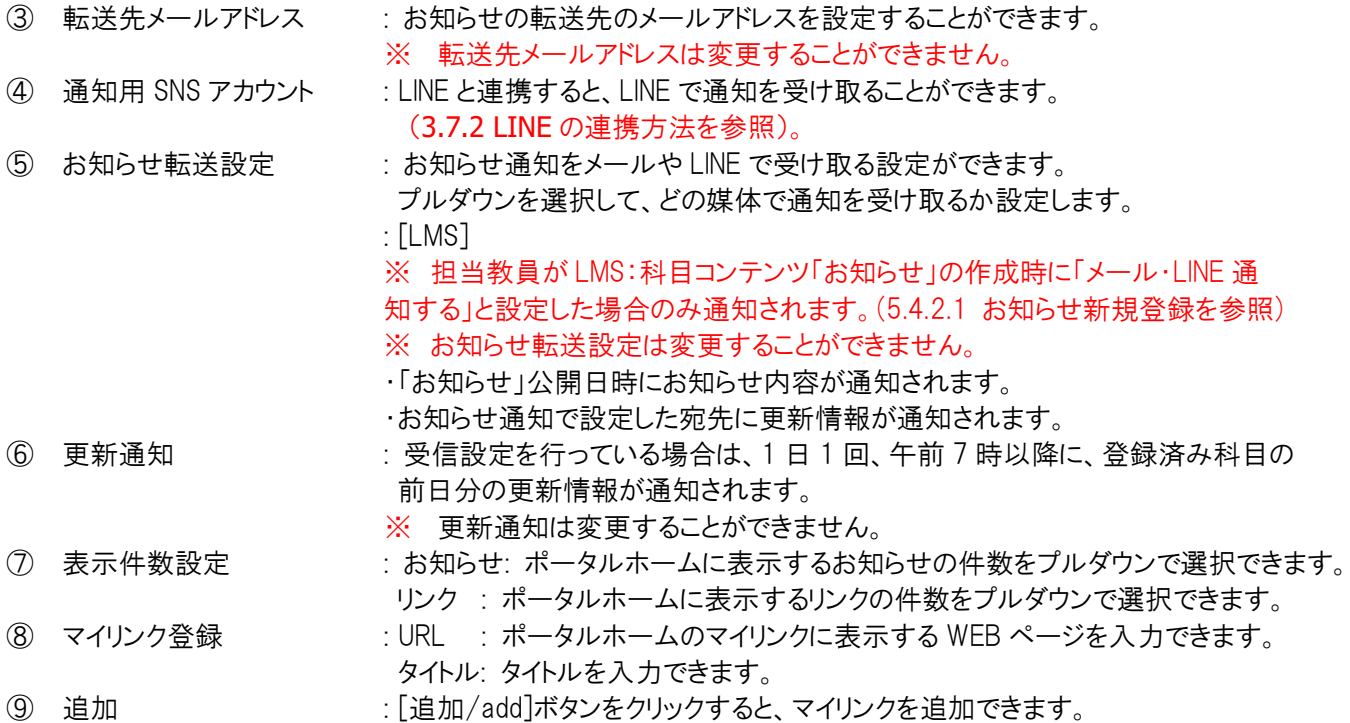

[確認画面に進む/Confirm]ボタンをクリックすると、「個人設定 内容確認」画面へ遷移します。 [保存せずに HOME に戻る/Cancel]ボタンをクリックすると、入力内容は保存されずに「ポータルホーム」画面へ遷移しま す。

<内容確認>

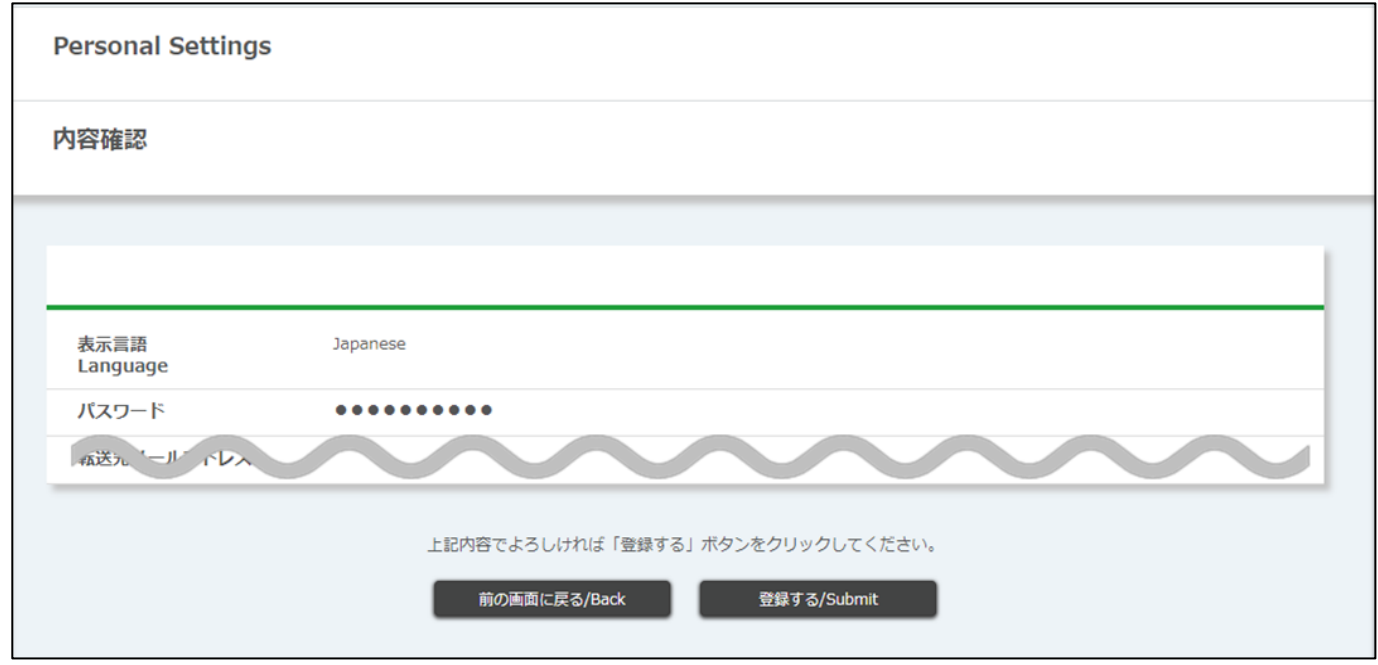

内容が正しいことを確認したら[登録する/Submit]ボタンをクリックし、「個人設定完了」画面に遷移します。 「設定が完了しました。」とメッセージが表示されれば、登録完了です。

<span id="page-21-1"></span>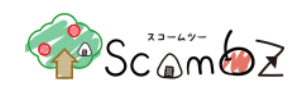

#### <span id="page-21-0"></span>**3.7.1.** パスワードの設定方法

Personal Settings のパスワードで、ユーザ自らパスワードを変更することができます。パスワードは、以下の条件に適した ものを設定してください。

・8 文字以上 32 字以下

・半角英大文字、半角英小文字、半角数字、半角記号の 4 種のうち、3 種以上を使用

・ユーザ ID と同じものではない

条件を満たさないパスワードだった場合は、エラーメッセージが表示されます。表示されるエラー内容とエラーメッセージ は以下の通りです。

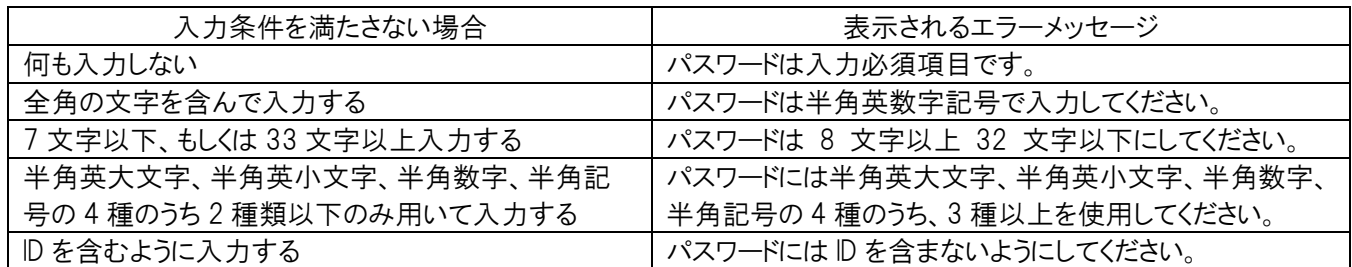

「確認画面に進む」をクリックすると、個人設定画面で設定したパスワードと同じ文字数が「●」でマスクされて表示されま す。

<個人設定確認画面>

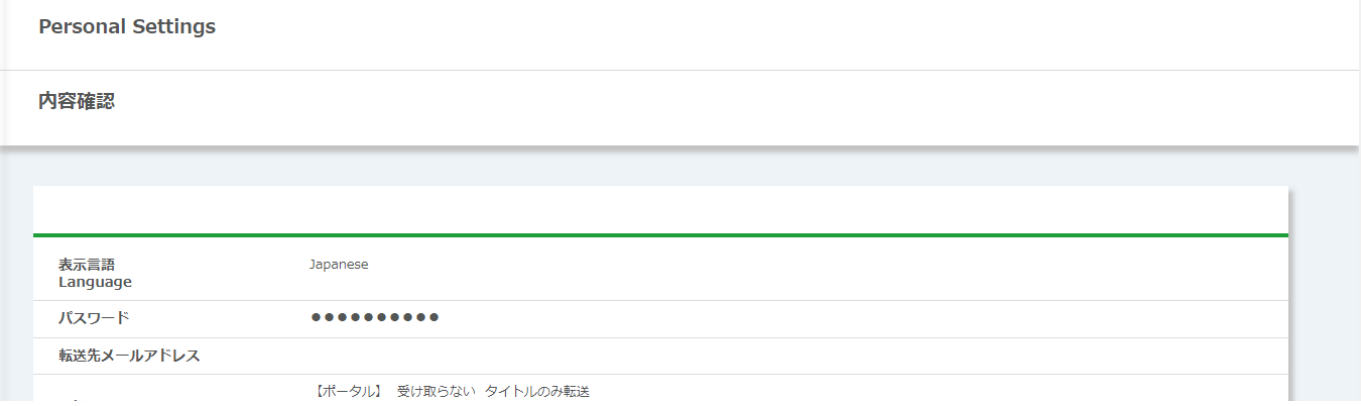

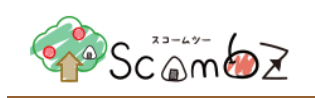

### <span id="page-22-0"></span>**3.7.2. LINE** の連携方法

<span id="page-22-1"></span>※2021 年 3 月時点の操作をまとめたものです。LINE の仕様変更により操作や画像が変わる可能性があります。

<Personal Settings 画面>

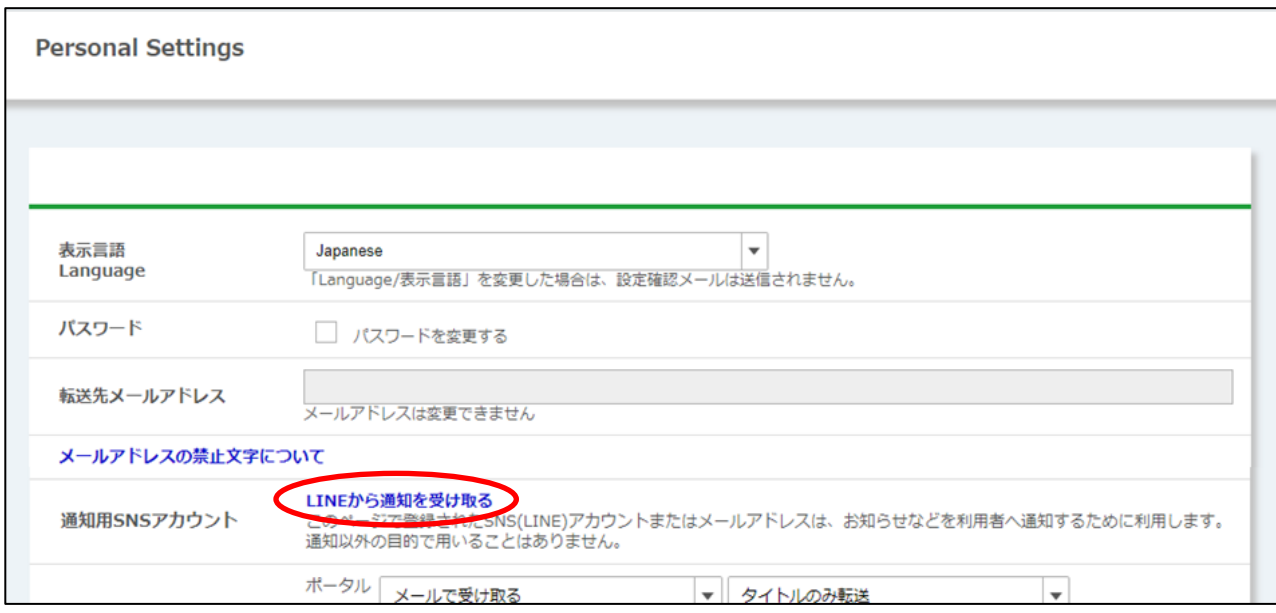

個人設定画面の通知用 SNS アカウント[LINE から通知を受け取る]リンクをクリックします。

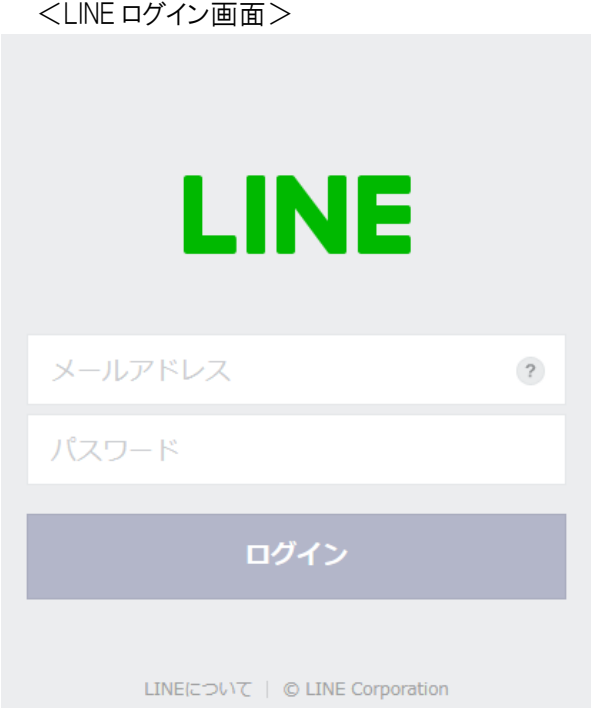

通知を受け取る LINE のアカウント情報(メールアドレス、パスワード)を入力して[ログイン]ボタンをクリックします。

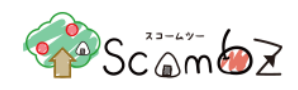

本人確認用の 4 桁の認証番号が発行されます。その認証番号をスマートフォン版 LINE に入力します。

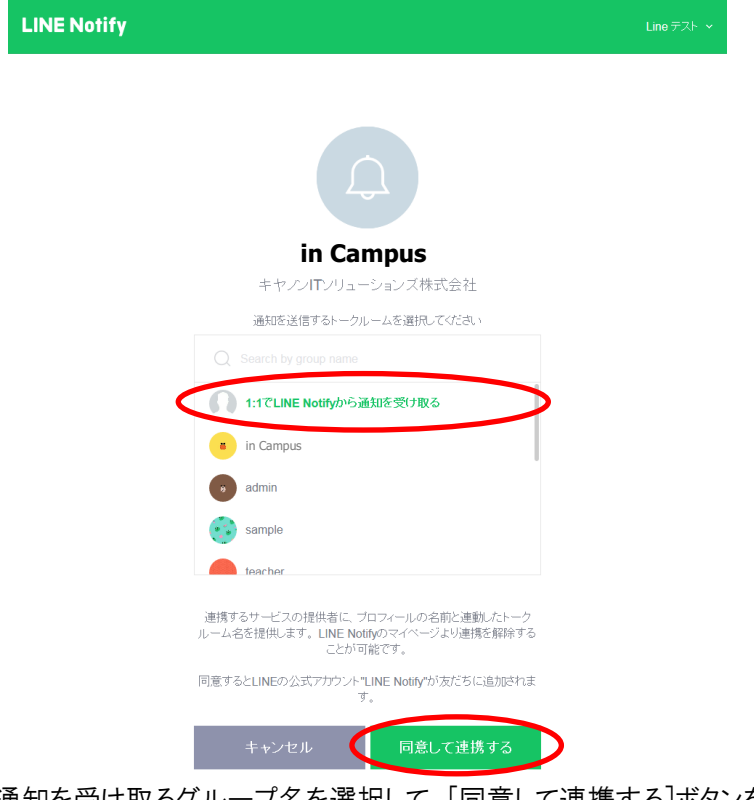

通知を受け取るグループ名を選択して、[同意して連携する]ボタンをクリックします。 ※通知を受け取るグループの作成と LINE Notify 公式アカウントをグループに追加する必要があります。 詳細は「<補足説明>LINE グループ作成方法」をご参照ください。

設定完了画面が表示されます。設定完了画面が表示されない場合はブラウザを変更して初めから実施してください。

## <補足説明>LINE グループ作成方法

※グループ名は、連絡用としてわかりやすい名前にしてください。 ① LINE を開き、グループタブの[グループ作成]をクリックします。

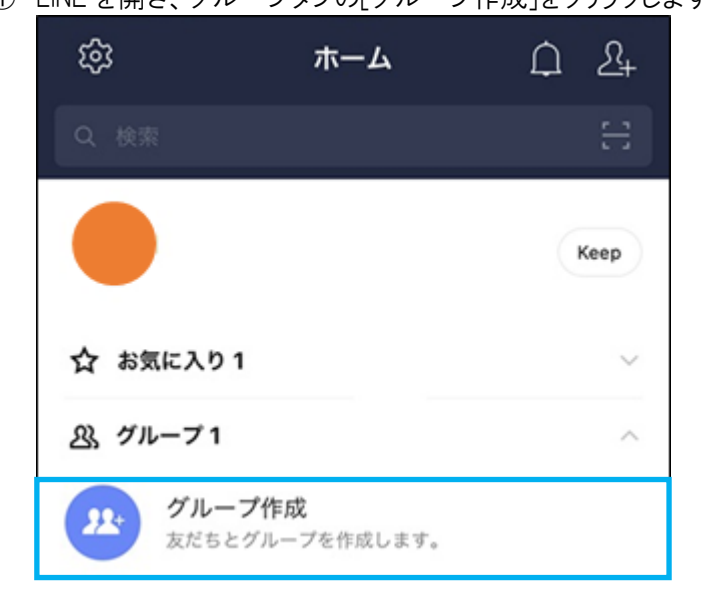

- ② 友だちを選択画面で何も選択せず、[次へ]をクリックします。
- ③ グループ名に任意のグループ名を入力して、右上の[作成]をクリックします。

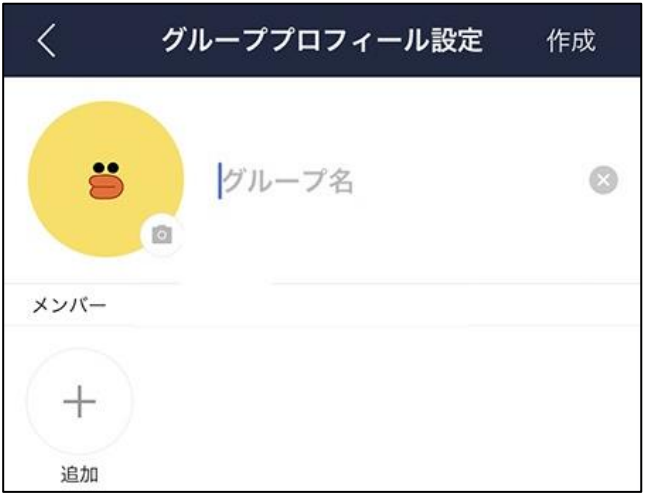

- ④ グループが作成されましたら、ホーム画面から③で作成したグループをクリックします。
- ⑤ グループの画面の右上の[設定]アイコンをクリックします。

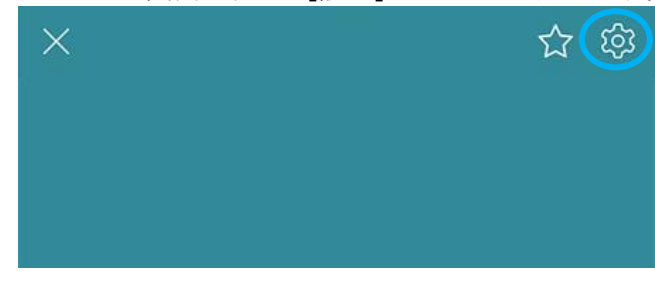

© 2022 **Canon IT Solutions Inc**.

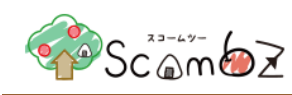

⑥ 設定画面の[メンバーリスト・招待]をクリックします。

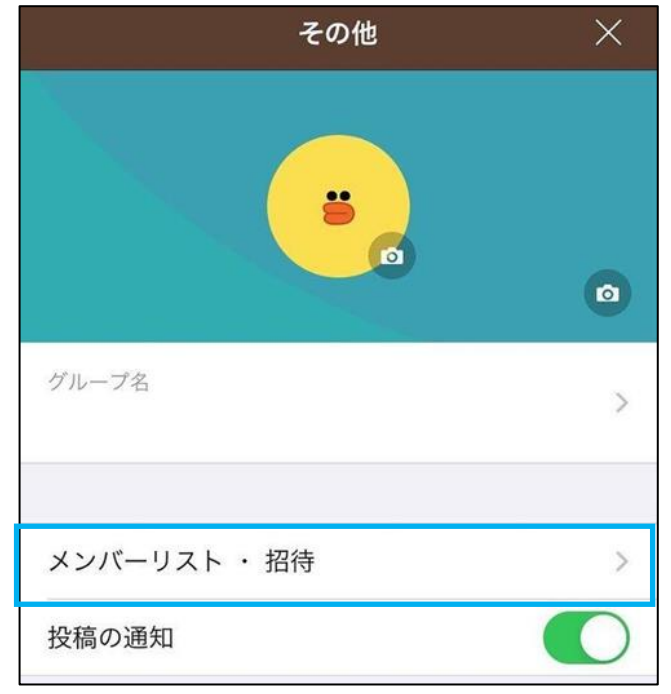

⑦ [友達の招待]で『LINE Notify』を選択して、右上の[招待]をクリックします。

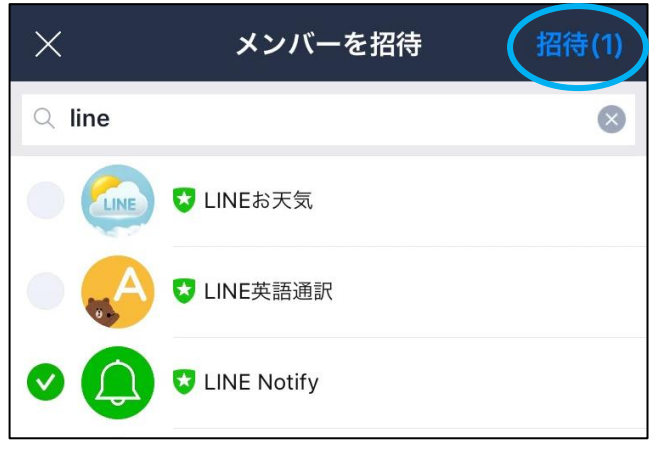

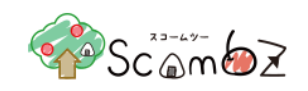

## <span id="page-26-0"></span>3.8. Logout

 $\equiv$ 

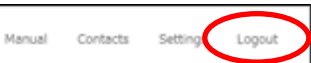

<span id="page-26-1"></span>ScombZ の利用を終了する場合には、必ず[Logout]をクリックし、ログアウト処理を行ってください。(「ログイン」画面に 遷移します)

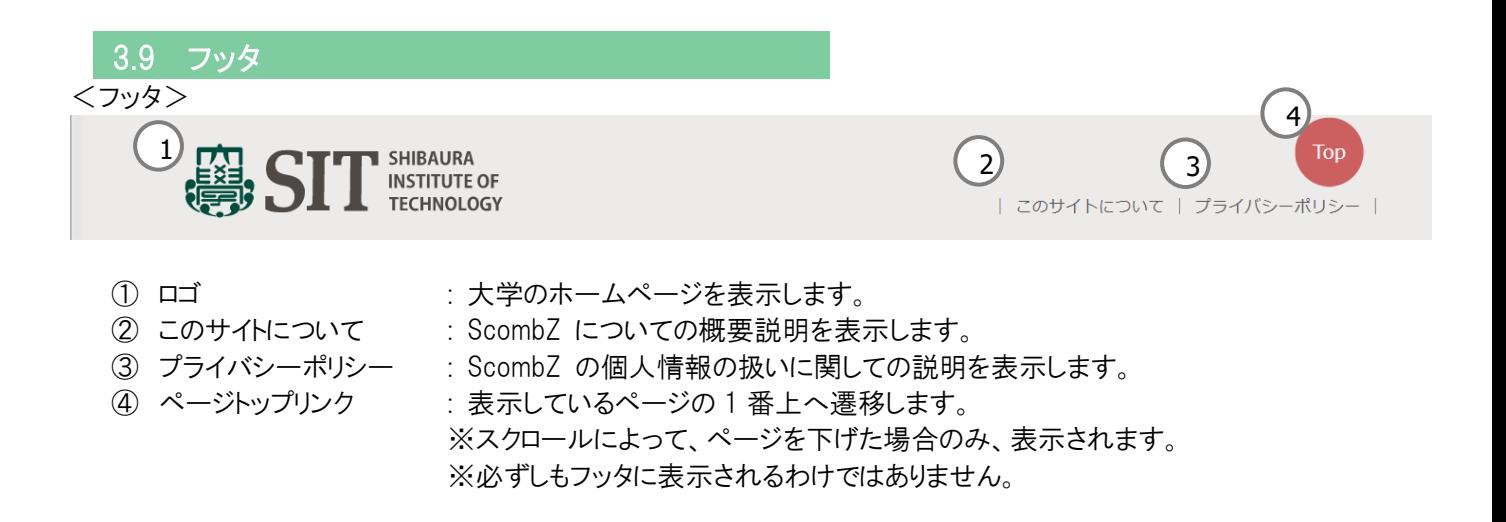

<span id="page-27-0"></span>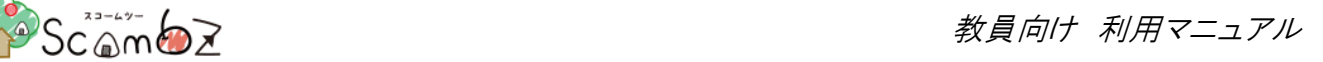

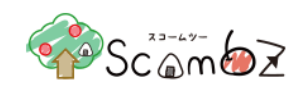

## 4. ポータル

## <span id="page-27-1"></span>4.1. ポータルホーム

ログイン直後、もしくはサイドメニューのポータルホームタブをクリックすると「ポータルホーム」画面に遷移します。

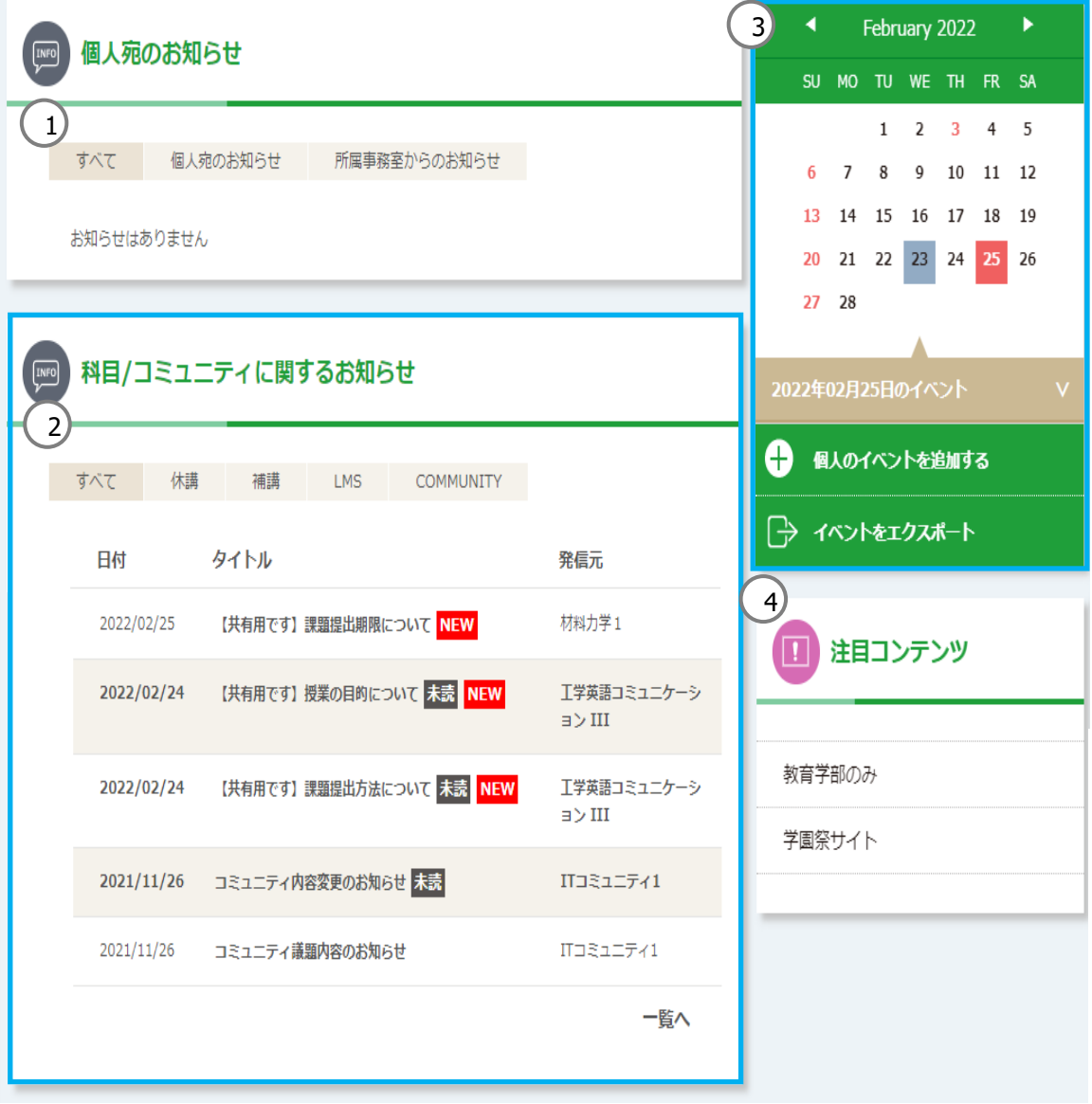

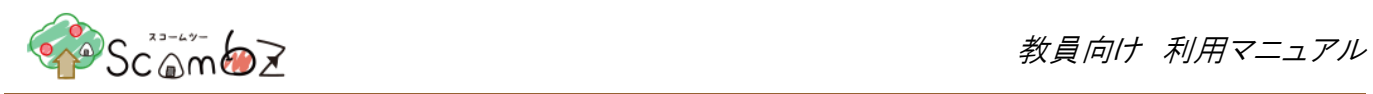

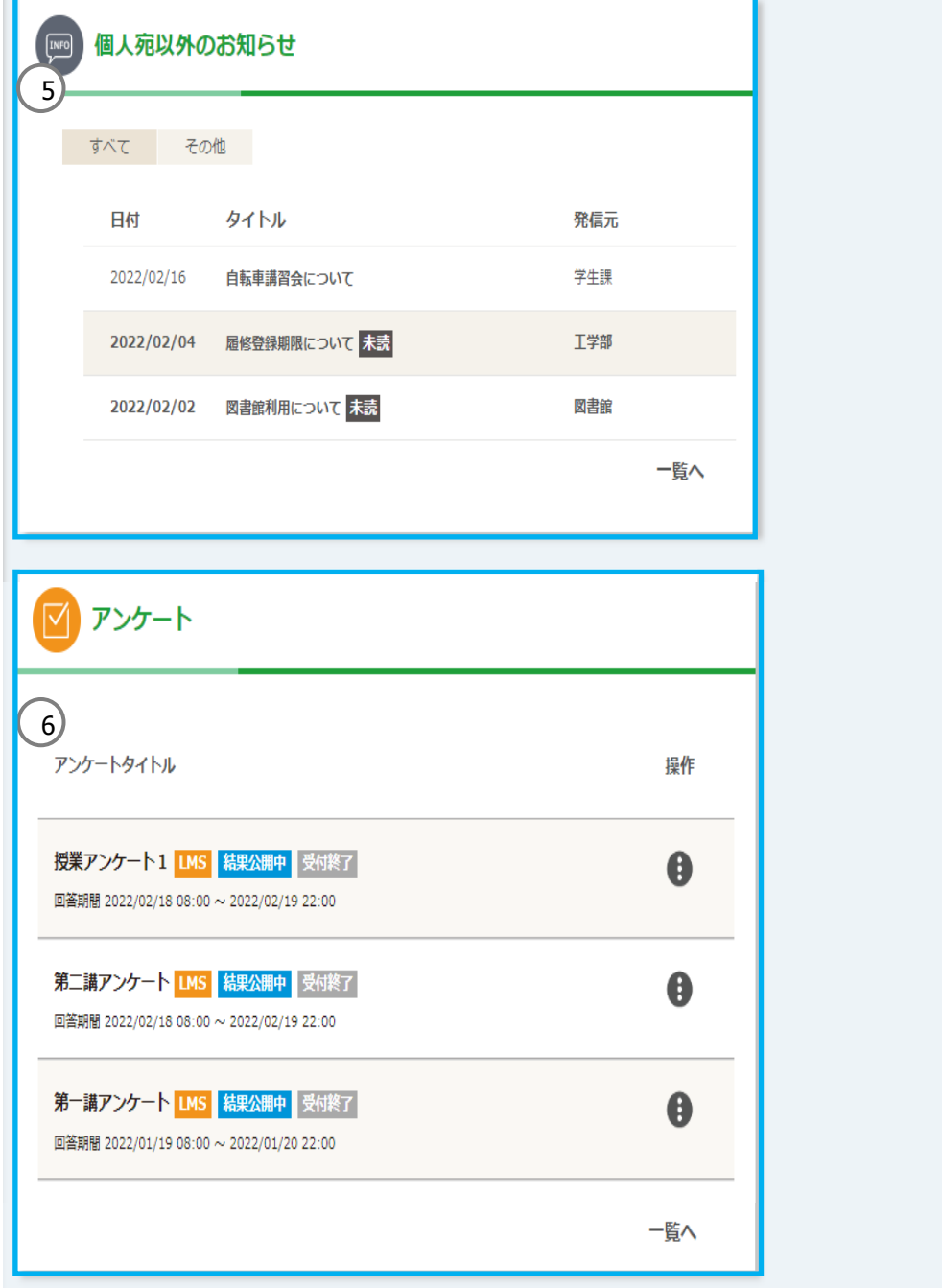

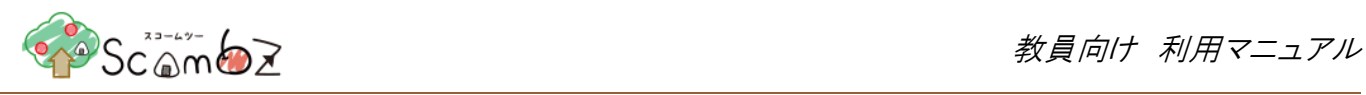

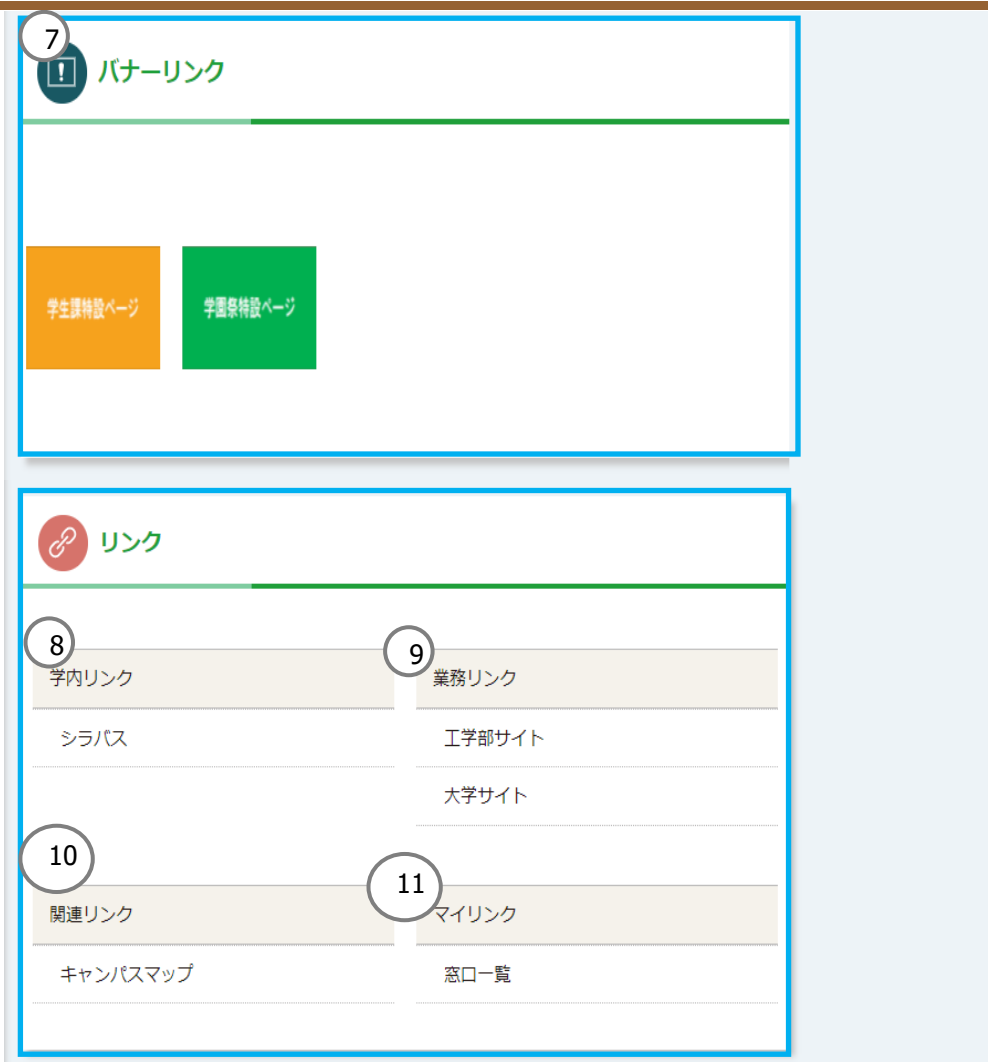

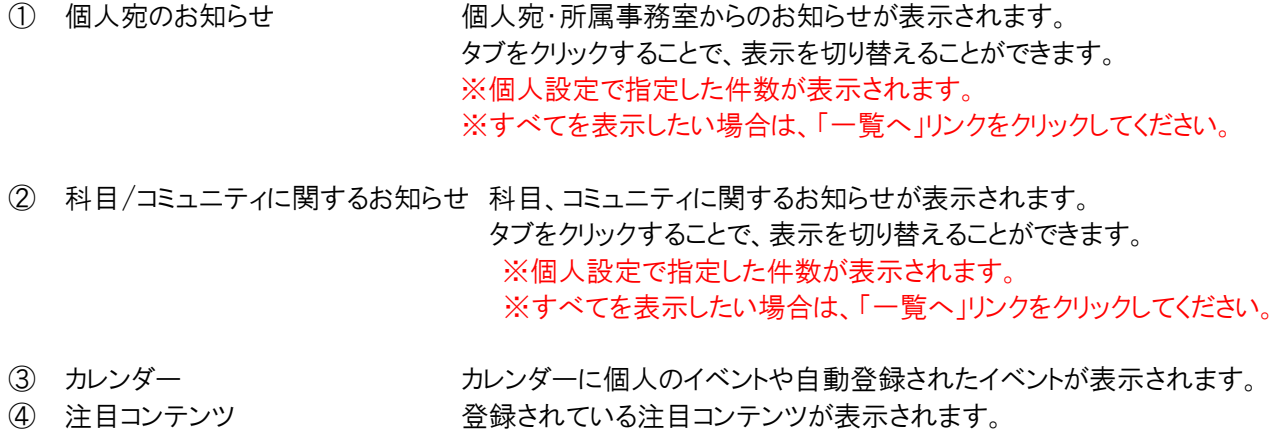

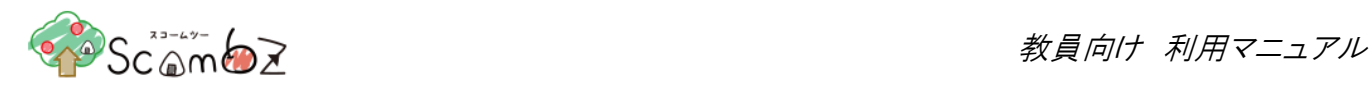

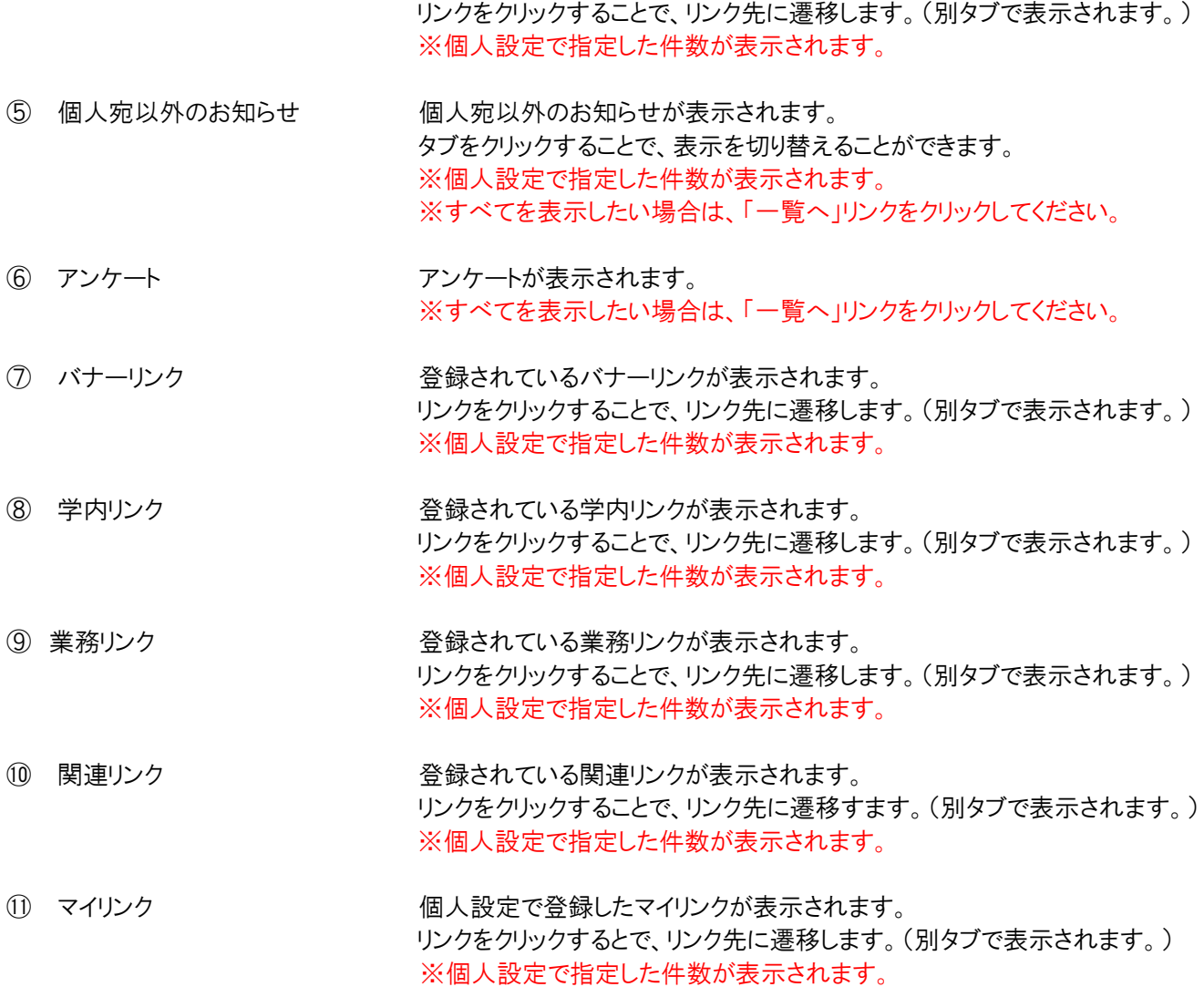

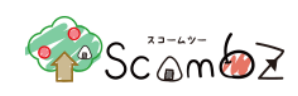

#### **4.1.1.** お知らせ

<span id="page-31-0"></span>ScombZ ポータルでは、カテゴリー別に「個人宛のお知らせ」、「科目/コミュニティに関するお知らせ」、「個人宛以外のお 知らせ」を参照することができます。

自分が宛先に含まれているお知らせが表示されます。 未読のお知らせは太字で表示されます。 発信元はお知らせ項目ごとに異なり、以下の内容が適用されています。 ・LMS お知らせ : 科目名 ・休講・補講・教室変更・時間割変更 : お知らせ作成時に登録した登録部署名

お知らせの詳細画面から、印刷・カレンダーに登録ができます。 お知らせは「Settings」でメール転送設定することにより、メールで受け取ることができます。 「科目/コミュニティに関するお知らせ」で、ログイン者が該当のお知らせの科目・コミュニティ管理者の場合、 お知らせタイトルに【共有用です】と表示されます。

#### **4.1.1.1.** お知らせ 詳細表示

表示されているお知らせの一覧からお知らせを選択し、お知らせの詳細を表示できます。

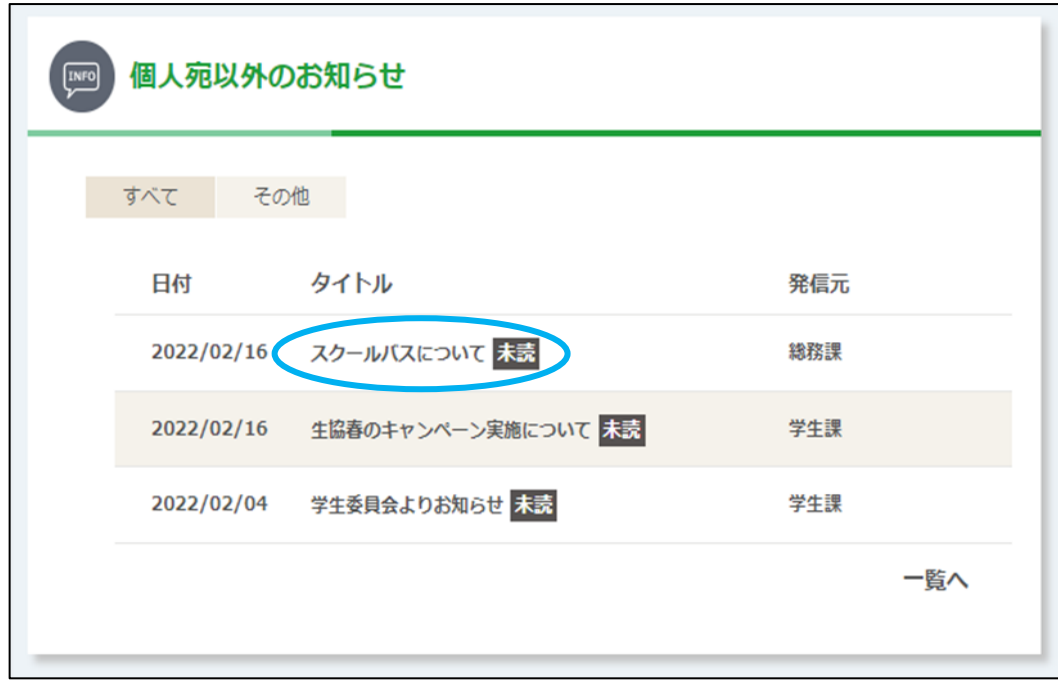

<お知らせ>

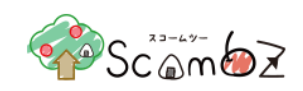

<お知らせ詳細>

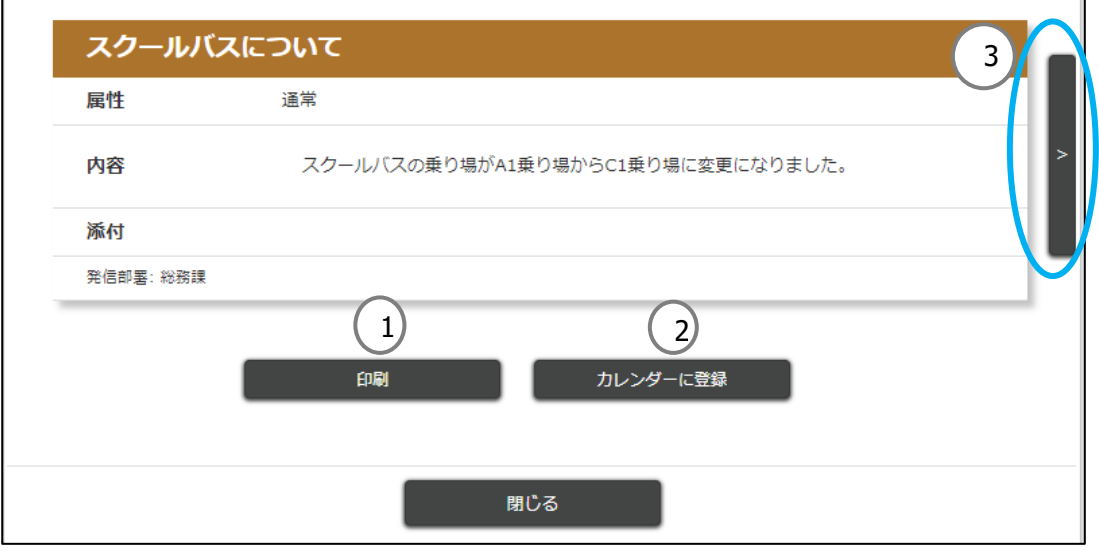

- 
- 

① 印刷 そのようなのはお知らせ詳細の印刷ができます。

- ② カレンダーに登録 個人のカレンダーへイベントの登録ができます。
	- ※ 登録方法は「[4.1.4.2](#page-44-0) [イベント追加」](#page-44-0)をご参照ください。
	- ※ 自動でカレンダーに登録されるお知らせは「カレンダーに登録]ボタンが非活性と なります。
- ③ 矢印 前後のお知らせを表示できます。
- 「科目/コミュニティに関するお知らせ」で、ログイン者が該当のお知らせの科目・コミュニティ管理者の場合、 お知らせタイトル、お知らせ内容に【共有用です】と表示されます。

<補足説明>

お知らせタイトルに付与される"アイコン"について

- 未読 ・・・未読のお知らせに表示されます。
- <mark>緊急</mark> - 緊急のお知らせに表示されます。お知らせのタイトルも赤字で表示されます。 緊急を要するお知らせは、必ず確認をお願いします。
- 「<mark>重要 ... 重要なお知らせに表示されます。</mark>
- NEW お知らせの掲示開始から、3日以内のお知らせに表示されます。

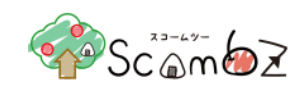

### **4.1.1.2.** お知らせ一覧

各お知らせの右下の[一覧へ]リンクをクリックすることで、「お知らせ一覧」画面に遷移します。「お知らせ一覧」画面では ポータルホームの表示制限により表示されないお知らせを含むすべてのお知らせが確認できます。

<お知らせ>

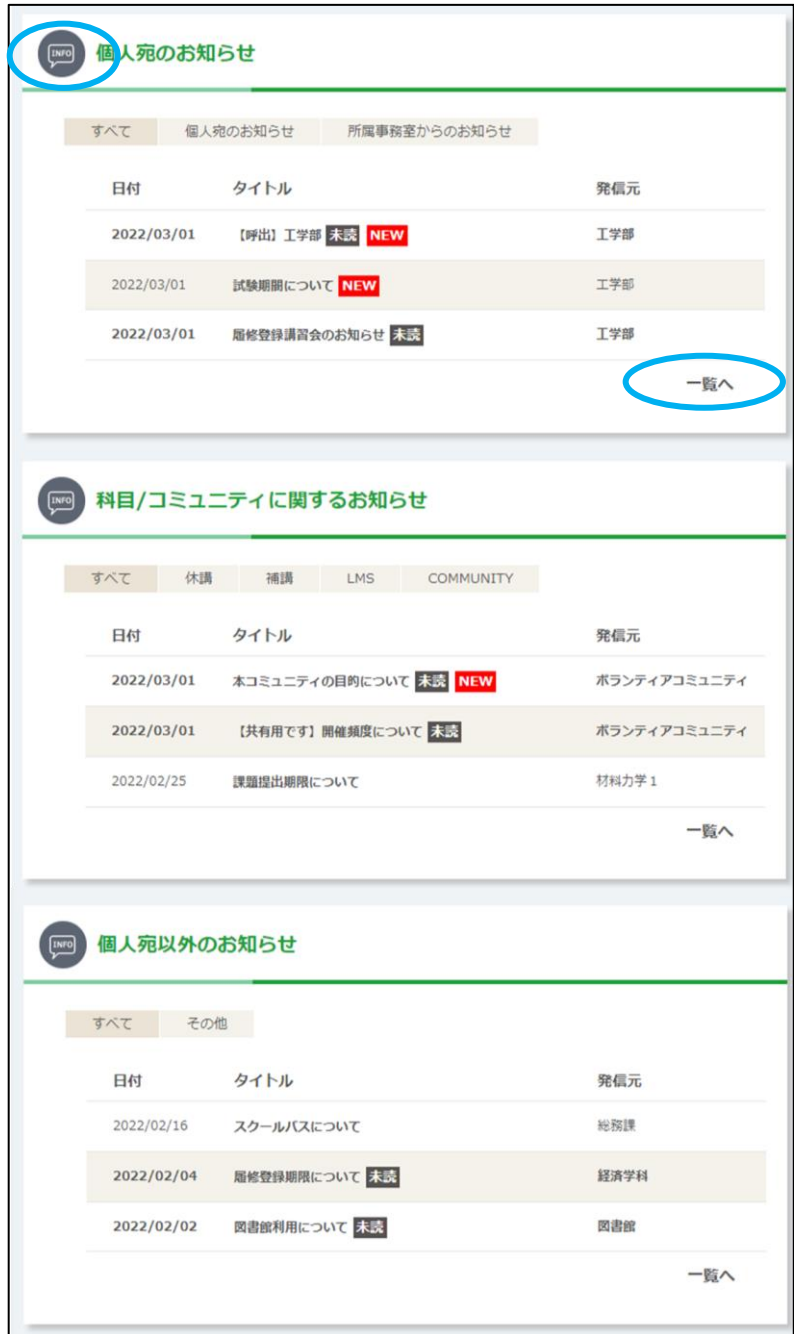

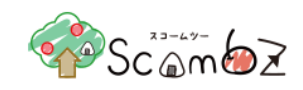

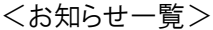

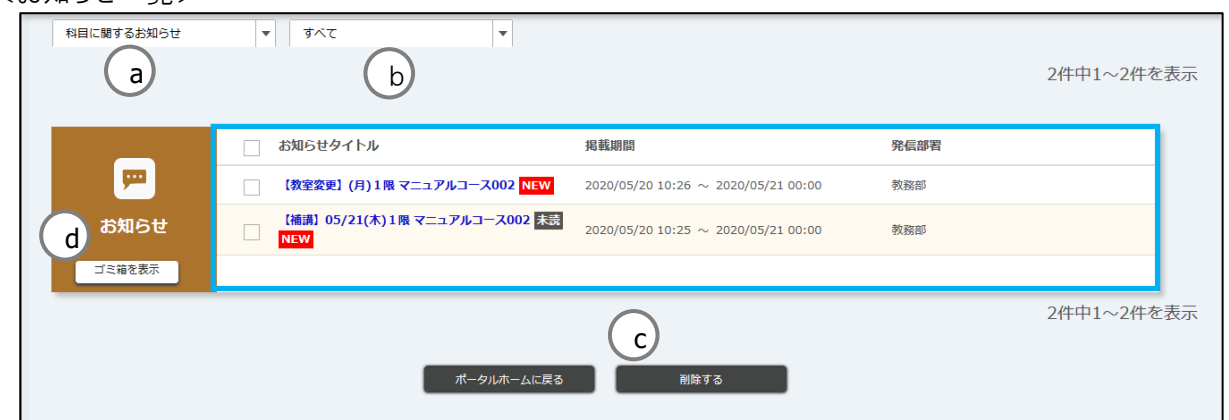

水色の囲み部分に、該当カテゴリーのお知らせすべてが表示されます。

- a. カテゴリー 表示するお知らせのカテゴリーを選択します。 選択できるカテゴリーは以下の通りです。 「個人宛のお知らせ」「科目/コミュニティに関するお知らせ」「個人宛以外のお知らせ」
- b. 表示条件 表示するお知らせの条件を選択します。 選択できる条件は「a. カテゴリー」によって異なります。 ・個人宛のお知らせ→「すべて」「個人宛のお知らせ」「所属宛のお知らせ」 ・科目に関するお知らせ→「すべて」「休講情報」「補講情報」「LMS からのお知らせ」 「COMMUNITY からのお知らせ」 ・個人宛以外のお知らせ→「すべて」「その他のお知らせ」
- c. 削除 オンディストリング まいらせをゴミ箱へ移動します。※詳細は「[4.1.1.3](#page-35-0) [お知らせ削除」](#page-35-0)をご参照ください。
- d. ゴミ箱 シング ごみ箱に入れたお知らせを一覧表示します。※詳細は「[4.1.1.4](#page-35-1) [ゴミ箱」](#page-35-1)をご参照ください。
	- ※ 「科目/コミュニティに関するお知らせ」で、ログイン者が該当のお知らせの科目・コミュニティ管理者の場合、 お知らせタイトルに【共有用です】と表示されます。
	- ※ お知らせ作成時に設定した登録部署に紐づく登録部署名が表示されます。

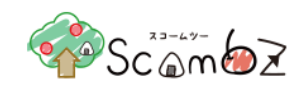

#### <span id="page-35-0"></span>**4.1.1.3.** お知らせ削除

該当のお知らせをゴミ箱へ移動することができます。

<お知らせ一覧>

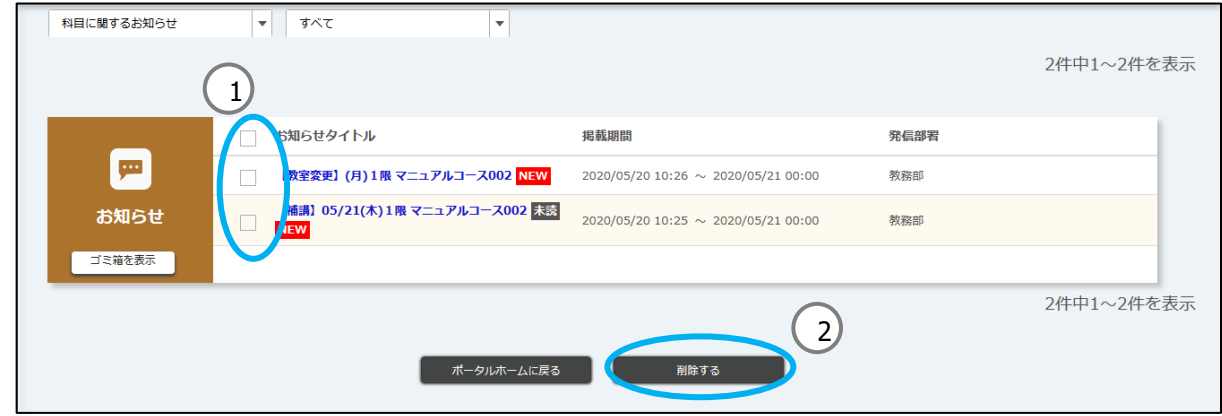

- ① お知らせ一覧から削除したいお知らせのチェックボックスにチェックを入れます。
- ② [削除する]ボタンをクリックすると、確認画面が表示され[削除する]ボタンをクリックすると該当のお知らせがゴミ箱 に移動します。

#### <span id="page-35-1"></span>**4.1.1.4.** ゴミ箱

削除したお知らせを確認することができます。 各カテゴリー名の下に表示されている[ゴミ箱を表示]リンクをクリックし、「ゴミ箱」画面に遷移します。

<お知らせ一覧>

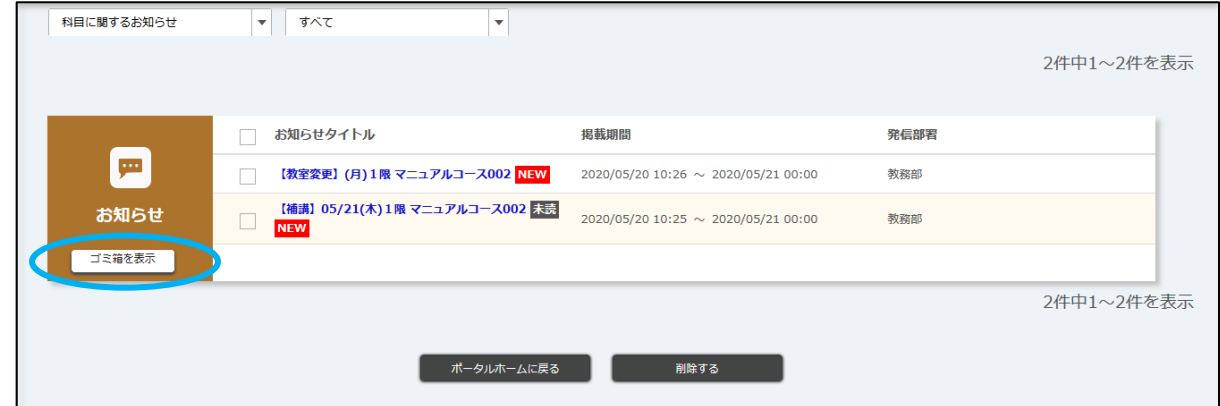
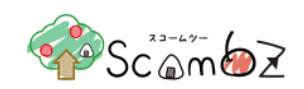

<ゴミ箱>

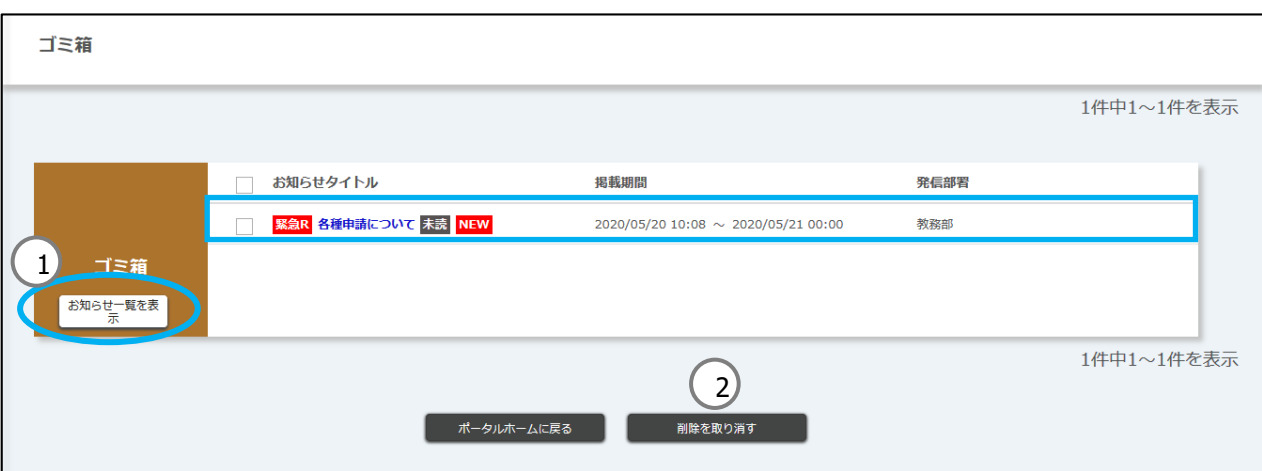

水色の囲み部分に、該当カテゴリーのお知らせすべてが表示されます。

- ① お知らせ一覧を表示 「お知らせ一覧」画面に遷移します。
- 
- ② 削除を取り消す 選択したお知らせを元に戻すことができます。

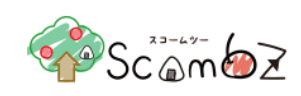

## **4.1.2.** アンケート

ポータルホームに表示された自分宛てのアンケートに回答することができます。 アンケートには記名式アンケートの2種類があります。(アンケートに明記されています。) また、アンケートの回答結果も確認できます。

## **4.1.2.1.** アンケート 表示画面

<アンケート>

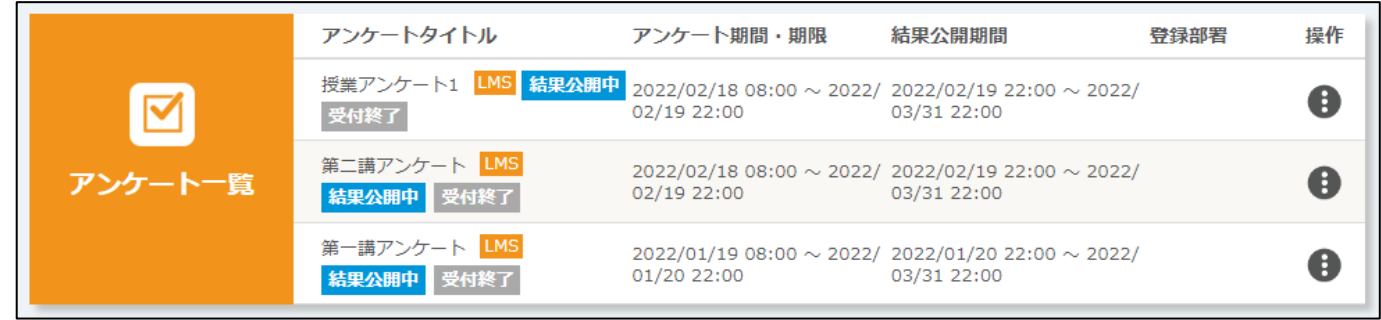

[結果公開中]のアイコンが表示されているアンケートは、操作アイコンから[結果表示]を選択することで、アンケートの 結果を確認できます。

アンケート名をクリックするか、操作アイコンから[回答する]を選択すると、アンケートの回答画面へ遷移します。 回答期間中であれば、回答修正可なアンケートの操作アイコンから[回答を修正する]を選択すると、アンケートの回 答画面へ遷移します。

※詳細は「4.1.2.3 [アンケート回答」](#page-39-0)をご参照ください。

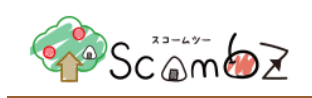

# **4.1.2.2.** アンケート一覧

アンケートの右下の[一覧へ]リンクをクリックすることで、「アンケート一覧」画面に遷移します。「アンケート一覧」画面 ではポータルホームの表示制限により表示されないアンケートを含むすべてのアンケートが確認できます。

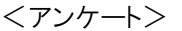

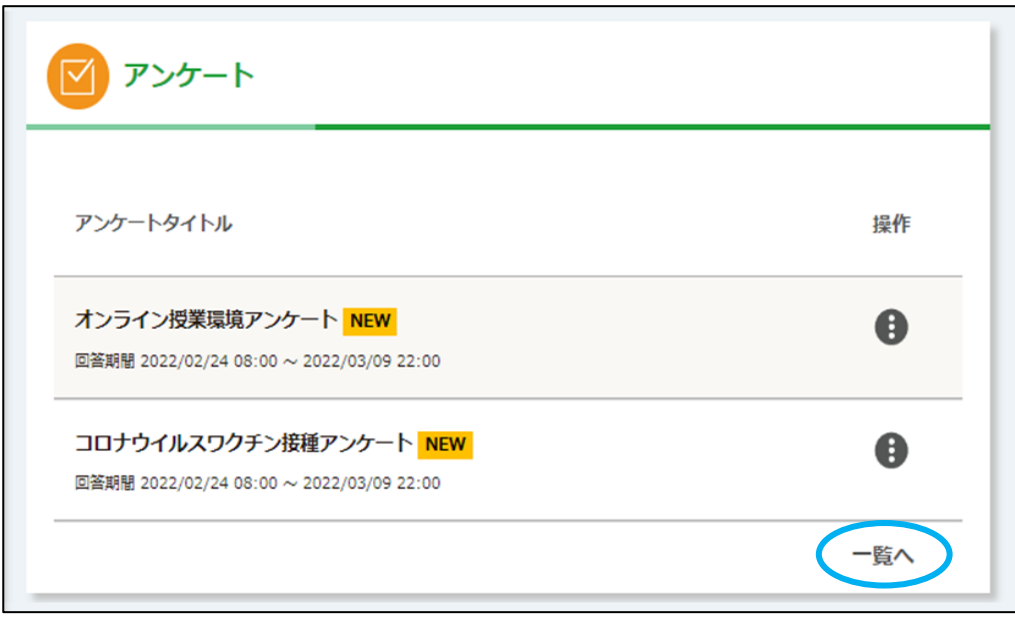

## アンケートタイトル下の[一覧へ]リンクをクリックします。

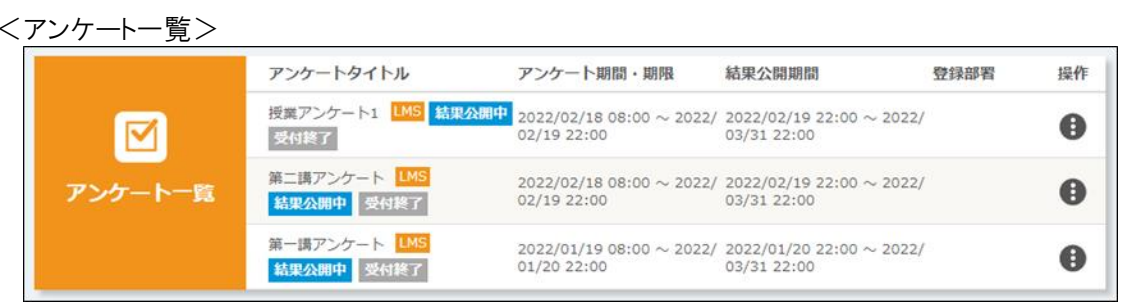

回答可能なアンケートもしくは結果公開中のアンケートが表示されます。

<補足説明>

a. アンケートタイトルに表示される"アイコン"について NEW フンケートの回答受付開始から、3日以内のアンケートに表示されます。 <mark>結果公開中</mark>・・・アンケート結果が閲覧可能なアンケートに表示されます。 <sup>・済み</sup>・・・回答済みのアンケートに表示されます。 先着順 …先着順アンケートに表示されます。 受付終了 ··· 定員に達したアンケートに表示されます。

## © 2022 **Canon IT Solutions Inc**.

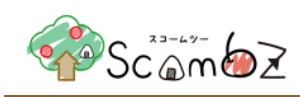

## <span id="page-39-0"></span>**4.1.2.3.** アンケート回答

アンケート一覧に表示されている[アンケートタイトル]リンクをクリックし、「アンケート回答」画面に遷移すると、アンケー トに回答できます。

<アンケート回答画面>

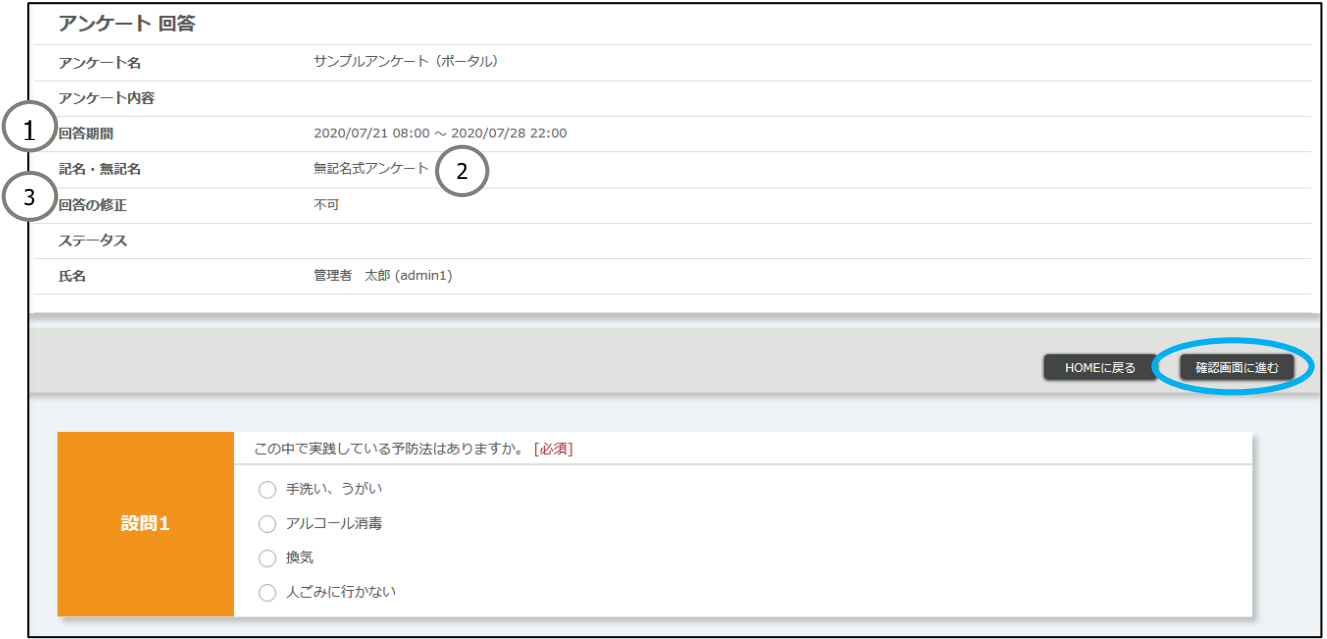

① 回答期間 回答可能な期間が表示されます。

② 記名・無記名 記名式アンケートは回答とともに、回答者の氏名がアンケート作成者に送られます。 無記名式アンケートは回答のみがアンケート作成者に送られます。

③ 回答の修正 "可"のものは回答期間中、回答を修正できます。

回答完了後、[確認画面に進む]ボタンをクリックし、「回答内容確認」画面に遷移します。 内容が正しいことを確認後、[提出する]ボタンをクリックします。 「回答が完了しました。」のメッセージが表示されれば回答完了です。

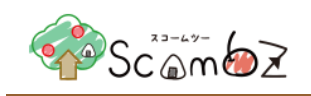

また、先着順のアンケートでは、回答数が定員に達した場合、回答の受付が終了になります。 先着順の回答画面では、以下のように回答者数の上限(先着○名まで)が表示されます。

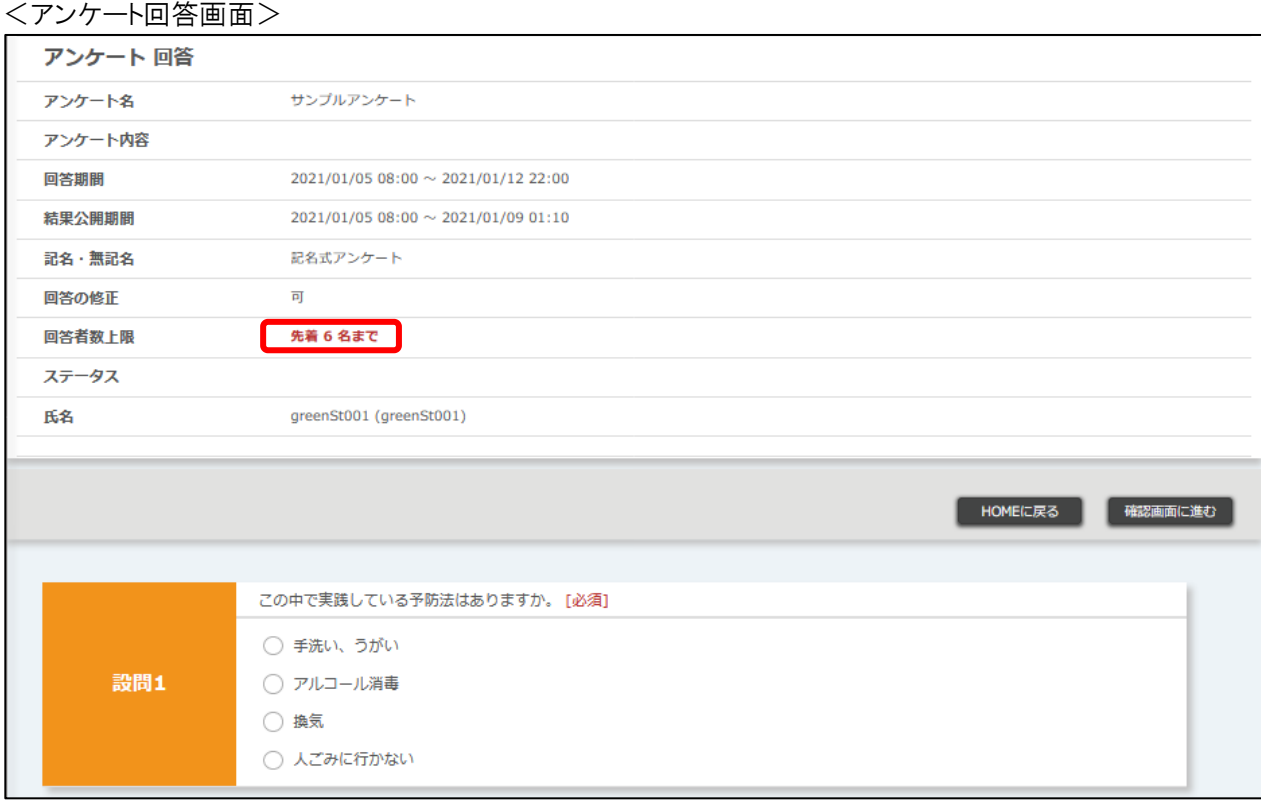

定員に達した場合、以下のようにメッセージが表示されます。

#### <アンケート回答エラー画面>

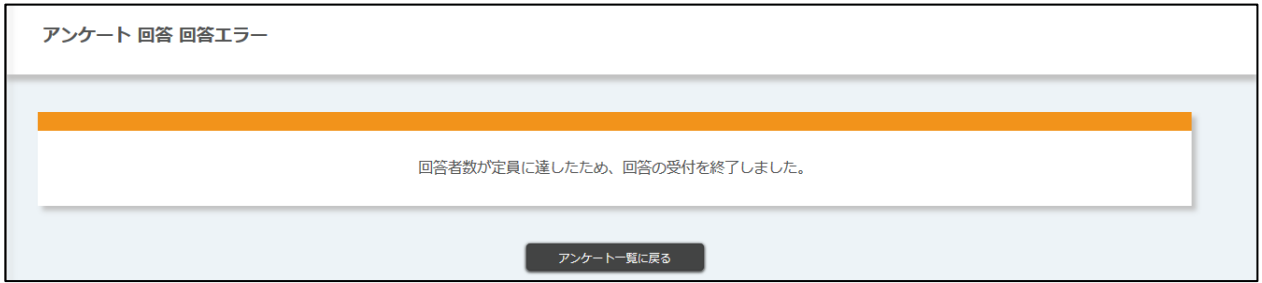

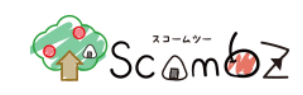

## **4.1.2.4.** アンケート結果確認

[結果公開中]のアイコンが表示されているアンケートの操作アイコンから[結果表示]を選択することで、アンケート作 成者が指定した形式(グラフ、表など)でアンケート結果が表示されます。 また、アンケート作成者からのコメントがあれば表示されます。

#### <アンケート回答結果画面>

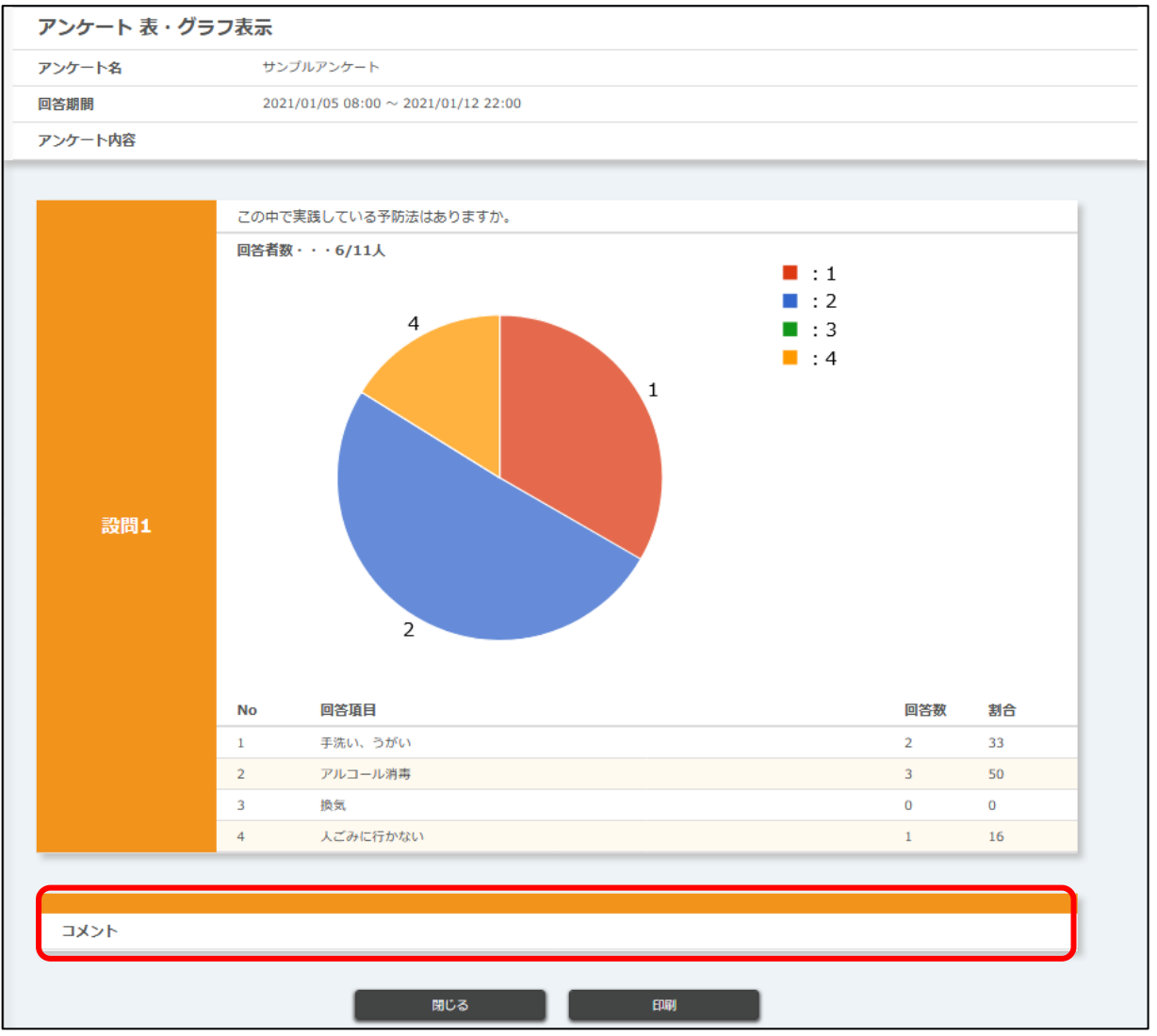

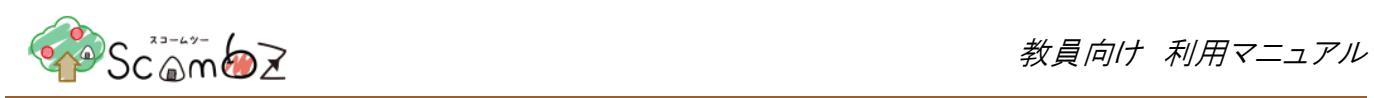

# **4.1.3.** リンク

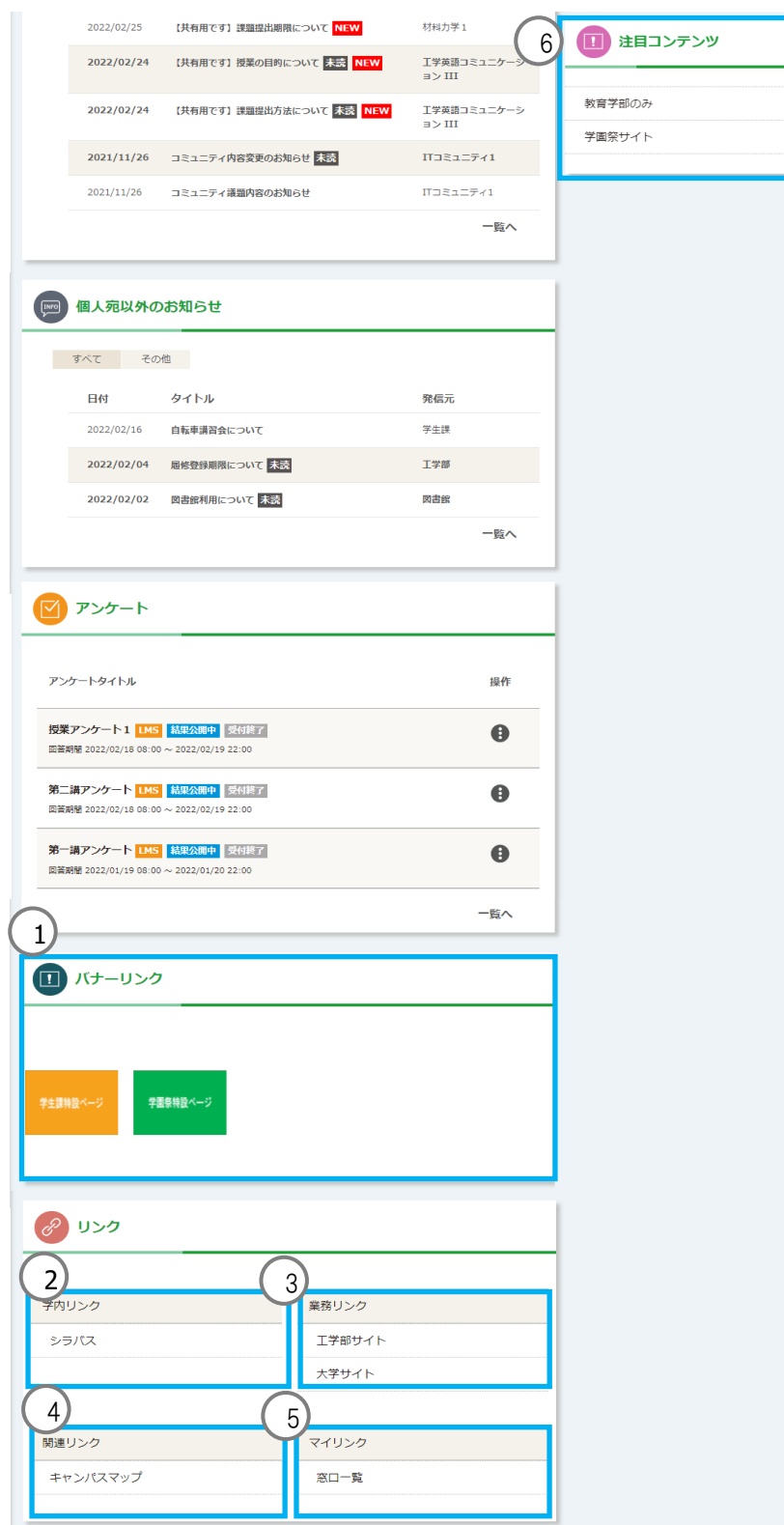

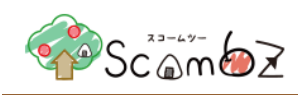

表示されるリンクとして、「バナーリンク」「学内リンク」「業務リンク」「関連リンク」「マイリンク」「注目コンテンツリンク」がありま す。

- ① バナーリンク バナーリンクが表示されます。
- ② 学内リンク 大学生活で使用するリンクが表示されます。
- ③ 業務リンク 業務に使用するリンクが表示されます。
- ④ 関連リンク 大学生活に関連するリンクが表示されます。
- ⑤ マイリンク 個人設定にて、登録済のリンクが表示されます。 ※「3.7. [Settings](#page-19-0)」をご参照ください。
- ⑥ 注目コンテンツ 注目コンテンツが表示されます。

### **4.1.4.** カレンダー

カレンダーに個人のイベントや自動登録されたイベントを表示します。 自分のイベントを追加することができます。 登録済のイベントをエクスポートすることができます。 ※ スマートフォンの場合は、アンケートコンテンツの下に表示されます。

### **4.1.4.1.** イベント表示

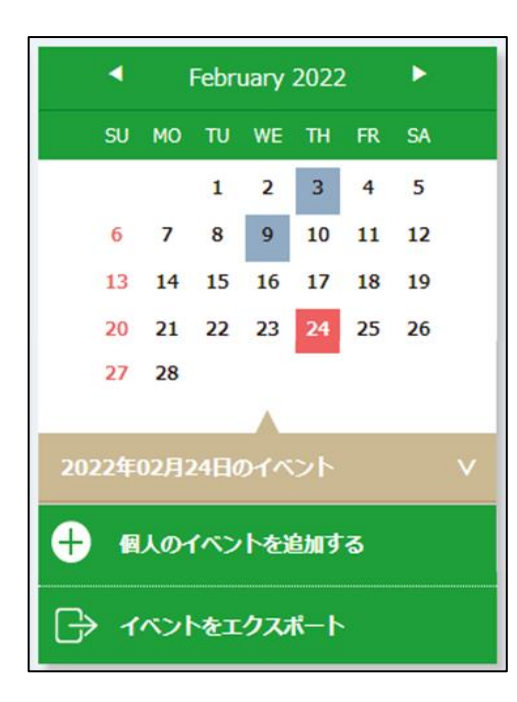

初期表示時は、当日が選択状態となり、背景:<mark>赤色</mark>で表示します。

イベントが登録されている日付は、背景:灰色で表示します。

表示されるイベントは下記の通りです。

1. 休講情報・補講情報・時間割変更・教室変更

2. 個人イベント

1~2 のイベントは自動でカレンダーに登録されます。

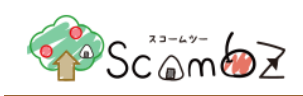

# **4.1.4.2.** イベント追加

カレンダーに個人のイベントを追加できます。

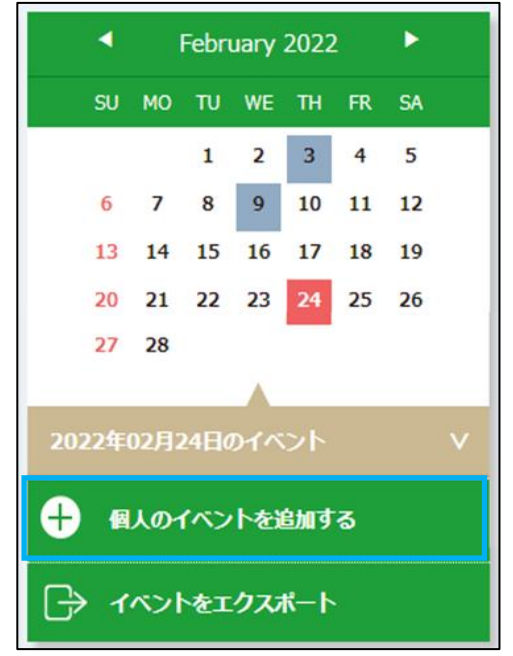

[個人のイベントを追加する]リンクをクリックすると、「個人イベント登録」画面が表示されます。

<個人イベント登録>

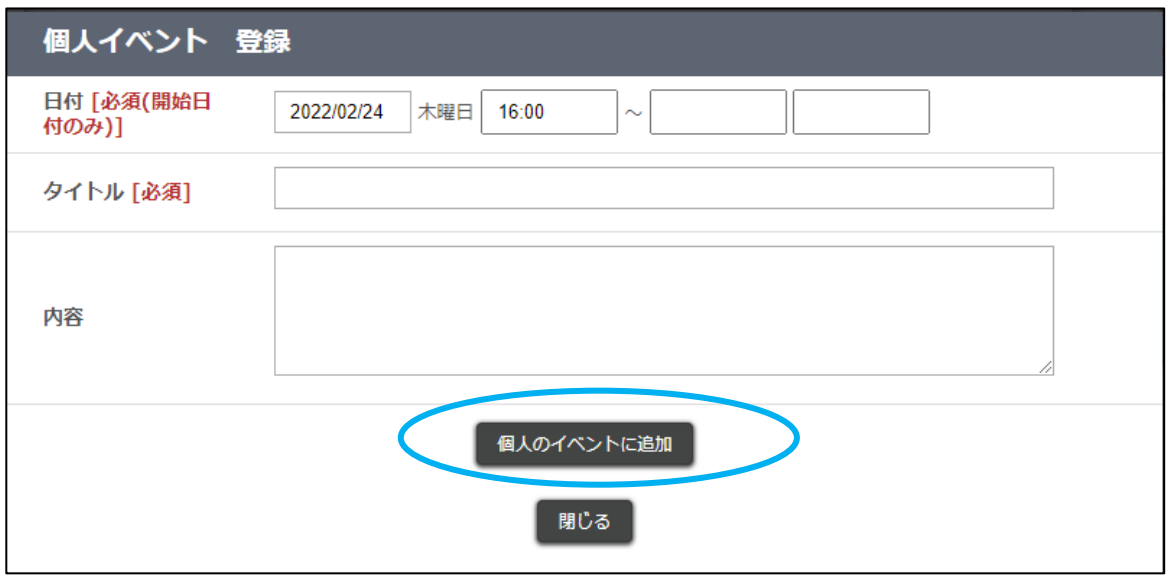

入力完了後、[個人のイベントに追加]ボタンをクリックすると、登録した内容がカレンダーに反映されます。

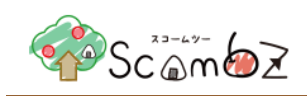

# **4.1.4.3.** イベント編集・削除

登録した個人のイベントの編集・削除ができます。

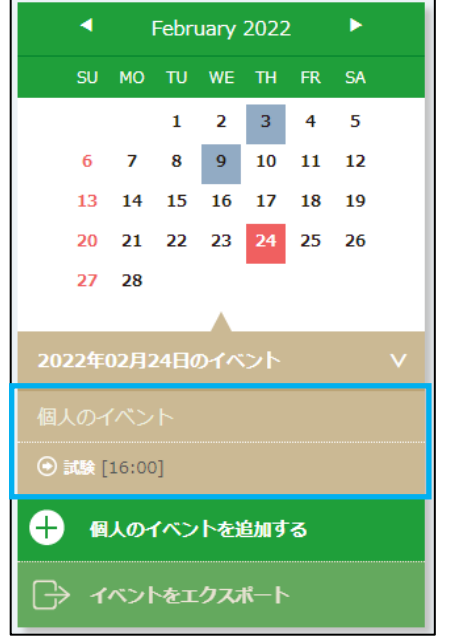

カレンダーに表示されている個人のイベントをクリックすると、「個人イベント 登録」画面が表示されます。

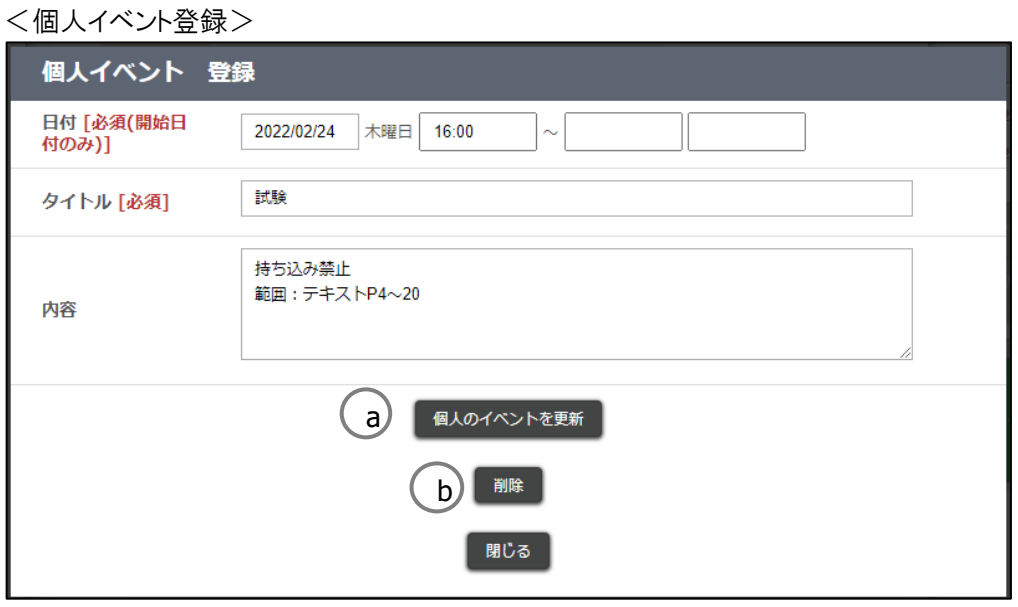

- a. 内容の編集完了後、[個人のイベントを更新]ボタンをクリックすると、内容が変更されます。
- b. [削除]ボタンをクリックします。ポータル HOME のイベント一覧から削除されます。

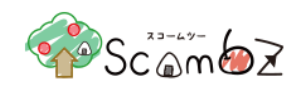

# **4.1.4.4.** イベントのエクスポート

イベントを ics 形式でエクスポートできます。

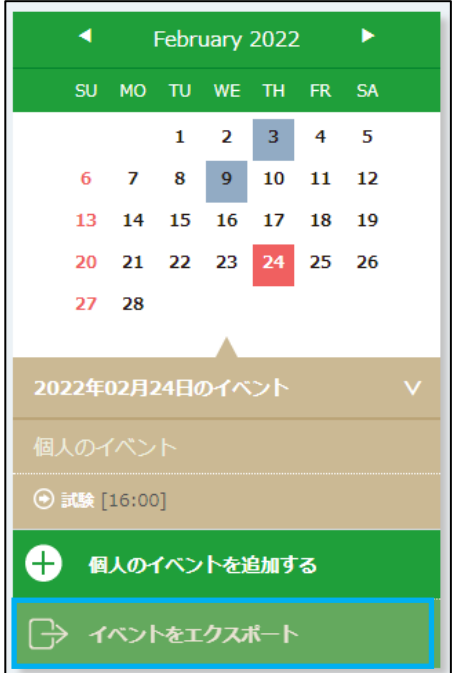

[イベントをエクスポート]リンクをクリックすると、ics 形式ファイルを保存できます。 デスクトップ等、適切な場所にファイルを保存すれば完了です。

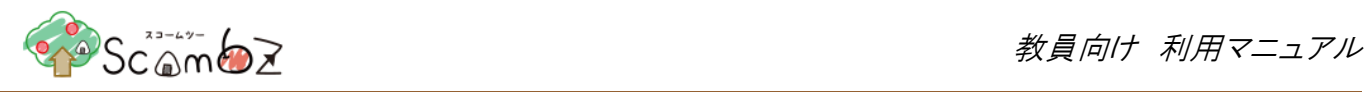

# 5. LMS

# 5.1. 時間割

<サイドメニュー>の [LMS] ボタンをクリックすると、「時間割」画面に遷移します。

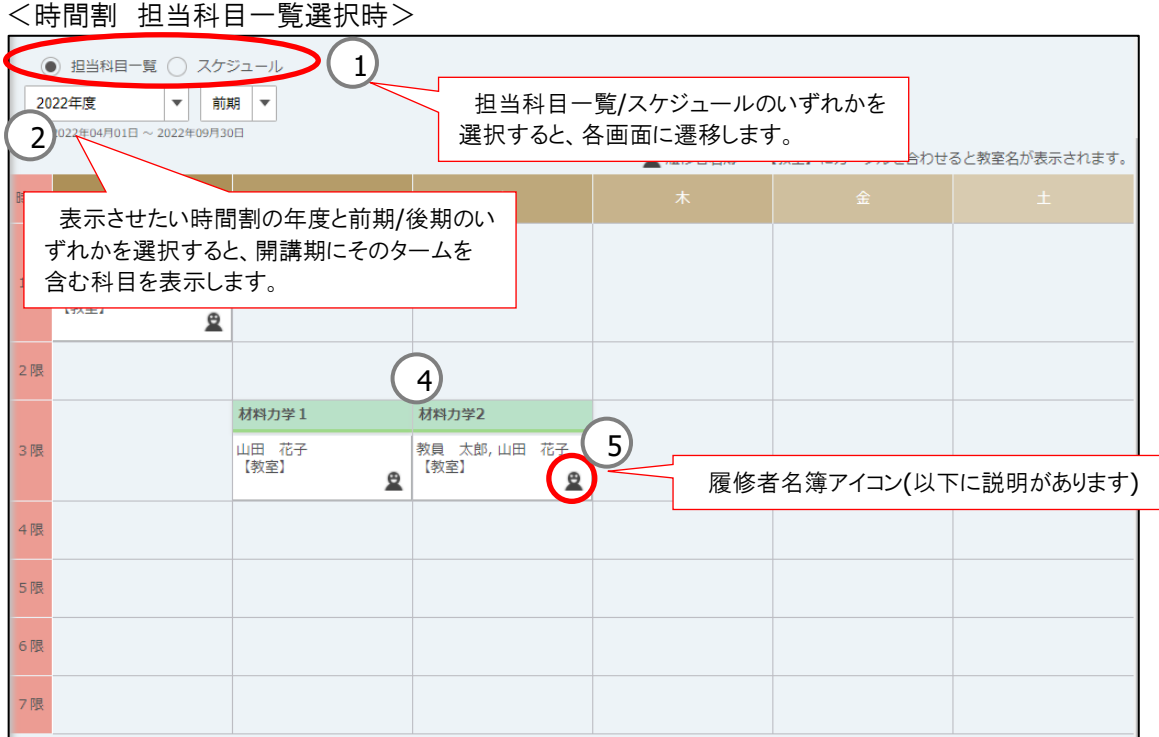

<スマートフォンの場合 >

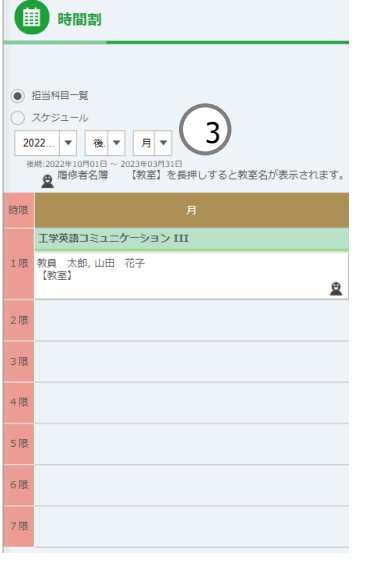

© 2022 **Canon IT Solutions Inc**.

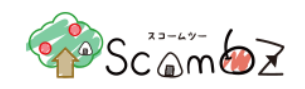

- ① 担当科目一覧/スケジュール : [担当科目一覧]、[スケジュール]ラジオボタンを選択することで、
- 画面表示の変更ができます。
- ② 年度・開講区分 | インスコ | 『年度】、[開講区分]プルダウンを変更することで、過去の科目を表示で きます。 プルダウンの下に現在選択中の期間が表示されます。 ③ 曜日選択 : [1曜日]プルダウンを変更することで、選択した曜日を表示することができ ます。 ※ スマートフォンでの閲覧時のみ表示
- ④ 科目 : クリックすると、「科目 TOP」画面に遷移します。 カーソルを合わせると教室番号が表示されます。

スマートフォンの場合はタップすると表示されます。

⑤ 履修者名簿アイコン : クリックすると、履修者名簿を Excel ファイル(.xlsx 形式)でダウンロードできます。

<履修者名簿ダウンロード例>

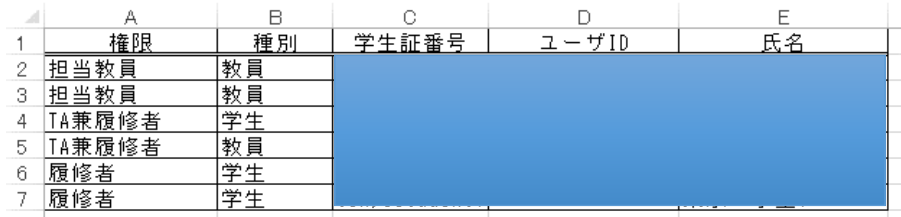

「履修者」または「TA」として登録されている科目は、枠外の「履修科目」または「編集可能な授業」に表示されま す。

※ 「履修者」または「TA」として登録されている科目は、枠外の「履修科目」または「編集可能な授業」に表示さ れます。

※ ScombZ は担当教員として登録されている科目のみ利用可能です。

※ クオーター表示は科目名の右隣に表示されます。例:○○科目(1Q) ただし、クオーター登録されていない 科目には表示されません。

- ※ クオーター表示は当年かつ期間終了後、背景はグレーで表示されます。
- ※ システムの負荷状態によっては時間割表示まで 10 秒程かかる場合があります。
- ※ 講義情報の表示条件

本登録の場合:表示

仮登録有効期間中 または 仮登録有効期間が過ぎているかつ本登録になっていない場合:非表示 ※ 出力は履修者の成績報告順のソートになります。(履修者の所属表示順の昇順、入学年度の降順、 学籍番号の昇順) 出力は権限(科目管理者、科目管理補助者、科目管理補助者兼履修者、履修者の順) ※ 履修者名簿のダウンロードされるユーザアカウントに教員用学生権限アカウントは含まれません。

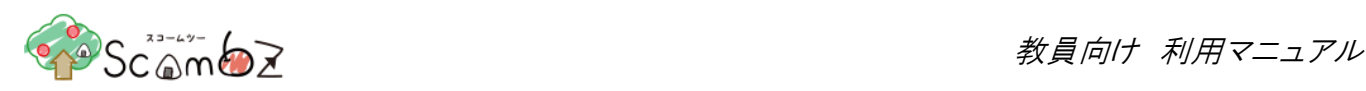

### スケジュールをチェックした場合、日付指定された日のスケジュールが表示されます。

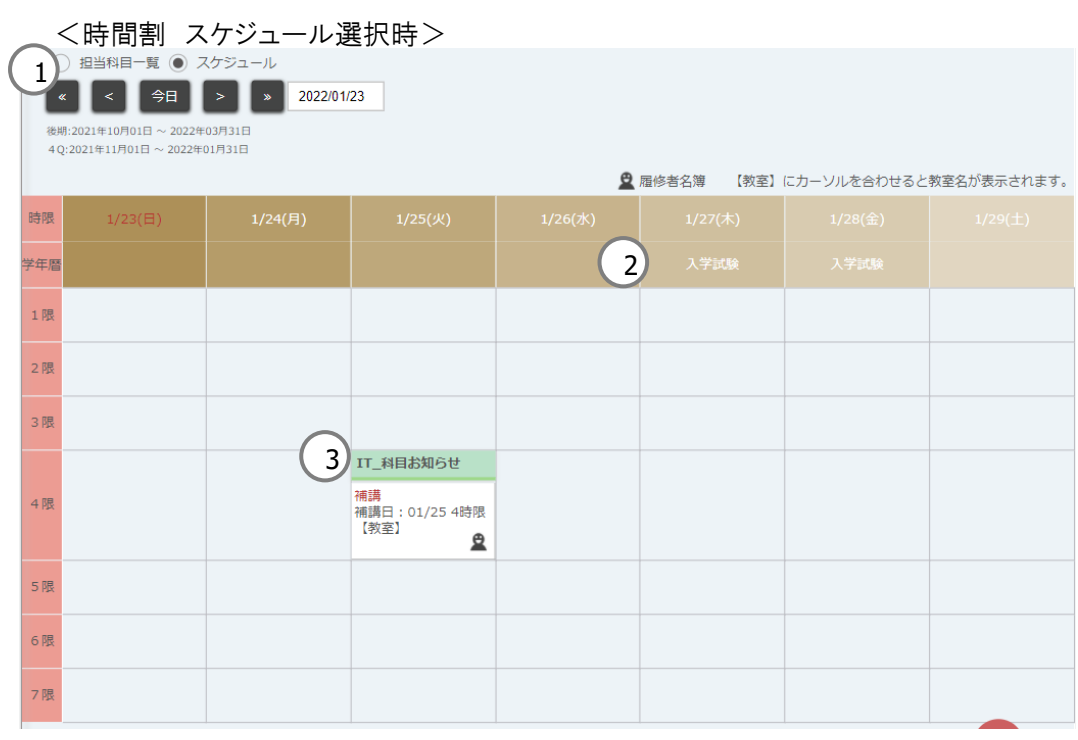

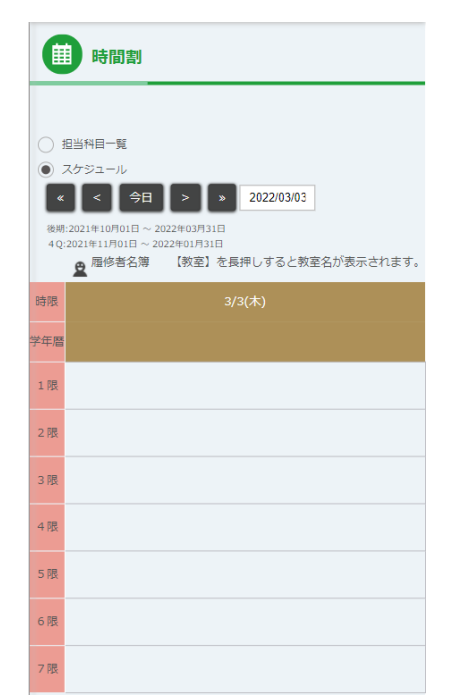

① 日付 : どの日付の時間割を表示するか指定します。「<<」のボタンをクリックすることで1週間、 「<」のボタンをクリックすることで1日日付が変動します。「今日」をクリックすると現在の日付が : 設定されます。

② 学年歴 : 学年歴があれば学年歴が表示されます。

③ 休講・補講情報 : 休講・補講がある場合に情報が表示されます。

休講・補講情報は休講・補講システムでの登録後、最大 10 分程度で連携されます。

© 2022 **Canon IT Solutions Inc**.

<span id="page-50-0"></span>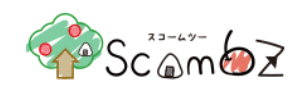

※ 科目、履修者名簿アイコンについては上記担当科目選択時と同様です。

※ 休講・補講システムの操作についての詳細は「休講、補講システムマニュアル」を参照してください。

5.2. 科目閲覧

履修者と同様の画面を閲覧できます。

「時間割」画面または、「科目検索」画面から[科目名]リンクをクリックすると、「科目編集 TOP」画面に遷移します。「科 目閲覧 TOP」画面と「科目編集 TOP」画面は、左上にある[閲覧ページ] と [編集ページ] のボタンで切り替えることが できます。右上には、氏名と科目内での権限 (担当教員、TA、もしくは履修者)の他、科目閲覧モードでは「閲覧」、科 目編集モードでは「編集」と表示されます。

<科目編集 TOP 画面>

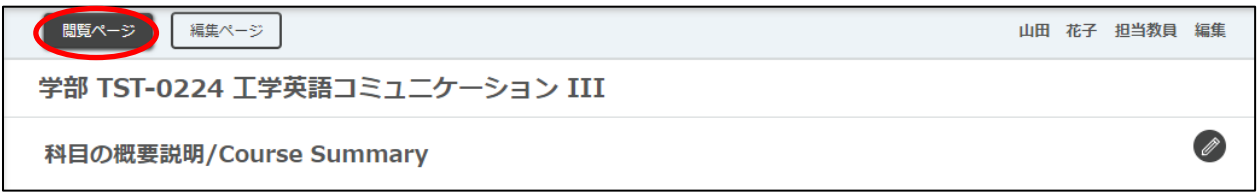

[閲覧ページ]ボタンをクリックすると、閲覧ページに遷移します。

閲覧ページでは以下の機能を利用できます。

- ・作成した科目の現在の状態の確認(詳細は「5.2.1. [科目閲覧](#page-50-0) TOP」を参照。)
- ・作成したコンテンツ(問い合わせ、お知らせ、課題、教材、テスト、アンケート、ディスカッション)の確認(詳細は 「5.2.2. [科目閲覧でのコンテンツ確認」](#page-52-0)を参照。)

## 5.2.1. 科目閲覧 TOP

履修者から見た現在の科目の状態を確認できます。

- ※ コンテンツを 1 つも登録していない場合や作成したコンテンツが公開期間外(公開前または公開終了済)の場合 は、コンテンツは表示されません。
- ※ 出席送信ボタンは表示されません。

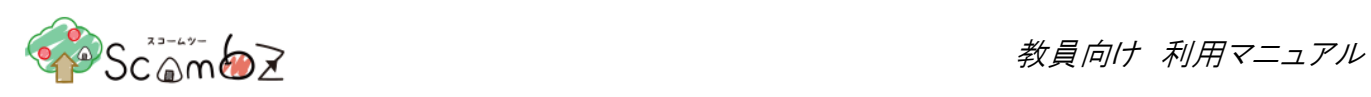

## <科目閲覧 TOP 画面>

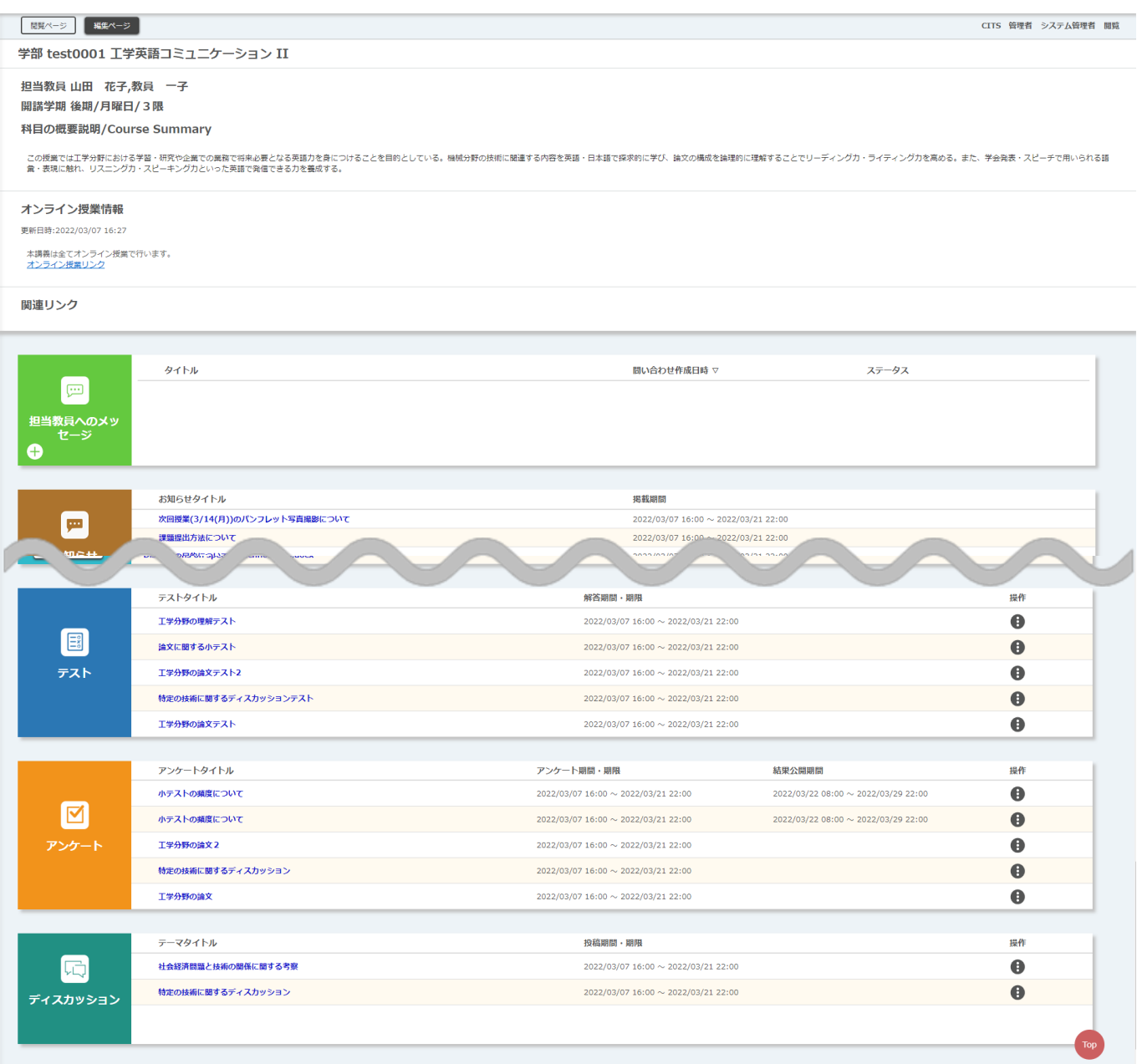

<span id="page-52-0"></span>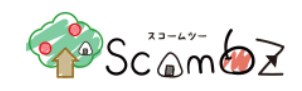

5.2.2. 科目閲覧でのコンテンツ確認 5.2.2.1. 担当教員へのメッセージ一覧

履修者からの問い合わせの登録手順を確認できます。 なお、履修者から送られた問い合わせは、「科目編集 TOP」画面の「履修者からのメッセージ一覧」に表示されます。

<科目閲覧 TOP 画面>

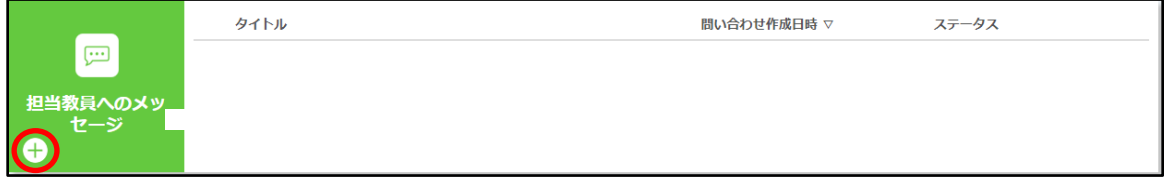

[+]ボタンをクリックすると、「問い合わせ投稿(初回)」画面に遷移します。

<問い合わせ投稿(初回)画面>

履修者からのメッセージ

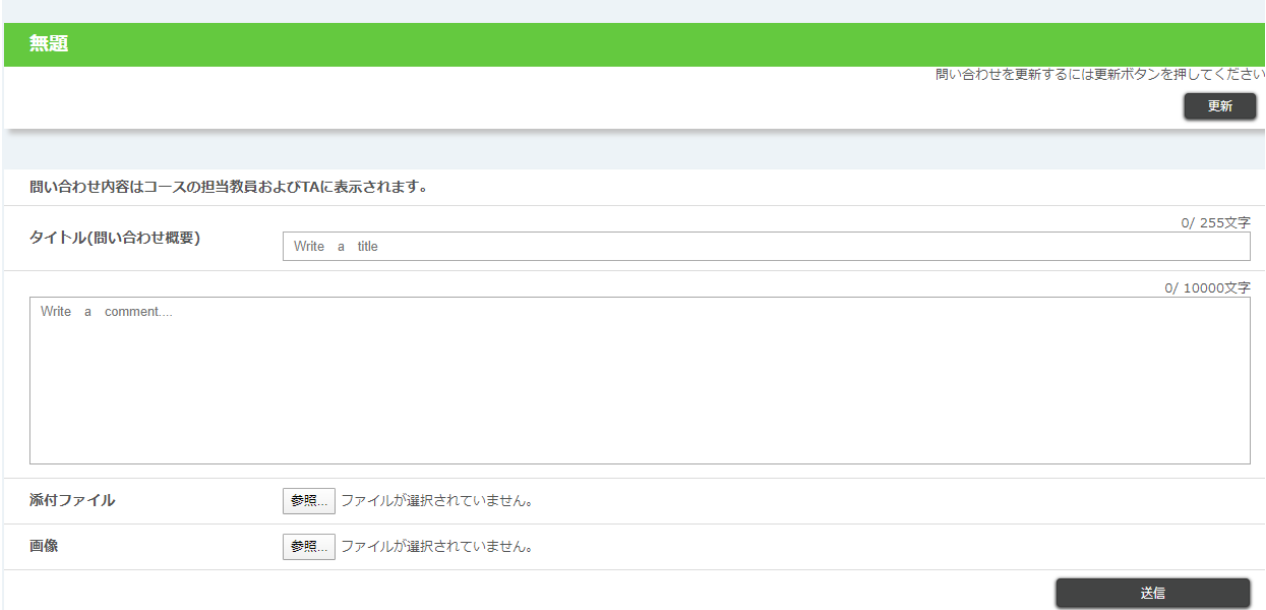

※ 閲覧画面では問い合わせを送信することはできません。

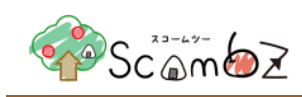

## 5.2.2.2. お知らせ

<科目閲覧 TOP 画面>

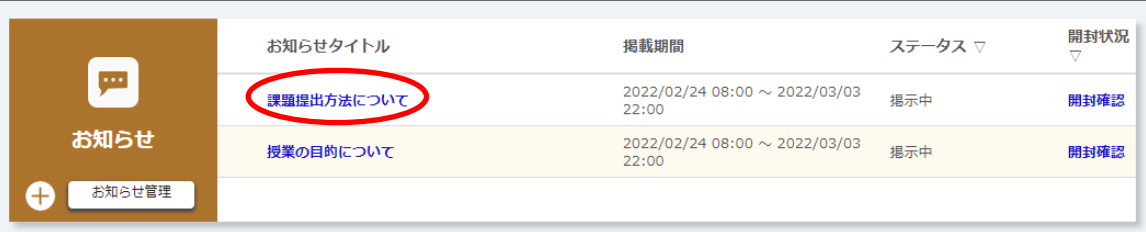

[お知らせタイトル]リンクをクリックすると、「お知らせ詳細」画面が表示されます。

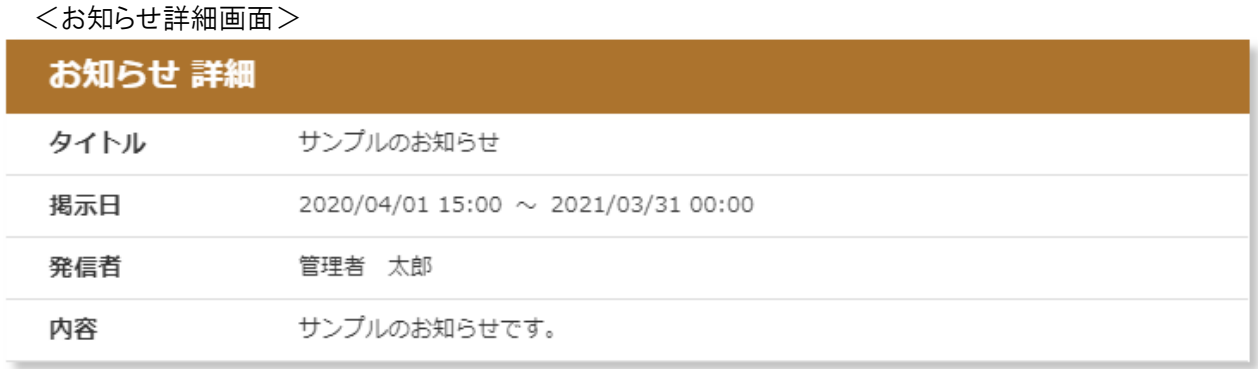

印刷

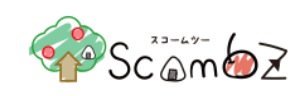

## 5.2.2.3. 課題

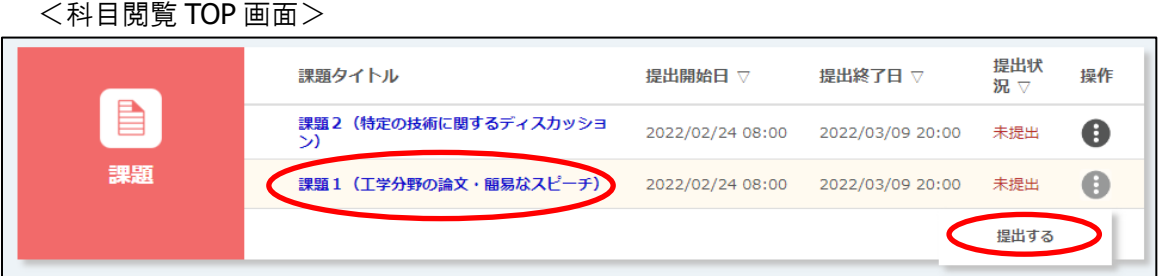

[課題タイトル]リンク、または[操作]ボタンの中の[提出する]ボタンをクリックします。

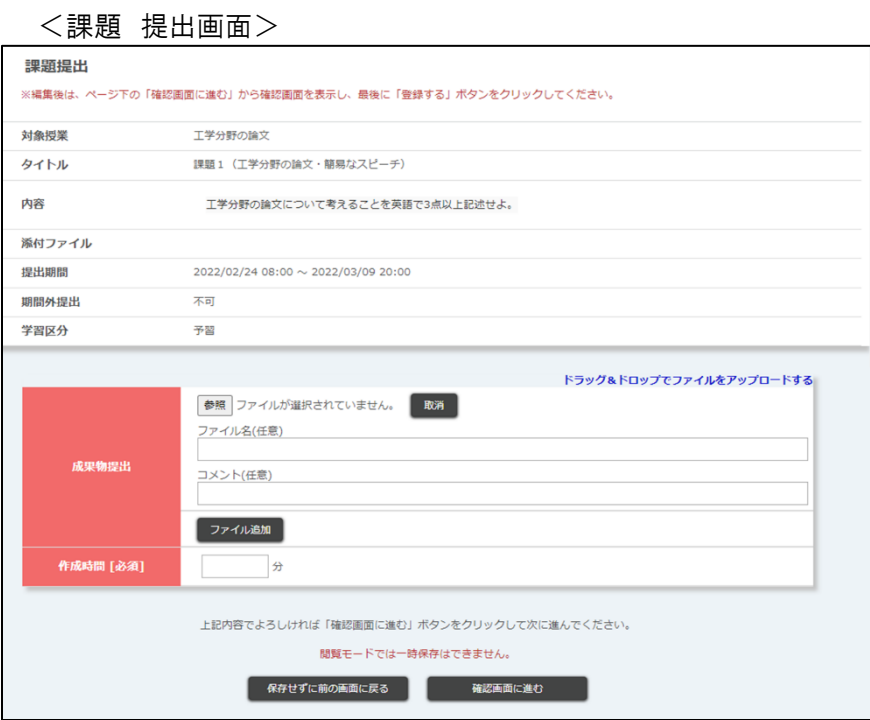

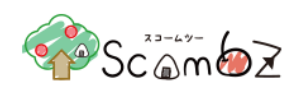

## <課題 提出画面>

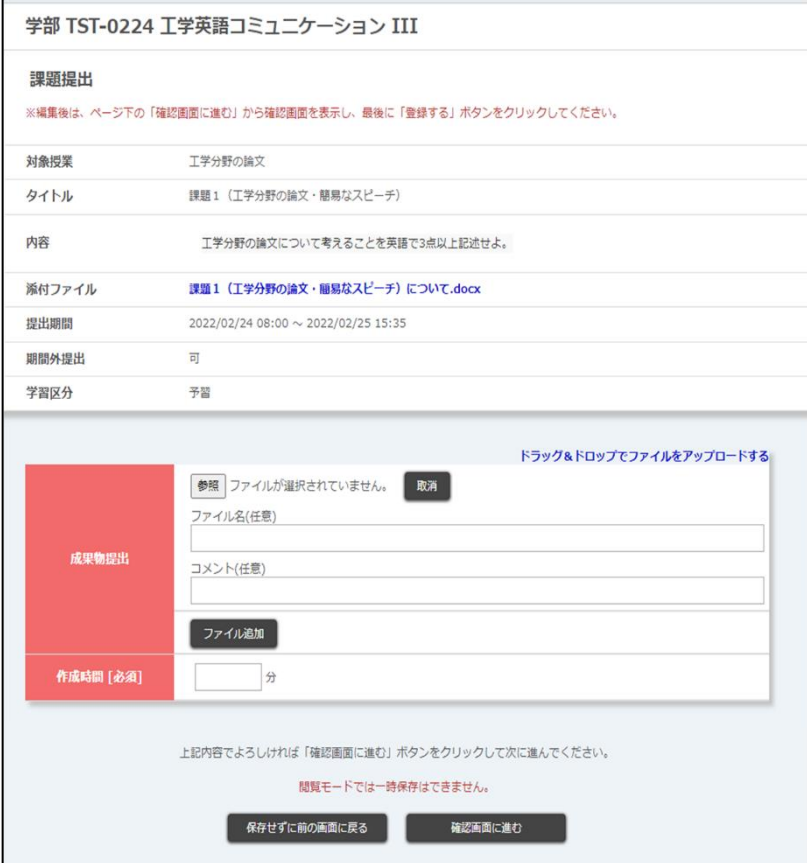

#### <課題 提出画面>

#### 課題提出

※編集後は、ページ下の「確認画面に進む」から確認画面を表示し、最後に「登録する」ボタンをクリックしてください。

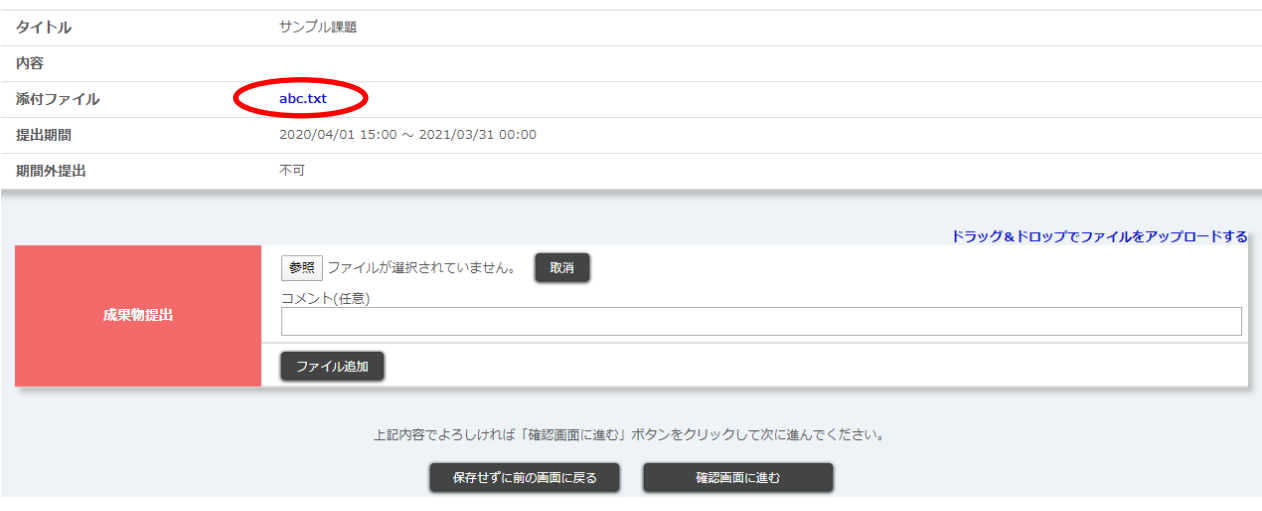

作成した課題の「提出」画面を確認できます。

#### ※ 閲覧画面では「課題提出確認」画面まで確認できますが、課題を提出することはできません。

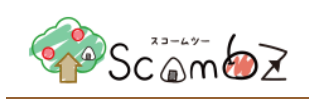

5.2.2.4. 教材

<科目閲覧 TOP 画面>

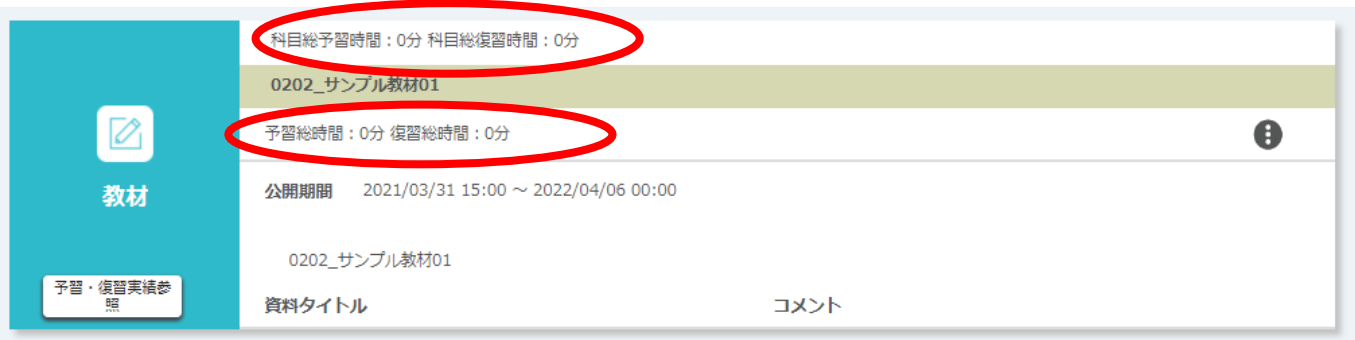

科目総予習・復習時間 :対象科目の総予習・復習時間が表示されます。 予習総時間/復習総時間 : 各教材の予習・復習の総時間が表示されます。 ※[資料タイトル名]リンクをクリックすることで、アップロードした資料を確認できます。

## <科目閲覧 TOP 画面>

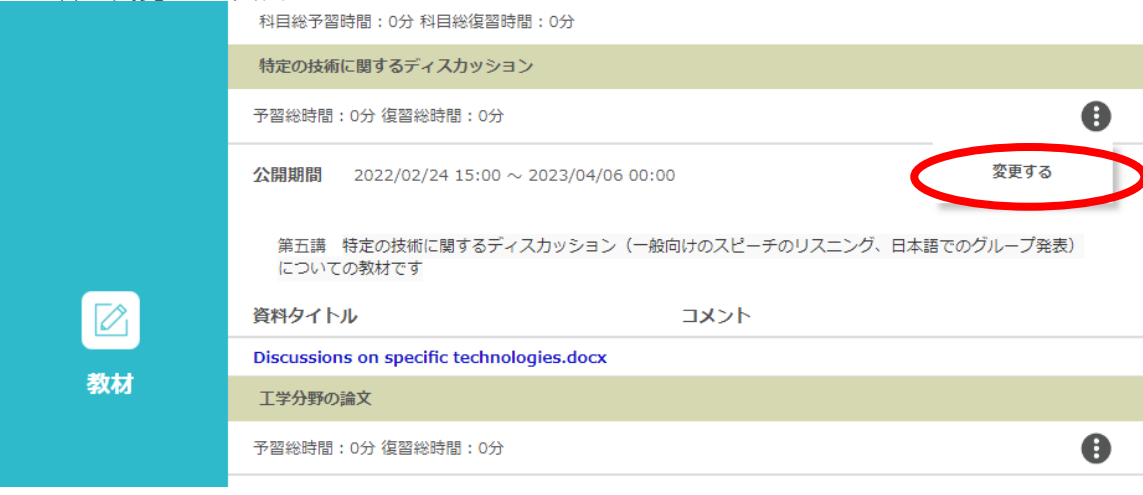

[変更する]ボタンをクリックします。

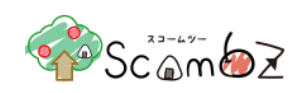

## <予習・復習時間登録ポップアップ>

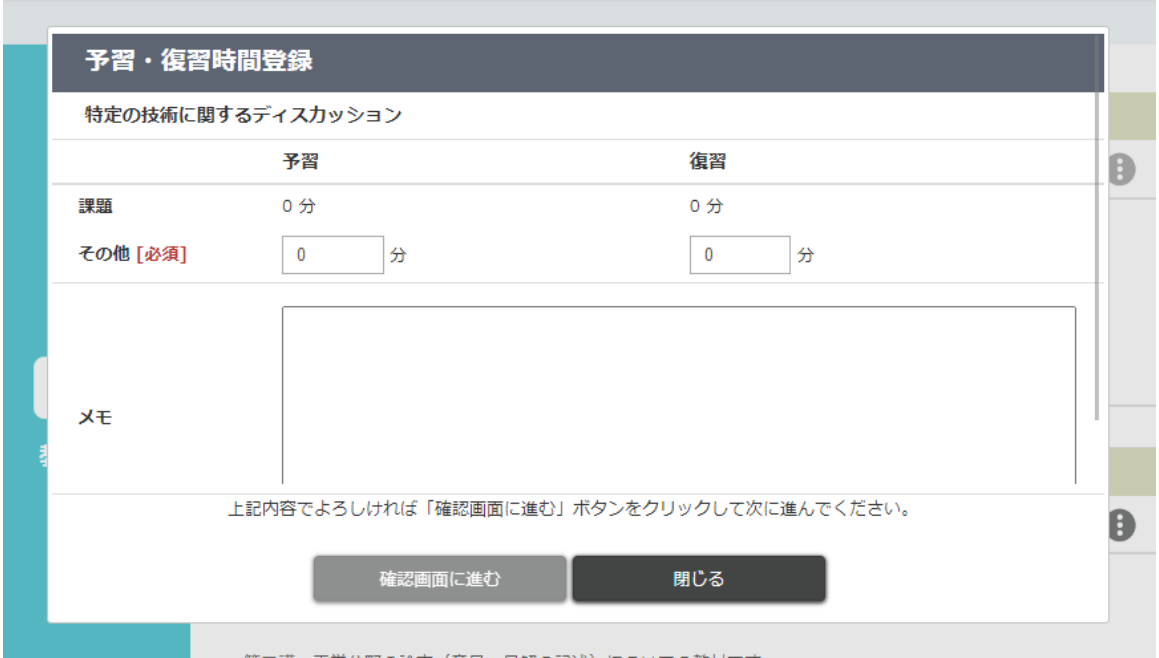

※ ポップアップ画面で入力することはできますが、確認画面へ進むことはできません。

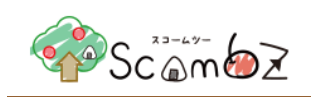

# 5.2.2.5. テスト

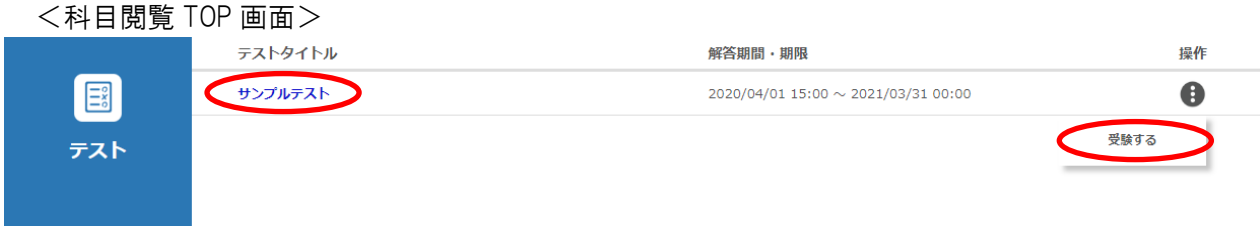

[テストタイトル]リンク、または[操作]ボタンの中の[受験する]ボタンをクリックします。

### <受験トップ画面>

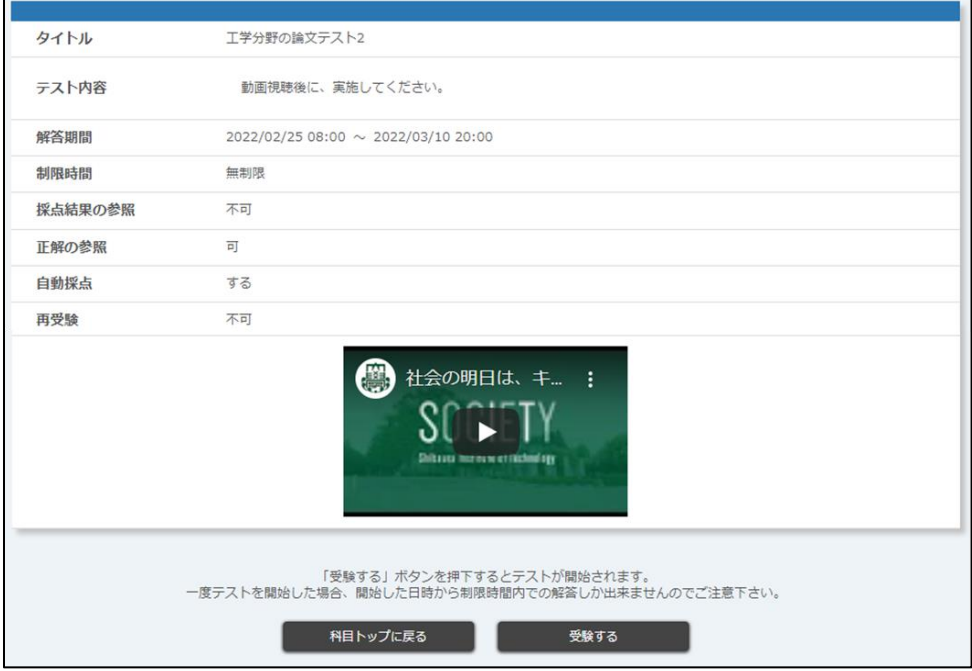

- ※ 動画配信 URL が「http://\*」の場合はリンクが表示され、クリックすると別ウィンドウで表示されます。
- ※ 解答待ち時間が残っている場合は、[受験する]ボタンは表示されません。
- ※ 閲覧画面では「解答内容確認」画面まで確認できますが、テストを解答することはできません。

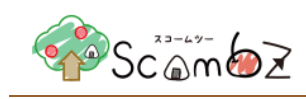

# 5.2.2.6. アンケート

<科目 TOP 画面>

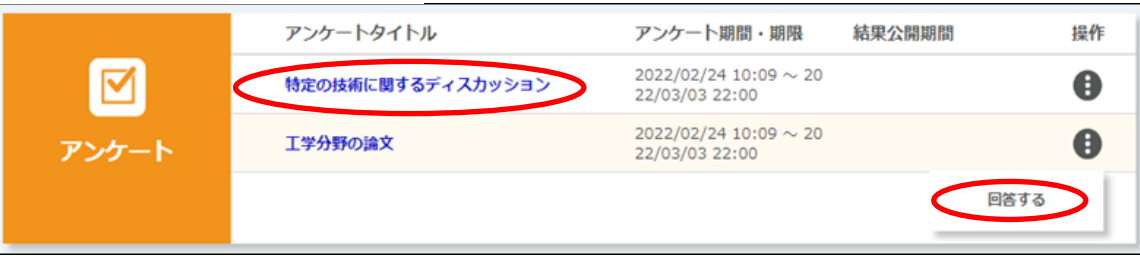

[アンケートタイトル]、または[操作]ボタンの中の[回答する]ボタンをクリックします。

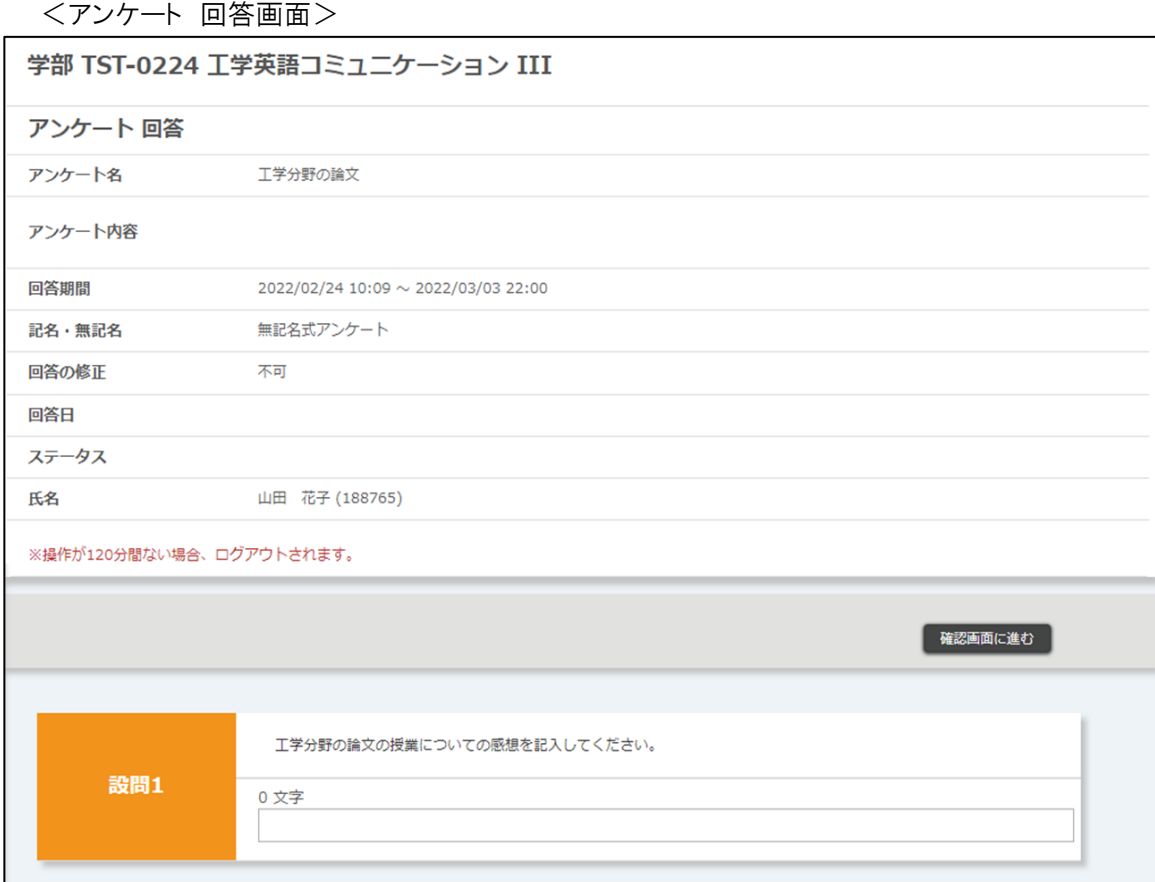

※ 閲覧画面では「回答内容確認」画面まで確認できますが、アンケートを回答することはできません。

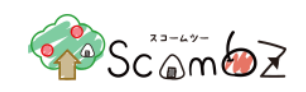

# 5.2.2.7. ディスカッション

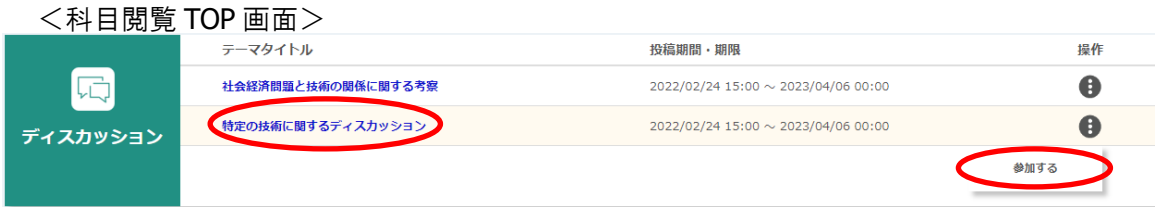

[テーマタイトル]、または[操作]ボタンの中の[参加する]ボタンをクリックします。

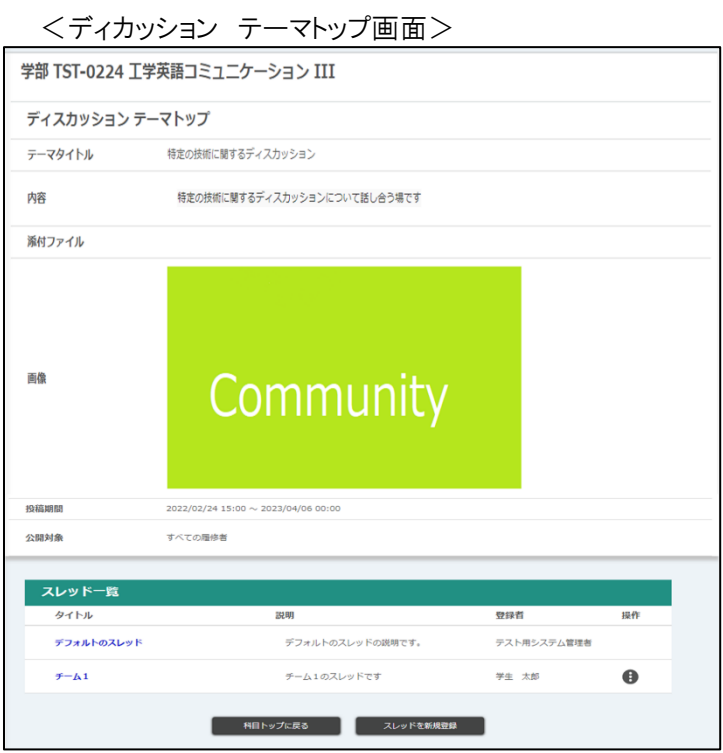

※ 閲覧画面では「スレッド」画面まで確認できますが、メッセージを投稿することはできません。

# 5.2.2.8. 出席管理

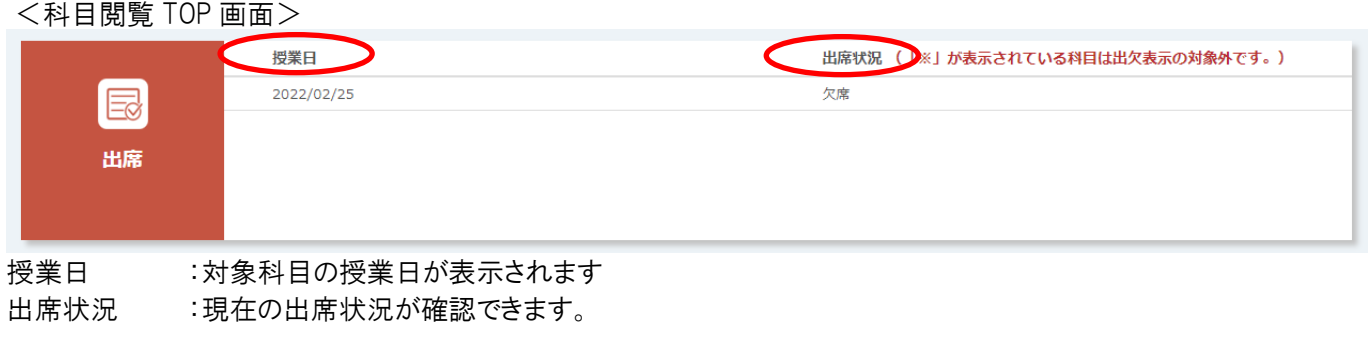

© 2022 **Canon IT Solutions Inc**.

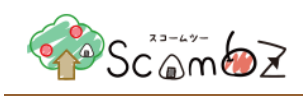

# 5.3. 科目編集

## **5.3.1.** 科目編集 **TOP**

「時間割」画面、または「科目検索」画面から[科目名]リンクをクリックすると、「科目編集 TOP」画面に遷移します。

<科目編集 TOP 画面>

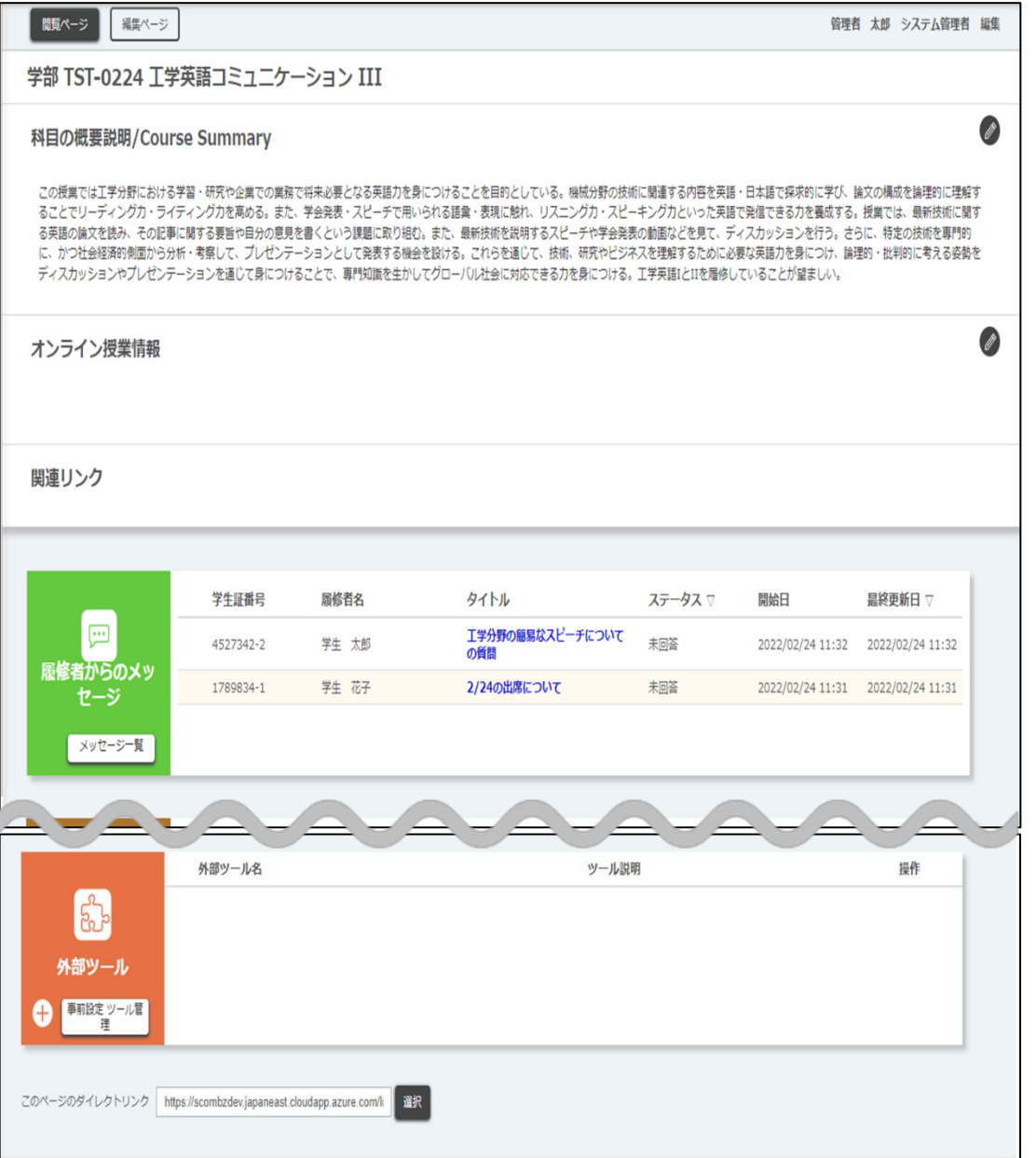

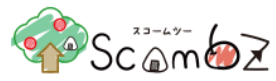

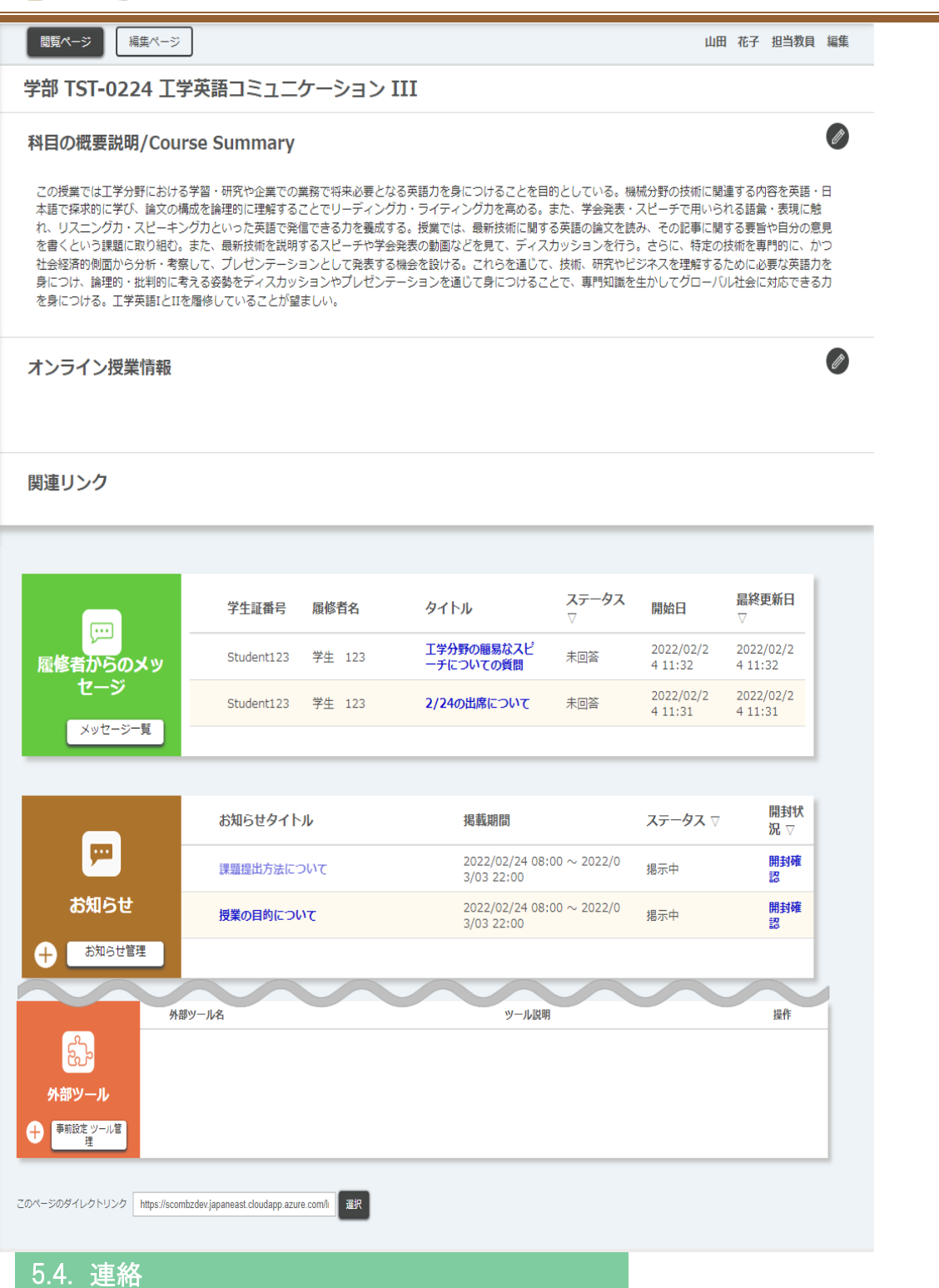

# 5.4.1. 履修者からのメッセージ一覧

学生からの問い合わせを受け付けている場合にメッセージ機能を利用することができます。(詳細は「5.6.5.4. [メッセ](#page-197-0) [ージ利用」](#page-197-0)を参照してください。)

科目を受講している履修者からの問い合わせメッセージに返信することができます。

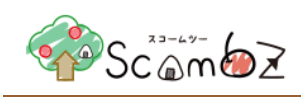

# <span id="page-63-0"></span>5.4.1.1. メッセージ送信

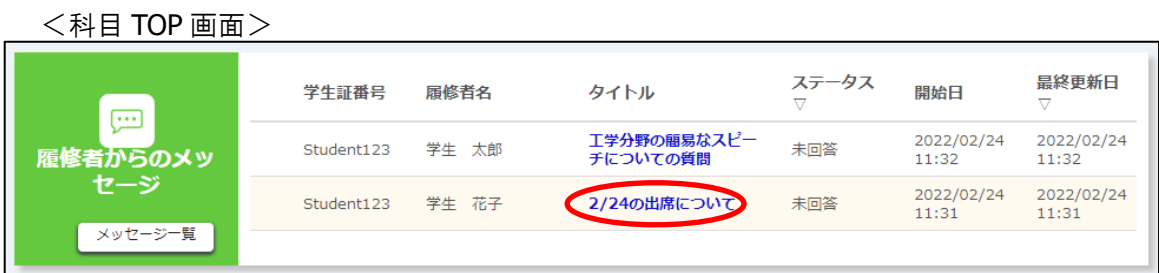

履修者からメッセージがあると、「科目 TOP」画面にステータス「未回答」の問い合わせが表示されます。 [問い合わせタイトル]リンクをクリックして、「問い合わせ投稿」画面に遷移します。

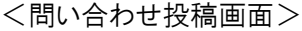

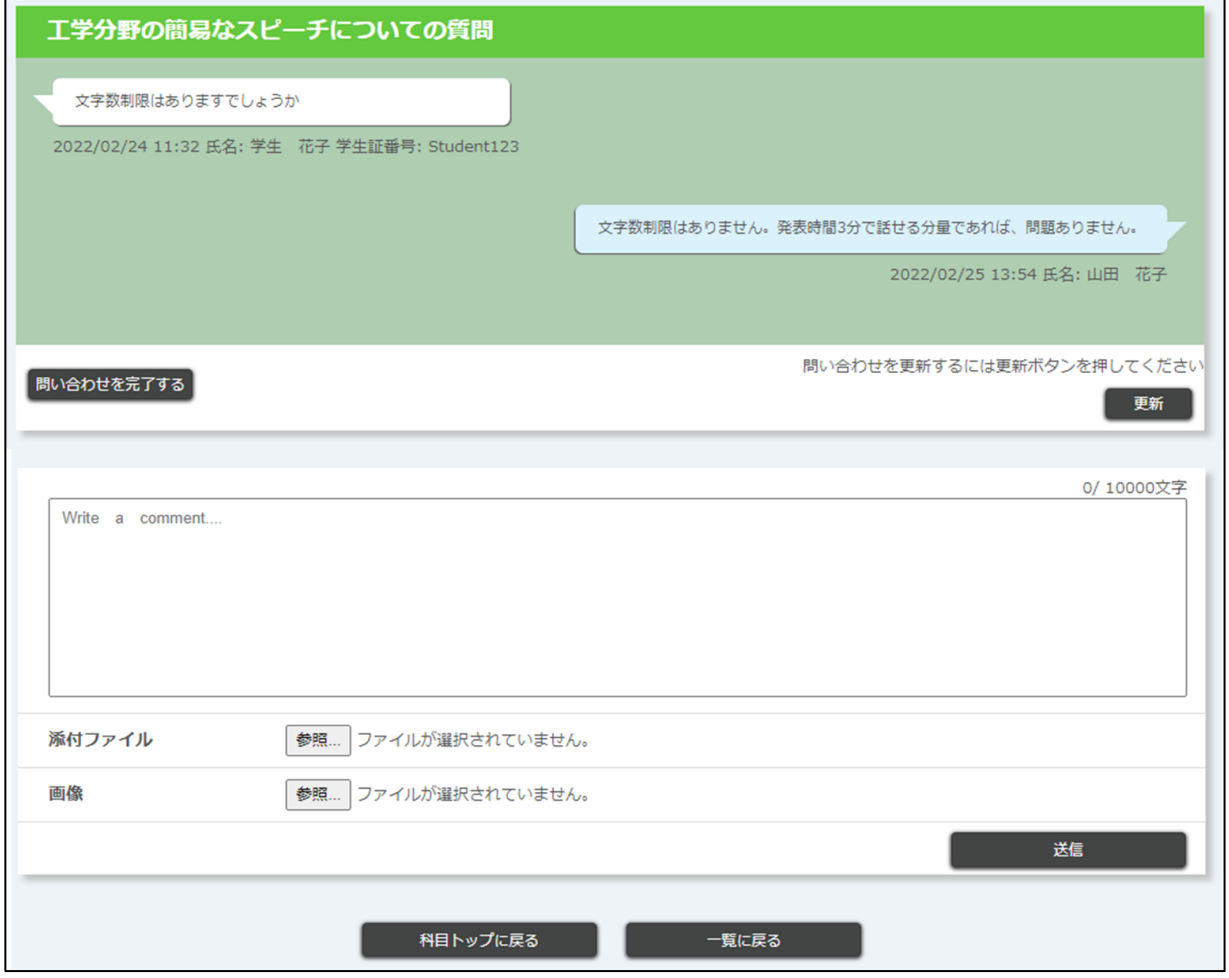

更新 まち にっぽん クリックすると、「問い合わせ投稿」画面を更新することができます。

画面を開いている間に他のユーザがメッセージを投稿していた場合にクリックすると、内容が表 示されます。

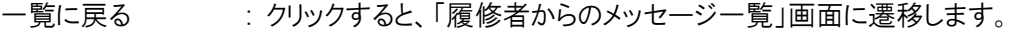

© 2022 **Canon IT Solutions Inc**.

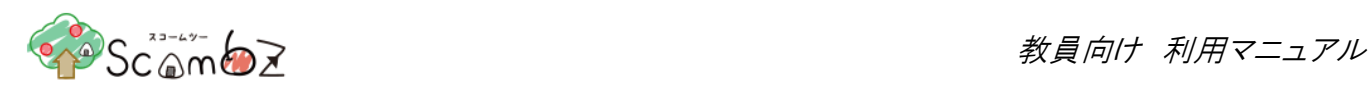

※ 詳細は、「5.4.1.2. [メッセージ一覧」](#page-65-0)を参照。

メッセージに返信する場合は、必要事項を入力して[送信]ボタンをクリックします。 自分が投稿したメッセージは右側に表示されます。 担当教員が問い合わせを完了させる場合は、[問い合わせを完了する]ボタンをクリックします。

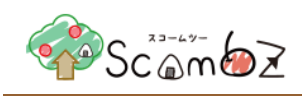

# <span id="page-65-0"></span>5.4.1.2. メッセージ一覧

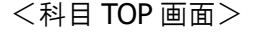

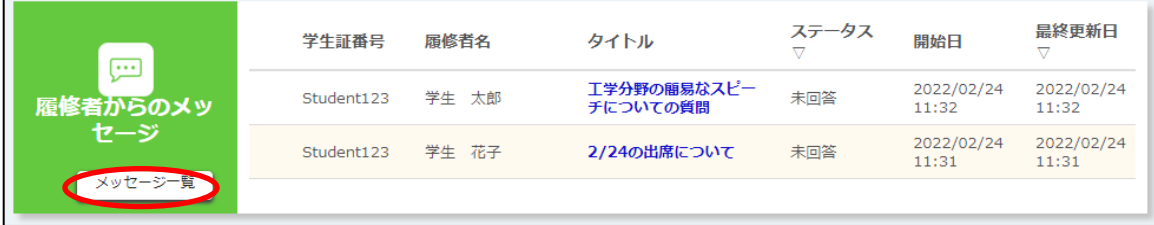

「科目 TOP」画面で、[メッセージ一覧]ボタンをクリックします。

<履修者からのメッセージ一覧画面>

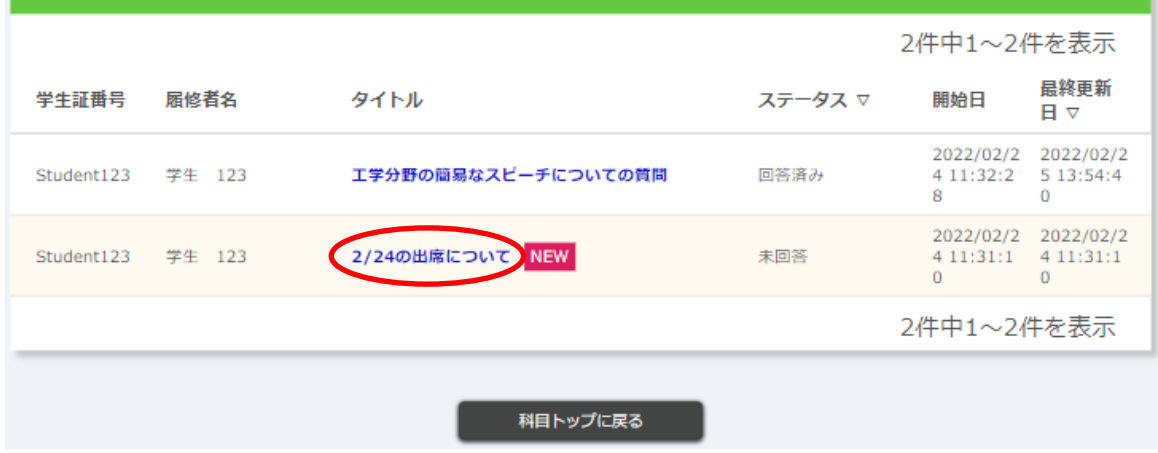

## 履修者からのメッセージ一覧を確認できます。

[メッセージタイトル]リンクをクリックすると、「問い合わせ投稿」画面に遷移します。

※ メッセージ送信の詳細は、「5.4.1.1. [メッセージ送信」](#page-63-0)を参照してください。

<span id="page-66-0"></span>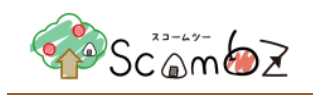

## 5.4.2. お知らせ

科目参加者にお知らせを通知することができます。

## 5.4.2.1. お知らせ新規登録

 $\leq$ 科目 TOP 画面 $>$ 

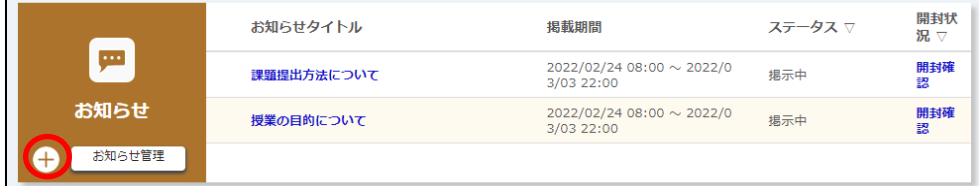

お知らせの[+]ボタンをクリックすると、「お知らせ 新規登録」画面に遷移します。

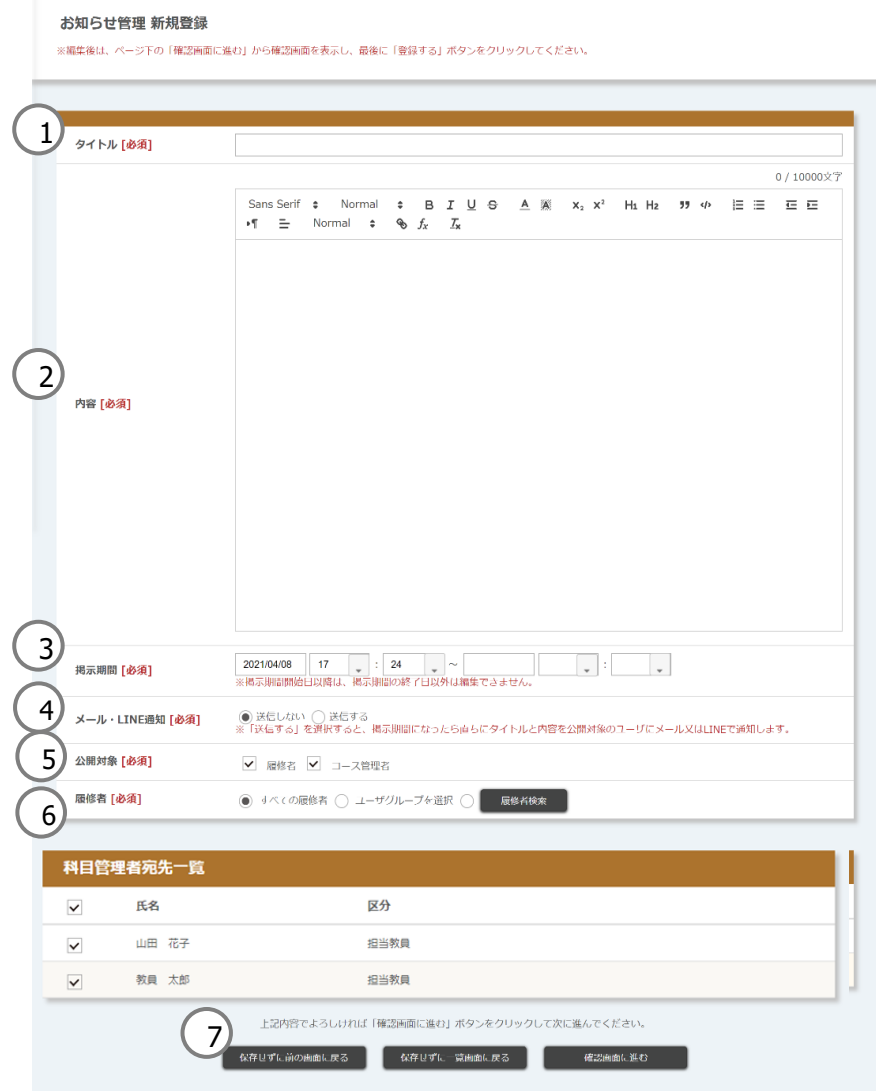

# <お知らせ 新規登録画面>

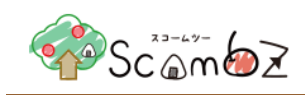

- ① タイトル : お知らせのタイトルを入力します。(255 文字以内) ② 内容 : アンチンのアキストの他、書式や箇条書きなどを設定可能です。 ※ マークアップ機能の詳細は「8. [文章のマークアップ機能」](#page-218-0)を参照。 ③ 掲示期間 : お知らせを掲載する期間を設定します。公開期間が過ぎると、履修者からお知らせ が見えなくなります。 日付は"YYYY/MM/DD"形式で 9999 年まで指定できます。 時間は"HH:MM"形式で24 時まで選択できます。 ※ 掲示終了時間を 10 時 10 分で登録した場合、10 時 10 分 00 秒までが掲示期 間となります。 <掲示期間設定の変更について> 開始前 | 開始後~終了前 | 終了後 開始設定 | 変更可 | 変更不可 | 変更不可 ※※了設定 │ 変更可 │ 変更可 │ 変更可 ④ メール・LINE 通知 : 掲示期間開始時に、メールや LNE に通知したい場合は「送信する」を選択してくだ さい。但し、宛先の対象者が ScombZ の「Settings」でメールアドレスや LINE の アカウントを設定している場合にのみ送信されます。また、特に科目参加者が多数 登録されている場合、通知に時間がかかったり、迷惑メールとして判定され、通知が 届かない場合があります。
- 
- ⑤ 公開対象 : お知らせの公開対象を選択します。
- 6 履修者 : お知らせを、全ての科目参加者だけでなく、特定の履修者やユーザグループのみ など個別に選択できます。
	- ※ 特定の履修者を選択したい場合は[学生検索]にチェックを入れ、[学生検索]ボ タンをクリックして表示される履修者検索画面で履修者を選択します。
	- ※ 「ユーザグループ」を選択すると、ユーザグループ一覧が表示されます。ユーザ グループを使用するためには、あらかじめ「ユーザグループ管理」でユーザグルー プを作成しておく必要があります。
	- ※ ユーザグループの作成の詳細は「5.6.5. ユーザグループ」を参照。
- ⑦ 保存せずに一覧画面に戻る : クリックすると「お知らせ管理」画面に遷移します。

※ 詳細は、「5.4.2.4 [お知らせ管理一覧」](#page-71-0)を参照。

入力完了後、「確認画面に進む」ボタンをクリックします。

内容が正しいことを確認して[登録する]ボタンをクリックします。

「登録が完了しました。」とメッセージが表示されれば、登録完了です。

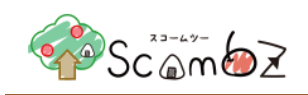

## 5.4.2.2. お知らせ編集・削除

<科目 TOP 画面>

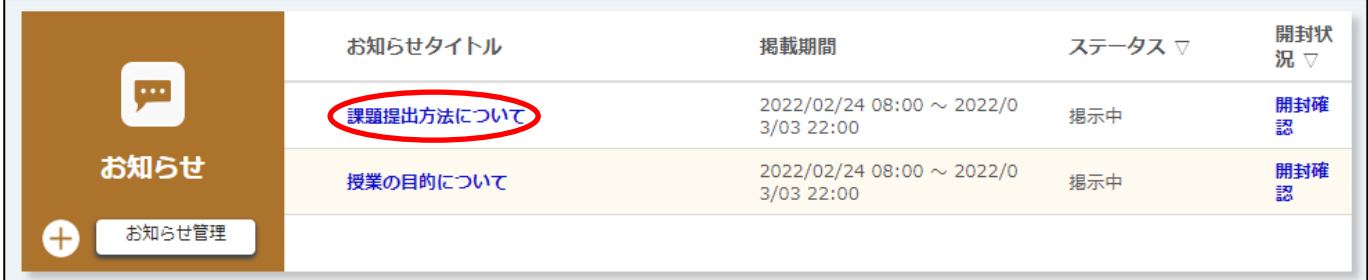

「科目 TOP」画面で[お知らせタイトル]リンクをクリックすると、「お知らせ 編集」画面に遷移します。

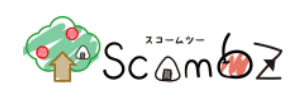

 $\overline{\phantom{0}}$ 

## <お知らせ 編集画面>

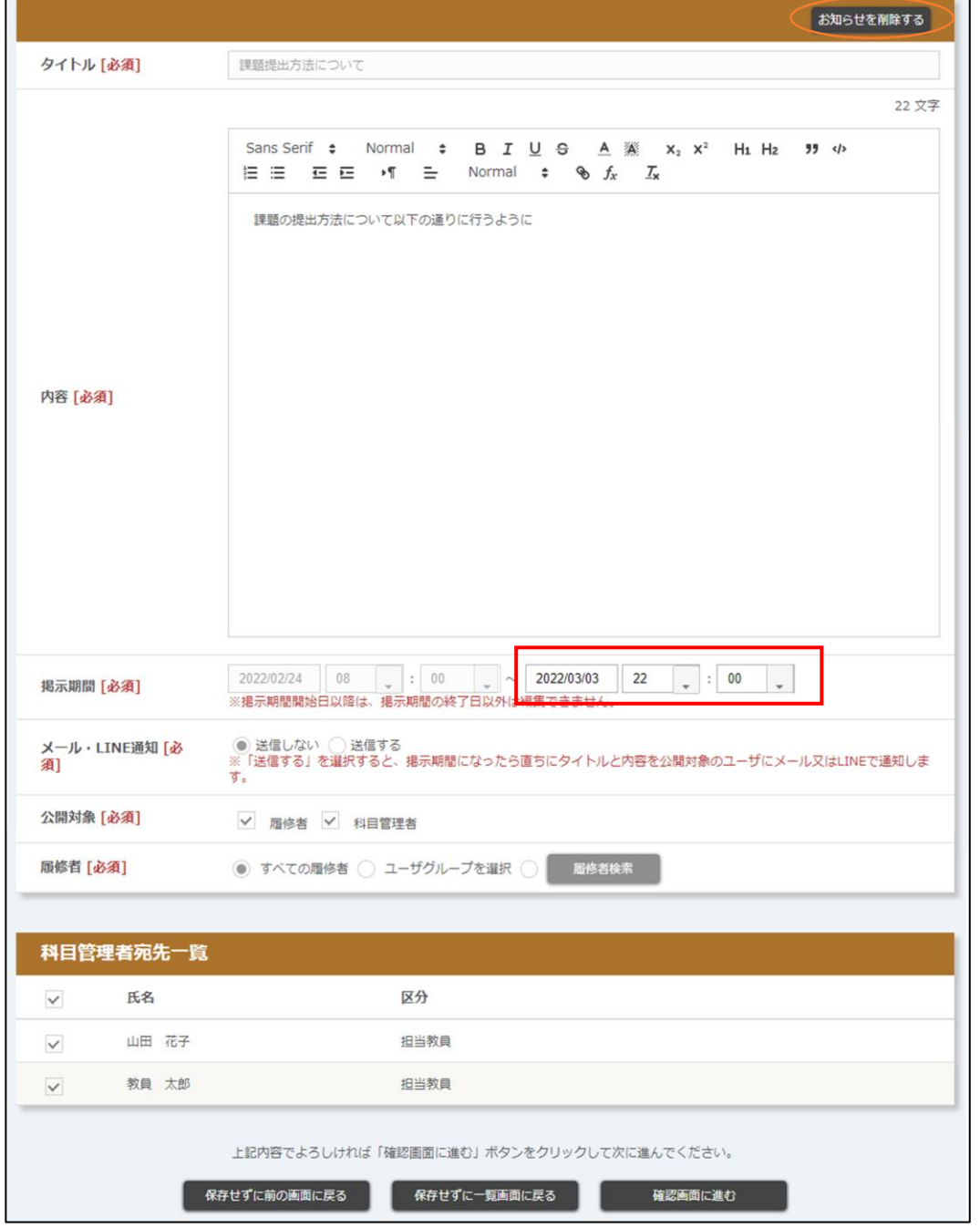

編集の場合は、「5.4.2.1. [お知らせ新規登録」](#page-66-0)を参照してください。

※ 掲載開始前のお知らせは全項目編集できますが、掲載開始後のお知らせは掲示期間の終了日時のみ編集でき ます。

削除の場合は、[お知らせを削除する]ボタンをクリックすると、「削除確認」画面が表示されます。[削除]ボタンをクリッ クすると、削除が完了します。

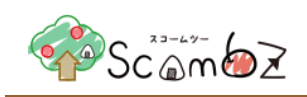

# 5.4.2.3. お知らせ開封確認

<科目 TOP 画面>

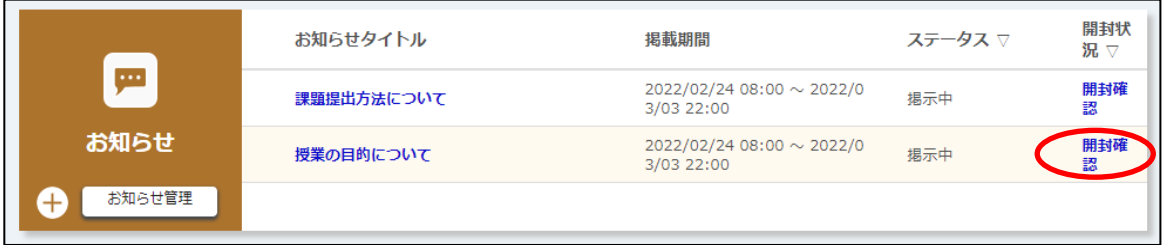

「科目 TOP」画面で[開封確認]リンクをクリックすると、「お知らせ 開封確認」画面が表示されます。

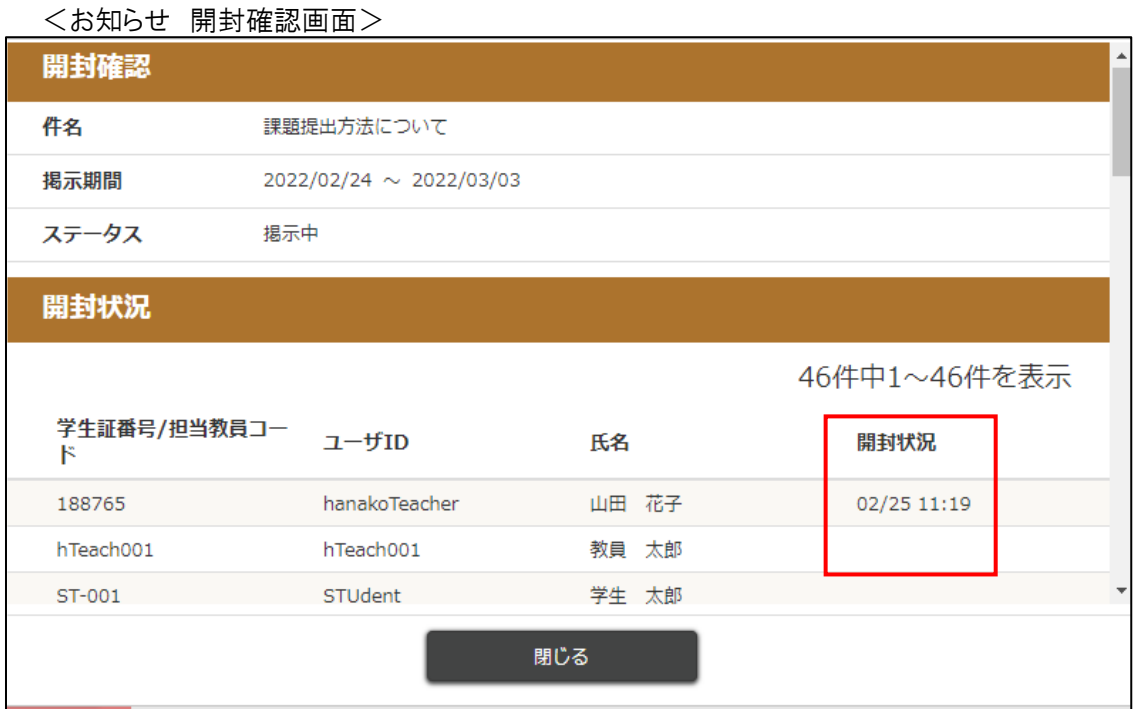

履修者のお知らせ開封状況を確認できます。

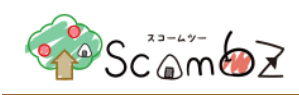

## <span id="page-71-0"></span>5.4.2.4. お知らせ管理一覧

<科目 TOP 画面>

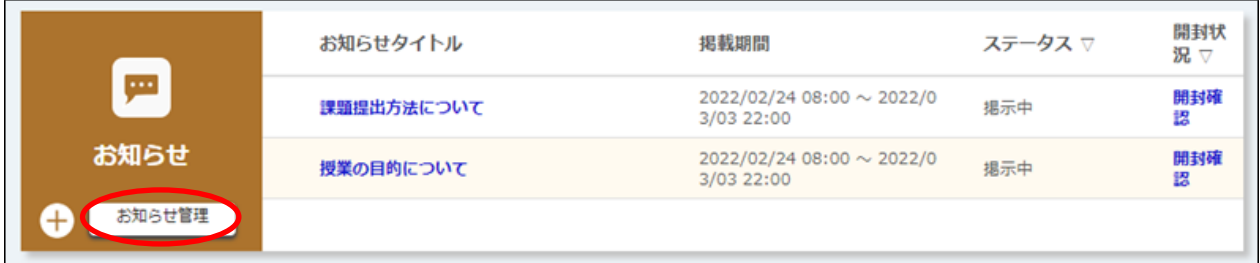

「科目 TOP」画面で[お知らせ管理]ボタンをクリックすると、「お知らせ 管理」画面に遷移します。

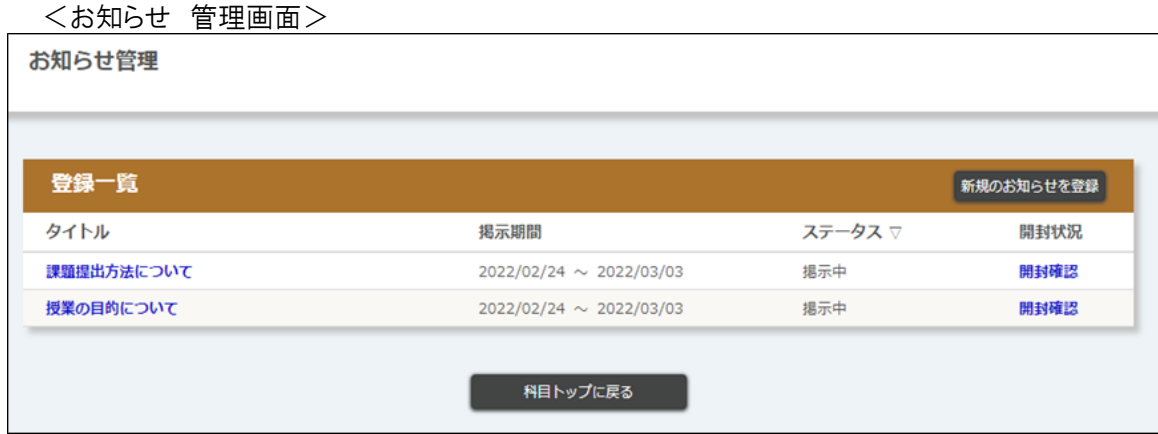

お知らせ一覧の確認、お知らせ編集、お知らせ新規登録、開封確認ができます。
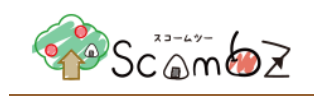

## 5.5. 科目コンテンツ

## 5.5.1. 課題

履修者に課題を提示し、成果物を提出させる機能です。 提示した課題の提出期限の設定や、提出状況の確認、フィードバックなどができます。

## 5.5.1.1. 課題新規登録

## $\leq$ 科目 TOP 画面  $>$

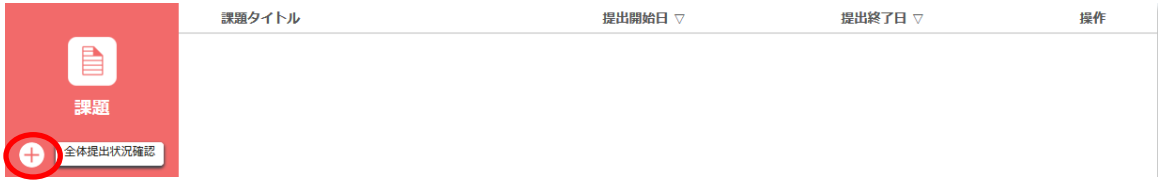

「科目 TOP」画面の[+]ボタンをクリックすると、「課題 新規登録」画面に遷移します。

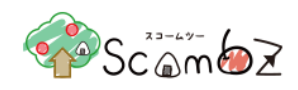

#### <課題 新規登録画面>

#### 課題 新規登録

※編集後は、ページ下の「確認画面に進む」から確認画面を表示し、最後に「登録する」ボタンをクリックしてください。 1) 対象授業 [必須]  $\overline{\phantom{0}}$ 特定の技術に関するディスカッション 0 / 255 文字 2)タイトル[必須] 0 / 10000文字 Sans Serif  $\div$  Normal  $\div$  **B**  $I \cup \div$  **A** (  $\frac{20}{36}$  **X**<sub>2</sub> **X**<sup>2</sup> **H**<sub>1</sub> **H<sub>2</sub> 99 4**<br> $\div$  **E**  $\overline{E}$  **E**  $\cdot$  **T**  $\overline{E}$  Normal  $\div$  **e**  $\oint_{X}$   $I_{x}$  $\left( \frac{3}{100}\right)$ 参照 ファイルが選択されていません。 追加 |\_\_\_\_\_\_\_\_\_<br>※添付容量は100MBまで<br>※添付は3ファイルまで 4 添付ファイル 2022/03/01 08 → : 00 → 2022/03/14 20 → : 00 → 5) 提出期間 [必須] **◎** ファイルアップロード ◯ テキスト直接入力<br>※提出期間開始日以降は変更できなくなります。 6 提出方法 [必須] 期間後の提出 [必須] 7 ○ 可 ◉ 不可 評価の参照 [必須] 8 **◎可○不可** 提出物の相互参照 9 ○ 可 ◎ 不可 [必須]  $\left(10\right)$ )<br>公開対象 [必須] ● すべての履修者 ◯ 選択したユーザーグループ  $\overline{11}$ 学習区分 [必須] ● 予習 ○ 復習 12) 想定作成時間 [必須] 分 上記内容でよろしければ「確認画面に進む」ボタンをクリックして次に進んでください。 保存せずに前の画面に戻る | 確認画面に進む

© 2022 **Canon IT Solutions Inc**.

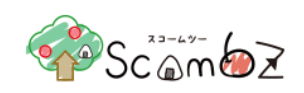

1 対象授業 : 課題提出の対象の授業をプルダウンから選択します。

教材が 1 件も登録されていない場合は[今すぐ教材を作成する]ボタンが表示され、 ボタンをクリックするとデフォルトの教材を 1 件作成することができます。

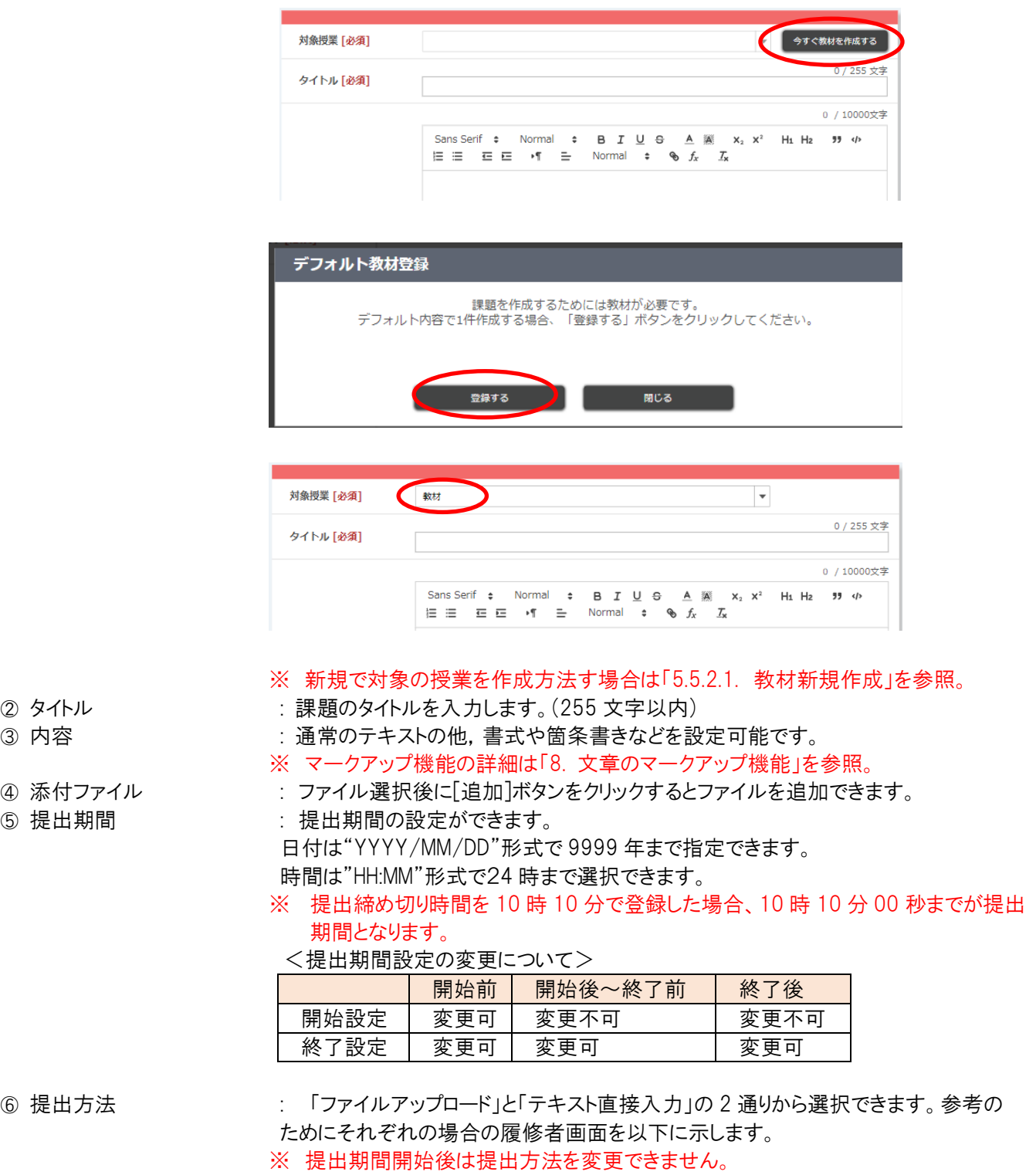

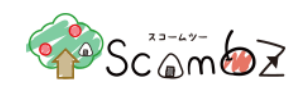

#### <ファイルアップロード(履修者画面)>

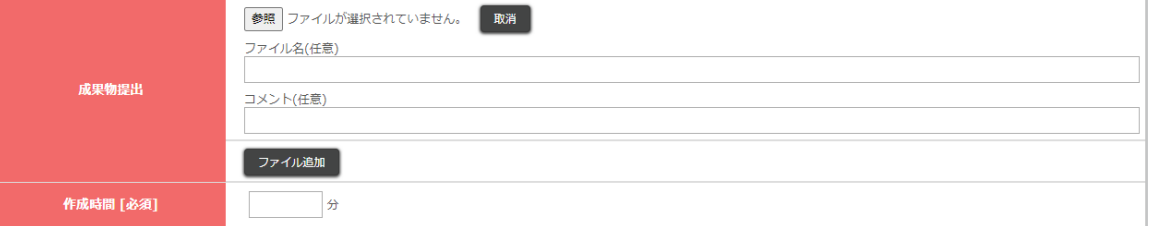

## <テキスト直接入力(履修者画面)>

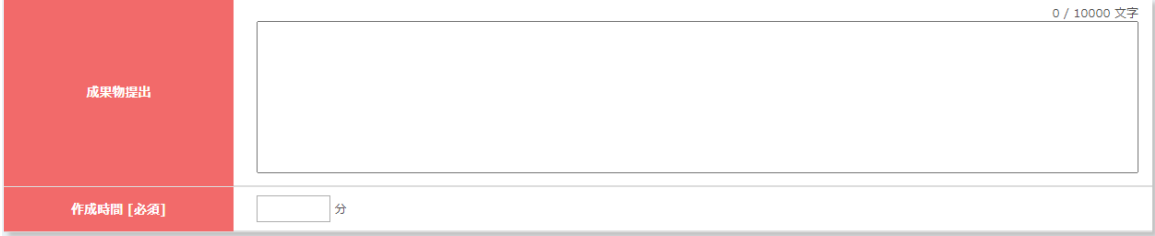

- ⑦ 期間後の提出 : 提出期間が過ぎた後の成果物の提出を許可するか否かを設定します。
- 8 評価の参照 : 履修者に課題の評価の参照を許可するか否かを設定します。
- ⑨ 提出物の相互参照 : 提出された成果物を他の公開対象者から閲覧できる状態にするか否かを設定します。
- ⑩ 公開対象 : 課題を公開する対象を設定します。 ユーザグループを使用するためには、あらかじめ「ユーザグループ管理」でユーザグループ
	- を登録しておく必要があります。 ※ 詳細は「5.6.4. [ユーザグループ設定」](#page-190-0)を参照。
- ⑪ 学習区分 : 課題対応に要した時間が、「予習・復習」のどちらに加算されるか選択します。提出期間 開始後は変更できません。
- ⑫ 想定作成時間 : 課題対応に要する想定時間を入力します。

必要事項を入力して[確認画面に進む]ボタンをクリックすると、「登録内容確認」画面に遷移します。

内容が正しいことを確認して[登録する]ボタンをクリックします。

- 「完了しました」とメッセージが表示されれば、登録完了です。
- ※ アップロード可能なファイルのサイズについては「5.8. [ファイル容量制限」](#page-203-0)を、入力可能なテキストの文字数につい ては「5.9. [入力文字制限」](#page-201-0)を参照してください。

※ 課題登録時に設定した提出期間開始日時を過ぎると、履修者の「科目 TOP」画面に「課題提出」画面へのリンク が表示されます。

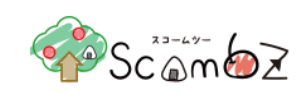

## 5.5.1.2. 課題編集

<科目 TOP 画面>

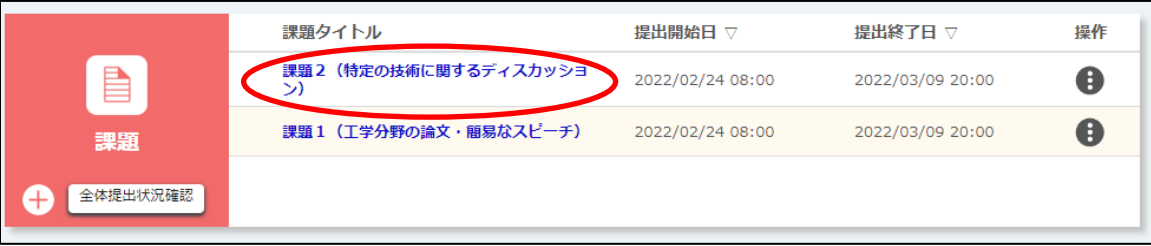

「科目 TOP」画面で「課題タイトルリンクをクリックすると、「課題 編集」画面に遷移します。 編集内容を入力して[確認画面に進む]ボタンをクリックします。

内容が正しいことを確認して[登録する]ボタンをクリックすると編集が完了します。

※ 提出開始前の課題は全ての項目を編集できますが、提出開始後は掲示期間の開始日時、提出方法、公 開対象は編集できません。

#### 5.5.1.3. 課題削除

<コース科目 TOP 画面>

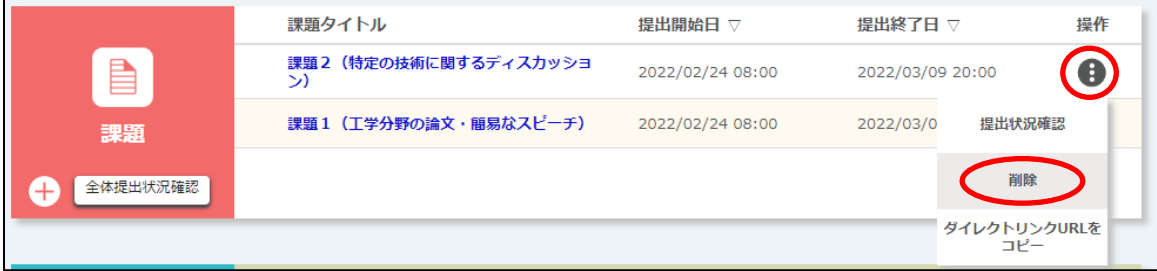

「科目 TOP」画面で[操作]ボタンの中の[削除]ボタンをクリックすると、「削除確認」画面が表示されます。 [削除]ボタンをクリックすると、削除が完了します。

※ 既に履修者が成果物を提出している課題は削除することはできません。

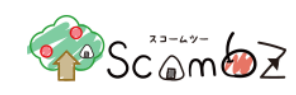

## 5.5.1.4. 課題提出状況確認

<科目 TOP 画面>

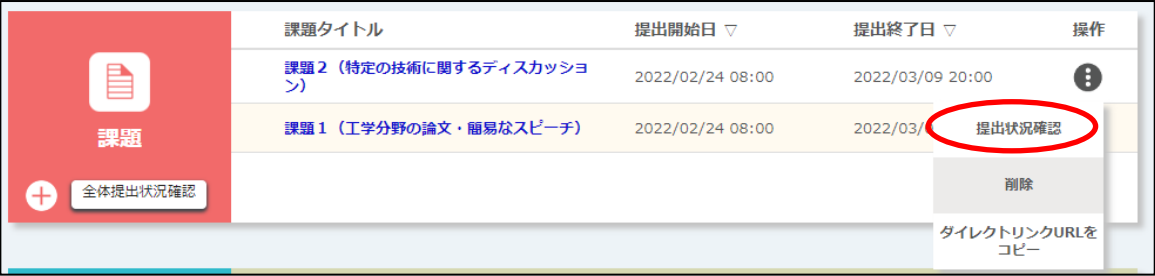

「科目 TOP」画面で[操作]ボタンの中の[提出状況確認]ボタンをクリックします。

| 課題タイトル                                 | 課題2 (特定の技術に関するディスカッション)                                                                                  |
|----------------------------------------|----------------------------------------------------------------------------------------------------|
|                                        |                                                                                                    |
| 内容                                     | 特定の技術に関するディスカッションについて考えることを英語で3点以上記述せよ。                                                                  |
| 提出期間                                   | 2022/02/24 08:00 ~ 2022/03/09 20:00                                                                      |
| 期間後の提出                                 | 不可                                                                                                    |
| 評価の参照                                  | 可                                                                                                    |
| 提出物の相互参照                               | 不可                                                                                                    |
| 提出状況                                   |                                                                                                    |
| 1<br>レポート名選択                           | ● 画面表示ファイル名 ) 実ファイル名                                                                                     |
| -括操作 (選択項目)                            | 一括ダウンロード(フォルダ分割)<br>一括ダウンロード(学番ファイル名)                                                                    |
| 2                                      |                                                                                                    |
| 3<br>コメントと評価                           | 参照 ファイルが選択されていません。<br>アップロード<br>フォーマットダウンロード                                                             |
| 4 コメントと評価および                           | 参照 ファイルが選択されていません。<br>アップロード                                                                             |
| ル(zipファイル)                             | zipフォーマットダウンロード                                                                                          |
| 5<br>ファイル名指定オプシ<br>ヨン                  | コーザID   氏名   学生証番号※一括ダウンロードには反映されません。                                                                    |
| 未提出者への催促メー<br>6 九送信                    | メール送信画面へ                                                                                                 |
|                                        |                                                                                                    |
|                                        |                                                                                                    |
| 学生証番号 ▽ 氏名                             | 44件中1~44件を表示<br>8<br>コメント(任<br>作成時間<br>提出状況 ▽ 評価 ▽<br>成果物<br>提出日時 ▽<br>コメント ▽ 編集<br>意)<br>$\overline{u}$ |
| 9<br>STudent                           | 学生 花子                                                                                                    |
| Student123                             | 学生 太郎                                                                                                    |
| student12345 学生 かおり                    |                                                                                                    |
|                                        |                                                                                                    |
|                                        |                                                                                                    |
|                                        |                                                                                                    |
| コメントと評価                                | ファイルが選択されていません。<br>参照<br>アップロード<br>フォーマットダウンロード                                                          |
| コメントと評価および<br>フィードバックファイ<br>ル(zipファイル) | 参照 ファイルが選択されていません。<br>アップロード<br>zipフォーマットダウンロード                                                          |
| ファイル名指定オプシ<br>ヨン                       | コーザID 民名 学生証番号※一括ダウンロードには反映されません。                                                                        |
|                                        |                                                                                                    |

© 2022 **Canon IT Solutions Inc**.

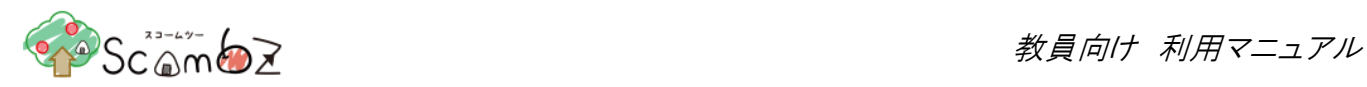

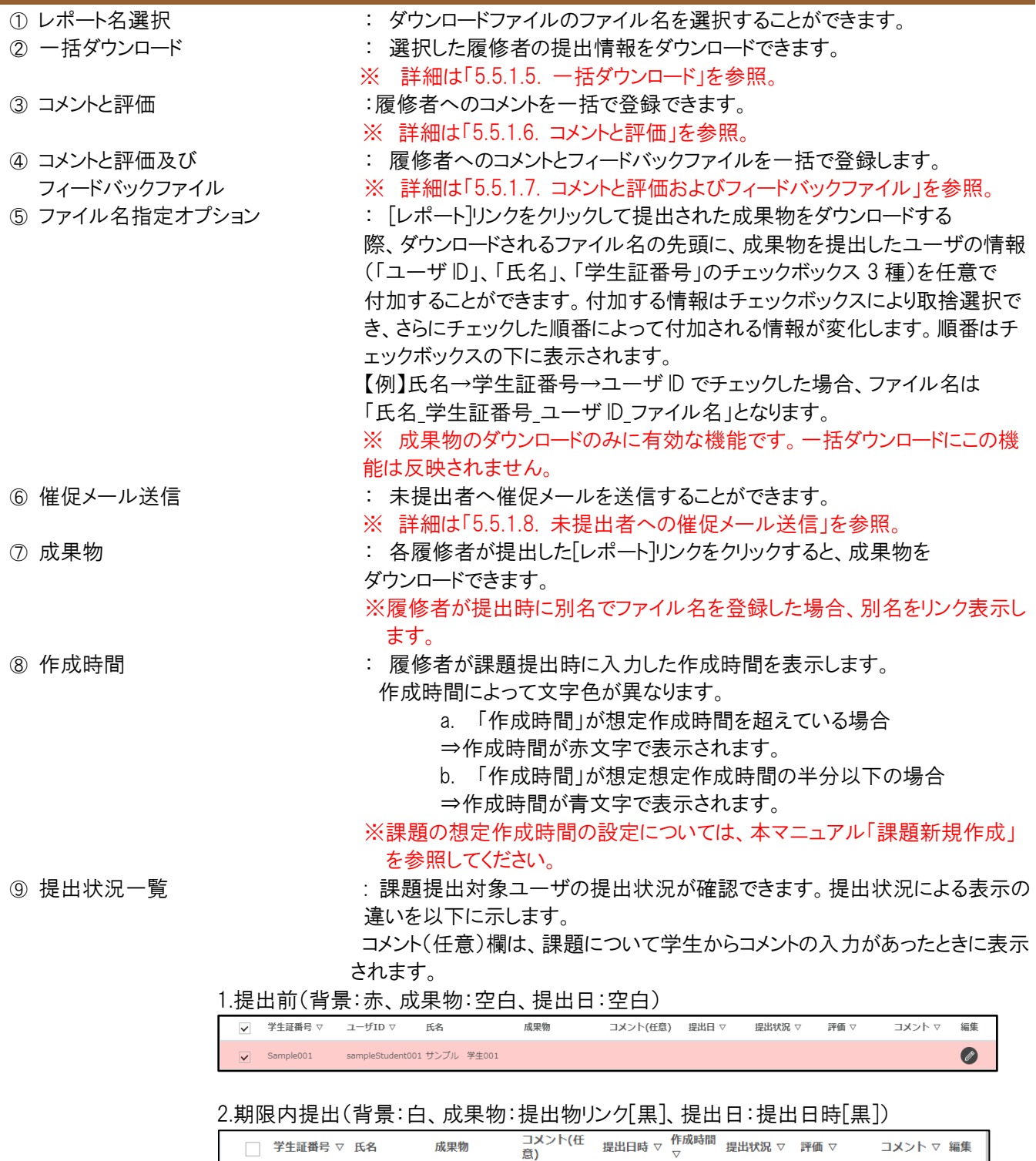

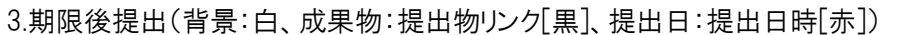

□ ST-001 学生 花子 学生花子.docx

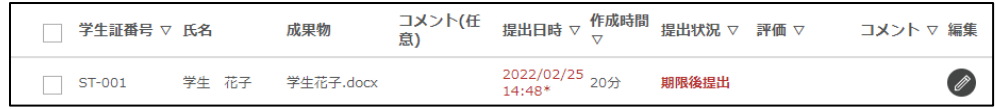

 $\bigcirc$ 

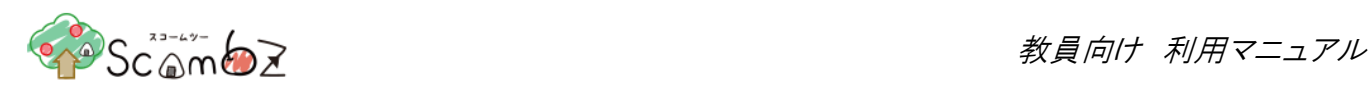

4.提出後提出ファイルを削除(背景:赤、成果物:空白、提出日:空白)

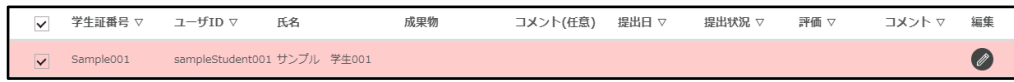

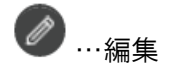

**)…<sub>編集</sub> キャンプション・キー・キー・アイコンをクリックすると、「フィードバックコメント登録」画面に遷移します。** ※ 詳細は「5.5.1.9. [フィードバックコメント登録」](#page-85-0)を参照。

※ 仮登録有効期間が過ぎている仮履修者は、提出物がある場合背景がグレーで表示され、ない場合は表示されませ  $\mathcal{L}_{\mathrm{o}}$ 

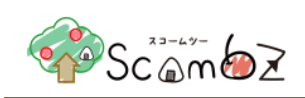

## <span id="page-80-0"></span>5.5.1.5. 一括ダウンロード

選択した履修者の提出情報を一括でダウンロードできます。

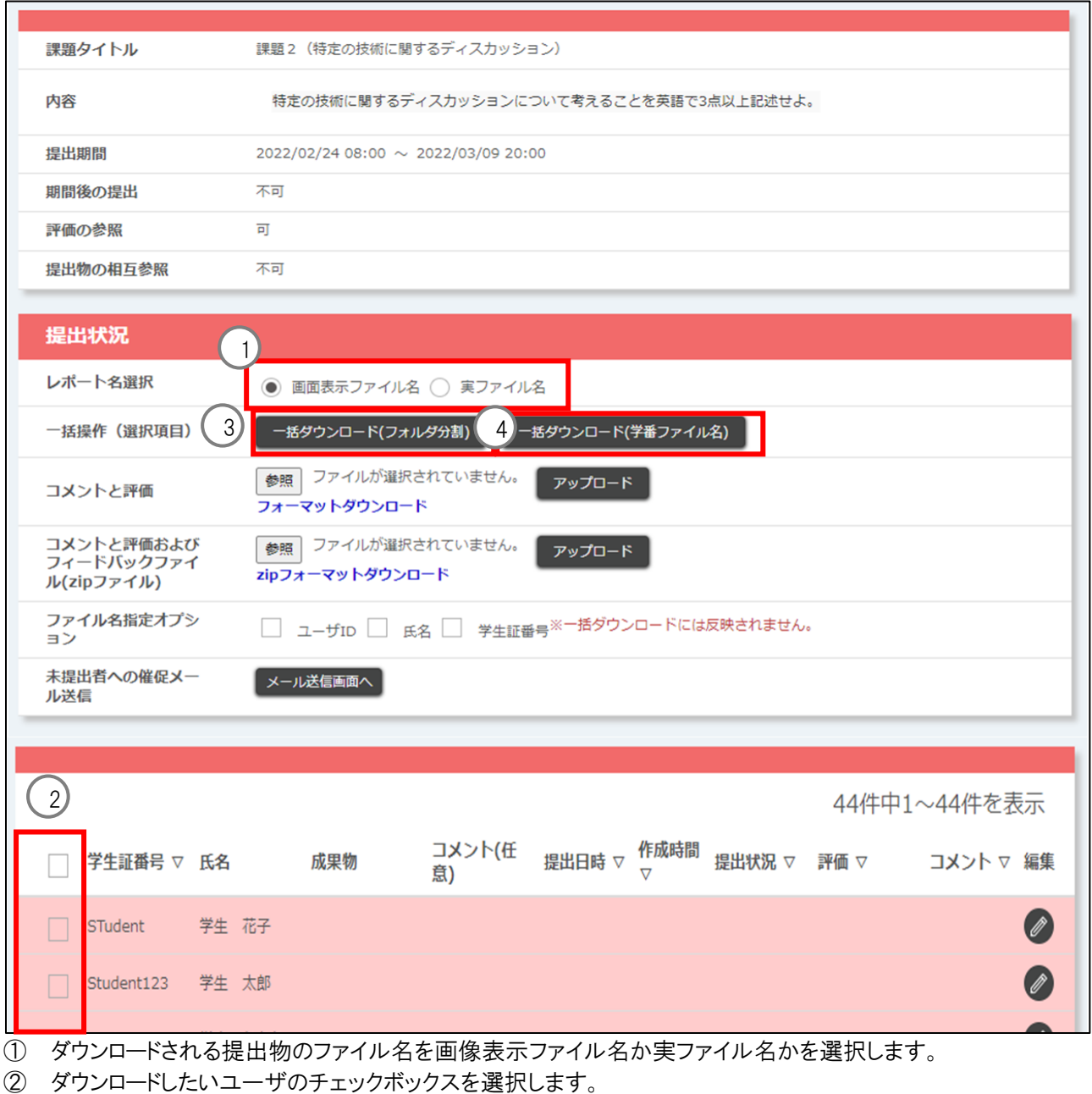

③ [一括ダウンロード(フォルダ分割)]ボタンをクリックすると、選択したユーザの提出情報を一括でダウンロードできま す。

ダウンロードしたファイルは zip フォーマットで展開すると、以下のような構成となります。

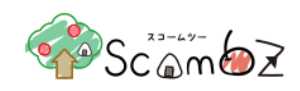

#### <展開後のファイル例>

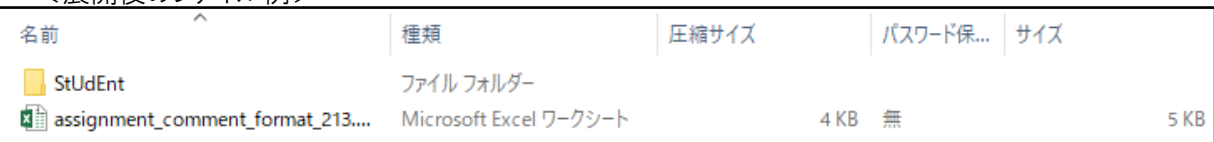

成果物を提出している履修者は、[ユーザ ID]の成果物が格納されます。

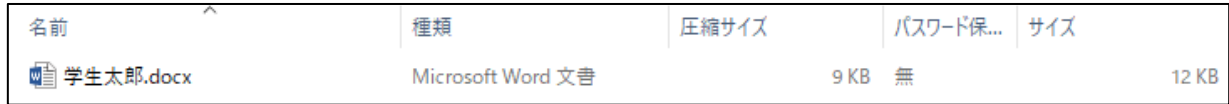

「assignment comment format.xlsx」には、各履修者の提出情報が記載されています。

「assignment\_comment\_format.xlsx」ファイル

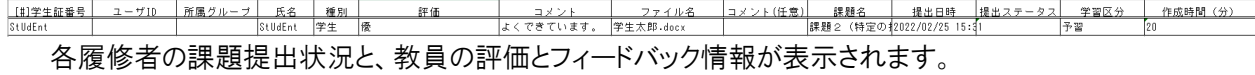

④ [一括ダウンロード(学番ファイル名)]ボタンをクリックすると、選択したユーザの提出情報を一括でダウンロードでき ます。

ダウンロードしたファイルは zip フォーマットで解凍すると、以下のような構成となります。

<展開後のファイル例>

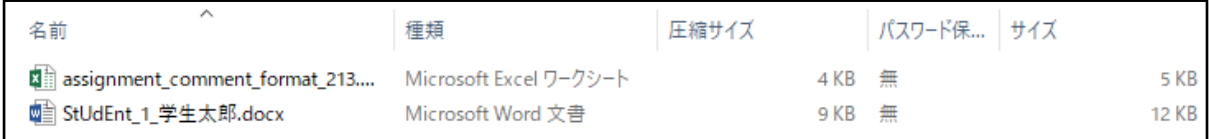

レポートを提出しているユーザは、「学生証番号\_連番\_提出物ファイル]名に提出ファイル名が変更され、フォルダ内にレ ポートが格納されます。

「assignment comment format.xlsx」には、3と同様に各履修者の提出情報が記載されています。

## <span id="page-81-0"></span>5.5.1.6. コメントと評価

履修者へのコメントと評価を一括で登録できます。

履修者は自分が提出した成果物に対して付けられたコメントを参照できます。また、「課題 新規登録/編集画面」で 「評価の参照」を「可」と設定すると、履修者は評価も参照できます。

※ コメントを登録すると、対象の履修者は成果物を削除できなくなります。

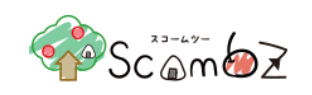

<提出状況確認画面>

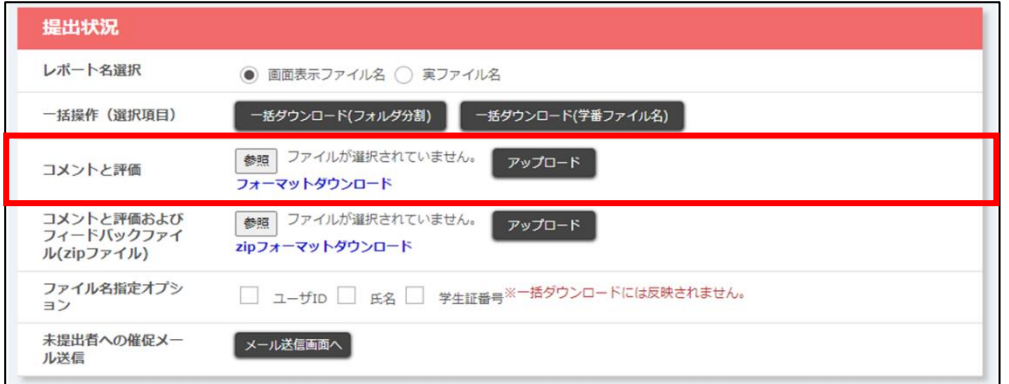

[フォーマットダウンロード]リンクをクリックして、Excel ファイル(.xlsx 形式)をダウンロードします。

<フォーマット入力例>

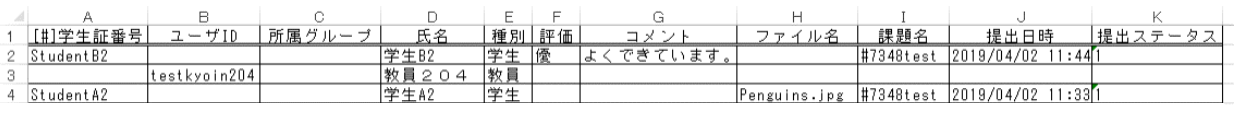

評価 : 数値の他に、「優/良/可」のような文字列を評価として記入できます

ファイル名 : フィードバックファイルが既にアップロードされている場合は、ファイル名を変更することができます。 ※ フィードバックファイルが登録されていない場合はファイル名の変更はできません。

[参照]ボタンをクリックして、記入したフォーマットを選択します。

- [アップロード]ボタンをクリックすると、入力したコメントと、評価を一括でアップロードできます。
- ※ 登録された評価・コメントは、対象のユーザのみ確認できます。
- ※ 入力エラーがあった場合は、アップロードファイルの全データが反映されませんので、修正後再度アップロードして ください。

## <span id="page-82-0"></span>5.5.1.7. コメントと評価およびフィードバックファイル

履修者へのコメントと評価に加えて、フィードバックファイルも一括して登録できます。 ※ コメントを登録すると、対象の履修者は成果物を削除できなくなります。

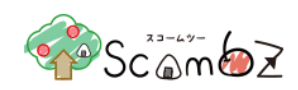

#### <提出状況確認画面>

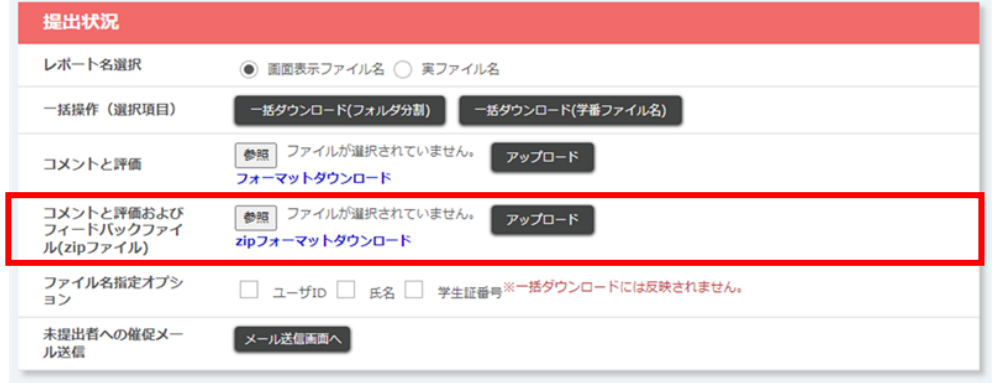

[zip フォーマットダウンロード]リンクをクリックしてフォーマットをダウンロードし、zip ファイルを展開します。

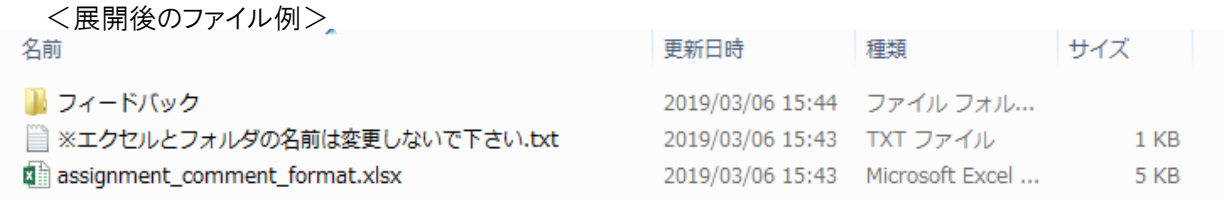

「フィードバック」フォルダに、アップロードしたいファイルを格納し、「assignment\_comment\_format.xlsx」には評価、コメ ント、ファイル名(フィードバックフォルダに配置したファイルのファイル名)を入力します。

作成したフォルダを再度 zip ファイルとして圧縮します。

※ 「assignment\_comment\_format.xlsx」の詳細については、「5.5.1.6. [コメントと評価」](#page-81-0)を参照してください。 [参照]ボタンをクリックして、作成した zip ファイルを選択します。

※ ダウンロードしたフォーマットのファイル名は変更せずに、アップロードしてください。

[アップロード]ボタンをクリックすると、入力したコメント、評価、フィードバックファイルを一括でアップロードできます。

- ※ 登録された評価・コメントは、対象のユーザのみ確認できます。
- ※ 入力エラーがあった場合は、アップロードファイルの全データが反映されませんので、修正後再度アップロードして ください。
- ※ アップロードできるフィードバックファイルは、履修者1人につき1ファイルです。複数のファイルをアップロードしたい 場合は、zip で圧縮して1ファイルにしてください。

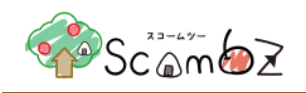

## <span id="page-84-0"></span>5.5.1.8. 未提出者への催促メール送信

課題未提出の履修者に催促メールを送信することができます。 設定したメール送信日時を迎えると、履修者のお知らせにも表示されます。

<催促メール送信設定画面>

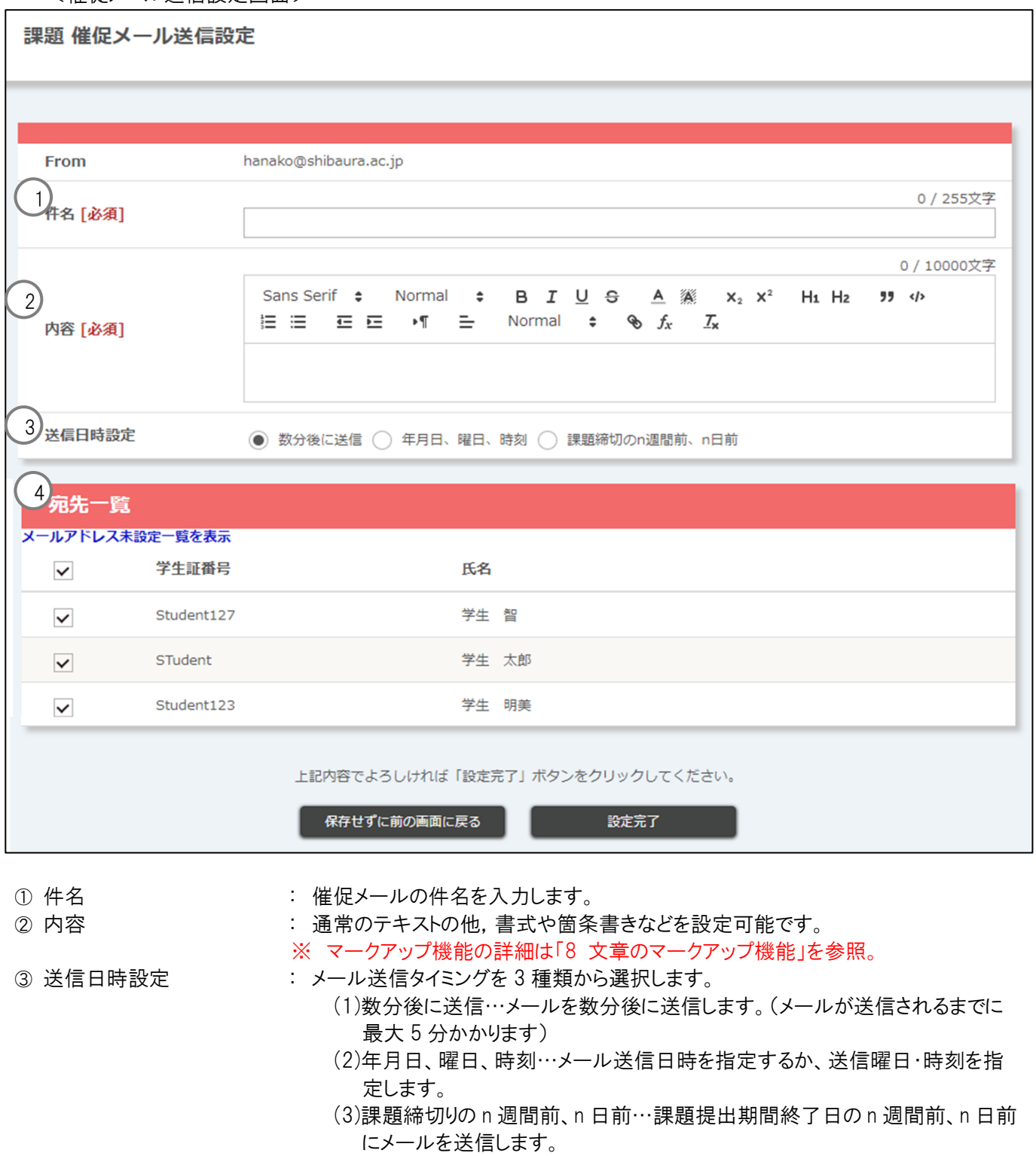

© 2022 **Canon IT Solutions Inc**.

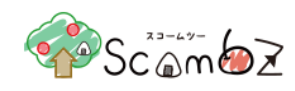

④ メールアドレス未設定一覧 : クリックすると、メールアドレスが設定されていない履修者の一覧を表示します。

#### <メールアドレス未設定一覧画面>

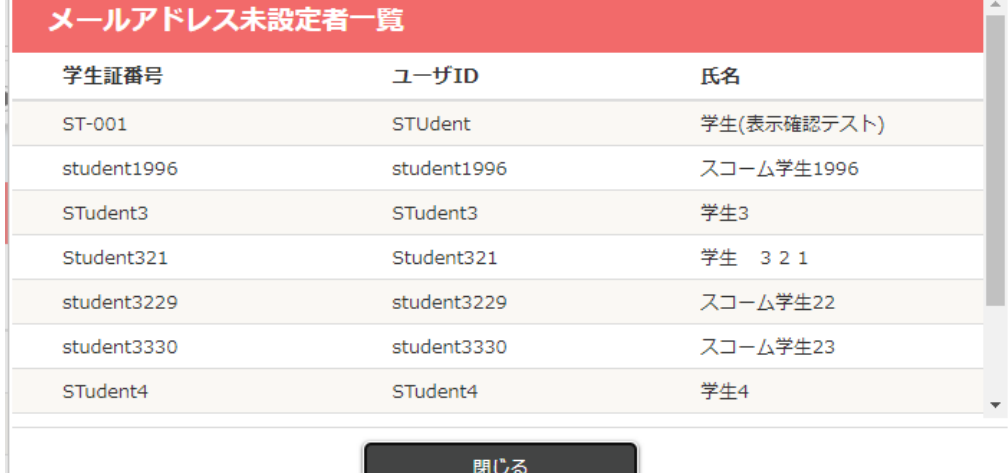

⑤ 宛先一覧 : 未提出者の一覧が表示されます。メール送信対象者を選択します。

内容が正しいことを確認して[設定完了]ボタンをクリックします。 「登録が完了しました」とメッセージが表示されれば、登録完了です。 ※ キャンセルする場合は、お知らせ管理から該当のお知らせを削除してください。

## <span id="page-85-0"></span>5.5.1.9. フィードバックコメント登録

履修者ごとに課題の評価、フィードバックコメント、フィードバックファイルを登録できます。登録後すぐに、履修者は登 録内容を確認できます。

※ コメントを登録すると、対象の履修者は成果物を削除できなくなります。

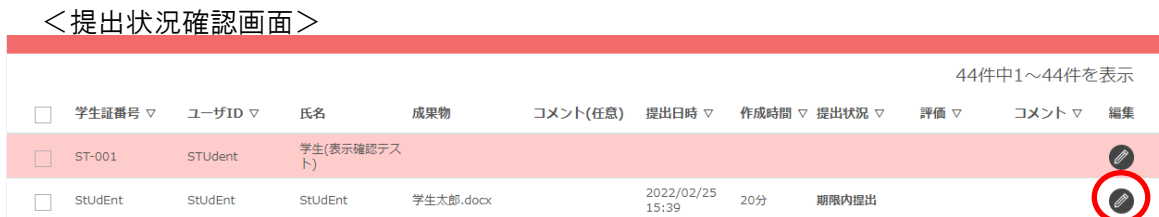

フィードバックを登録する履修者の鉛筆アイコンをクリックすると、「フィードバック登録/編集」画面に遷移します。

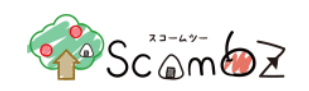

#### <フィードバック登録/編集画面>

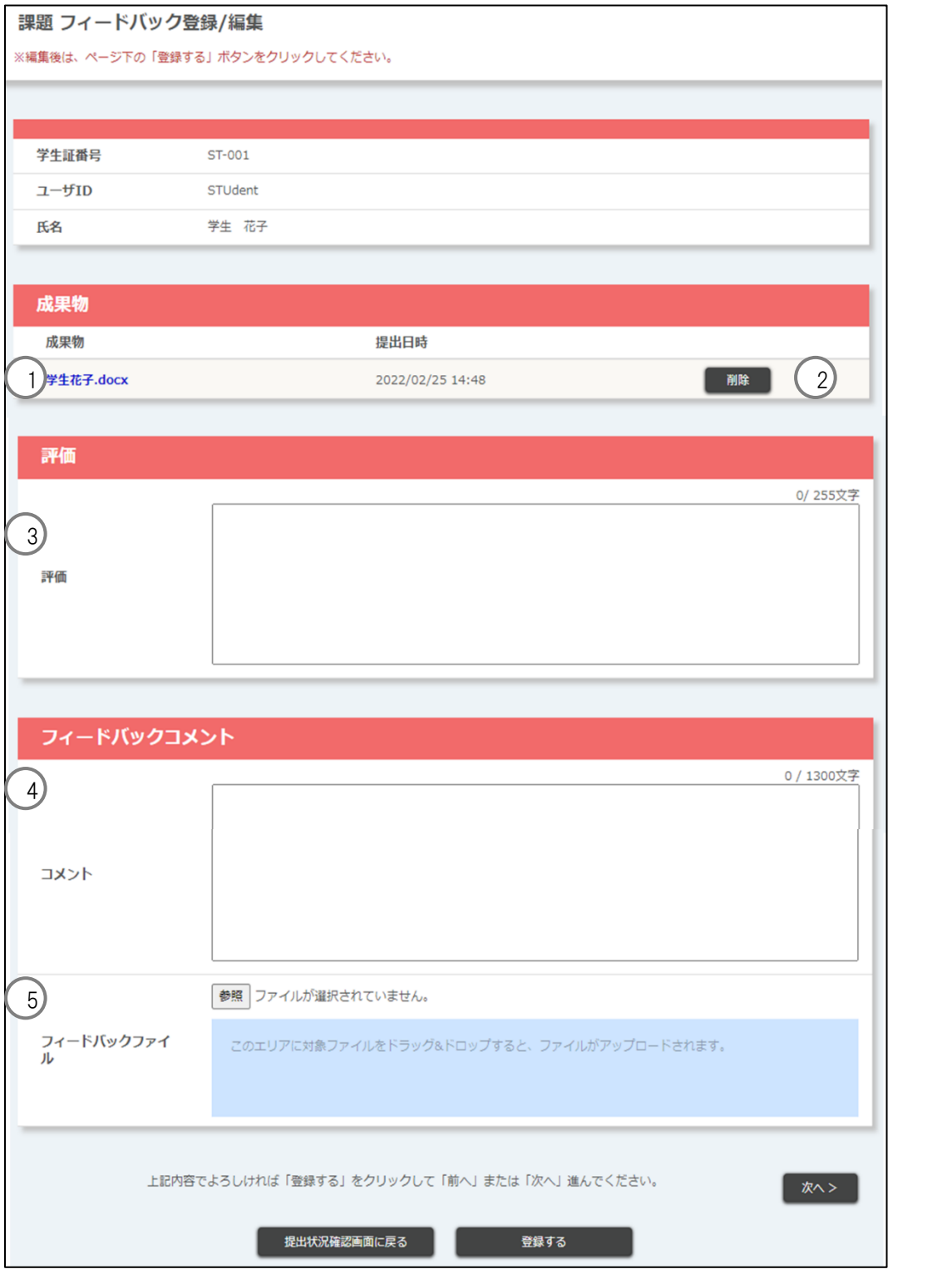

1 成果物 : 課題提出方法がファイルアップロード形式の場合は、履修者が提出した成果物を ダウンロードできます。 ※ 履修者が提出時に別名でファイル名を登録した場合、別名をリンク表示します。 ② 削除 : 履修者が提出した成果物を削除できます。

<sup>©</sup> 2022 **Canon IT Solutions Inc**.

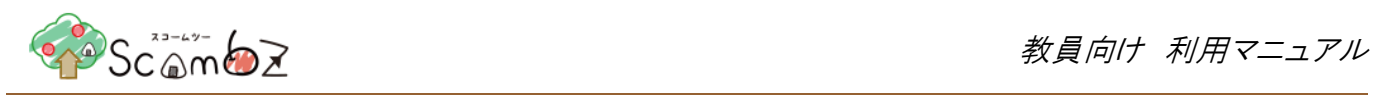

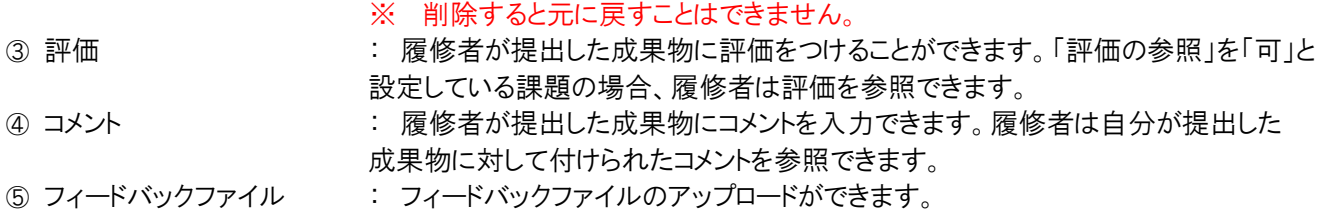

## 5.5.1.10. 全体提出状況確認

課題全体の提出状況を確認することができます。

<科目 TOP 画面>

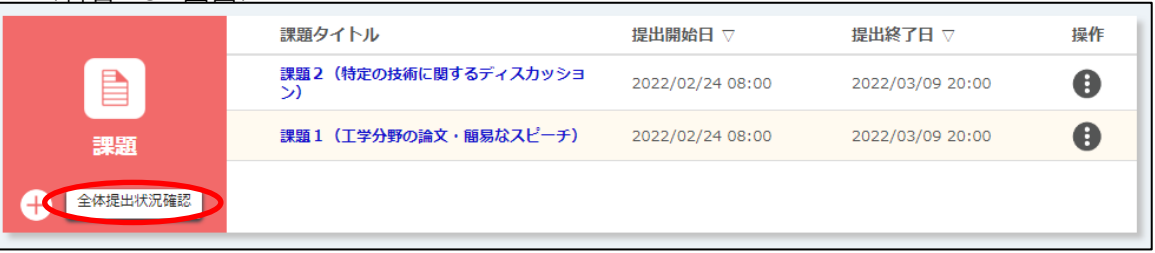

[全体提出状況確認]ボタンをクリックすると、「全体提出状況確認」画面に遷移します。

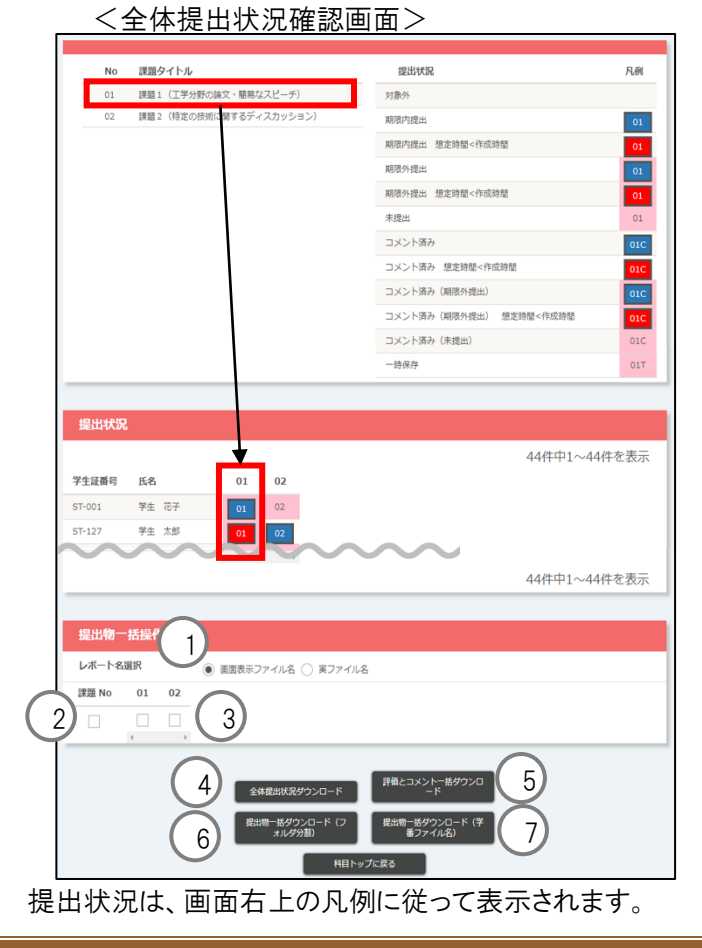

© 2022 **Canon IT Solutions Inc**.

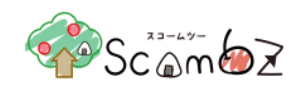

提出状況の表は、行が履修者、列が課題の No で表示されます。 課題 No は新規課題が追加されるたびに増えていきます。

- ① レポート名選択 ダウンロードするれーポート名を[画面表示ファイル名]か[実ファイル名]の どちらかを選択することができます。 ② 一括チェックボックス このチェックボックスですべての課題の全選択と全解除を行うことができ
- ます。 ③ チェックボックス 提出物一括ダウンロードする課題を選択することができます。
	- ④ 全体提出状況ダウンロード ボタンをクリックすると、提出状況を Excel ファイル(.xlsx)でダウンロードでき ます。
	- ⑤ 評価とコメント一活ダウンロード ボタンをクリックすると、①または②で選択した課題を対象に、課題の評価と コメントを一覧で Excel ファイルをダウンロードできます。
	- ⑥ 一括ダウンロード(フォルダ分割) ボタンをクリックすると、①または②で選択した課題を対象に、提出されている 提出物をすべて ZIP ファイルでまとめてダウンロードすることができます。 ※ ダウンロードでできる提出物の合計サイズは最大3GB です。
	- ⑦ 一括ダウンロード(学生ファイル名) ボタンをクリックすると、①または②で選択した課題を対象に、提出されている 提出物をすべて ZIP ファイルでまとめてダウンロードすることができます。 ※ ダウンロードできる提出物の合計サイズは最大3GB です。
	- ※ 背景色がグレーで表示されているユーザは、仮登録有効期間が過ぎている且つ履修登録になっていないユーザ です。
	- ※ 仮登録有効期間が過ぎている仮履修者も課題提出済みである場合はダウンロードファイルに含まれます。
	- ※ 仮登録有効期間が過ぎているか否かに関わらず、コンテンツが登録されていないユーザは一覧に表示されませ  $\mathcal{H}_\circ$

#### <課題基本情報シート>

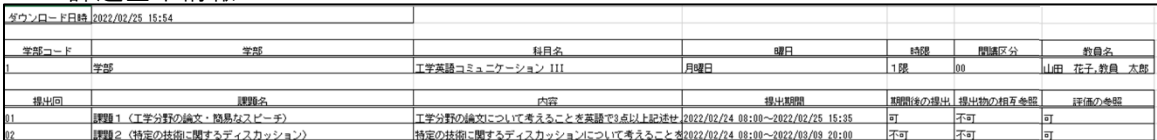

「ダウンロード日時」、「科目詳細情報」、「課題詳細情報」が確認できます。

#### <課題全体提出状況シート>

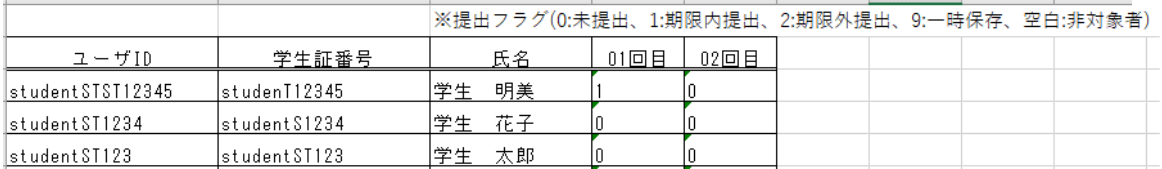

「課題提出状況」が確認できます。

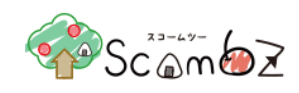

## **5.5.1.10.1.** 全体提出状況ダウンロード

全体の課題提出状況を Excel でダウンロードできます。

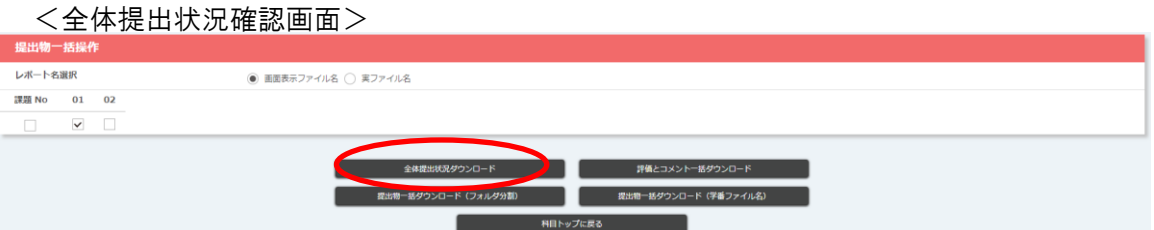

#### <ダウンロードしたファイル>

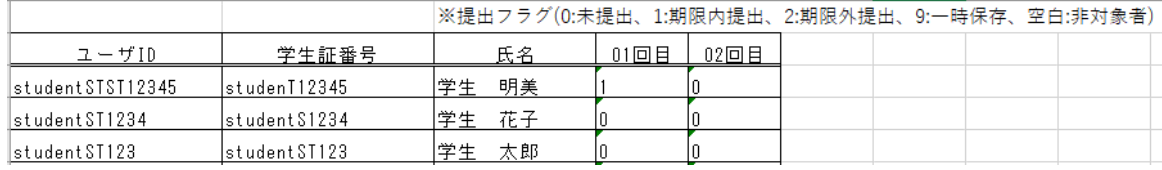

## **5.5.1.10.2.** 評価とコメント一括ダウンロード

選択した課題を対象に、Excel ファイルで課題の評価とコメントを一覧でダウンロードできます。

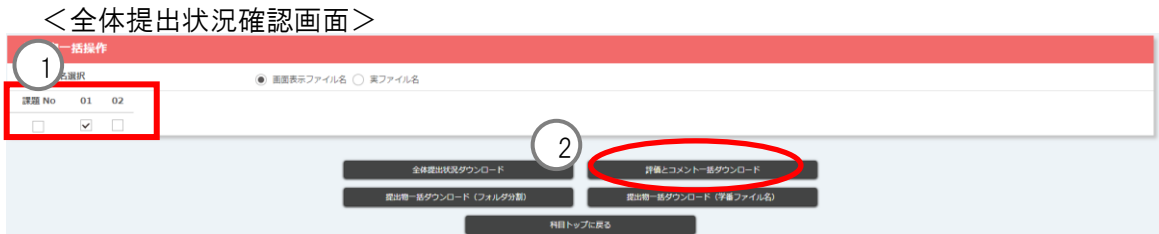

- ① ダウンロードしたい課題 No のチェックボックスを選択します。
- ② [評価とコメント一括ダウンロード]ボタンをクリックすると、選択した課題の評価とコメントを一覧にした Excel ファ イルをダウンロードすることができます。

<ダウンロードしたファイル>

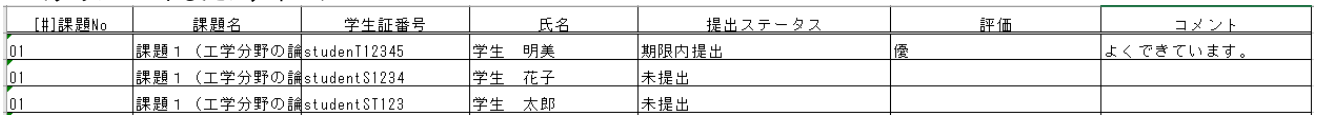

#### **5.5.1.10.3.** 提出物一括ダウンロード

選択した履修者が提出した課題を一括でダウンロードできます。

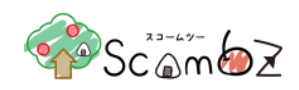

<全体提出状況確認画面>

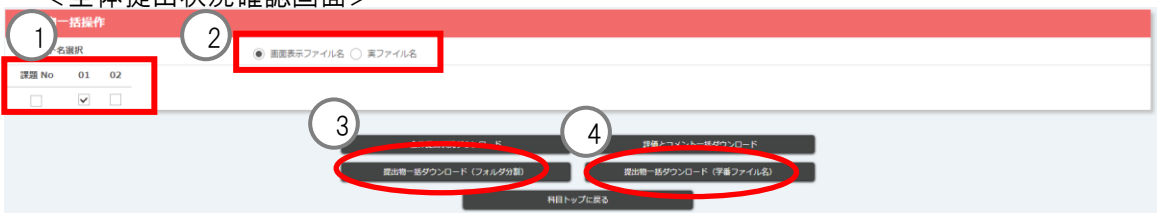

- ① ダウンロードされる提出物のファイル名を画像表示ファイル名か実ファイル名かを選択します。
- ② ダウンロードしたい課題 No のチェックボックスを選択します。
- ③ [提出物一括ダウンロード(フォルダ分割)]]ボタンをクリックすると、選択した課題の提出物を ZIP ファイルで まとめてダウンロードすることができます。
- ④ [提出物一括ダウンロード(学番フォルダ名)]ボタンをクリックすると、選択した課題の提出物を ZIP ファイル でまとめてダウンロードすることができます。

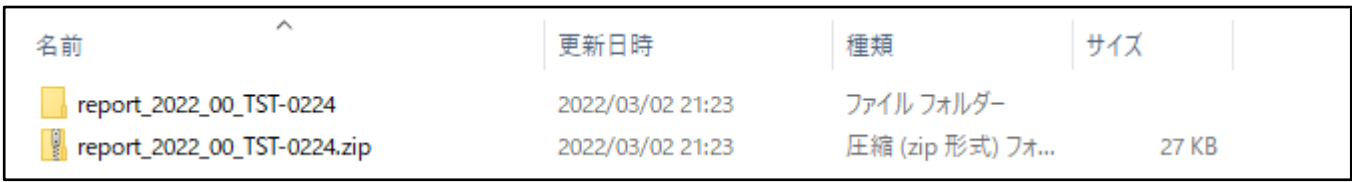

a. フォルダを解凍すると、ZIP ファイル名と同じ名前のフォルダが作成されます。

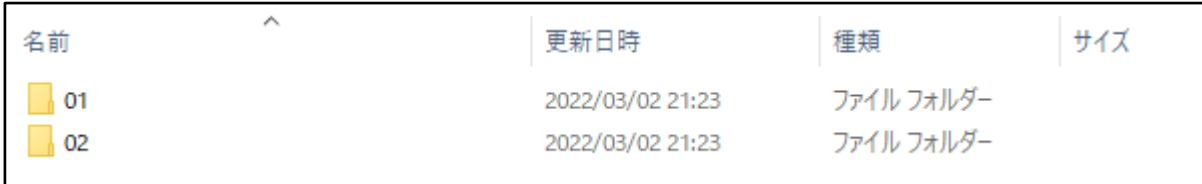

## b. a のフォルダ内に、「全体提出状況確認」画面に表示されている課題 No ごとにフォルダが作成されます。

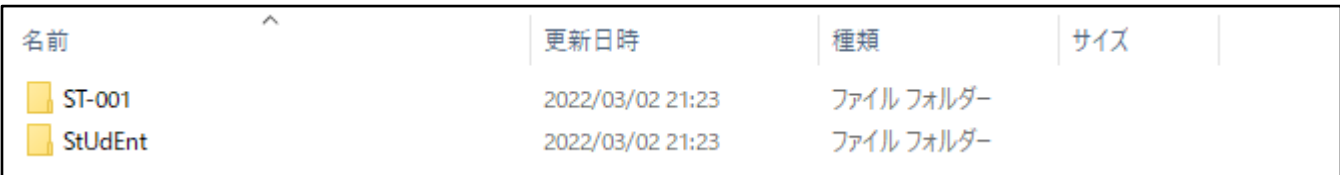

## c. [提出物一括ダウンロード(フォルダ分割)]ボタンを押した場合、b で選択したフォルダ内に、履修者ごとに フォルダが作成されます

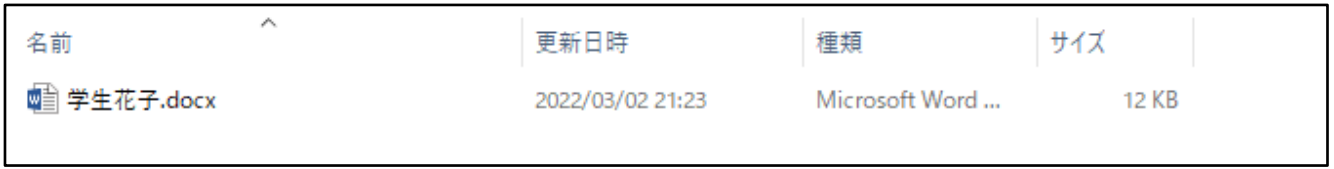

d. c で選択した履修者のフォルダ内に、履修者が提出したファイルが格納されます。

※ ファイル名は「レポート名選択」で選択されたファイル名で表示されます。

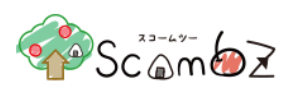

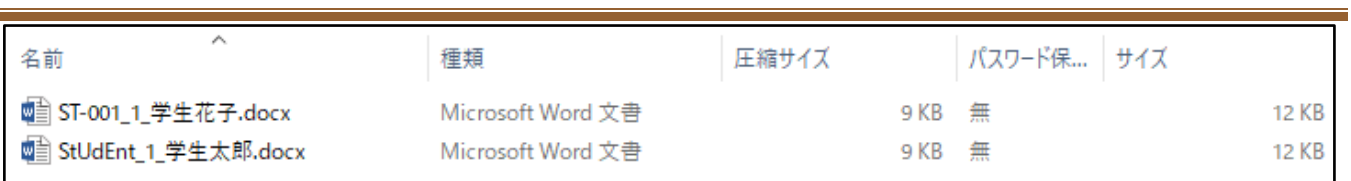

e. [提出物一括ダウンロード(学番フォルダ名)]ボタンを押した場合、b で選択したフォルダ内に、 [学生証番号\_連番\_提出物ファイル]名に提出ファイル名が変更され、フォルダ内に作成されます。 ※ 課題を出していない履修者のフォルダは作成されません。

5.5.2. 教材

履修者に教材(ファイル、リンク)の配布を行えます。

## <span id="page-91-0"></span>5.5.2.1. 教材新規登録

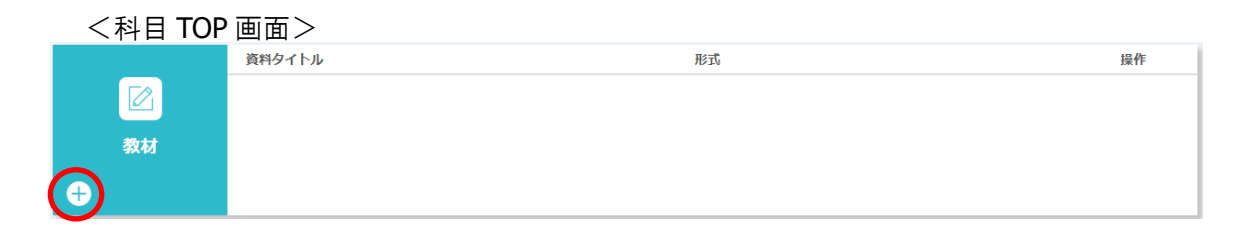

「科目 TOP」画面の[+]ボタンをクリックすると、「教材 編集」画面に遷移します。

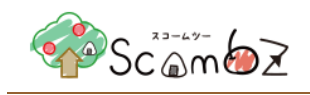

## <教材 編集画面>

学部 amCourse1 材料力学1

#### 教材 編集

※編集後は、ページ下の「確認画面に進む」から確認画面を表示し、最後に「登録する」ボタンをクリックしてください。

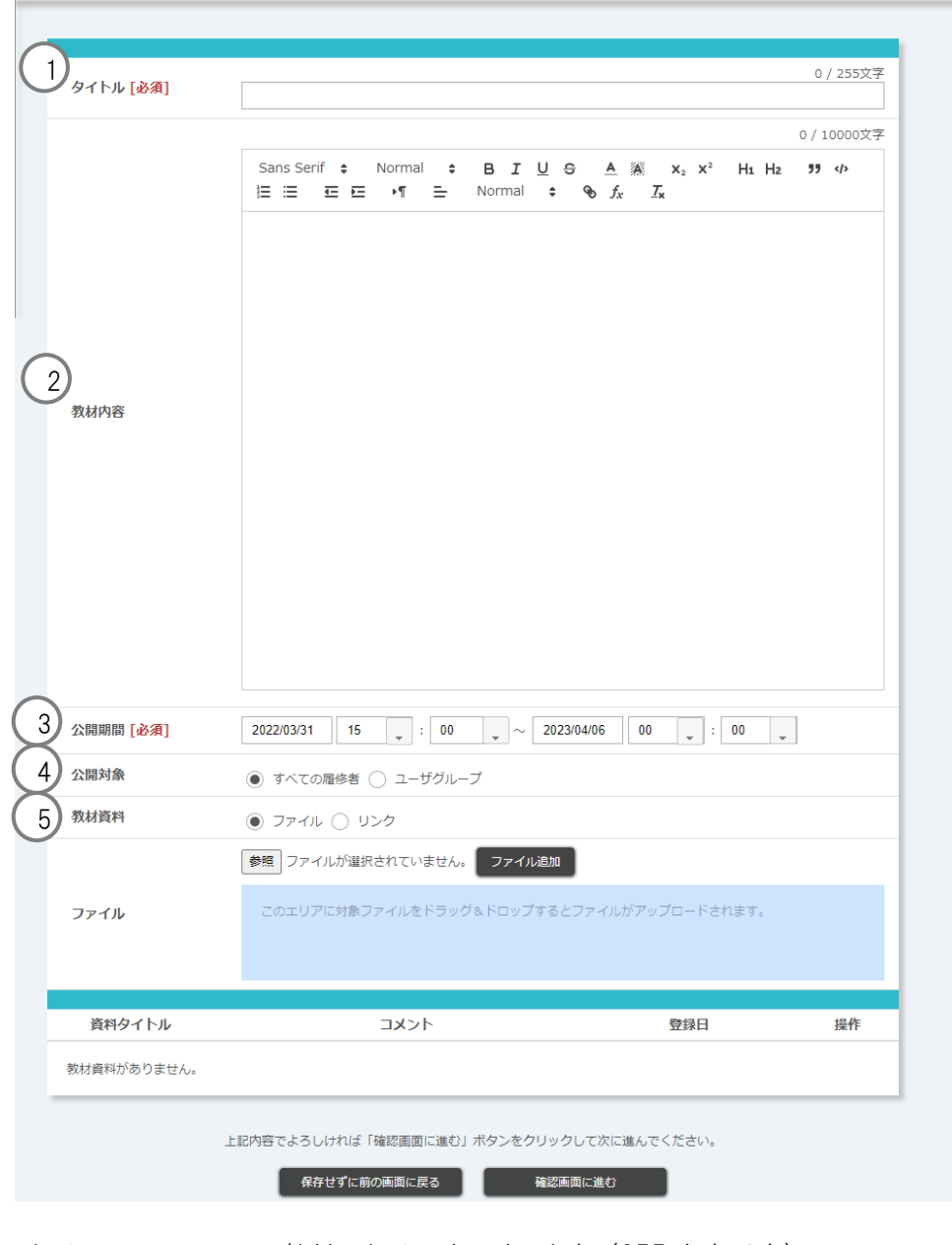

① タイトル : 教材のタイトルを入力します。(255 文字以内)

② 教材内容 : 通常のテキストの他,書式や箇条書きなどを設定可能です。

※ マークアップ機能の詳細は「8. [文章のマークアップ機能」](#page-218-0)を参照。

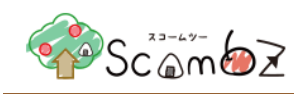

3 公開期間 : 教材を公開する期間を設定します。公開期間が過ぎると、履修者から教材が見えなくなり ます。

> 日付は"YYYY/MM/DD"形式で 9999 年まで指定できます。 時間は"HH:MM"形式で24 時まで指定できます。

※ 公開終了時間をを 10 時 10 分で登録した場合、10 時 10 分 00 秒までが公開期間とな ります。

<公開期間設定の変更について>

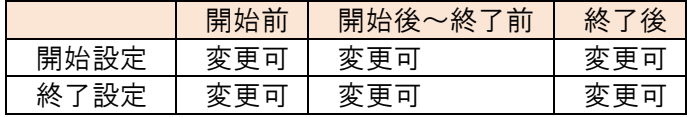

④ 公開対象 : 教材を公開する対象を設定します。

ユーザグループを使用するためには、あらかじめ「ユーザグループ管理」でユーザグループを 登録しておく必要があります。

※ 詳細は「5.6.4. [ユーザグループ設定」](#page-190-0)を参照。

⑤ 教材資料 : 教材としてファイルのアップロード、外部ウェブサイトや動画※の URL の設定が可能です。 ※ サウンドデバイスが無効な状態ではプレイヤー内にエラーが表示されて動画が再生できな い場合があります。この場合、イヤホンジャックにイヤホンを接続するなど、サウンドデバイスが 有効な状態にすると問題が解消されます。

> 資料の追加を行うと、下段に追加された情報が表示されます。 資料を削除する場合は、[操作]ボタンの中の[削除]ボタンをクリックします。 ※ 動画配信対応プロトコルは以下の通りです。 http / https(Web サーバ上に置かれた各種の動画ファイルの URL や YouTube 等動画 サイトの URL) rtmp(RTMP ストリーミングサーバ上の動画ファイルを示す URL) ※ 通常は、ScombZ の画面内に埋め込まれた状態で動画を再生可能になりますが、 動画配信 URL が「http://\*」の場合は、「科目 TOP」画面にリンクが表示されます。リンクを クリックすると、動画再生用の別のウィンドウ(タブ)が開きます。

<ファイルタイプ>

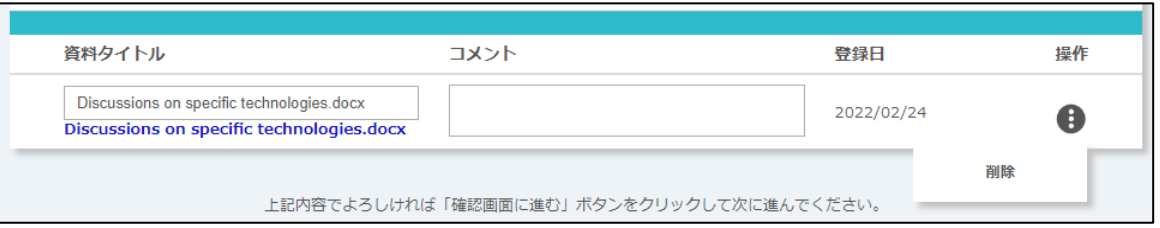

※ ファイルを選択した場合のみ、ドラッグ&ドロップでファイルを追加することができます。 ※ 一度に追加できるファイルは 30 個までです。

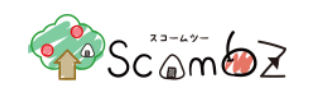

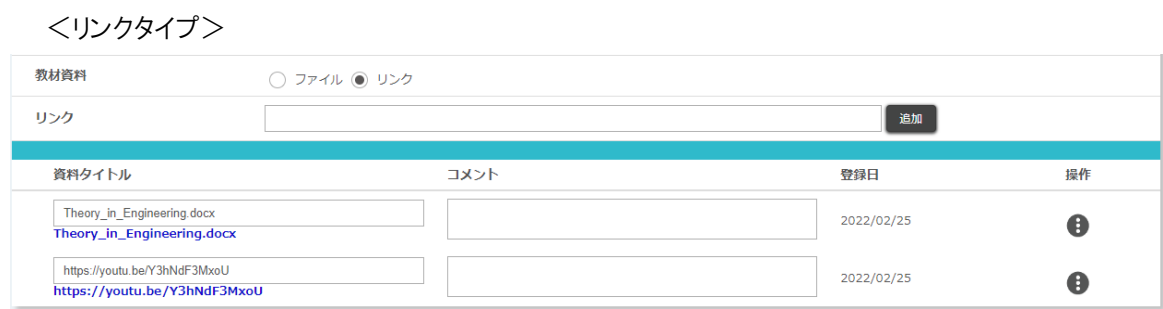

拡張子(.flv、.mp4、.webm)を含める必要があります。

資料タイトルは、画面上で表示される名称です。資料タイトルを変更しても、実際のファイル名やリンク先は変更されま せん。

必要事項を入力して[確認画面に進む]ボタンをクリックすると、「登録内容確認」画面に遷移します。

内容が正しいことを確認して[登録する]ボタンをクリックします。

「完了しました」とメッセージが表示されれば、登録完了です。

※ 教材登録時に設定した公開開始日時を過ぎると、履修者の「科目 TOP」画面に教材へのリンクが表示されます。

## 5.5.2.2. 教材編集・削除

<科目 TOP 画面>

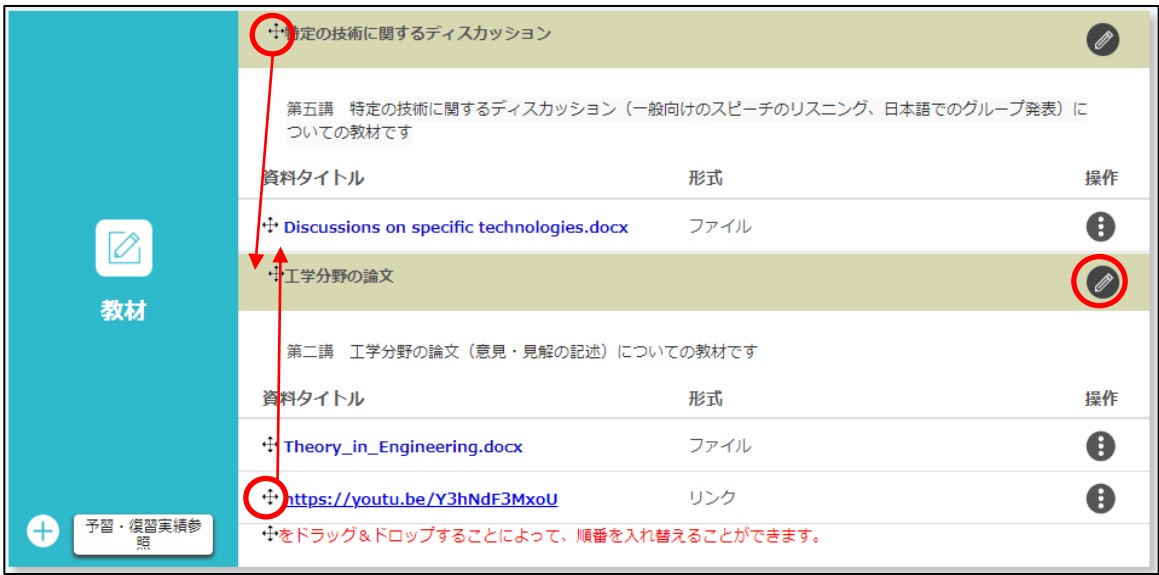

「科目 TOP」画面で、アイコンをドラッグ&ドロップすると、教材の順番を入れ替えることができます。 ファイルの編集をする場合は、「科目 TOP」画面で鉛筆アイコンをクリックして「教材 編集」画面に遷移します。

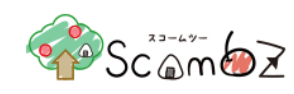

 $\overline{\phantom{a}}$ 

 $\partial S$ Ceno  $\partial \overline{X}$ 

## <教材 編集画面>

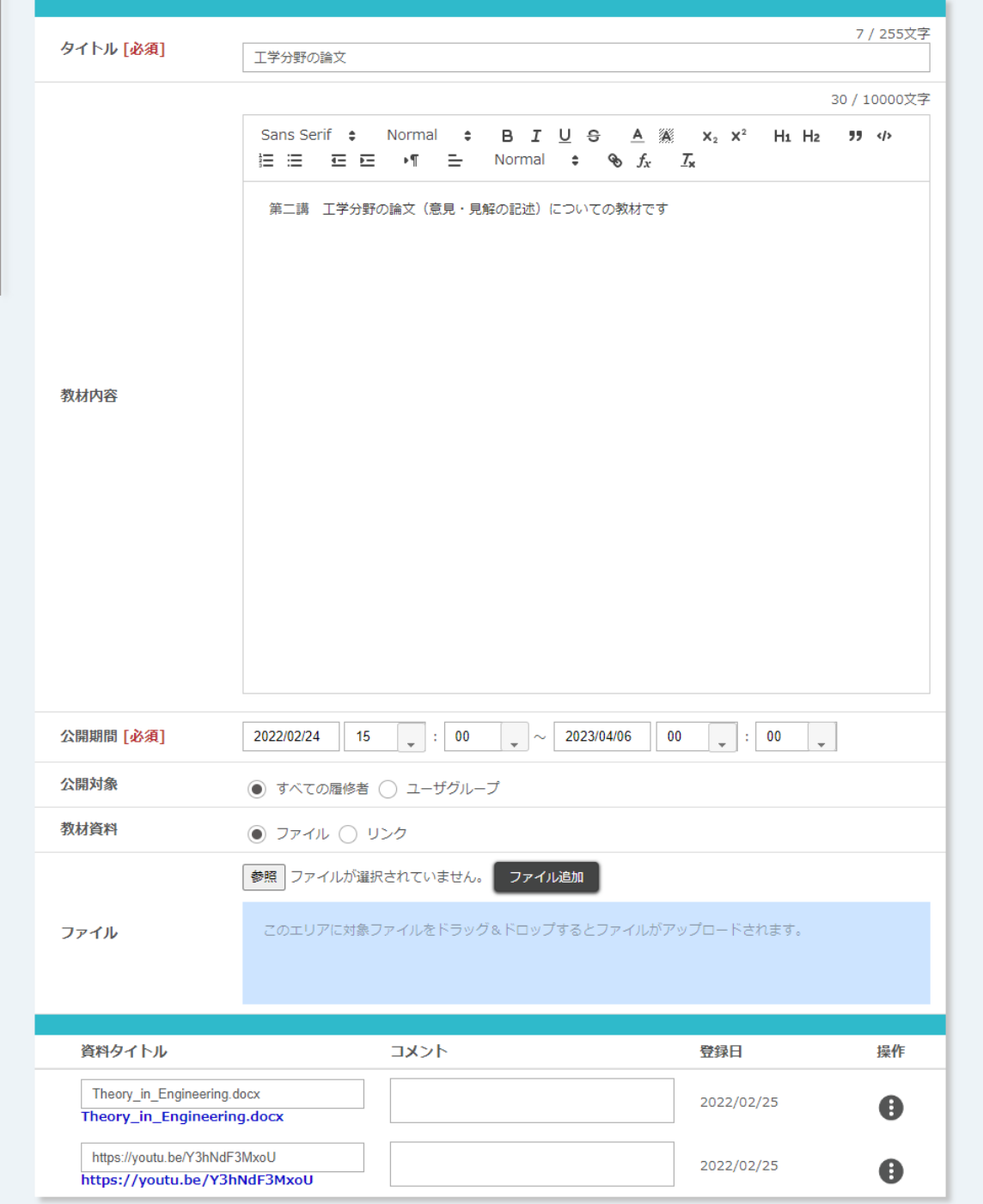

編集の場合は、「5.5.2.1. [教材新規登録」](#page-91-0)を参照してください。

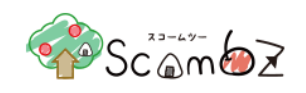

## 5.5.2.3. 教材閲覧状況確認

公開したファイル形式の教材は、閲覧状況を確認することができます。

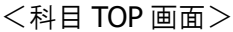

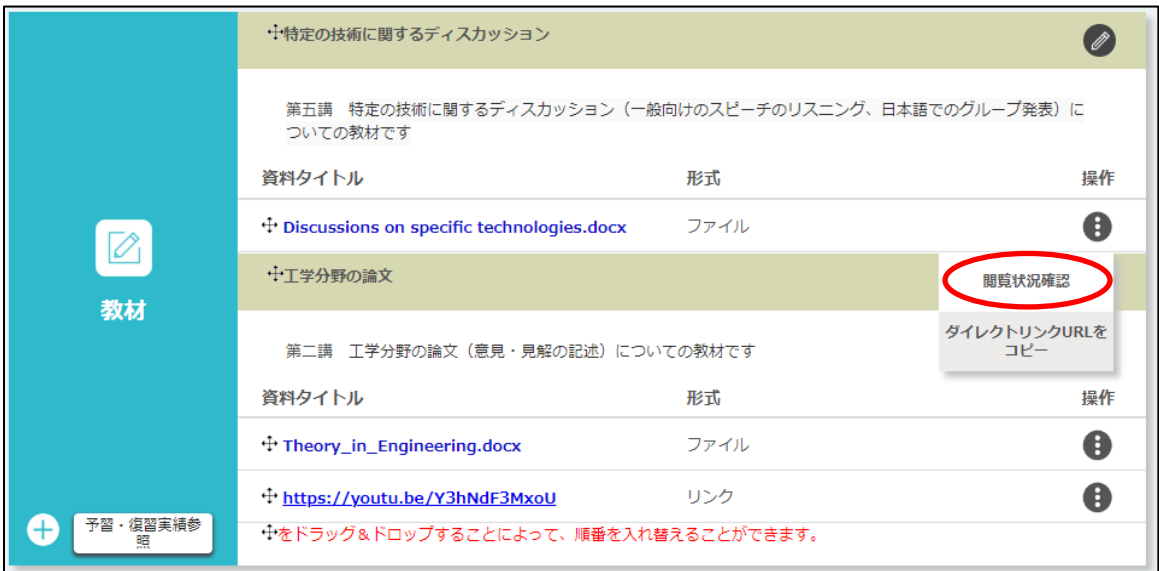

「科目 TOP」画面で[操作]ボタンの中の[閲覧状況確認]ボタンをクリックします。

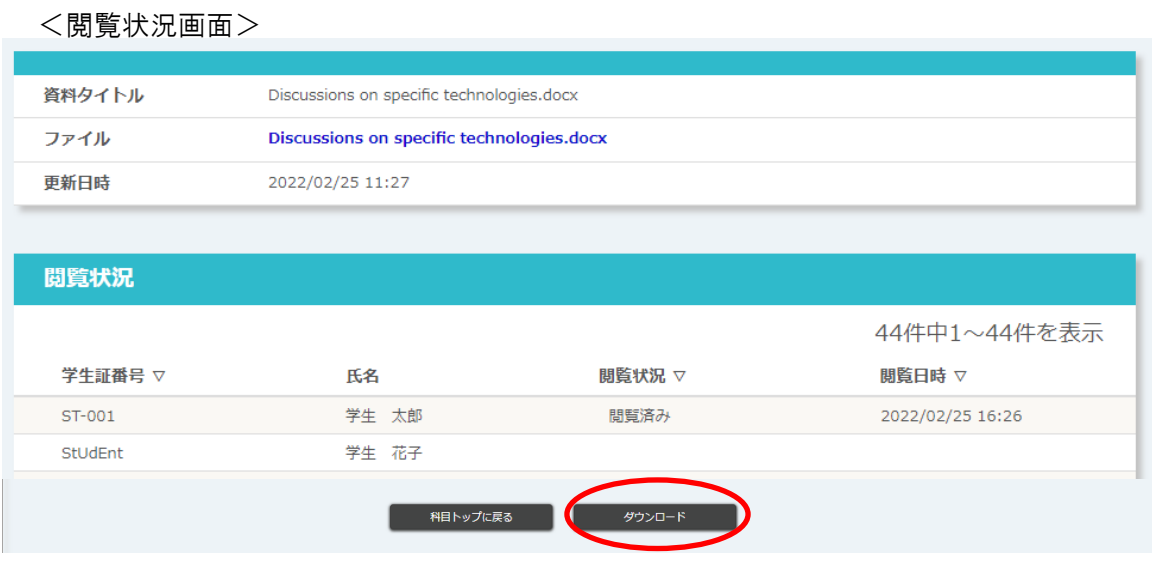

ダウンロード : 閲覧状況を Excel ファイル(.xlsx 形式)でダウンロードすることができます。

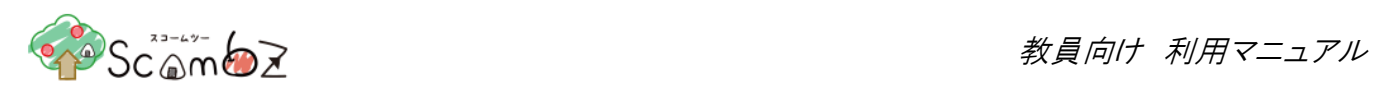

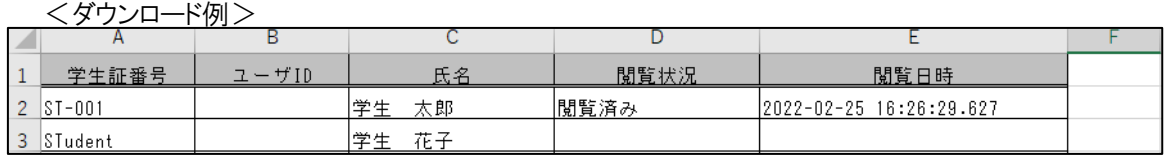

履修者が資料を閲覧すると、閲覧状況に「閲覧済み」と閲覧日時が表示されます。

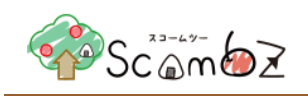

## 5.5.2.4. 予習・復習実績参照

[予習・復習実績参照]ボタンをクリックすると、「予習・復習参照」画面へ遷移します。「予習・復習実績参照」画面から 履修者と授業回ごとの予習・復習時間と累計の一覧をダウンロードすることができます。

<科目 TOP 画面>

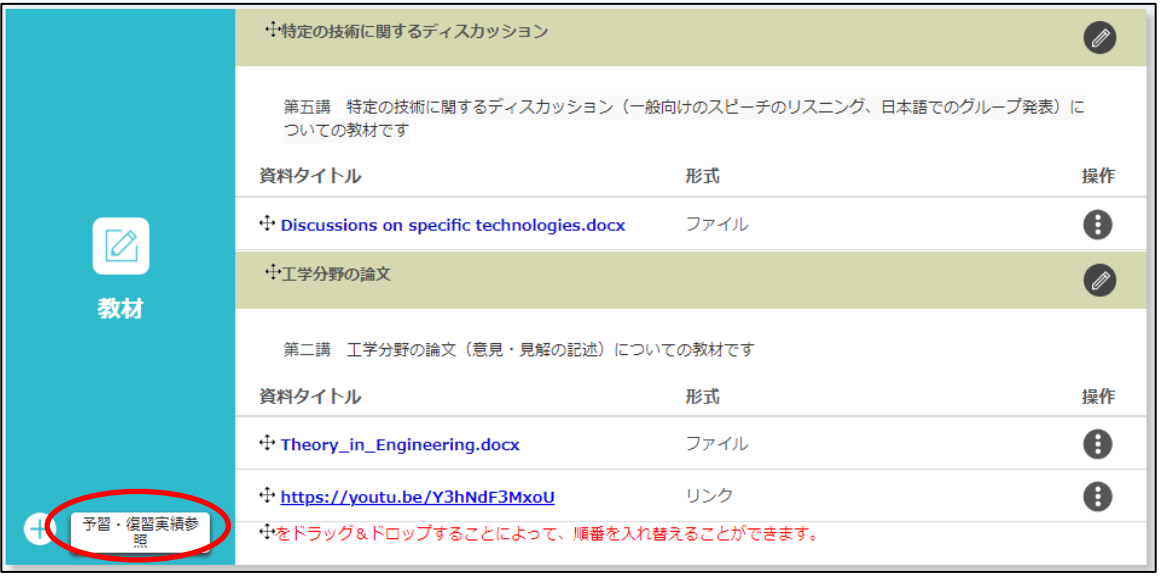

#### <予習・復習時間実績参照画面>

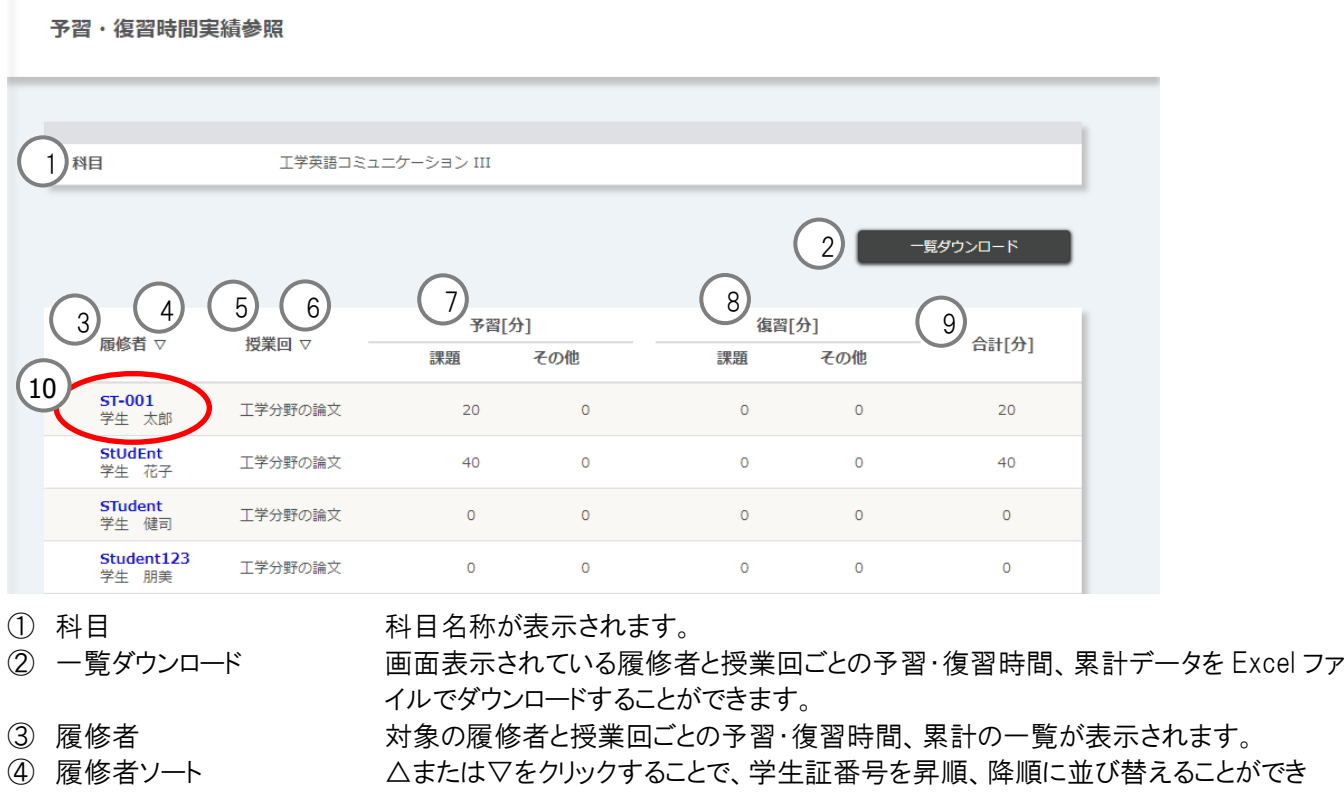

© 2022 **Canon IT Solutions Inc**.

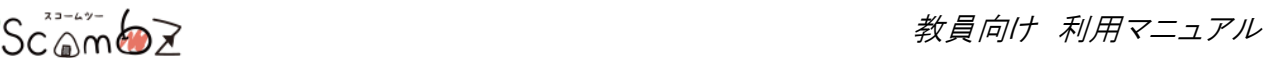

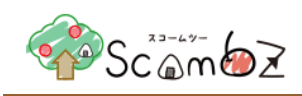

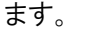

5 授業の名称が表示されます。

- ⑥ 授業回ソート △または▽をクリックすることで、授業回を昇順、降順に並び替えることができます。
- ⑦ 予習[分] 課題、その他の予習時間が表示されます。
- ⑧ 復習[分] 課題、その他の復習時間が表示されます。
- **⑨ 合計「分」 ついののの子習・復習の時間累計が表示されます。**
- ⑩ 履修者の学生証番号 学生証番号をクリックすると、クリックした学生証番号の学生のみの「予習・復習実績 参照」画面に遷移します。

<クリックした履修者の予習・復習実績参照画面>

予習・復習時間実績参照

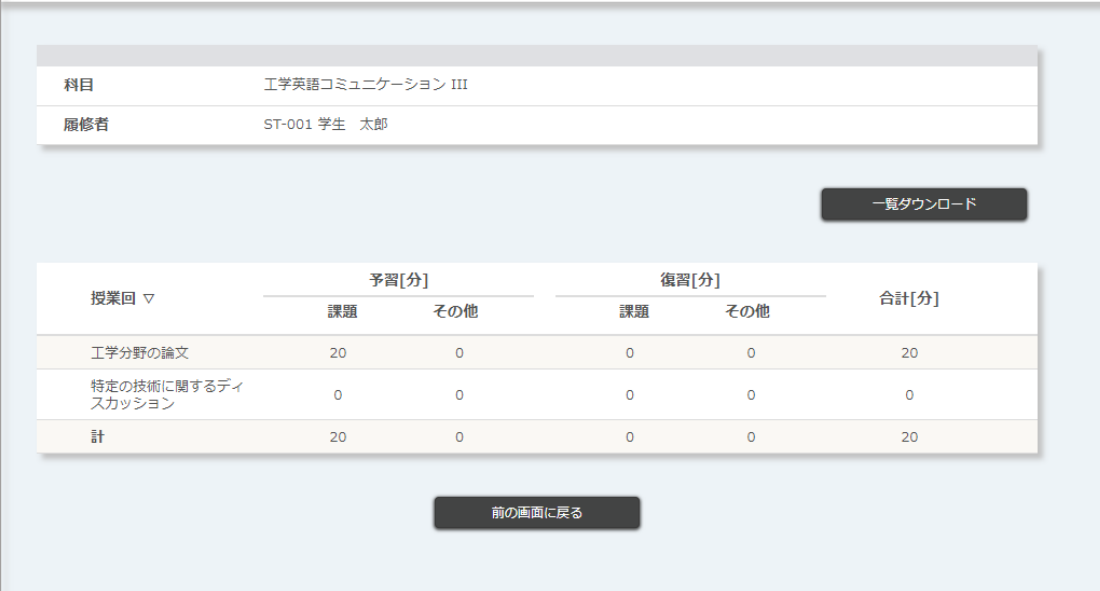

## 5.5.3. テスト

履修者にテストを出題し、管理することができます。

## 5.5.3.1. テスト新規登録

<科目 TOP 画面>

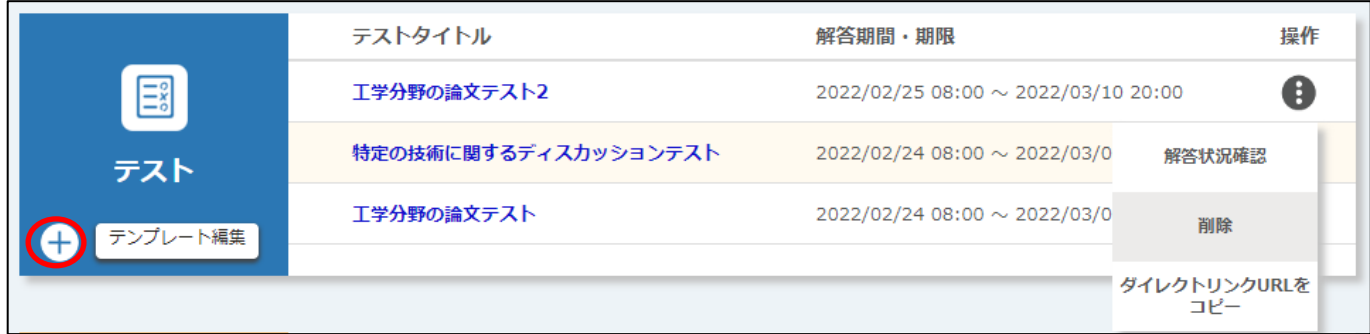

「科目 TOP」画面で「+「ボタンをクリックすると、「テスト 新規登録」画面に遷移します。

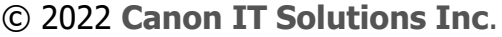

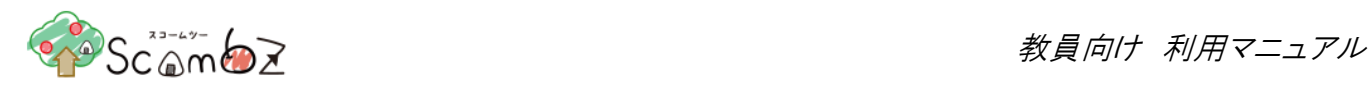

## <テスト 新規登録画面>

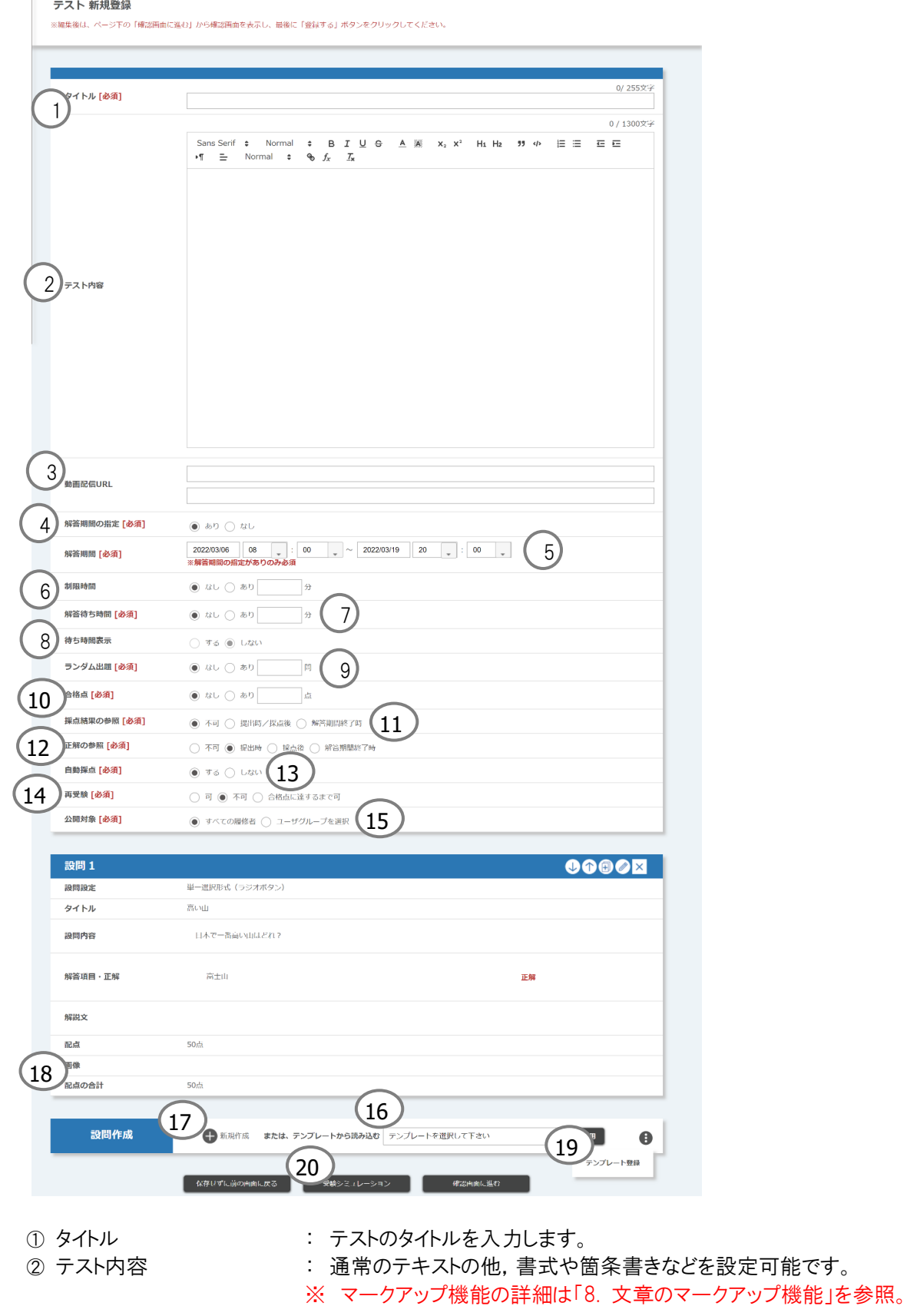

<sup>©</sup> 2022 **Canon IT Solutions Inc**.

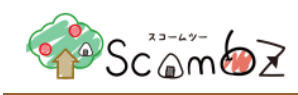

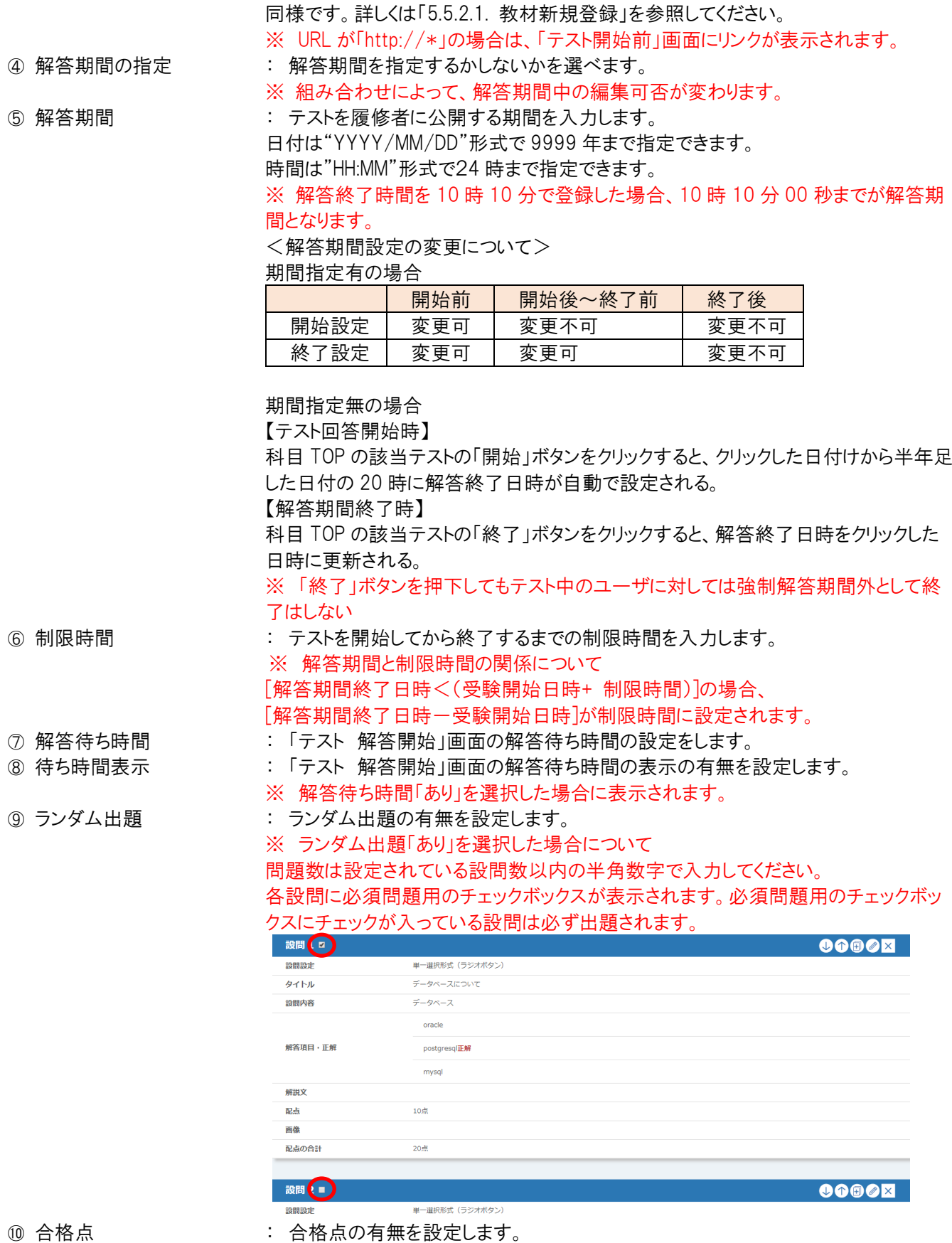

③ 動画配信 URL : テスト受験時に配信する動画の URL を入力します。対応プロトコル等は教材資料と

© 2022 **Canon IT Solutions Inc**.

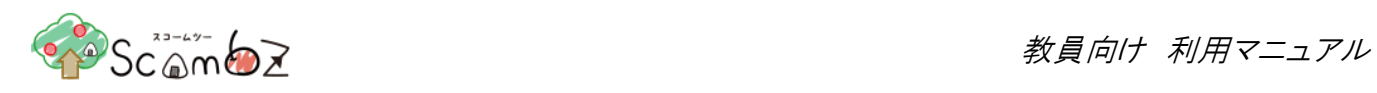

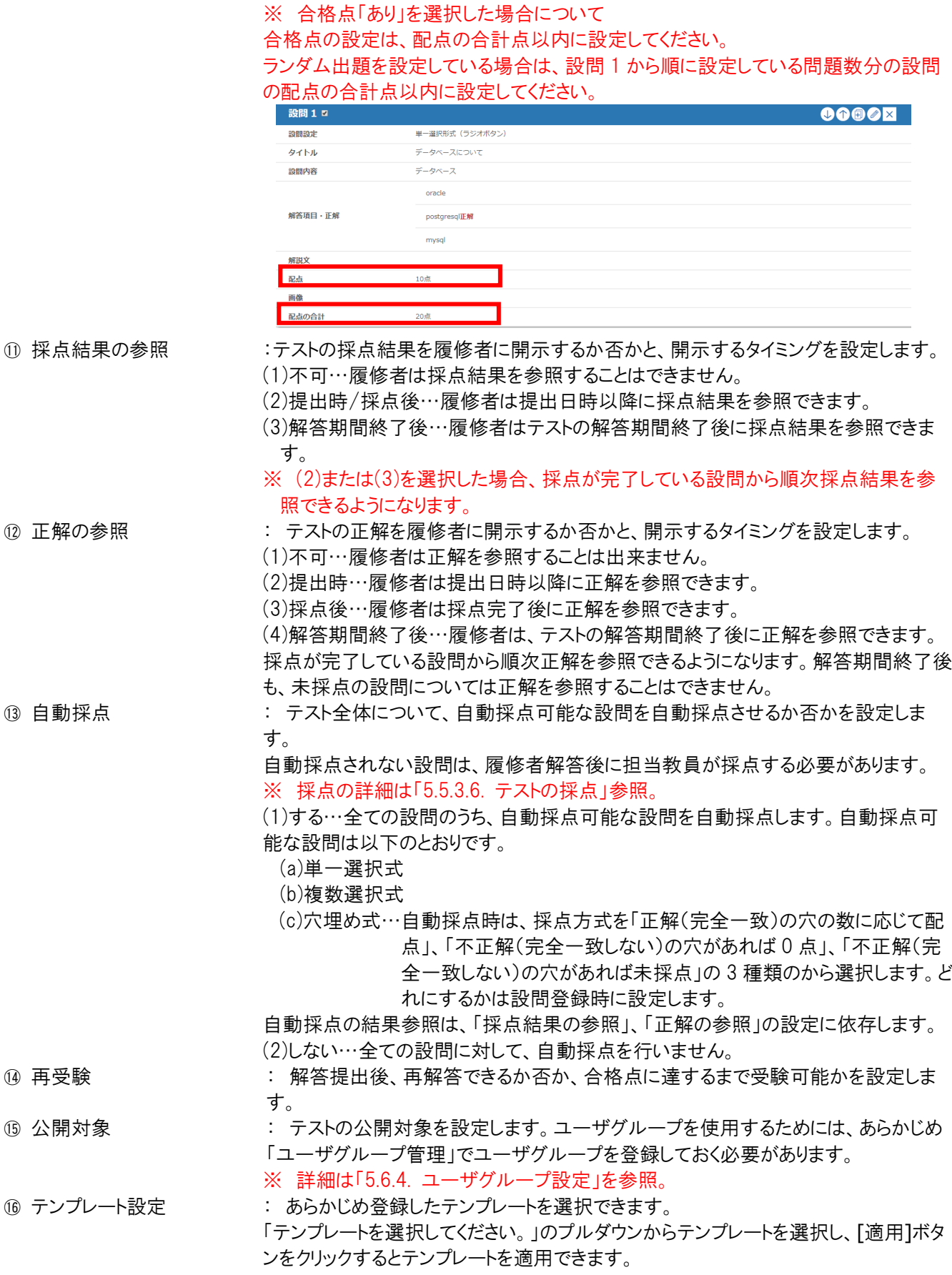

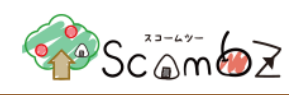

- ⑰ 新規作成 : 新規設問を作成できます。 [新規作成]ボタンをクリックすると、「テスト 設問新規登録」画面へ遷移します。 ⑱ 配点の合計 : 各設問の配点の合計を確認できます。 19 テンプレート登録 :登録した設問をテンプレートとして登録することができます。 ※ 必須問題用のチェックボックスの状態も登録されます。 ⑳ 受験シミュレーション : 登録したテストの動作確認ができます。解答した内容は保存されません。採点結果
	- や正解等の表示も可能です。受験シミュレーションの詳細については、「5.5.3.11. [テ](#page-124-0) [スト受験シミュレーション」](#page-124-0)を参照してください。
- 必要事項を入力して[確認画面に進む]ボタンをクリックすると、「登録内容確認」画面に遷移します。

内容が正しいことを確認したら[登録する]ボタンをクリックします。

「完了しました」とメッセージが表示されれば、登録完了です。

<span id="page-103-0"></span>※ テスト登録時に設定した解答期間開始日時を過ぎると、履修者の「科目 TOP」画面に「テスト解答」画面へのリン クが表示されます。

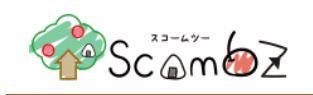

# 5.5.3.2. テスト新規設問登録

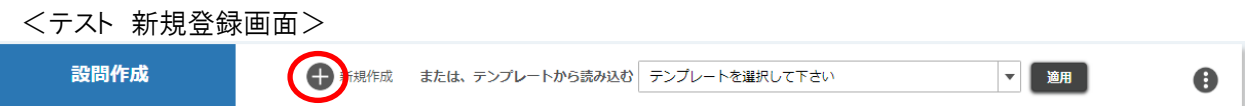

「テスト 新規登録」画面で[新規作成]ボタンをクリックすると、「テスト 設問新規登録」画面へ遷移し、テストの設問を 登録することができます。

<テスト 設問新規登録画面>

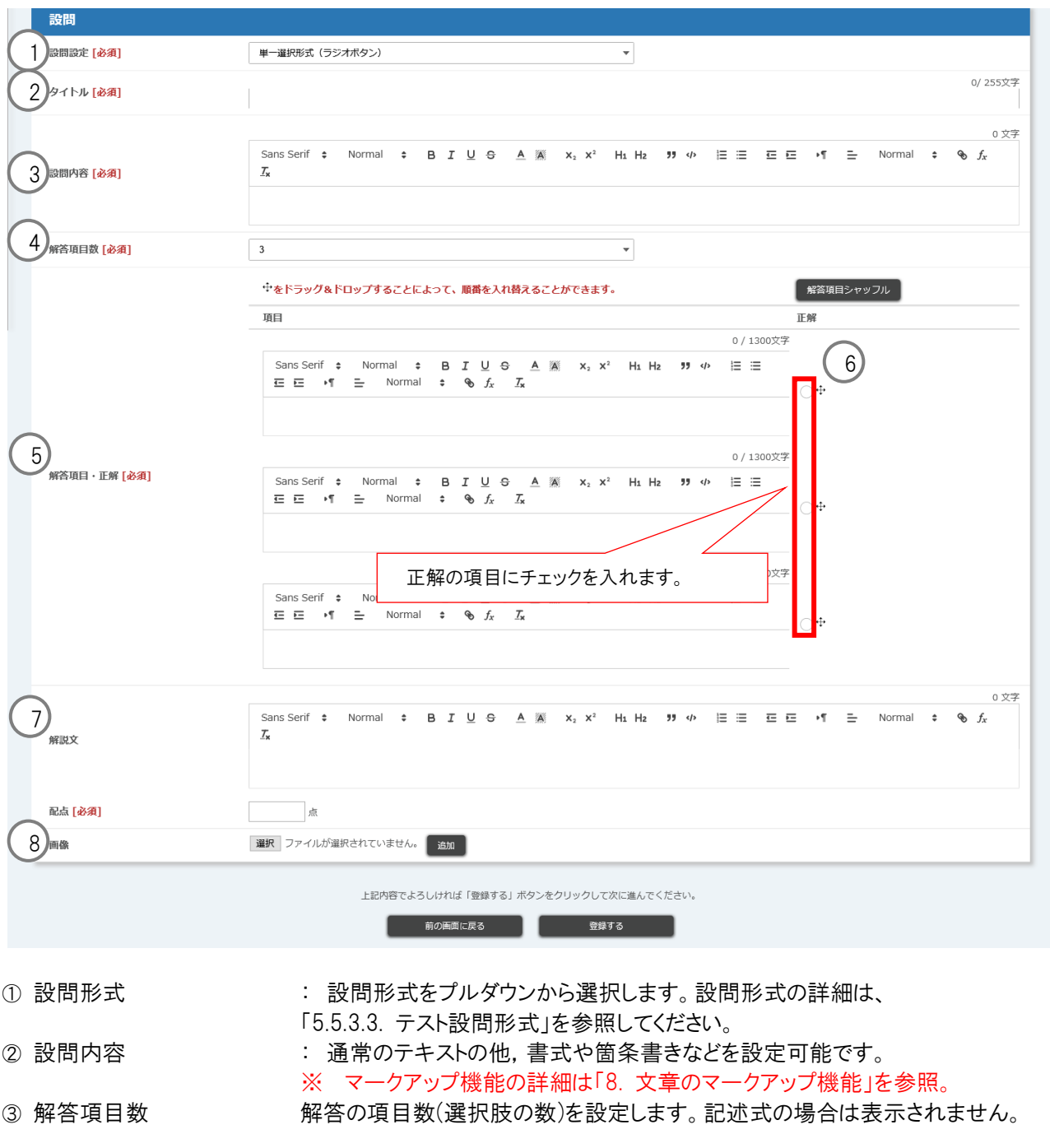

© 2022 **Canon IT Solutions Inc**.

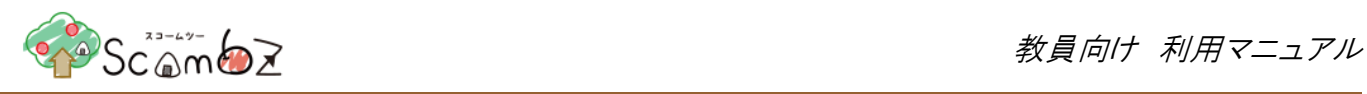

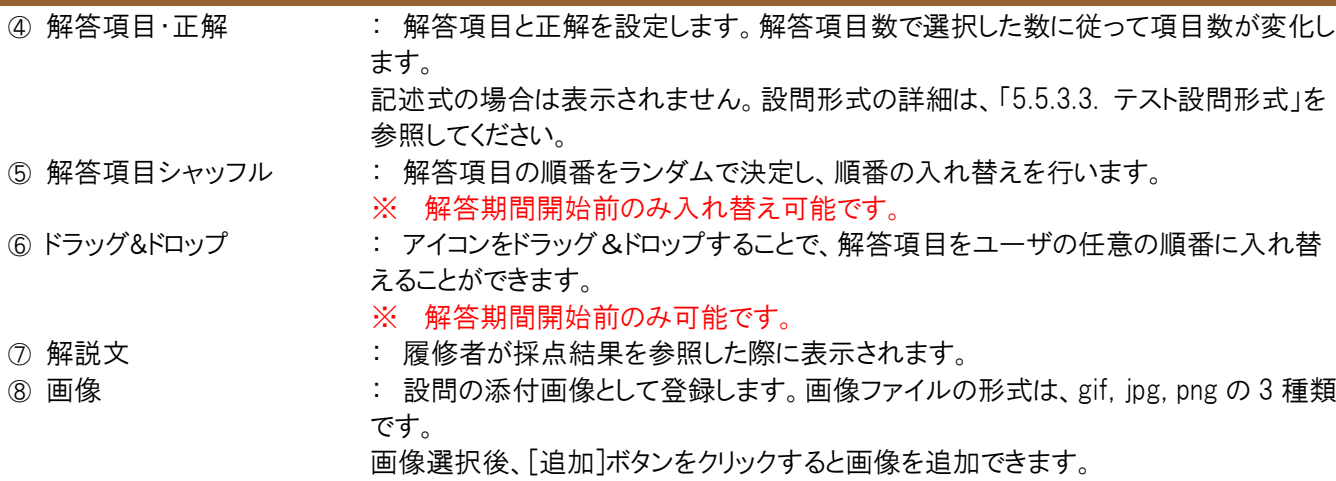

設問を作成し、[登録する]ボタンをクリックすると、テストに設問が登録されます。

## <テスト 新規登録画面>

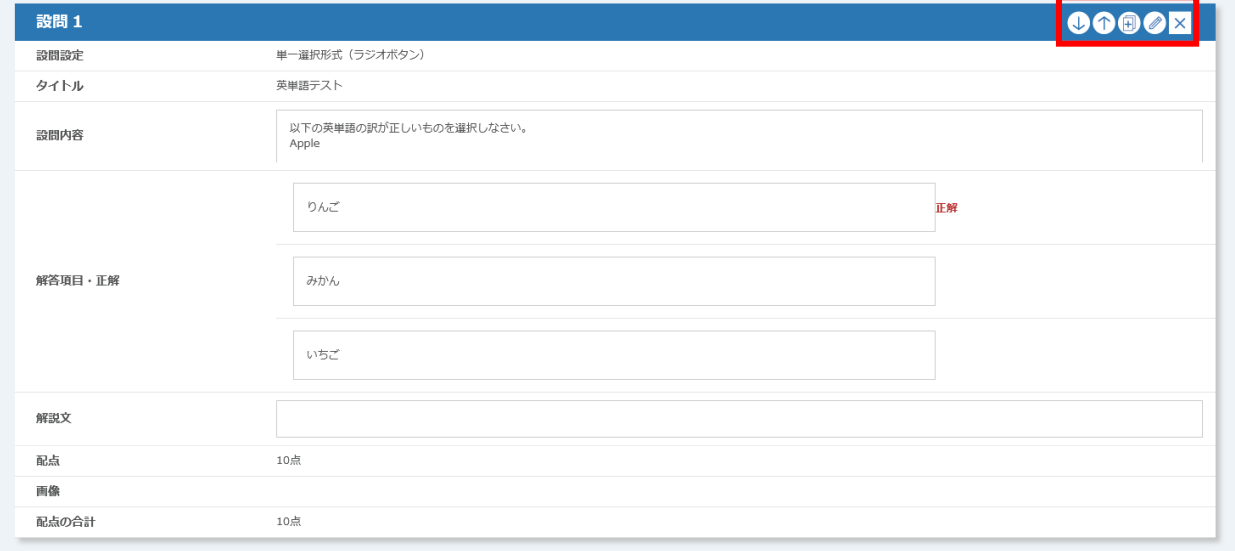

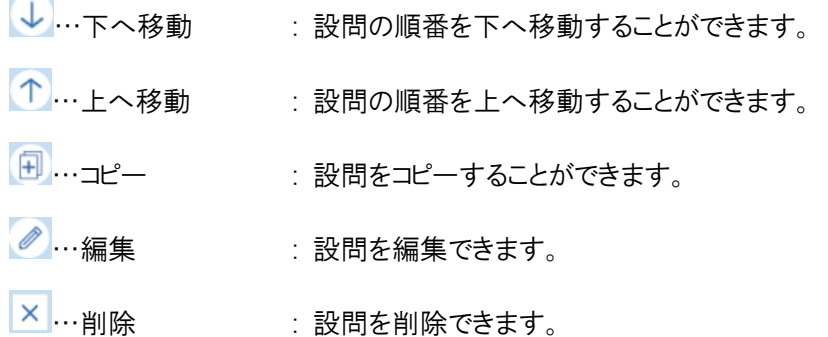

作成した設問は、「テスト 新規登録」画面で設問の順番の編集やコピーなどができます。

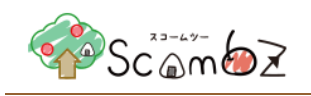

## <span id="page-106-0"></span>5.5.3.3. テスト設問形式

設問形式の種類は以下の4種類です。

- ・単一選択形式(ラジオボタン)
- ・複数選択形式(チェックボックス)
- ・フリーテキスト形式(テキストエリア)
- ・穴埋め形式

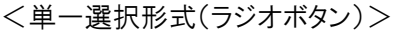

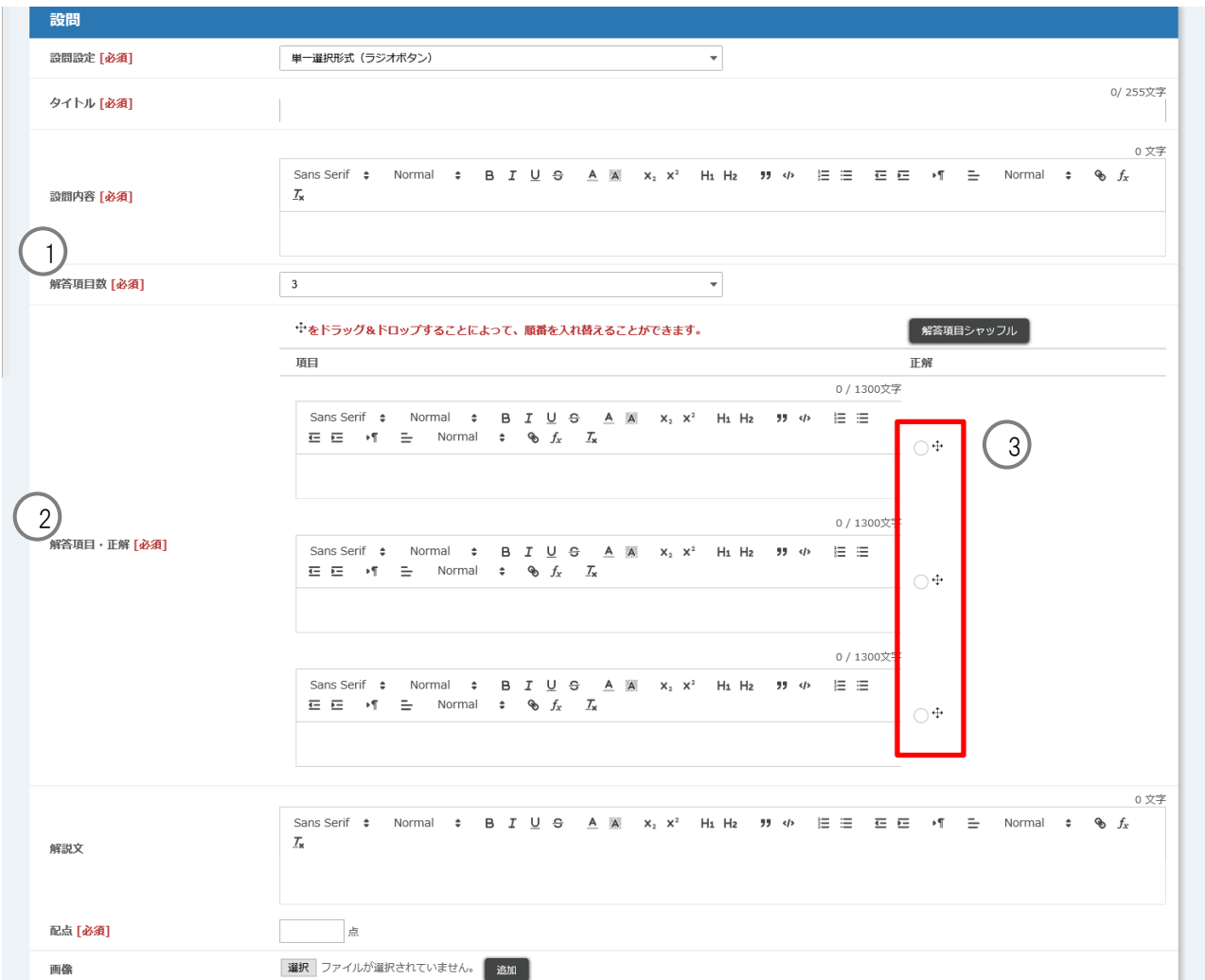

① 解答項目数をプルダウンから選択します。(1~100)

- ② 選択した数値分の解答項目を設定します。
- ③ 正解の解答項目のラジオボタンにチェックを入れます。
- ※ その他の入力項目については「5.5.3.2. [テスト新規設問登録」](#page-103-0)を参照してください。

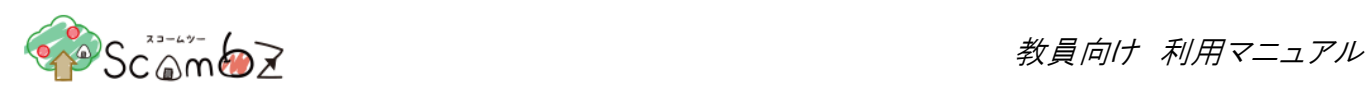

## 履修者には以下のように表示されます

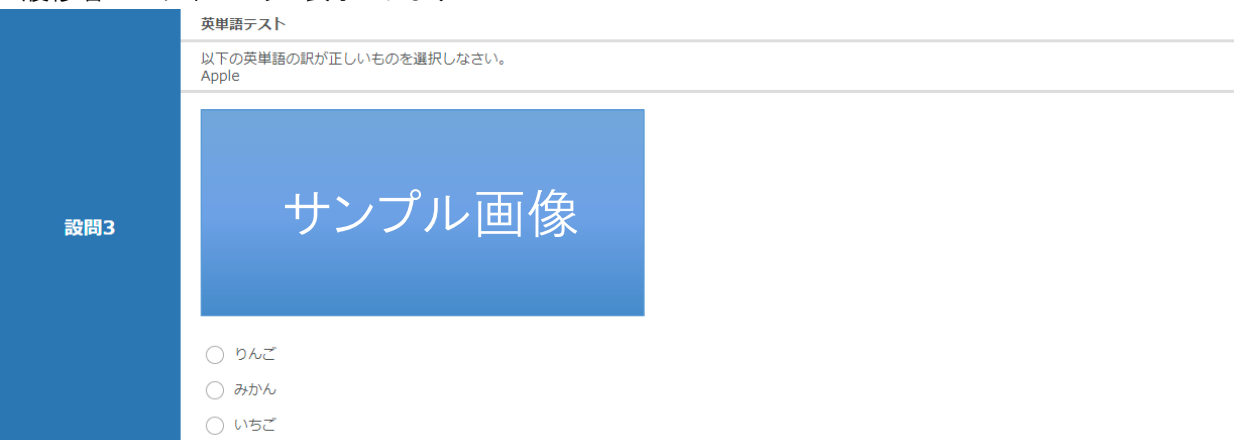

## <複数選択形式(チェックボックス)>

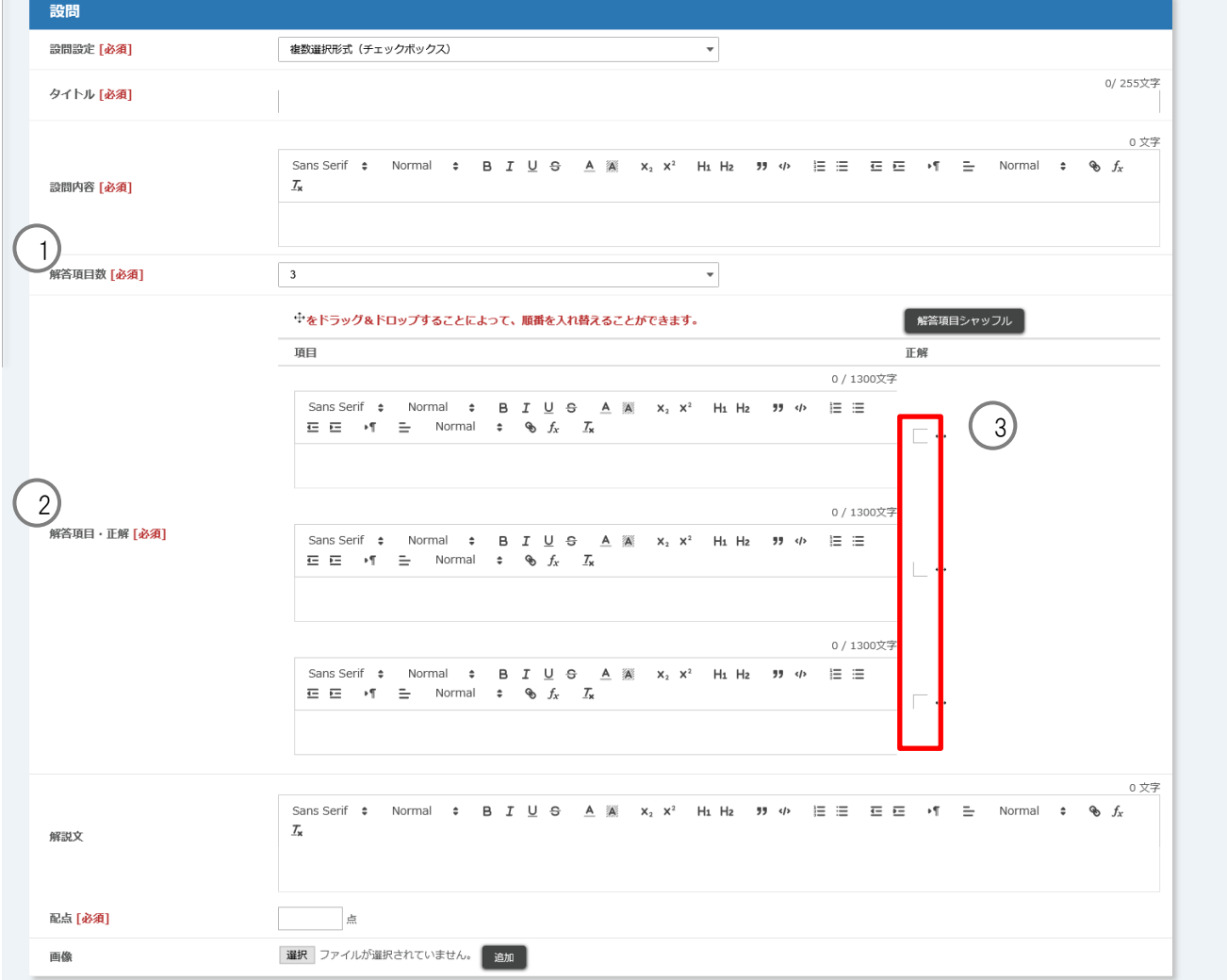
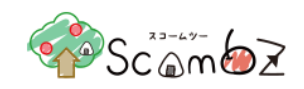

- ① 解答項目数をプルダウンから選択します。(1~100)
- ② 選択した数値分の解答項目を設定します。
- ③ 正解の解答項目のチェックボックスにチェックを入れます。
- ※ その他の入力項目については「5.5.3.2. [テスト新規設問登録」](#page-103-0)を参照してください。

#### 履修者には以下のように表示されます

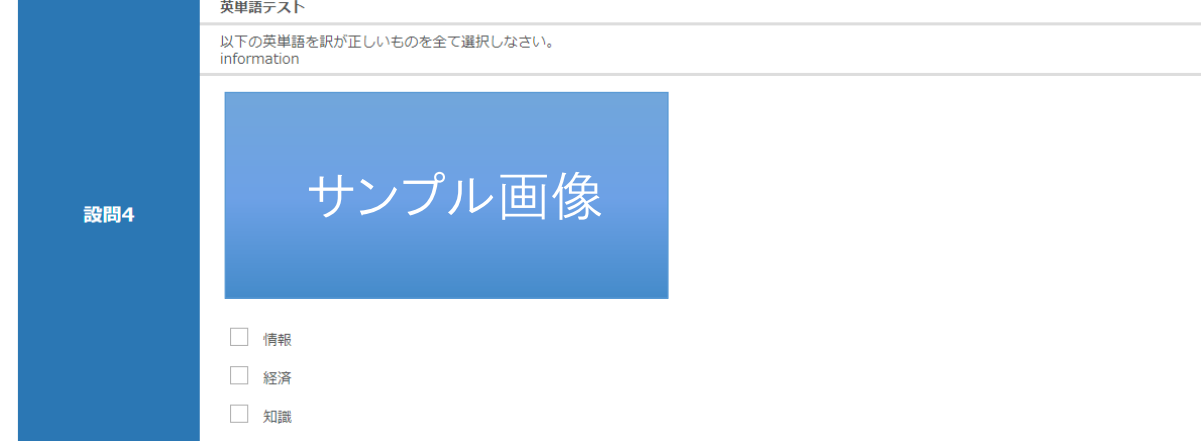

<フリーテキスト形式(テキストエリア)>

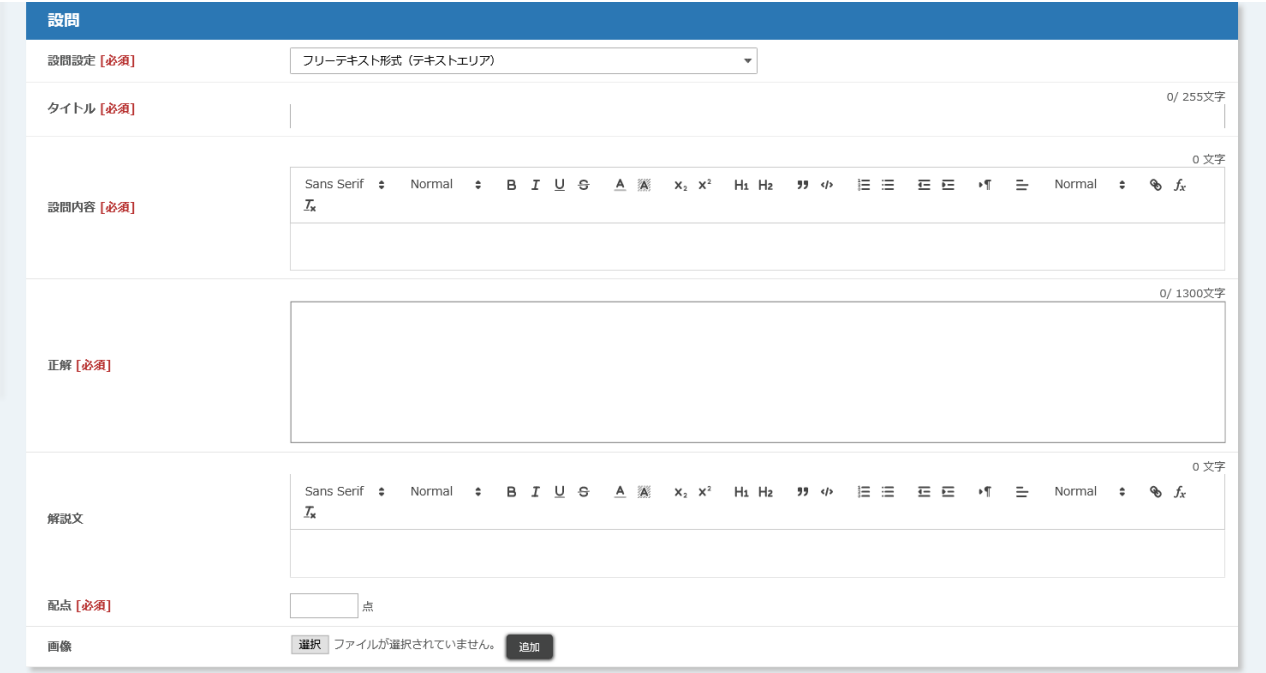

正解を入力できます。

※ フリーテキスト形式は、自動的に採点されません。履修者が解答送信後に「解答状況確認」画面より、採点する 必要があります。(採点の詳細は「5.5.3.6. [テストの採点」](#page-114-0)を参照してください。)

※ その他の入力項目については「5.5.3.2. [テスト新規設問登録」](#page-103-0)を参照してください。

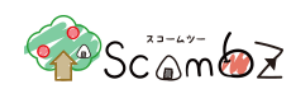

# 履修者には以下のように表示されます

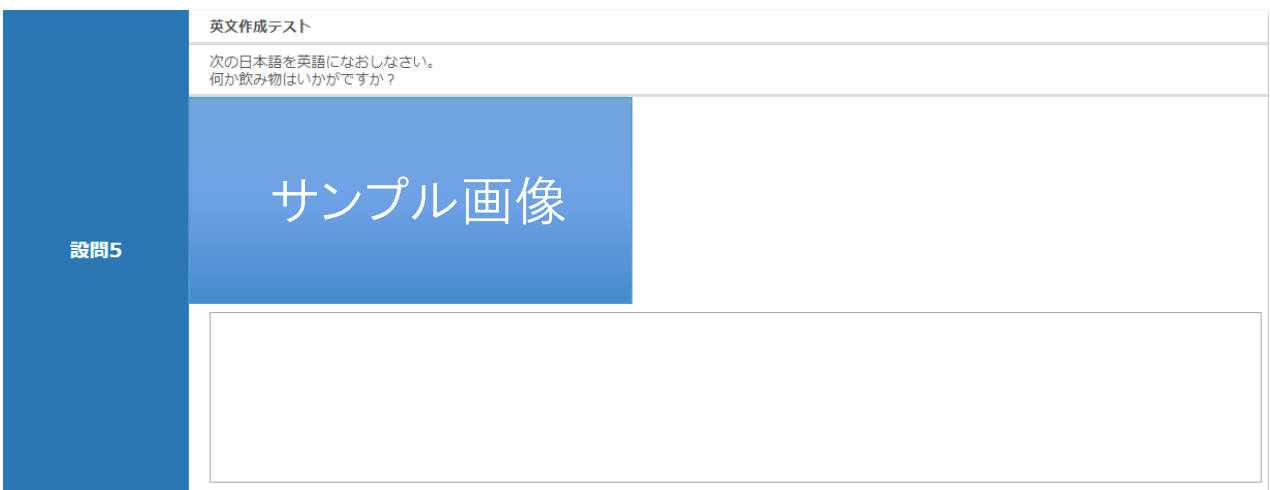

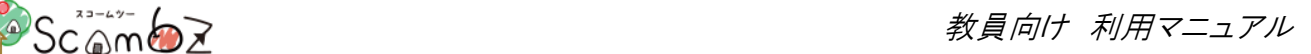

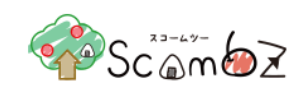

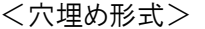

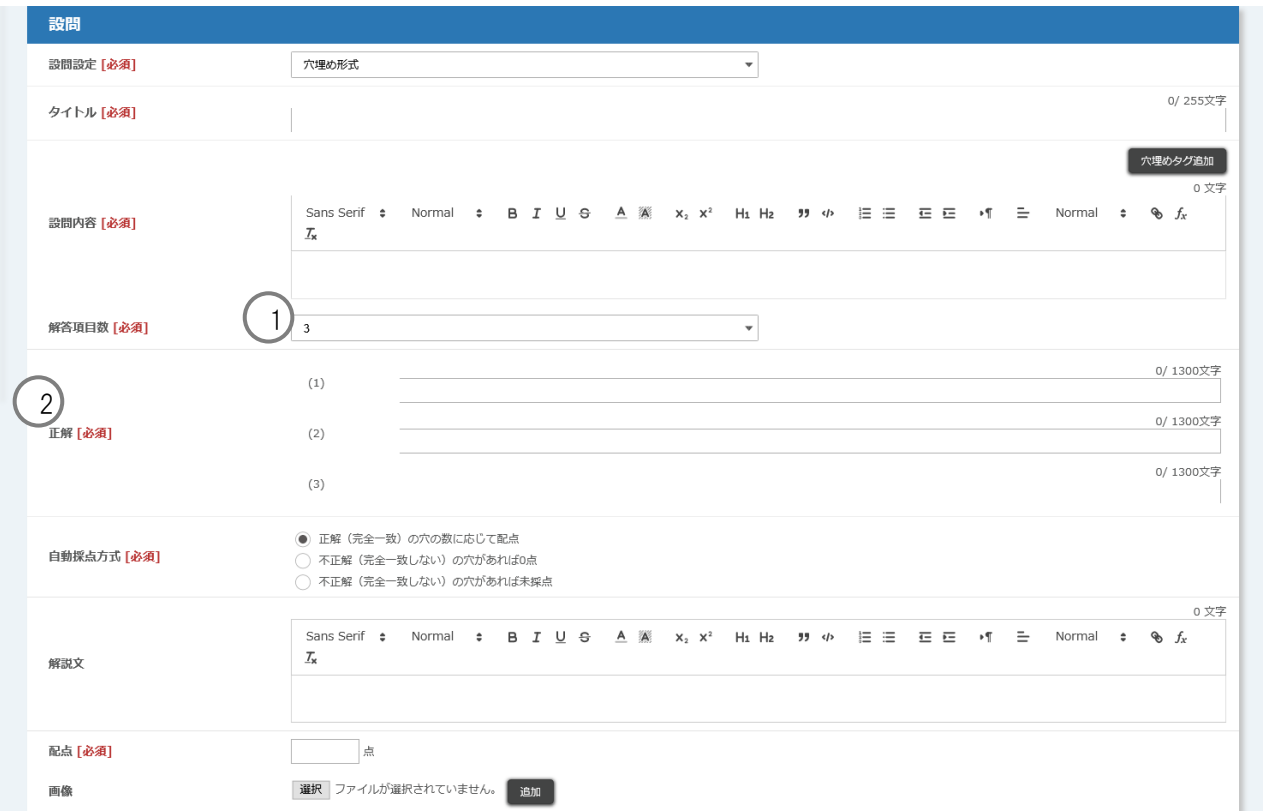

設問内容に入力された[fb]タグが穴埋め解答項目に変換されます。

「穴埋めタグ追加」ボタンをクリックすることで、設問内容に「fb]タグを追加できます。

- ① 解答項目数をプルダウンから選択します。(1~100)
- ※ 設問内容に入力された[fb]タグ数と、解答項目数が一致しない場合、登録時にエラーとなります。
- ② 設問内容に入力された[fb]タグの先頭から順に正解を入力します。

「テスト登録/編集」画面で自動採点を「する」に設定した場合、以下の3種類の中から選択した採点方式で自動採 点されます。

・正解(完全一致)の穴の数に応じて配点…全ての穴が正解の場合は配点をそのまま得点とし、そうでない場合は、 下記計算式の結果を得点とする

計算式:[正解数×(配点÷解答項目数)]

#### ※ 小数点は切り捨て

・不正解(完全一致しない)の穴があれば 0 点…不正解の穴が 1 つでもあった場合、0 点とする。

- ・不正解(完全一致しない)の穴があれば未採点…不正解の穴が 1 つでもあった場合、未採点とする。
- ※ その他の入力項目については「5.5.3.2. [テスト新規設問登録」](#page-103-0)を参照してください。

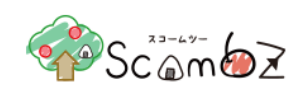

## 履修者には以下のように表示されます

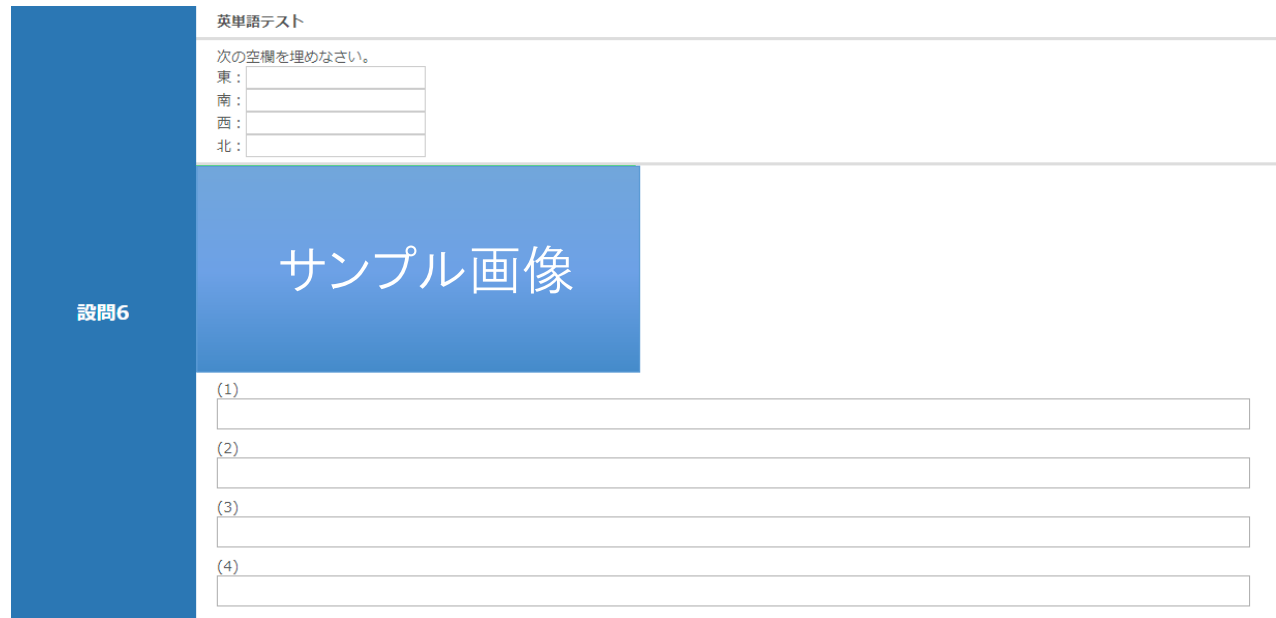

また、設問作成の上で、既出の穴の答えと同一の答えを持つ穴を作成したい場合は、以下の通りにしてください。 まず、穴埋めタグに付随するように、番号を振ります。再度同一の答えを持つ穴が登場したとき、前回振り分けた番号 のみを、設問内容に記述し、穴埋めタグは記述しないでください。

以下が設問内容の作成例です。

番号(1)を割り振った穴に当てはまる解答が再び出現したとき、2 回目は割り振った番号のみを記述しています。

<フリーテキスト形式(テキストエリア)>

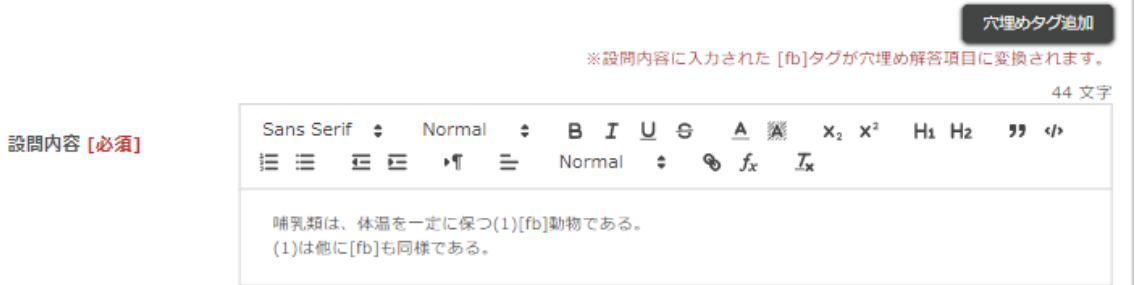

## 履修者には以下のように表示されます

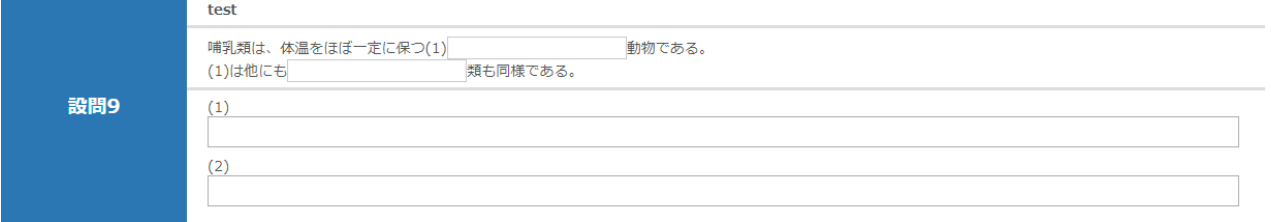

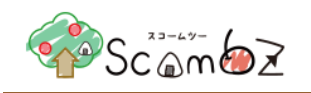

# 5.5.3.4. テスト用テンプレートの登録

登録した設問を、テンプレートとして登録することができます。

- ※ 登録したテンプレートは、自分が担当教員または TA となっている他の科目でも利用可能です。
- ※ 同じ科目であれば、他の担当教員が登録したテンプレートも利用可能です。

<テスト 登録/編集画面>

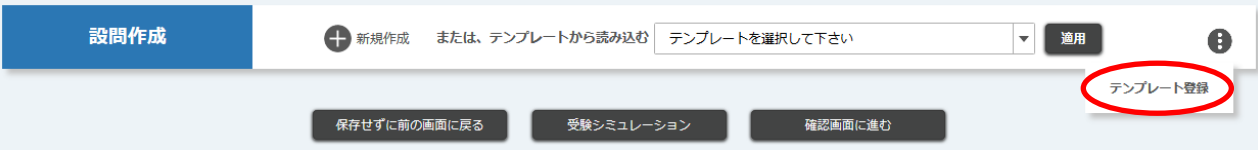

「テスト登録/編集」画面で[テンプレート登録]ボタンをクリックすると、「テンプレート登録内容確認」画面に遷移します。 初期設定ではテンプレートタイトルはテストのタイトルと同名のものが登録されます。

テンプレート登録後にテンプレートの編集をすることでテンプレートタイトルを変更することができます。

※ テンプレートタイトルは重複ができますが、使用する際に見分けがつかなくなる可能性がありますので、別のタイト ルを設定することをお勧めします。

テンプレート内容を確認し[登録する]ボタンをクリックします。 「登録完了」とメッセージが表示されれば、テンプレート登録完了です。

# 5.5.3.5. テスト用テンプレートの編集・削除

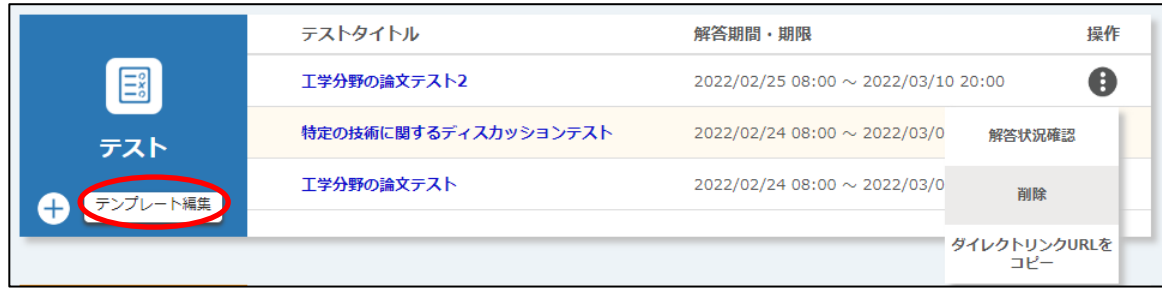

「科目 TOP」画面で[テンプレート編集]ボタンをクリックすると、[テンプレート一覧]画面に遷移します。

<テスト テンプレート一覧画面>

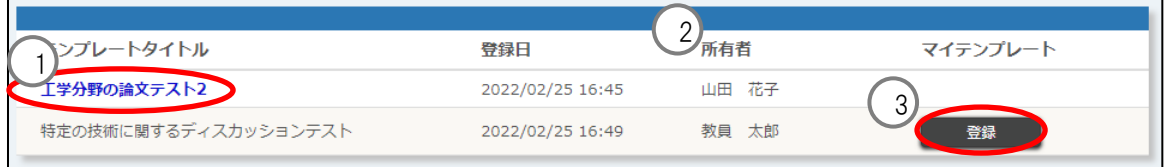

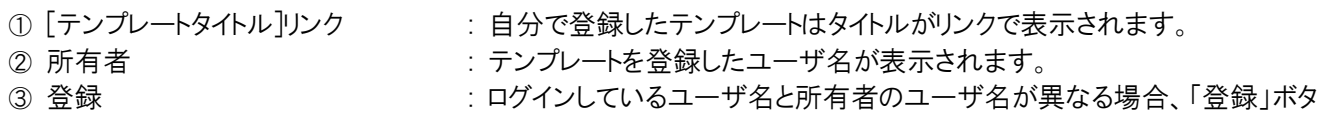

© 2022 **Canon IT Solutions Inc**.

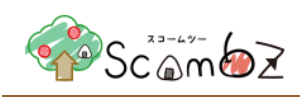

ンが表示されます。 ※ 詳細は「5.5.3.12. [テスト用テンプレートの引継ぎ」](#page-127-0)を参照。

[テンプレートタイトル]リンクをクリックすると、「テスト テンプレート登録/編集画面」画面に遷移します。

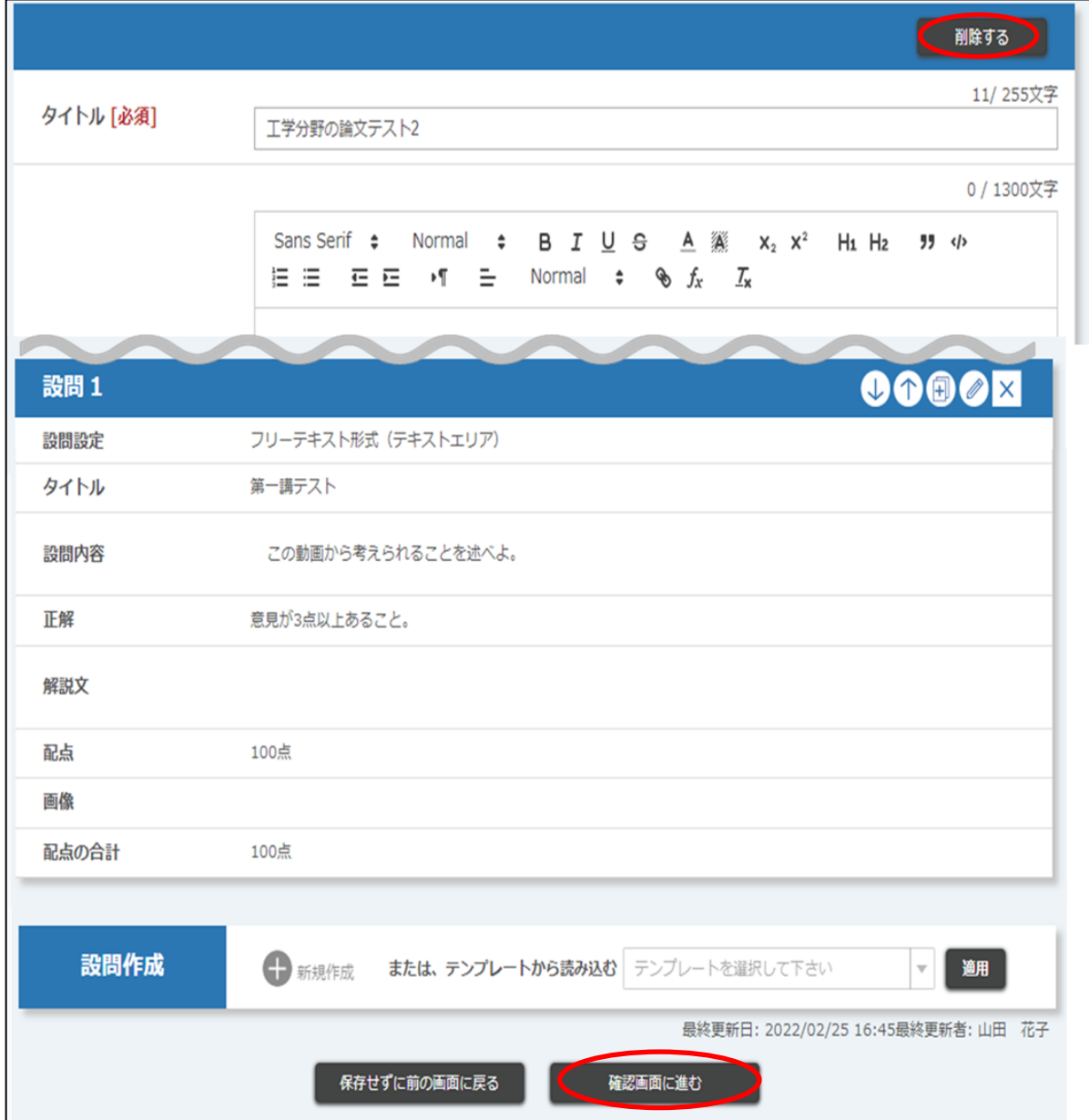

<テスト テンプレート登録/編集画面>

設問を編集する場合は、「5.5.3.3. [テスト設問形式」](#page-106-0)を参照してください。

※ タイトルと設問のみ編集できます。

必要事項を入力して[確認画面に進む]ボタンをクリックすると、「テスト テンプレート登録内容確認」画面に遷移しま す。

内容が正しいことを確認して[登録する]ボタンをクリックすると編集が完了します

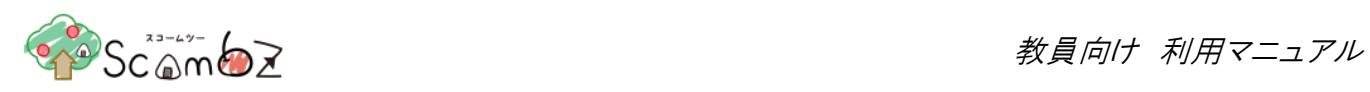

[削除する]ボタンをクリックすると、「削除確認」画面が表示されます。[削除する]ボタンをクリックすると、削除が完了し ます。

# <span id="page-114-0"></span>5.5.3.6. テストの採点

テストの解答状況の確認や答案の採点が可能です。

<科目 TOP 画面>

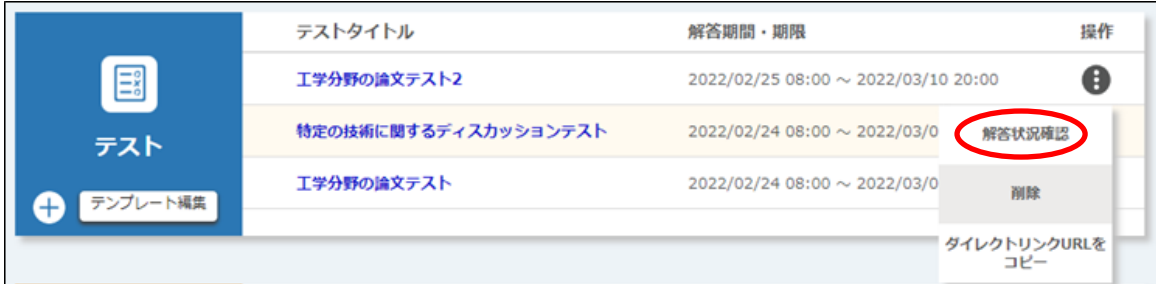

「科目 TOP」画面で[操作]ボタンの中の[解答状況確認]ボタンをクリックします。

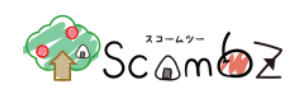

## <テスト 解答状況確認画面>

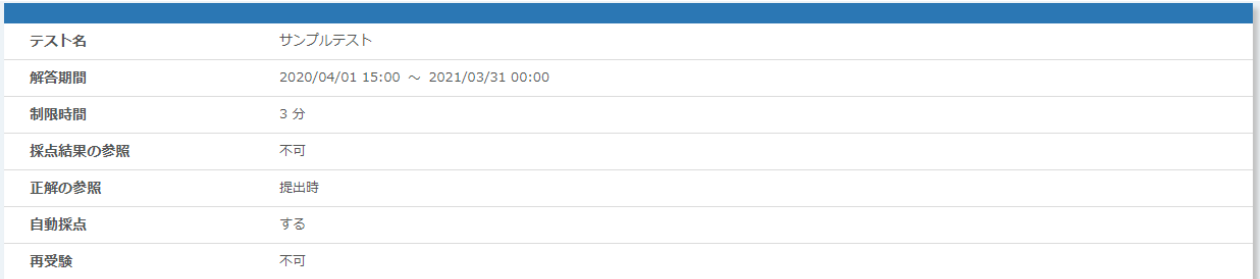

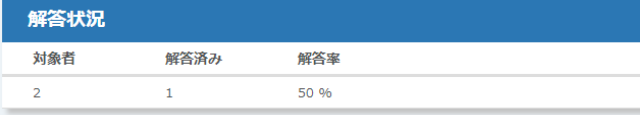

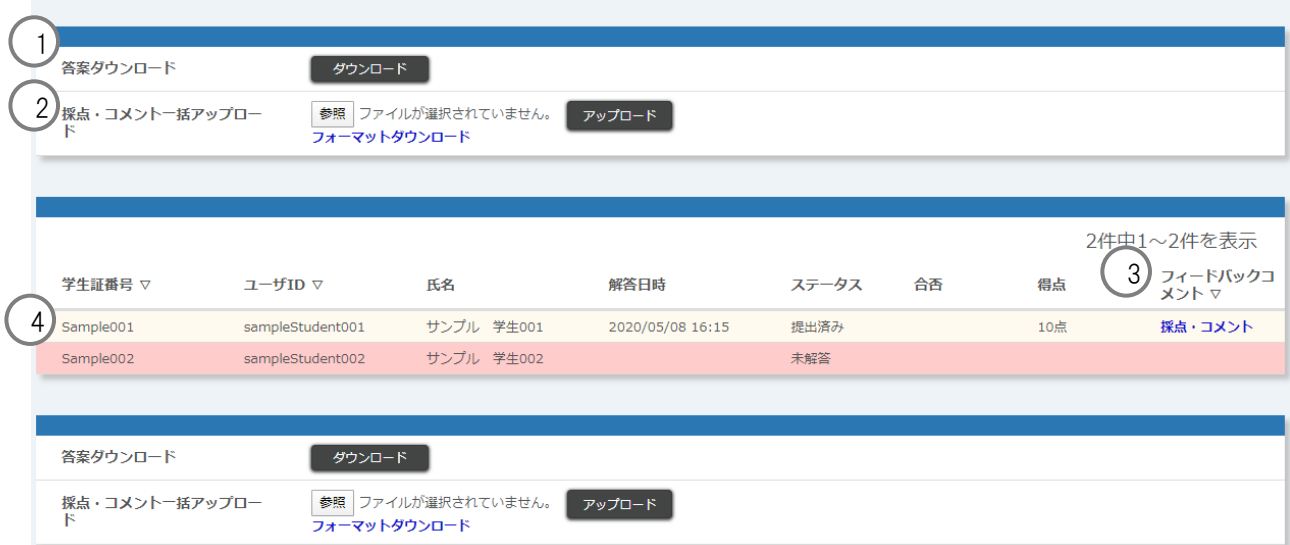

# ① 答案ダウンロード : テストの答案を Excel ファイル(.xlsx 形式)でダウンロードすることができます。

<設問シートイメージ>

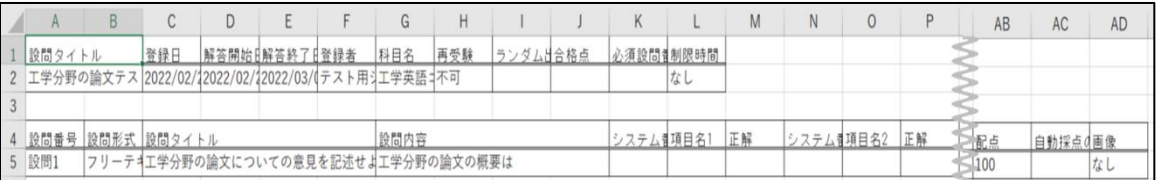

テストと設問の詳細情報が確認できます。

<解答シートイメージ>

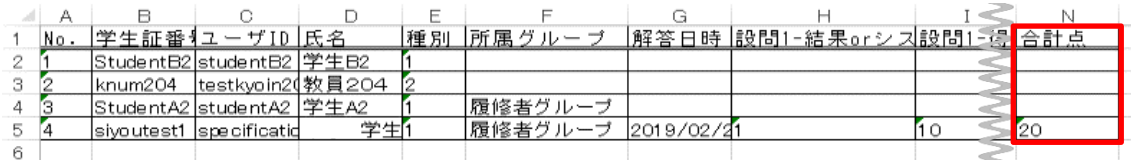

履修者ごとの解答状況、解答詳細、合計点が確認できます。

<sup>©</sup> 2022 **Canon IT Solutions Inc**.

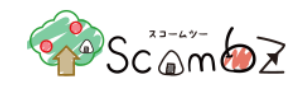

「解答シート」履修者の出力は成績報告順のソートになります。 (履修者の所属表示順の昇順、入学年度の降順、学籍番号の昇順) ② 採点・コメント・一括アップロード : テストの採点・コメントを一括で処理することができます。 [フォーマットダウンロード]リンクから、Excel ファイル(.xlsx 形式)をダウンロード し、採点・コメントを入力後、ファイル名は変更せず、アップロードしてください。 入力エラーがあった場合は、アップロードファイルの全データが反映されませ んので、修正後再度アップロードしてください。 ※ 詳細は「5.5.3.7. [採点・コメント一括アップロード」](#page-117-0)を参照。 3 採点・フィードバックコメント : テストの採点・コメントを個別に処理することができます。 「採点・コメントリリンクをクリックすると、「フィードバックコメント登録」画面に 遷移します。 未採点の項目がある場合、[採点・コメントする【採点未完了】]が表示されま す。 入力エラーがあった場合は、アップロードファイルの全データが反映されませ んので、修正後再度アップロードしてください。 ※ 詳細は「5.5.3.8. [採点・フィードバックコメント」](#page-118-0)を参照。 ④ ユーザ解答状況一覧 : テスト対象ユーザの解答状況が確認できます。 履修者の解答状態によって表示が変わります。

1. 未受験(背景:赤、解答日時:空白、得点:空白)

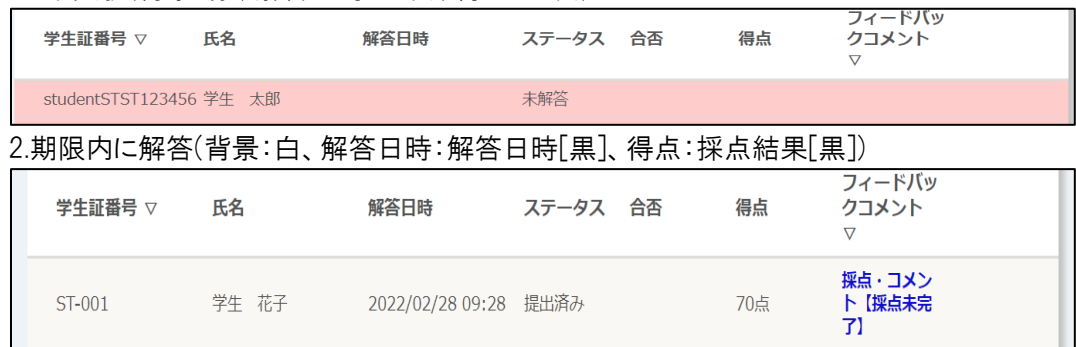

※ 仮登録有効期間が過ぎている仮履修者は、解答済みの場合背景が灰で表示され、未 提出の場合は表示されません。

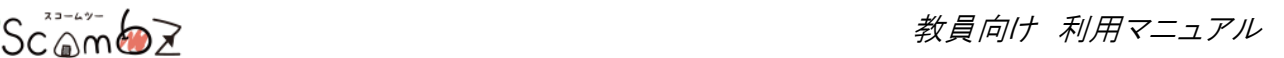

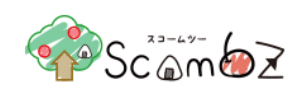

# <span id="page-117-0"></span>5.5.3.7. 採点・コメント一括アップロード

履修者への採点とコメントを一括で登録できます。 アップロード後すぐに、履修者はアップロード内容を確認できます。

<テスト 解答状況確認画面>

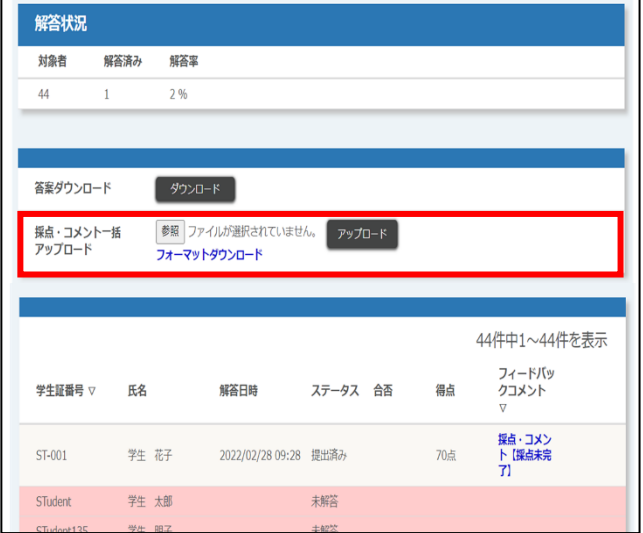

[フォーマットダウンロード]からフォーマットをダウンロードします。

<点数·コメントフォーマット入力例>

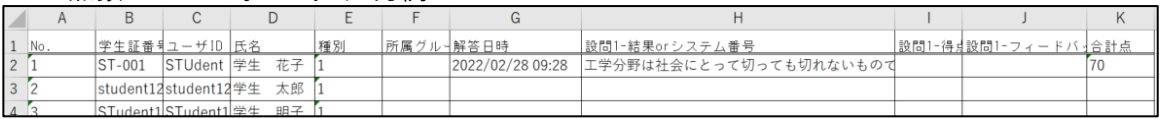

[参照]ボタンをクリックして、記入したフォーマットを選択します。 [アップロード]ボタンをクリックすると、入力した点数と、コメントを一括でアップロードできます。

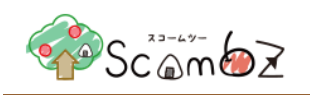

# <span id="page-118-0"></span>5.5.3.8. 採点・フィードバックコメント

履修者ごとにテストの採点、フィードバックコメントを登録できます。登録後すぐに、履修者は登録内容を確認できま す。

<テスト 解答状況確認画面>

| 学生証番号 △ | 氏名    | 解答日時                  | ステータス 合否 | 得点  | フィードバッ<br>クコメント |
|---------|-------|-----------------------|----------|-----|-----------------|
| ST-001  | 学生 花子 | 2022/02/28 09:28 提出済み |          | 70点 | 採点・コメン<br>【採点未完 |

「テスト 解答状況確認」画面の「採点・フィードバックコメント」の「採点・コメントリンクをクリックすると「フィードバックコメ ント登録/編集」画面に遷移します。

<フィードバックコメント登録/編集画面>

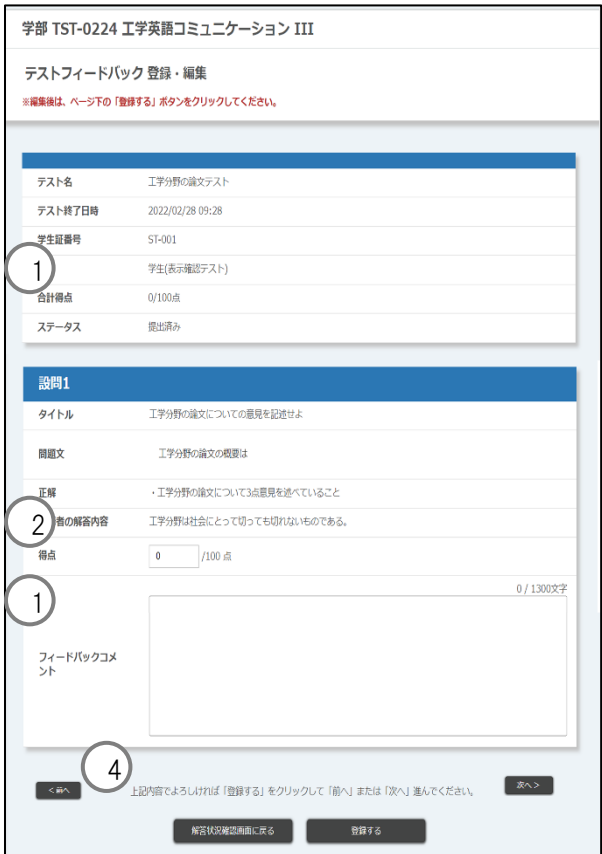

① 配点の合計 : 各設問の獲得点数/各設問の合計点が表示されます。(未採点の設問は 0 点とし て計算する。)

- 
- 
- ② 得点 : アンチン : 設問作成時に設定した配点以内で点数を入力できます。 3 フィードバックコメント : 履修者が確認できるフィードバックコメントを入力できます。
- 
- 4 前へ・次へ : アスト解答済みの別の履修者の「フィードバックコメント登録/編集」画面に遷移

© 2022 **Canon IT Solutions Inc**.

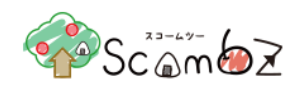

# します。

設問ごとに得点・フィードバックコメントを入力します。 内容が正しいことを確認して[登録する]ボタンをクリックします。 「登録が完了しました」とメッセージが表示されれば、登録完了です。 設問が穴埋め形式の場合、設問作成時に指定した採点方式によって、自動採点された得点が変化します。 (1)正解…作成した空欄順に、正解が表示されます。

(2)履修者の解答…作成した空欄順に、「履修者の解答(正解/不正解)」が表示されます。

(3)得点…自動採点による得点結果が表示されます。

### <正解(完全一致)の穴の数に応じて配点>

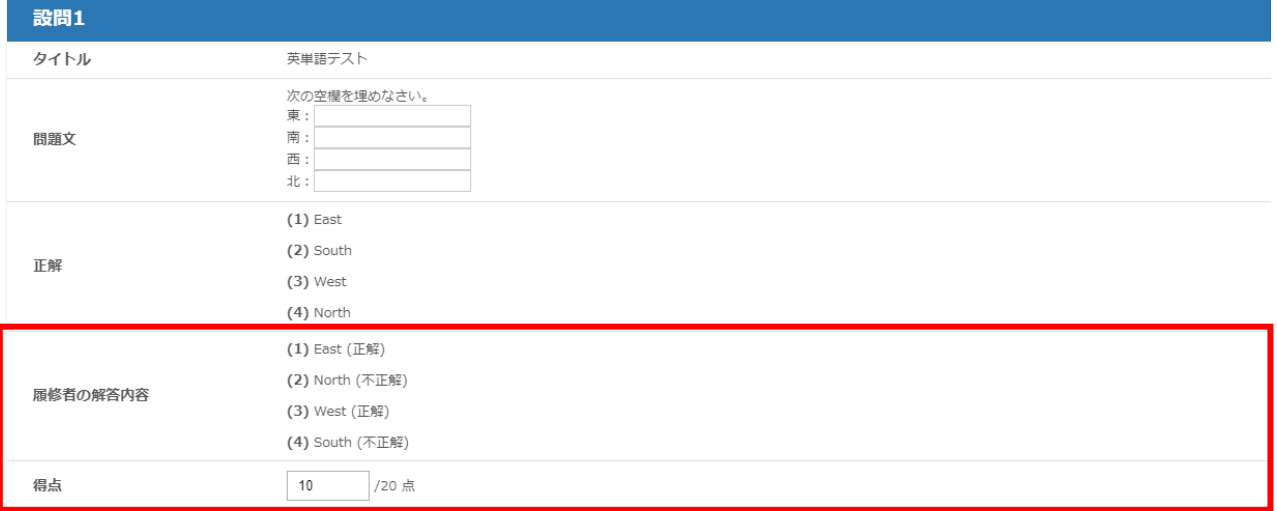

# <不正解(完全一致しない)の穴があれば 0 点>

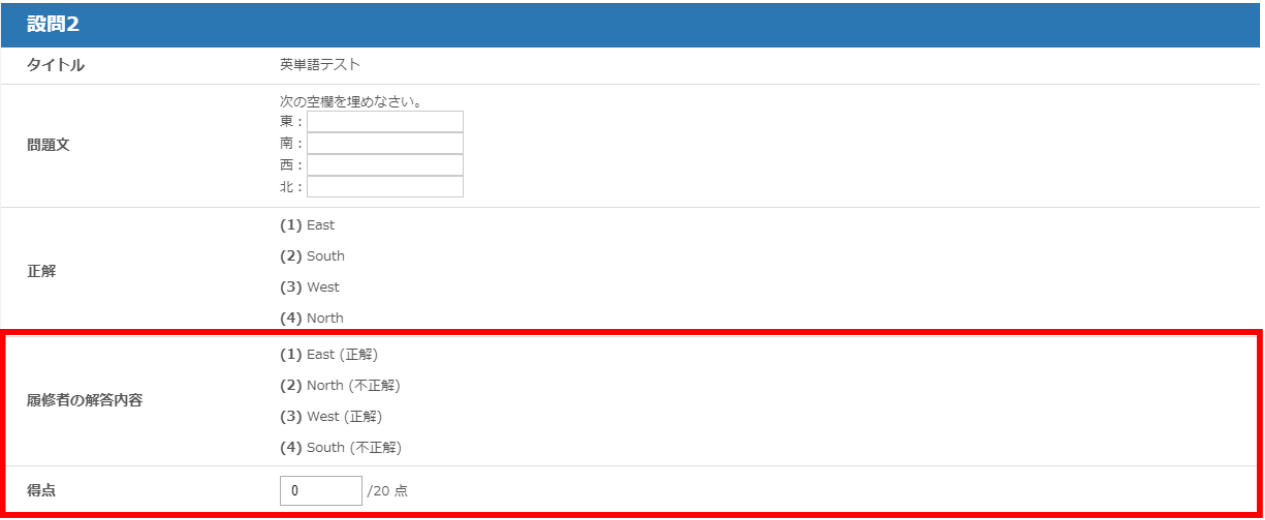

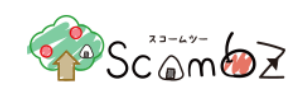

# <不正解(完全一致しない)の穴があれば未採点>

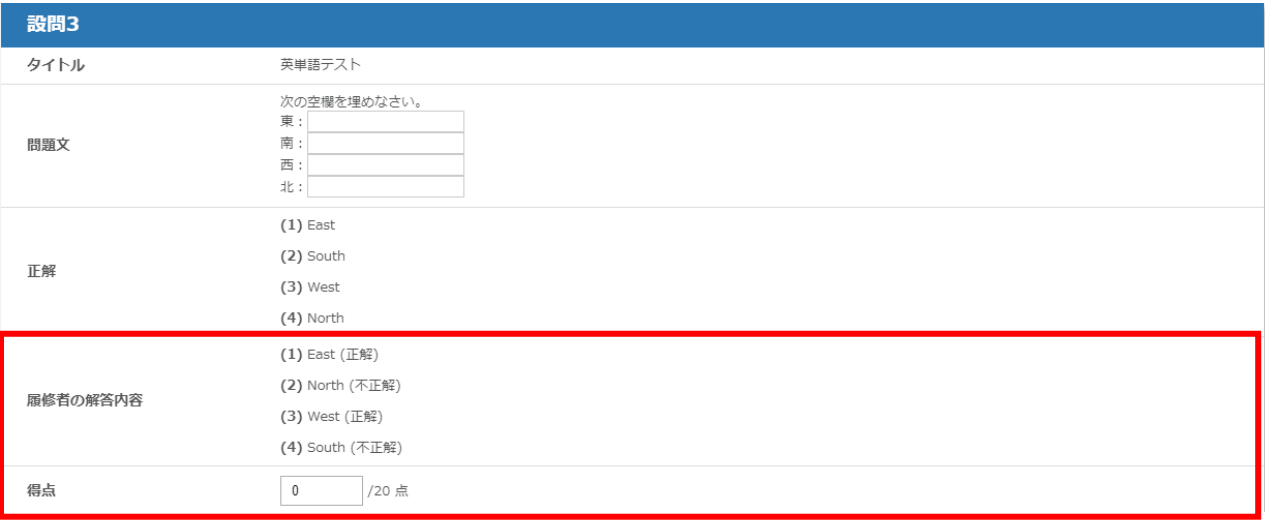

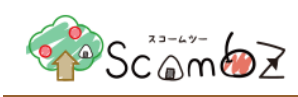

# 5.5.3.9. テスト編集

<科目 TOP 画面>

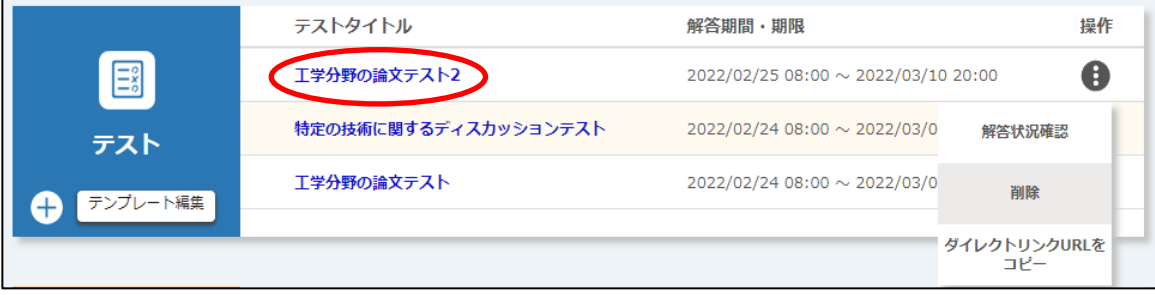

「科目 TOP」画面の[テストタイトル]リンクをクリックすると、「テスト 編集」画面に遷移します。

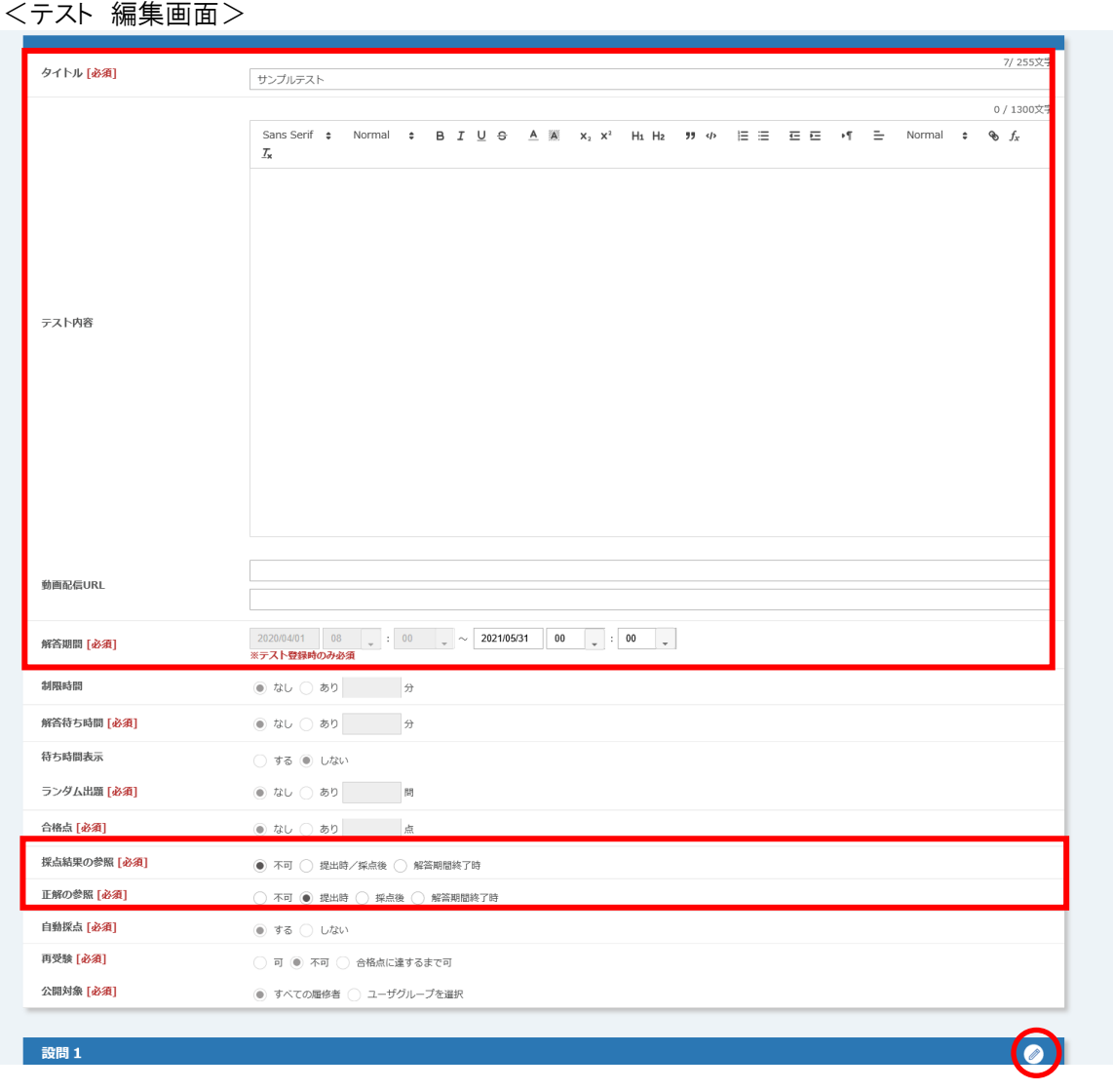

© 2022 **Canon IT Solutions Inc**.

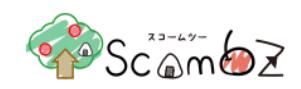

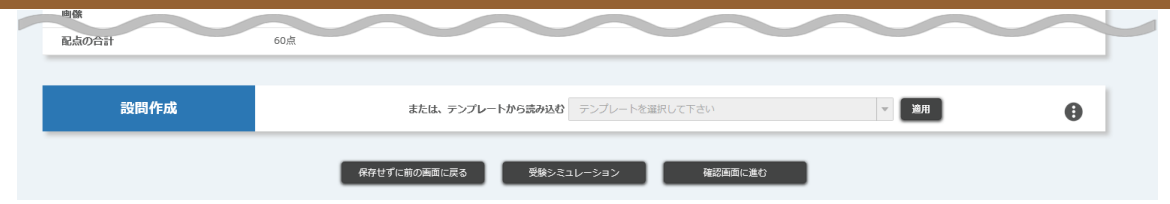

解答期間開始前のテストは全ての項目が編集可ですが、解答期間中のテストは以下の内容を編集することができま す。

- ・タイトル
- ・テスト内容
- ・動画配信 URL
- ・解答終了期間の編集(延長・短縮)
- ※「解答期間の指定 [必須]」が「あり」かつ解答期間開始以降は、解答開始日時が変更不可です。
- ※「解答期間の指定 [必須]」が「あり」かつ解答期間終了以降も、解答終了日時が変更は可能です。
- ※「解答期間の指定 [必須]」が「なし」かつ、科目編集 TOP またはコミュニティ編集 TOP で「開始」ボタンクリッ ク前の場合は、編集不可です。
- ※「解答期間の指定 [必須]」が「なし」かつ、科目編集 TOP またはコミュニティ編集 TOP で「開始」ボタンクリッ ク後の場合は編集不可ですが、登録されている解答期間を表示されます
- ・採点結果の参照の編集
- ・正解の参照の編集
- ・設問の解答項目・正解の再設定
- ・自動採点
- ・再受験

編集宗了後、「確認画面に進む]ボタンをクリックすると、「登録内容確認」画面に遷移します。 内容が正しいことを確認して[登録する]ボタンをクリックします。 「登録が完了しました」とメッセージが表示されれば、登録完了です。

※ 設問の正解を再設定した際も、必ず「テスト編集」画面の[確認画面に進む]ボタンをクリックしてください。その 後、「登録内容確認」画面へ進み、[登録する]ボタンをクリックして編集を完了してください。

設問の正解を編集した場合、それまでに解答されている答案については、自動採点されるテストならば再設定 された正解に基づいて再計算されます。再採点されると同時に、担当教員と履修者に更新通知が送信されま す。

#### 5.5.3.10. テスト削除

# <科目TOP画面>

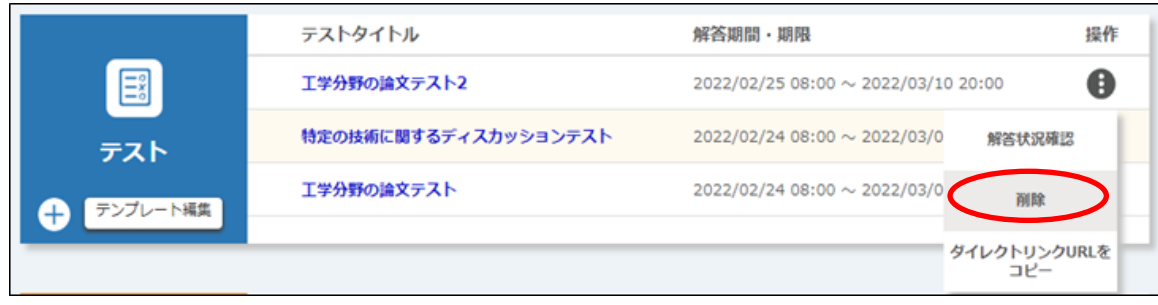

© 2022 **Canon IT Solutions Inc**.

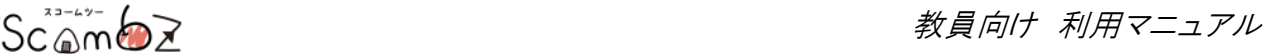

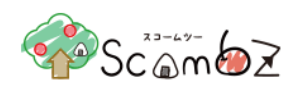

「科目 TOP」画面で[操作]ボタンの中の[解答状況確認]ボタンをクリックすると「削除確認」画面が表示されます。[削 除]ボタンをクリックすると、削除が完了します。

※ テストを削除すると、そのテストに対する履修者解答もすべて削除されます。「課題」機能とは異なるので十分注 意してください。

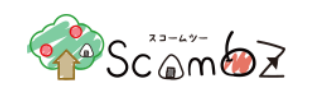

## 5.5.3.11. テスト受験シミュレーション

受験シミュレーション機能では、テストを登録・編集した際に、実際に履修者がそのテストを受験した画面と同様の画 面動作を確認することができます。テストの解答開始から解答終了、解答結果の確認までの動作が確認可能です。

<テスト新規登録/編集画面>

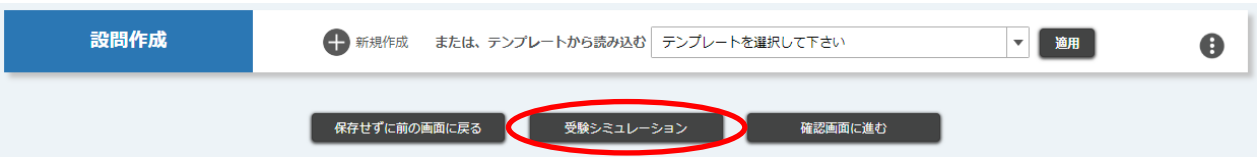

「テスト新規登録」画面、または「テスト編集」画面の[受験シミュレーション]ボタンをクリックすると、「テスト受験シミュレ ーション開始」画面に遷移します。

<テスト 受験シミュレーション開始画面>

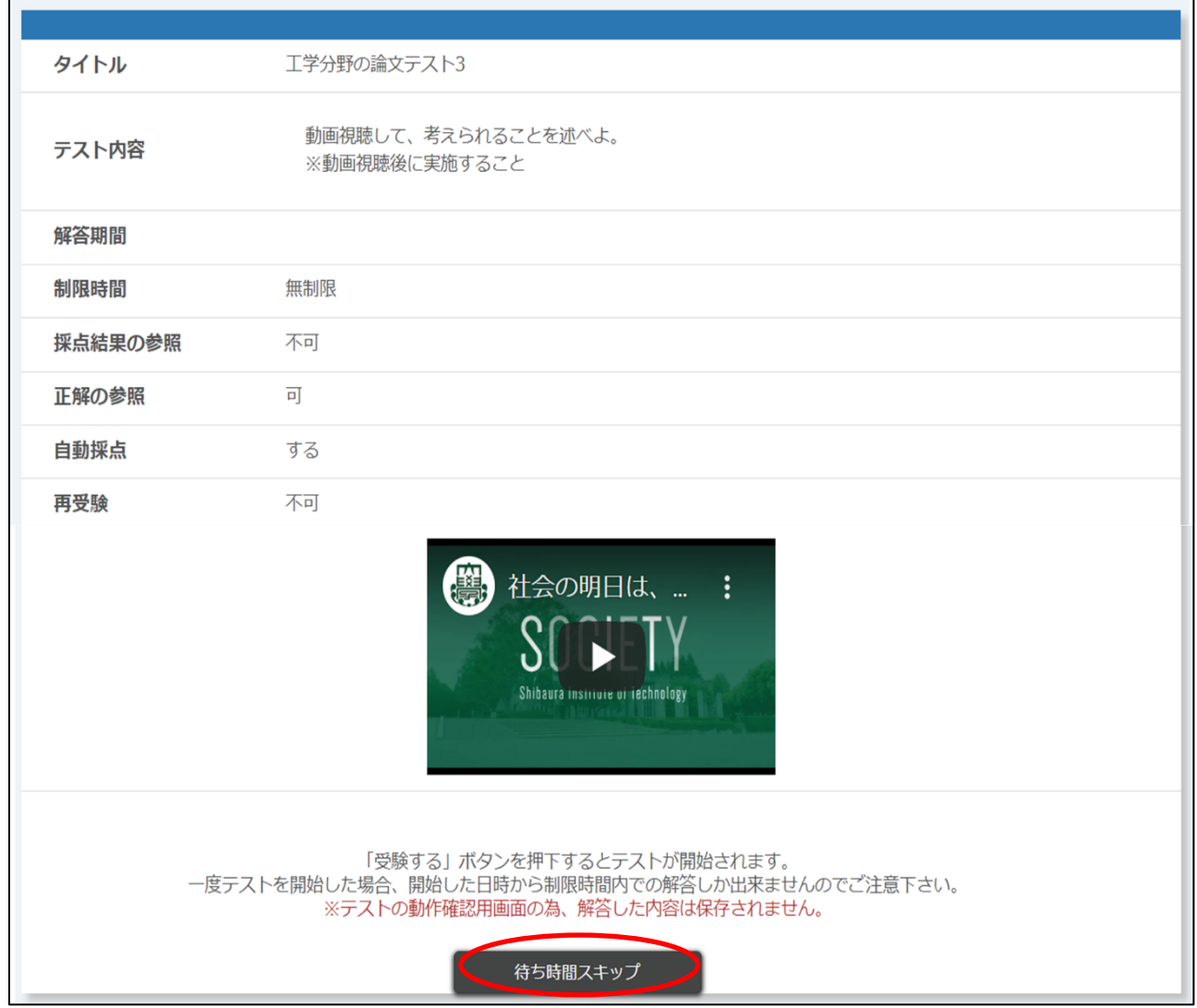

© 2022 **Canon IT Solutions Inc**.

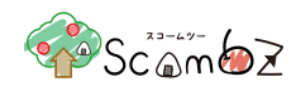

# ※ 動画配信 URL が「http://\*」の場合は、リンクが表示されます。

解答待ち時間がある場合は、[待ち時間スキップ]ボタンをクリックすると「テスト 受験シミュレーション開始」画面に遷 移します。

#### <テスト 受験シミュレーション開始画面>

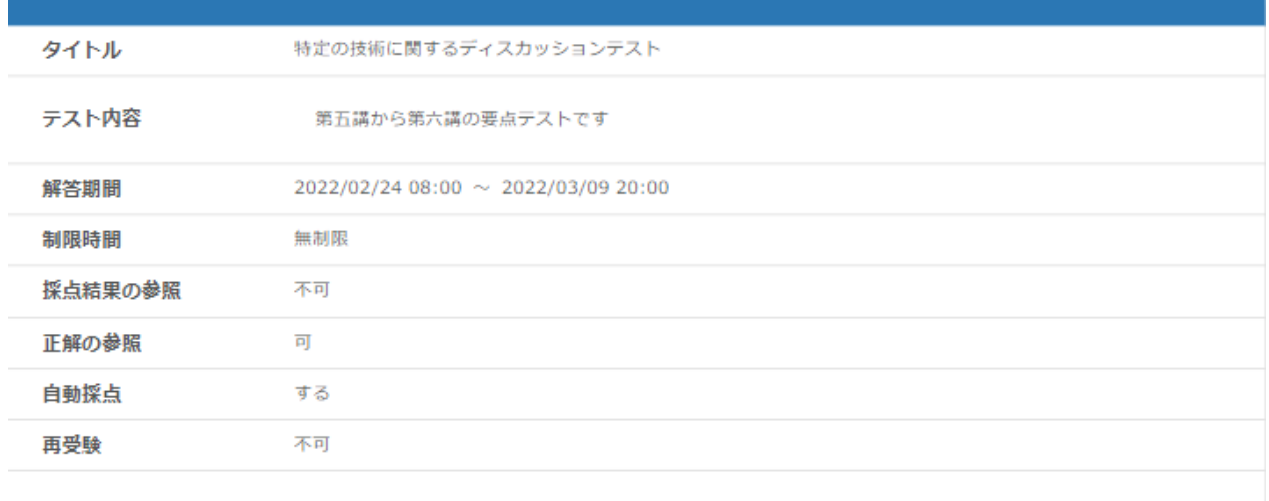

「受験する」ボタンを押下するとテストが開始されます。 ー度テストを開始した場合、開始した日時から制限時間内での解答しか出来ませんのでご注意下さい。<br>※テストを開始した場合、開始した日時から制限時間内での解答しか出来ませんのでご注意下さい。<br>※テストの動作確認用画面の為、解答した内容は保存されません。

受験する

テストの基本情報が正しいことを確認して、[受験する]ボタンをクリックします。

※ テストの動作確認用画面の為、解答した内容は保存されません。

受験シミュレーションが開始されると、テストの解答画面同様の「テスト受験シミュレーション解答」画面に遷移します。

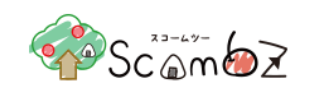

#### <テスト 解答画面>

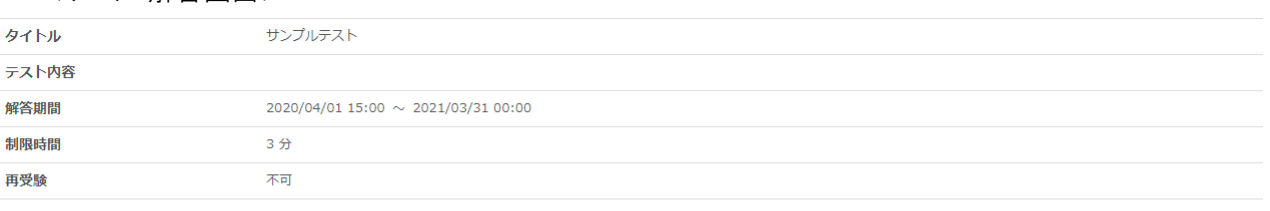

※解答内容を提出するには、ページ下の「解答する」とボタンを必ずクリックしてください。

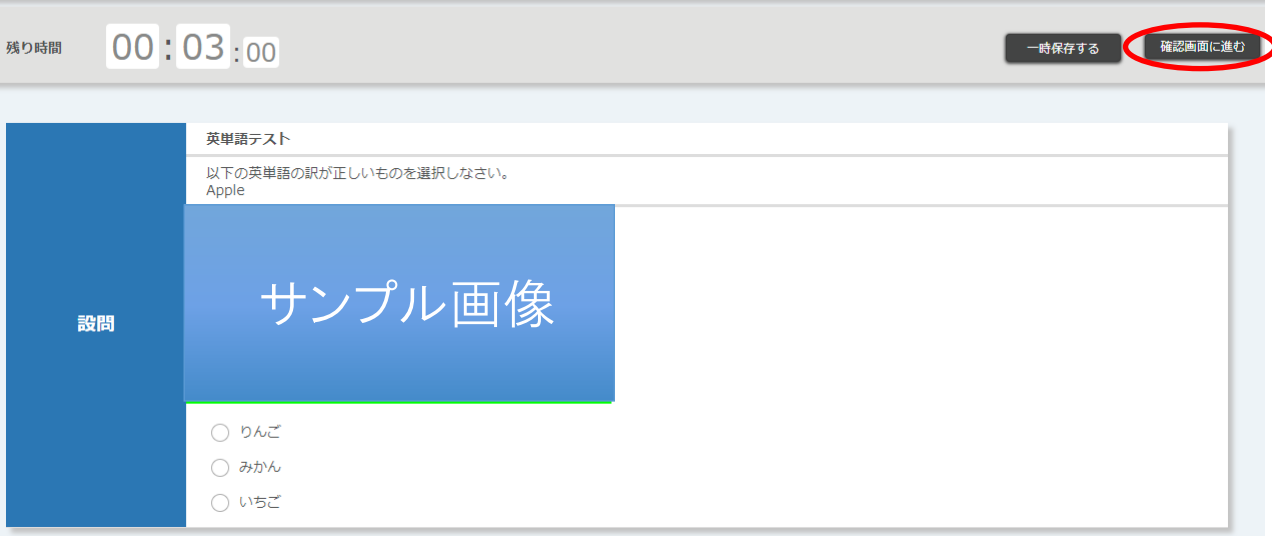

設問に解答し、[確認画面に進む]ボタンをクリックすると、「テスト 解答内容確認」画面に遷移します。

# <テスト 解答内容確認画面>

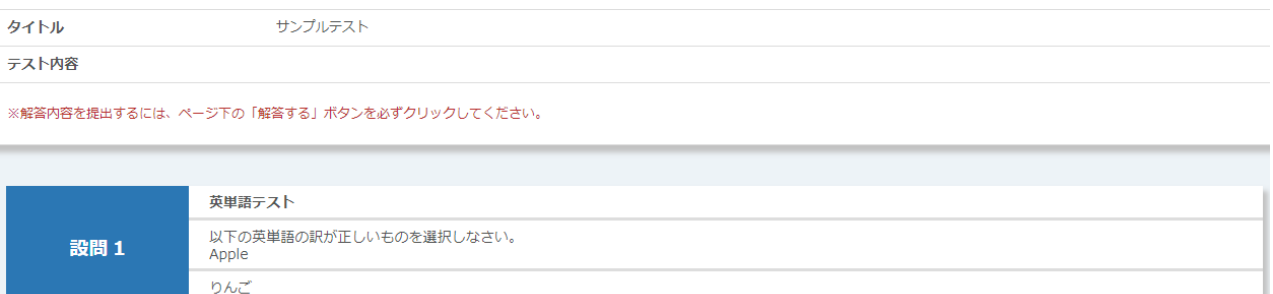

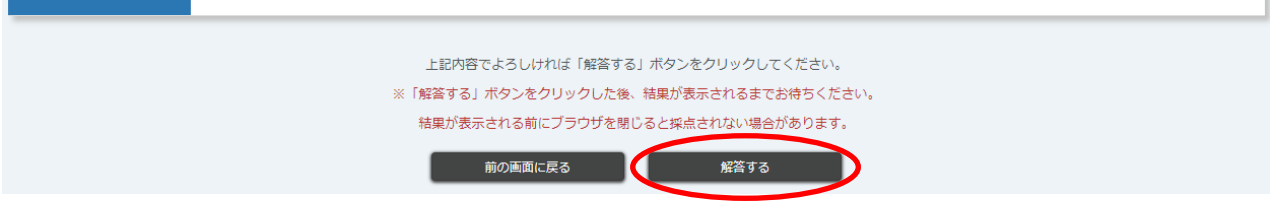

解答内容を確認し、[解答する]ボタンをクリックすると、「テスト 解答結果」画面に遷移します。

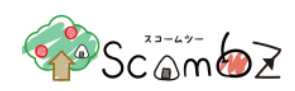

#### <テスト 解答結果画面>

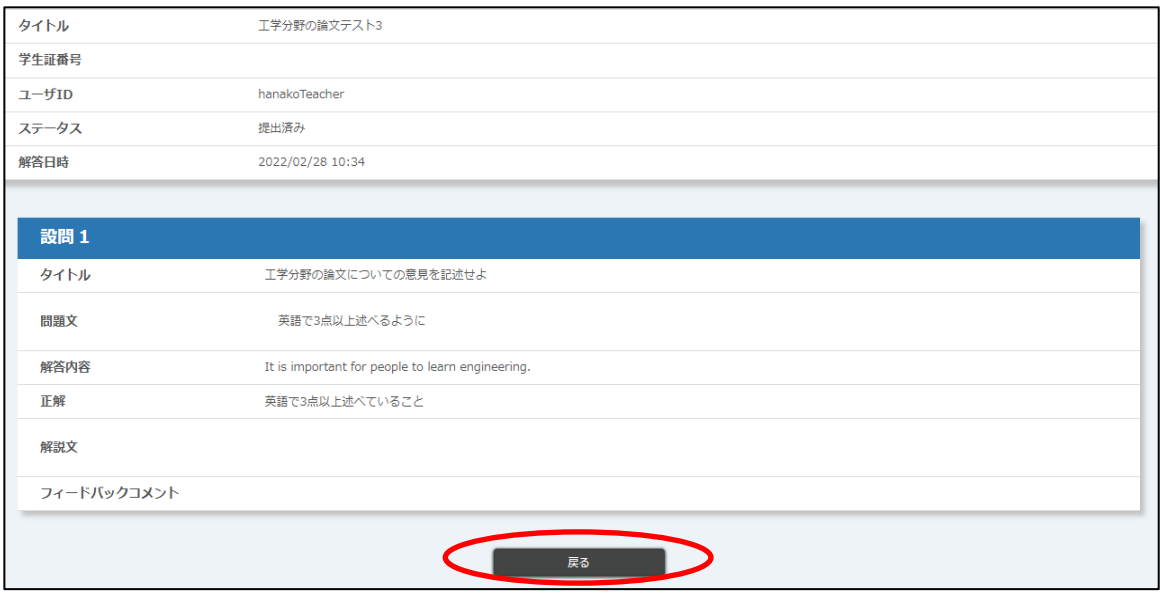

「テスト 解答結果」画面では、解答内容や採点結果を参照することができます。 [戻る]ボタンをクリックすると、元の「テスト新規登録」画面、または「テスト編集」画面に遷移します。

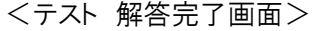

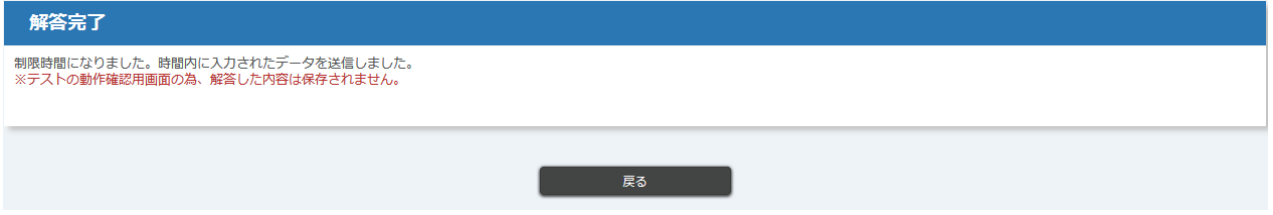

なお、「テスト 解答」画面で[確認画面に進む]ボタンをクリックせず残り時間が 00:00:00 を迎えた場合、時間内に入 力された解答が送信され、「制限時間になりました。時間内入力されたデータを送信しました。」というメッセージが表示 された「テスト 解答完了」画面に遷移します。

※ この場合も、テストの動作確認用画面の為、解答した内容は保存されません。

# <span id="page-127-0"></span>5.5.3.12. テスト用テンプレートの引継ぎ

テンプレートの引継ぎとは、同一科目にて他のユーザが登録したテンプレートを、自身のテンプレートとして引き継ぐ機 能です。自身のテンプレートとして引き継ぐと、自分が担当している別の科目でも使用できるようになります。(※ 引継 ぎ元となるテンプレートは削除されません)

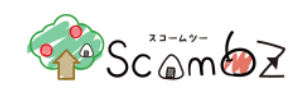

#### <科目 TOP 画面>

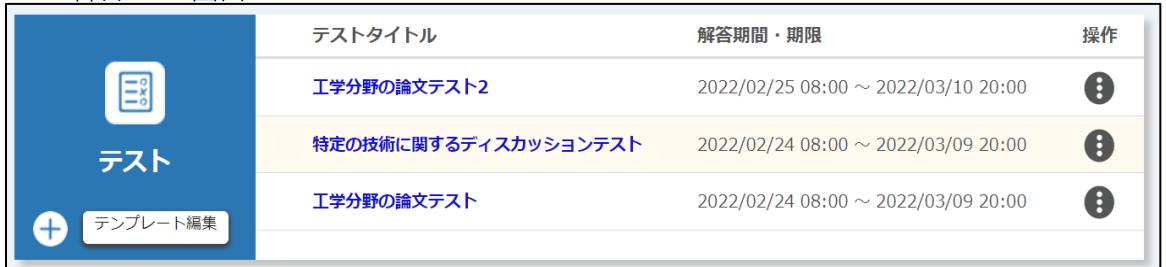

「科目 TOP」画面で[テンプレート編集]ボタンをクリックすると、「テンプレート一覧」画面に遷移します。

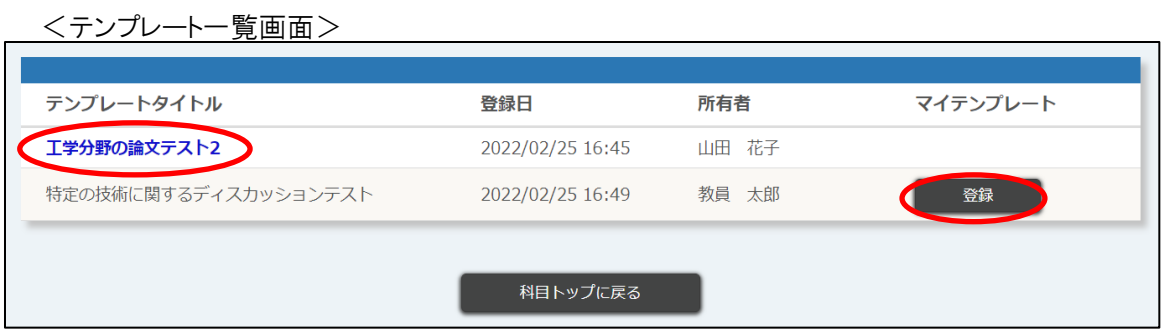

登録 せいのユーザが登録したテンプレートにボタンが表示されます。

引継ぎを行いたいテンプレートの[登録]ボタンをクリックすると、「テンプレート登録/編集」画面に遷移します。 必要事項を入力して[確認画面に進む]ボタンをクリックすると、「登録内容確認」画面に遷移します。 内容が正しいことを確認して[登録する]ボタンをクリックします。 「テンプレート登録が完了しました」とメッセージが表示されれば、登録完了です。

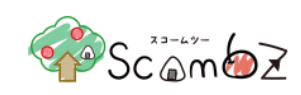

# 5.5.4. アンケート

記名式または無記名式のアンケートを登録することができます。 集まった回答はリアルタイムに集計・グラフ表示することや、期間を指定して表示することもできます。

# 5.5.4.1. アンケート新規登録

<科目 TOP 画面>

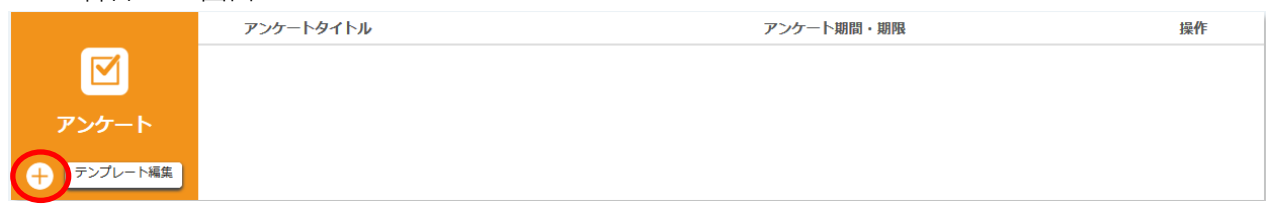

「科目 TOP」画面で[+]ボタンをクリックすると、「アンケート 新規登録」画面に遷移します。

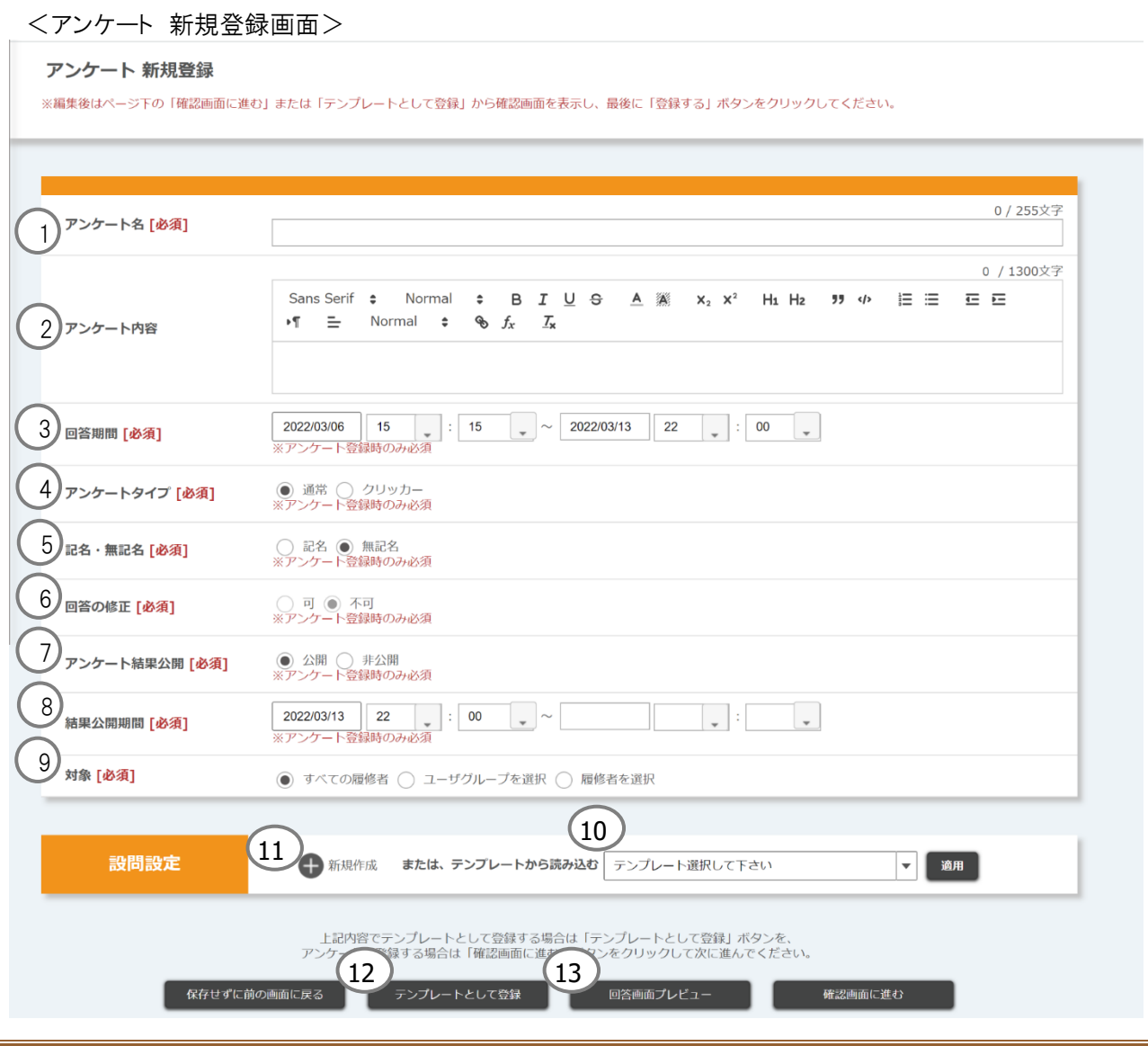

© 2022 **Canon IT Solutions Inc**.

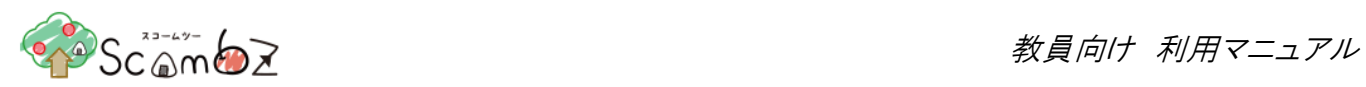

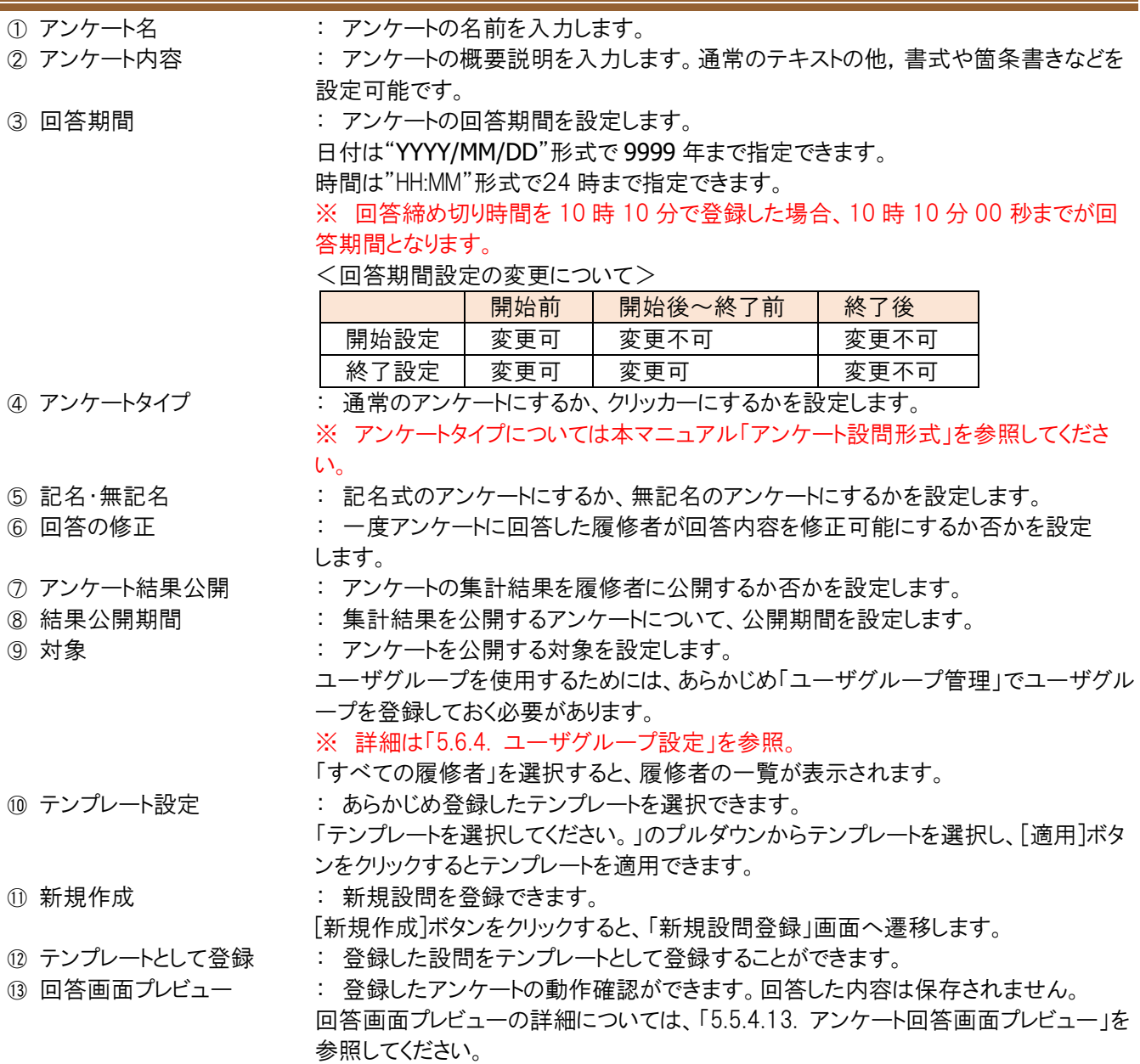

必要事項を入力して[確認画面に進む]ボタンをクリックすると、「登録内容確認」画面に遷移します。

内容が正しいことを確認して[登録する]ボタンをクリックします。

「登録が完了しました」とメッセージが表示されれば、登録完了です。

※ アンケート登録時に設定した回答開始日時を過ぎると、履修者の「科目 TOP」画面にアンケート回答画面へのリ ンクが表示されるようになります。

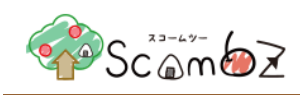

# <span id="page-131-0"></span>5.5.4.2. アンケート新規設問登録

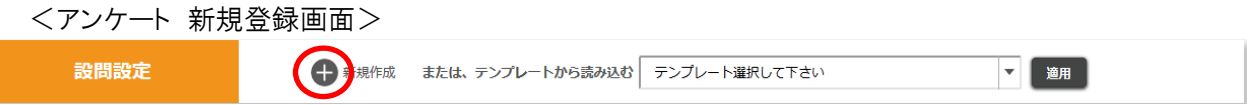

「アンケート 新規登録」画面で[新規作成]ボタンをクリックすると、「アンケート 設問新規登録」画面へ遷移し、アンケ ートの設問を作成することができます。

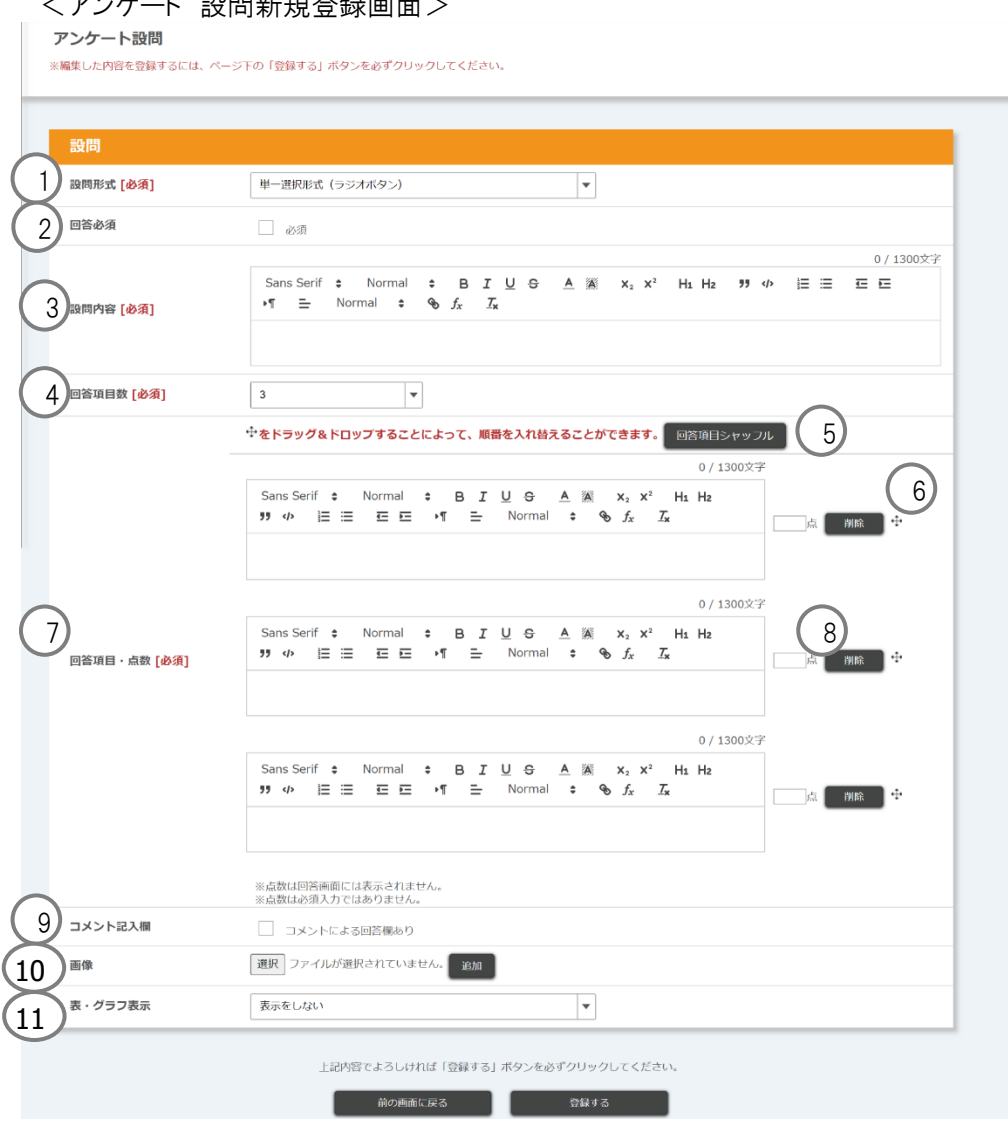

#### /マンケート <del>S</del>N明英坦発得両面ト

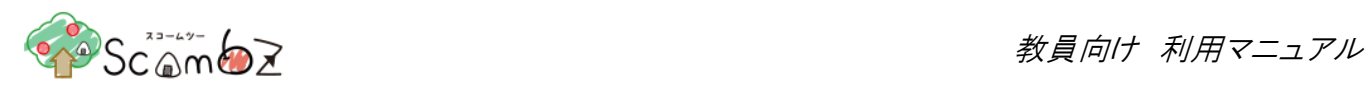

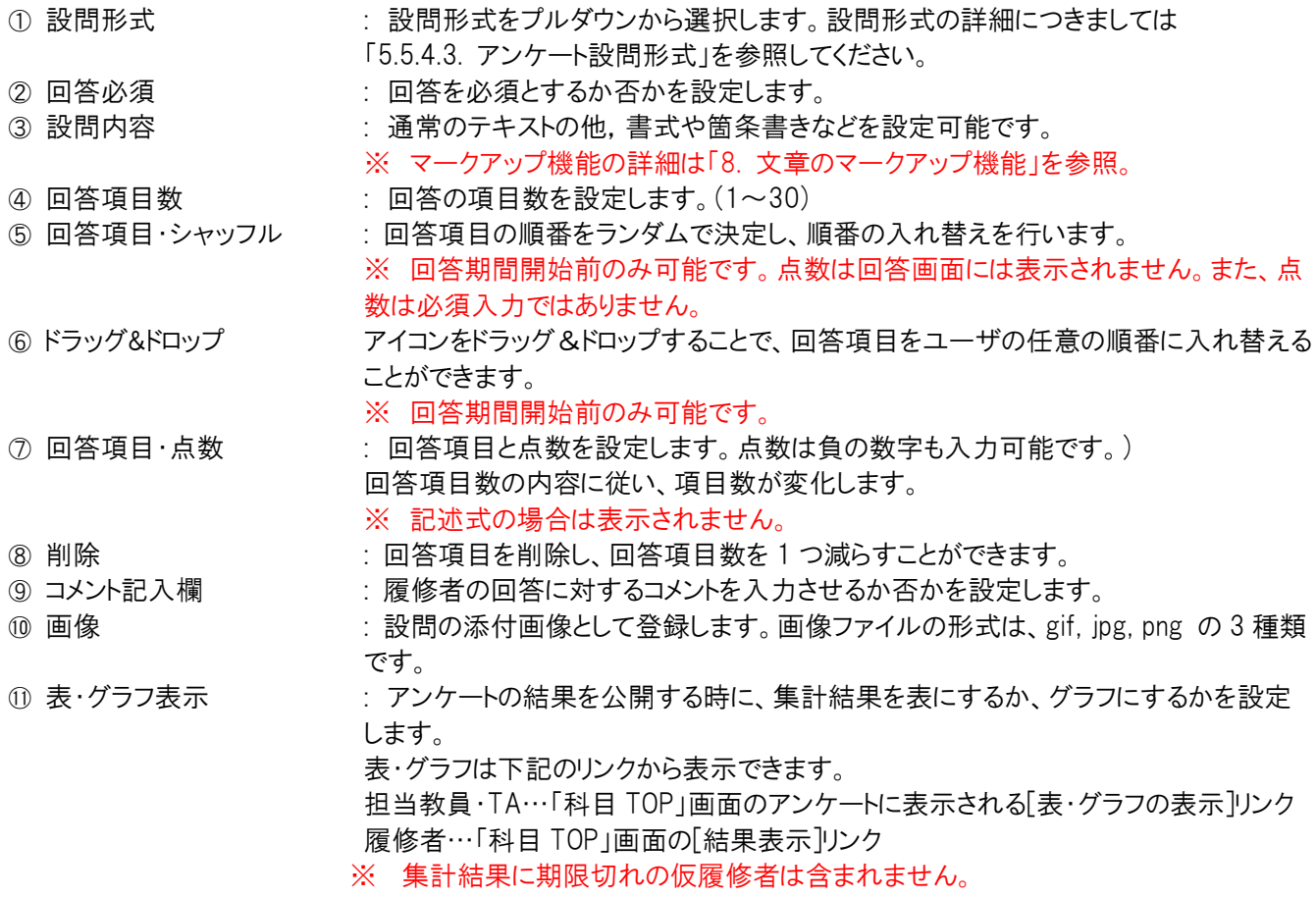

表・グラフ表示には下記の 3 種類が存在します。

<回答数(表形式)>

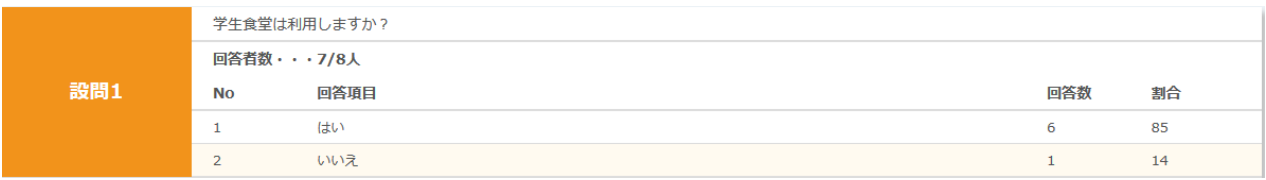

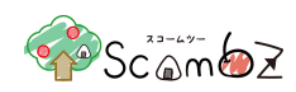

## <割合(円グラフ)>

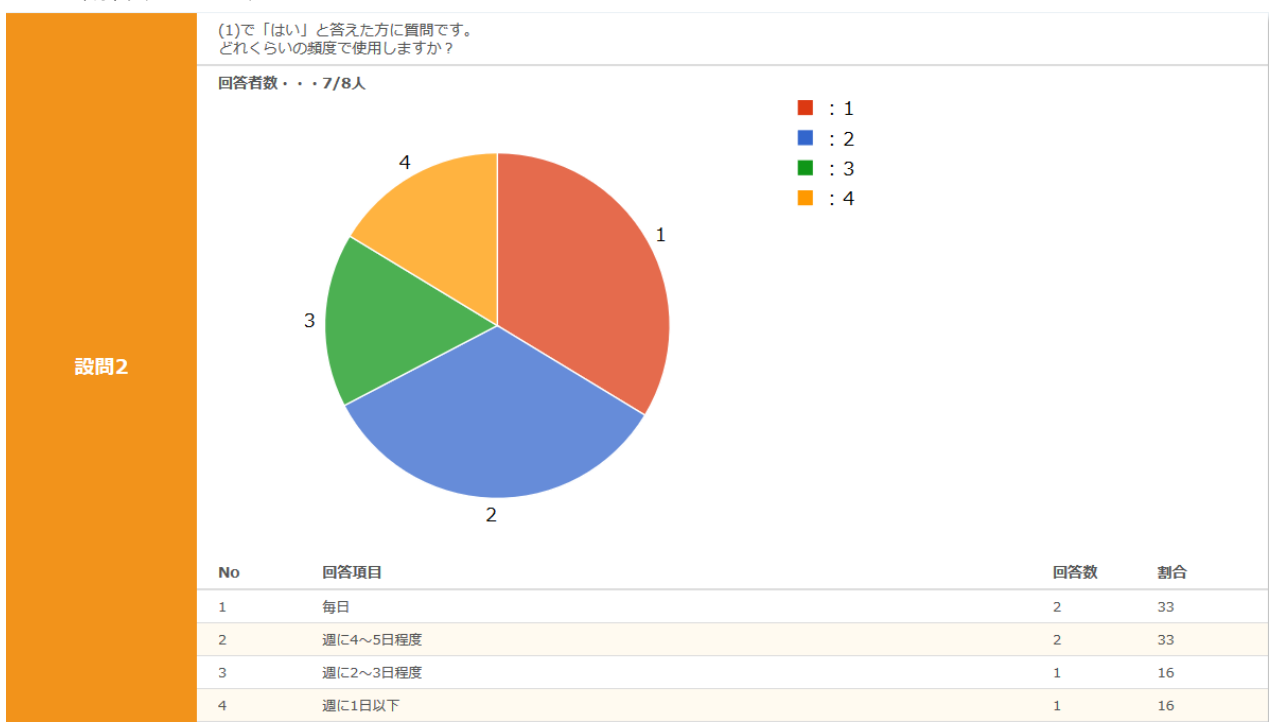

# <総数(棒グラフ)>

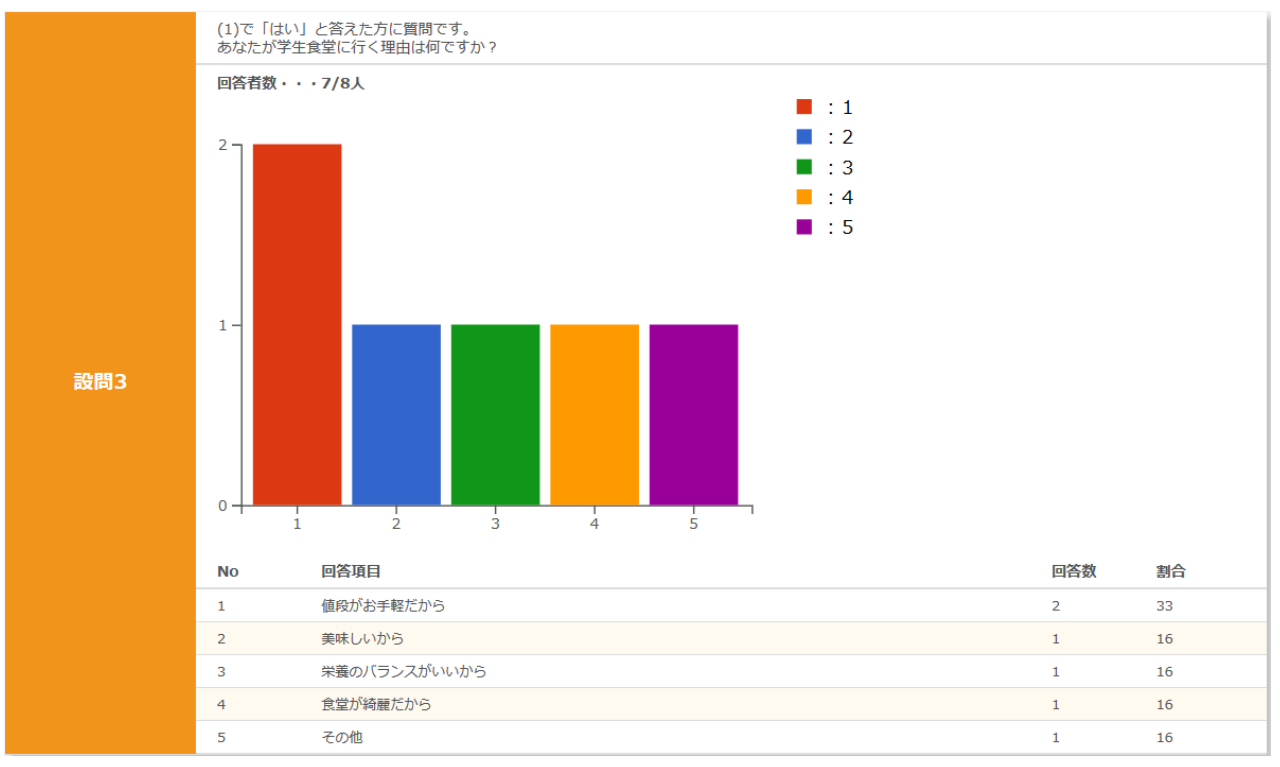

設問を作成し、[登録する]ボタンをクリックすると、アンケートに設問が登録されます。 登録した設問の順番は「アンケート 登録/編集」画面で任意に変更することができます。

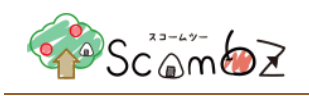

# <span id="page-134-0"></span>5.5.4.3. アンケート設問形式

通常アンケートの設問形式の種類は以下の 7 種類です

- ・単一選択形式(ラジオボタン)
- ・複数選択形式(チェックボックス)
- ・テキスト形式(テキストボックス)
- ・フリーテキスト形式(テキストエリア)
- ・リスト選択形式(プルダウン)
- ・単一選択表形式(ラジオボタン)
- ・複数選択表形式(チェックボックス)

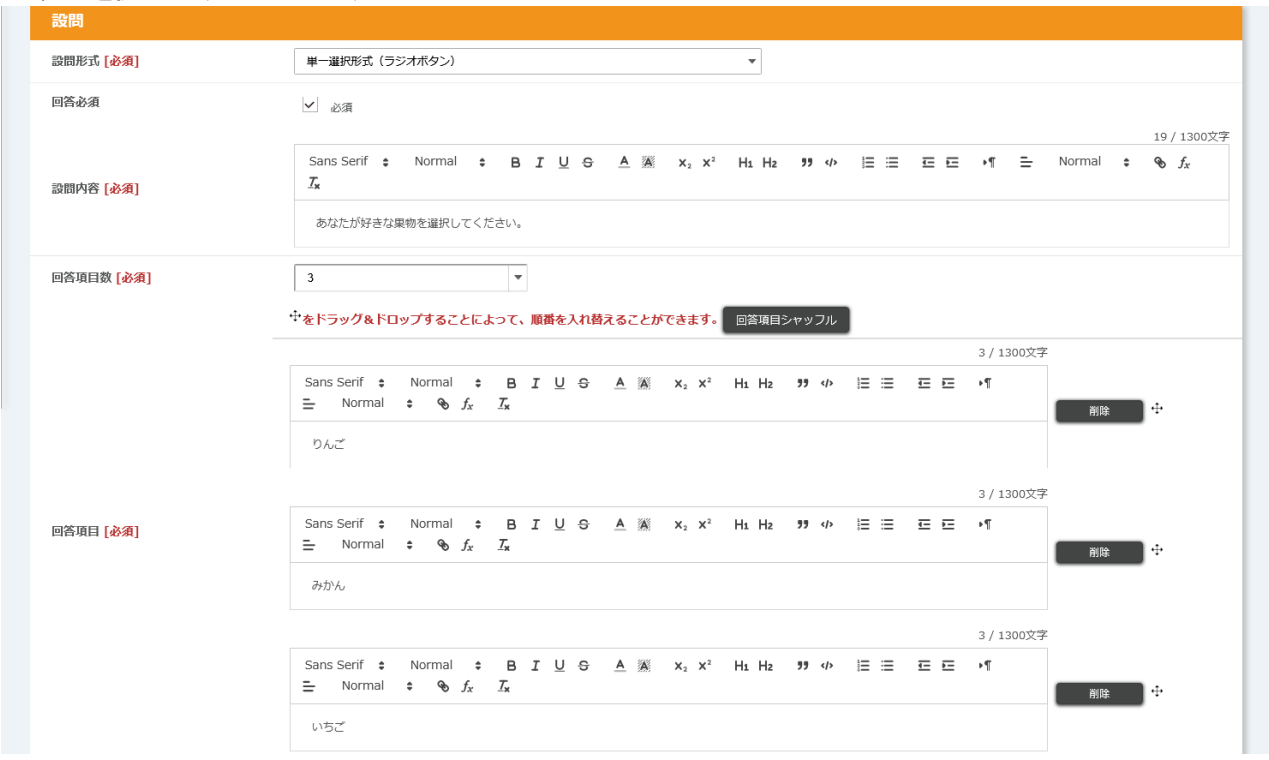

<単一選択形式(ラジオボタン)>

※ 入力項目については、「5.5.4.2. [アンケート新規設問登録」](#page-131-0)を参照してください。

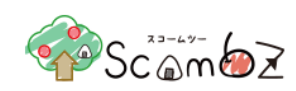

# 履修者には以下のように表示されます

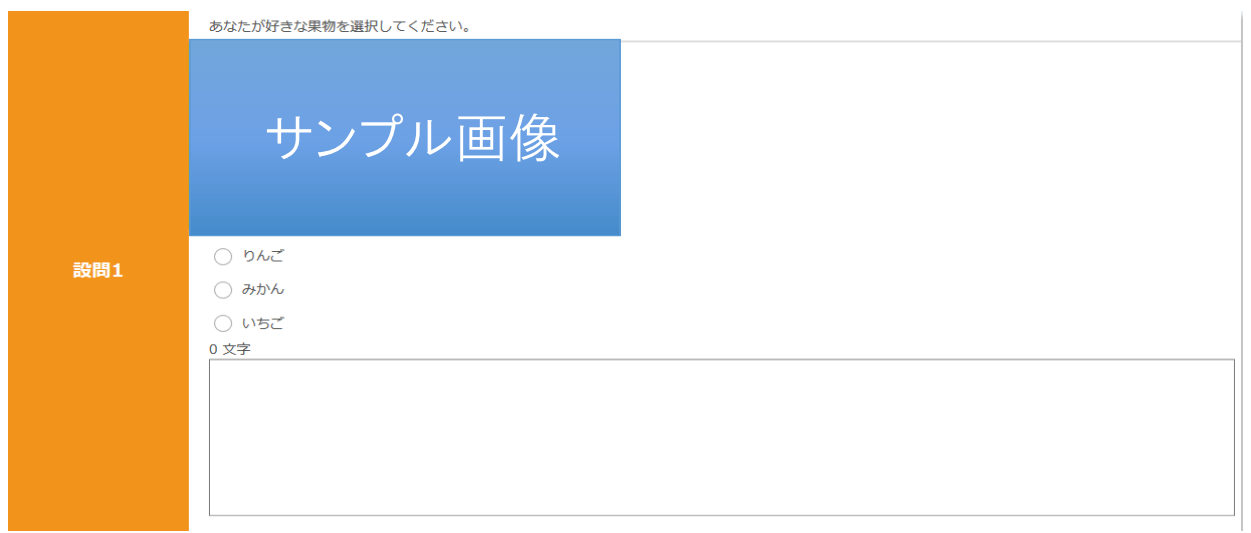

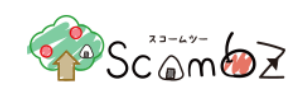

# <複数選択形式(チェックボックス)>

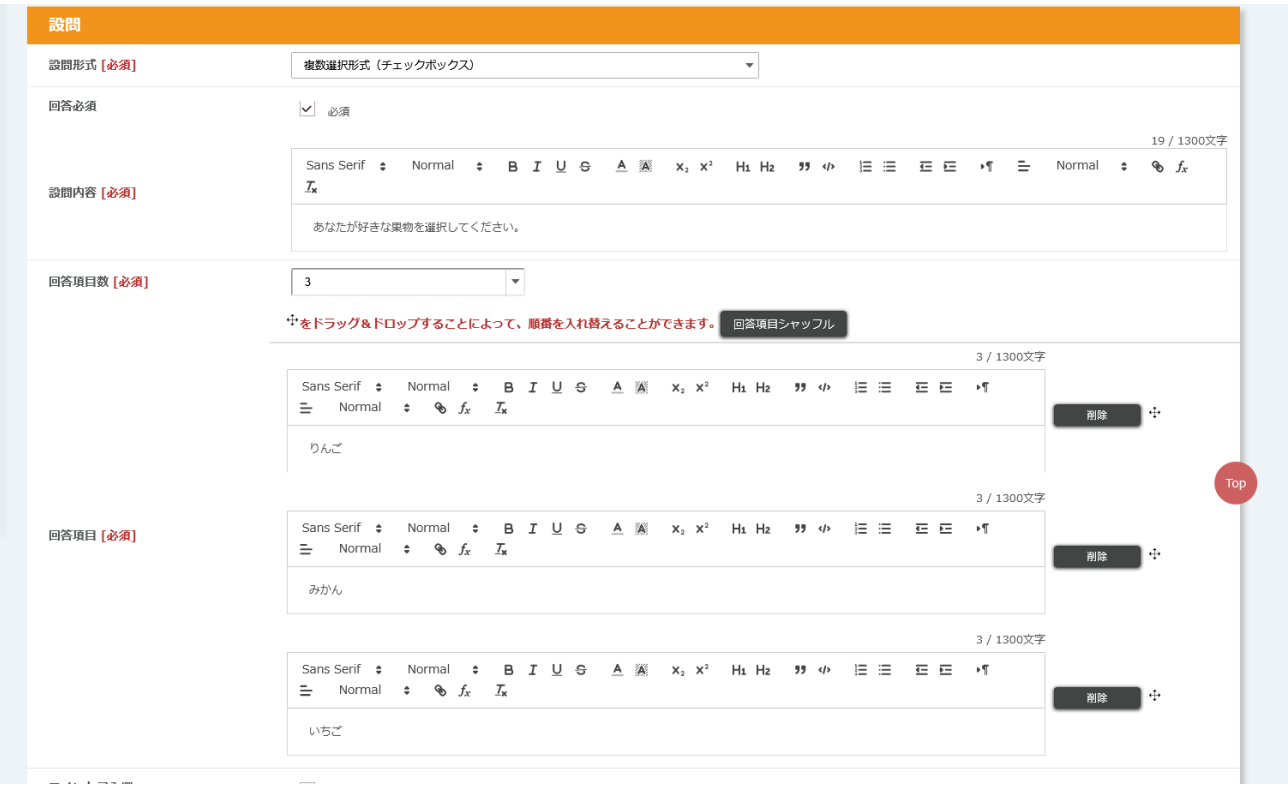

# ※ 入力項目については、「5.5.4.2. [アンケート新規設問登録」](#page-131-0)を参照してください。

# 履修者には以下のように表示されます

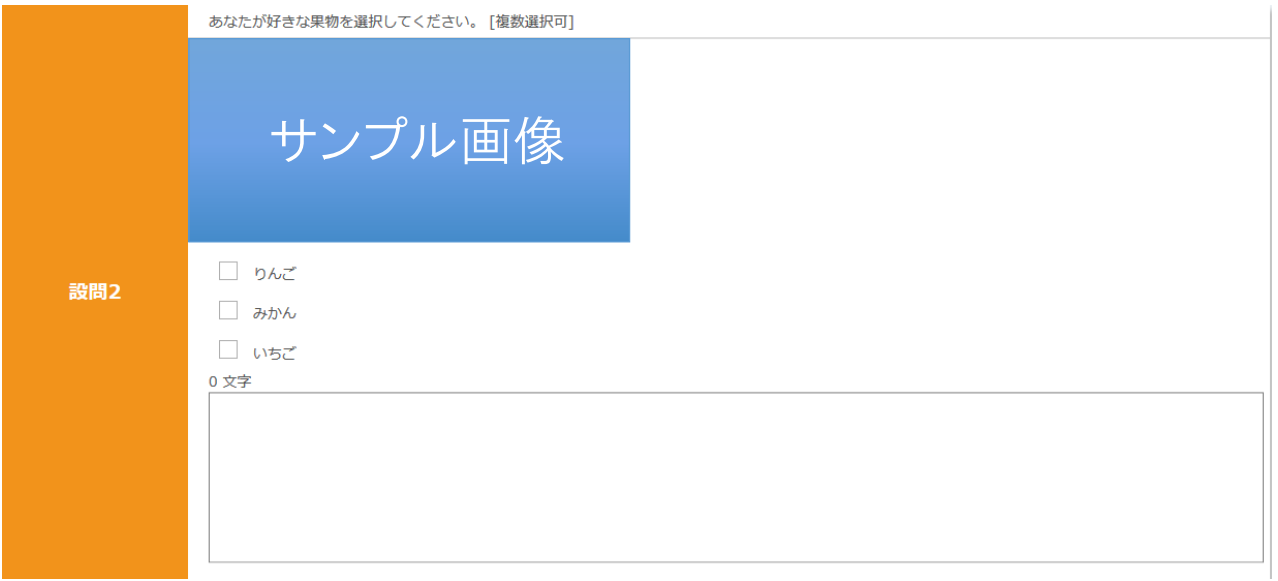

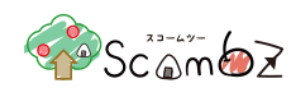

#### <テキスト形式(テキストボックス)>

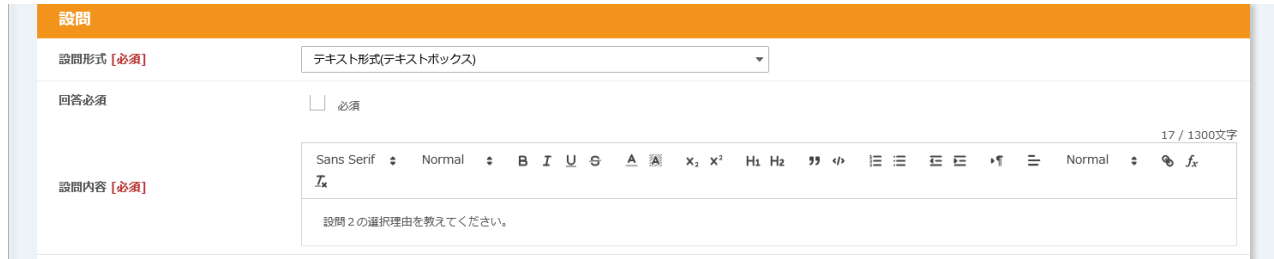

# ※ 入力項目については、「5.5.4.2. [アンケート新規設問登録」](#page-131-0)を参照してください。

### 履修者には以下のように表示されます

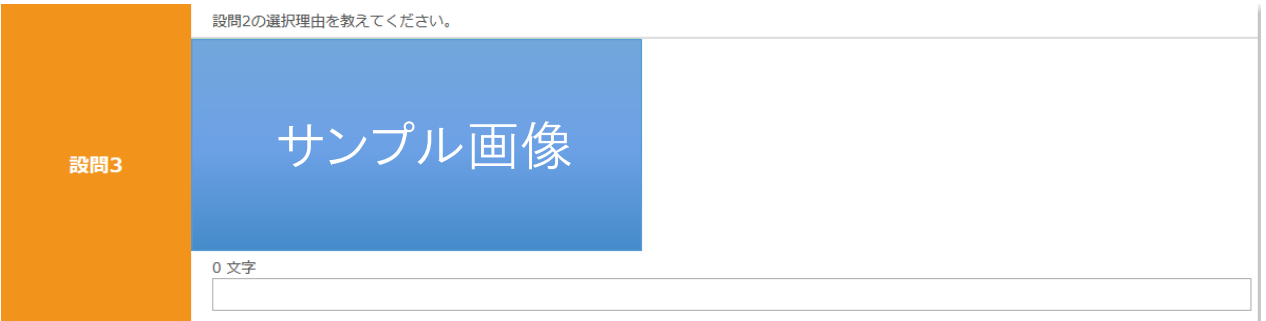

#### <フリーテキスト形式(テキストボックス)>

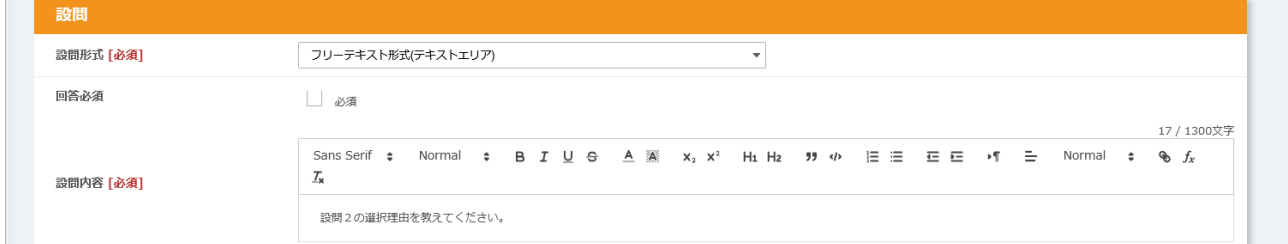

# ※ 入力項目については、「5.5.4.2. [アンケート新規設問登録」](#page-131-0)を参照してください。

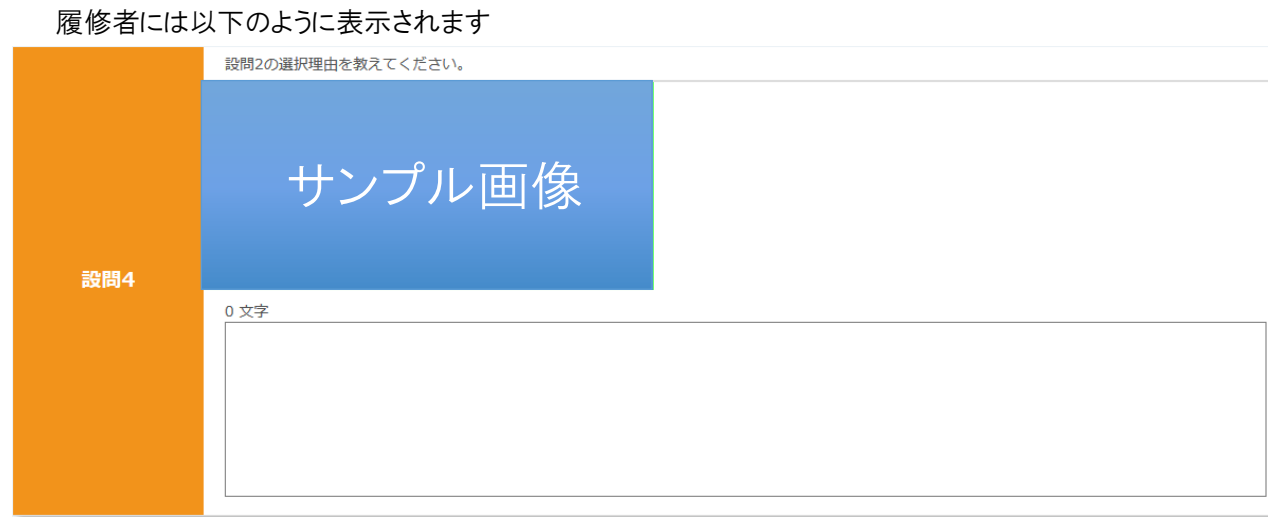

# © 2022 **Canon IT Solutions Inc**.

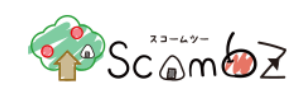

# <リスト選択形式(プルダウン)>

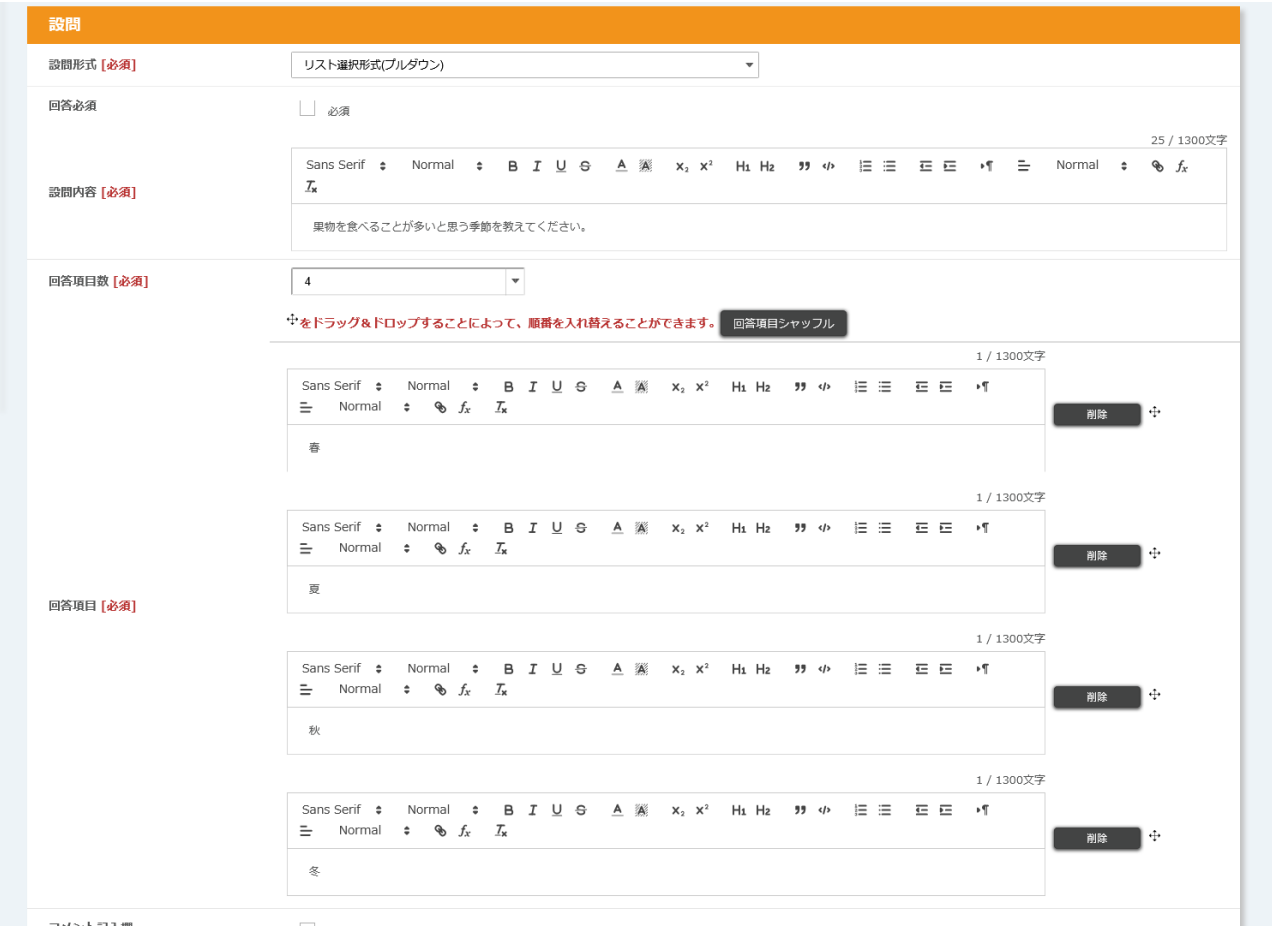

# ※ 入力項目については、単一選択形式(ラジオボタン)と同様です。

#### 履修者には以下のように表示されます

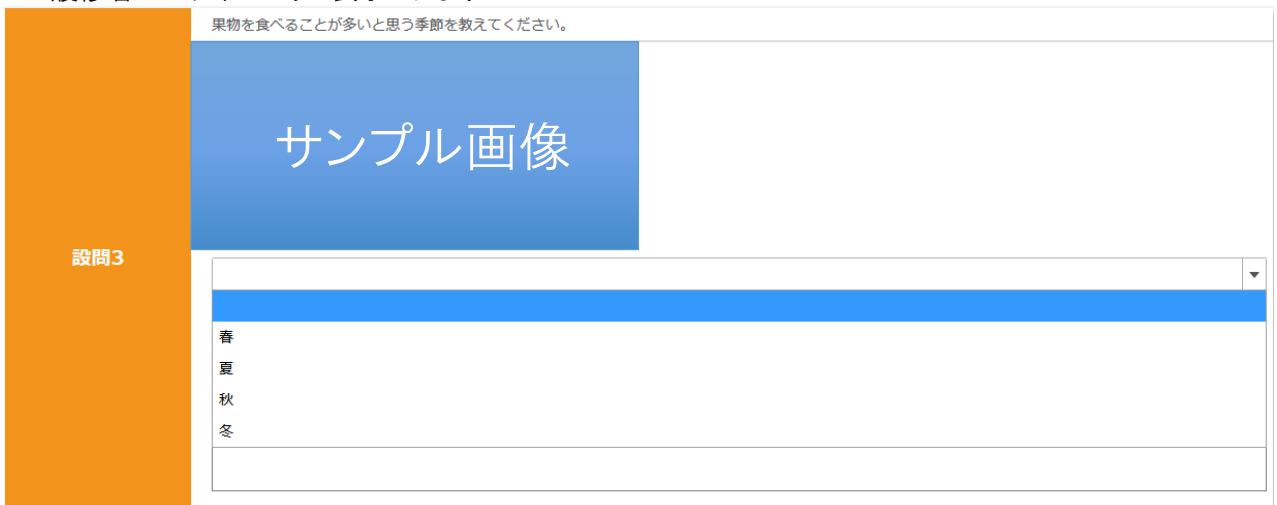

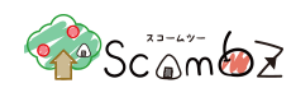

#### <単一選択表形式(ラジオボタン)>

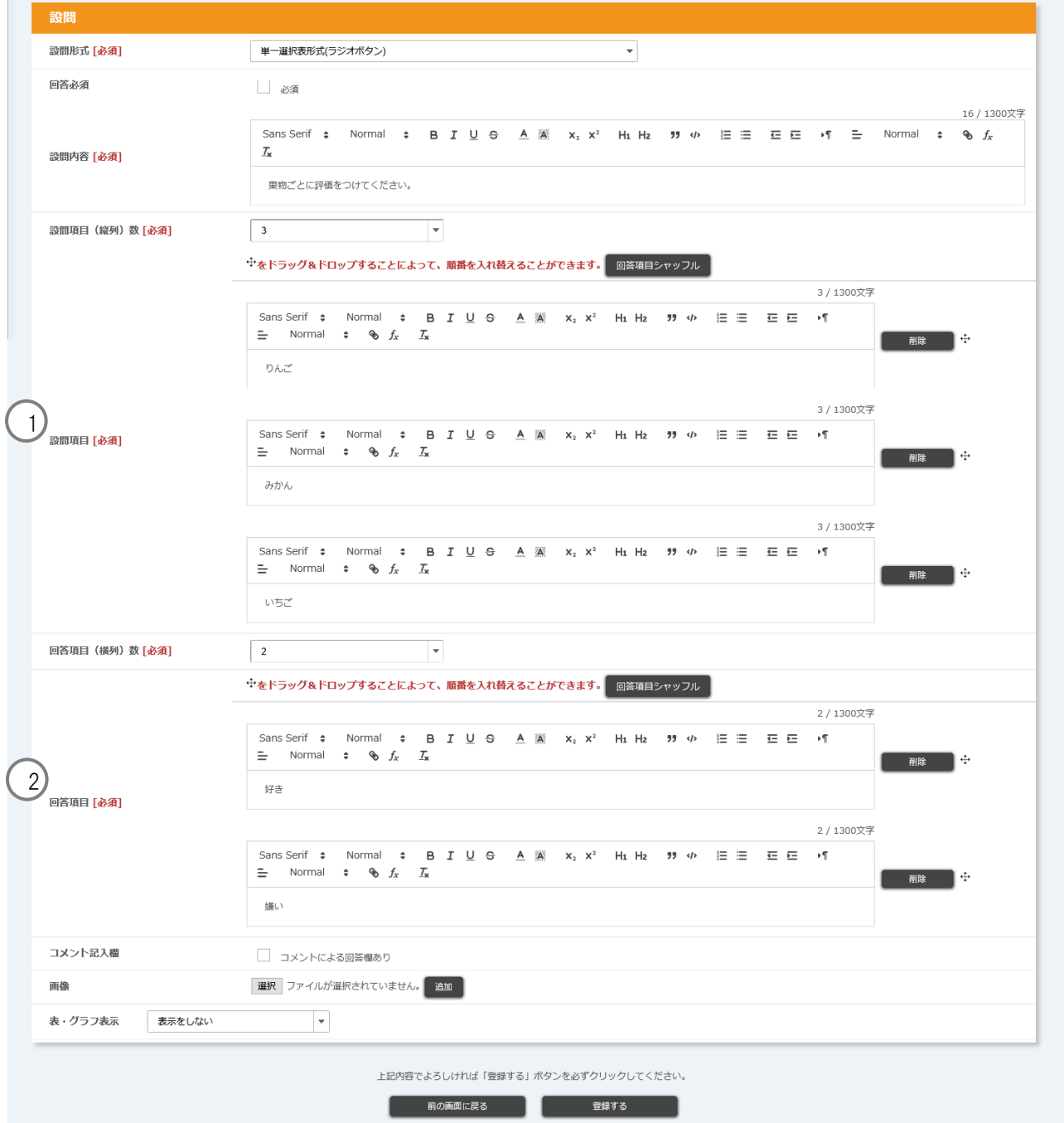

- ① 設問項目(縦列)数: 縦列の設問項目数を設定します。(1~30)
- ② 回答項目(横列)数: 横列の設問項目数を設定します。(1~30)
- ※ その他の入力項目については、単一選択形式(ラジオボタン)と同様です。

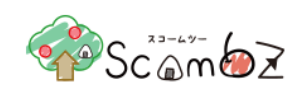

# 履修者には以下のように表示されます

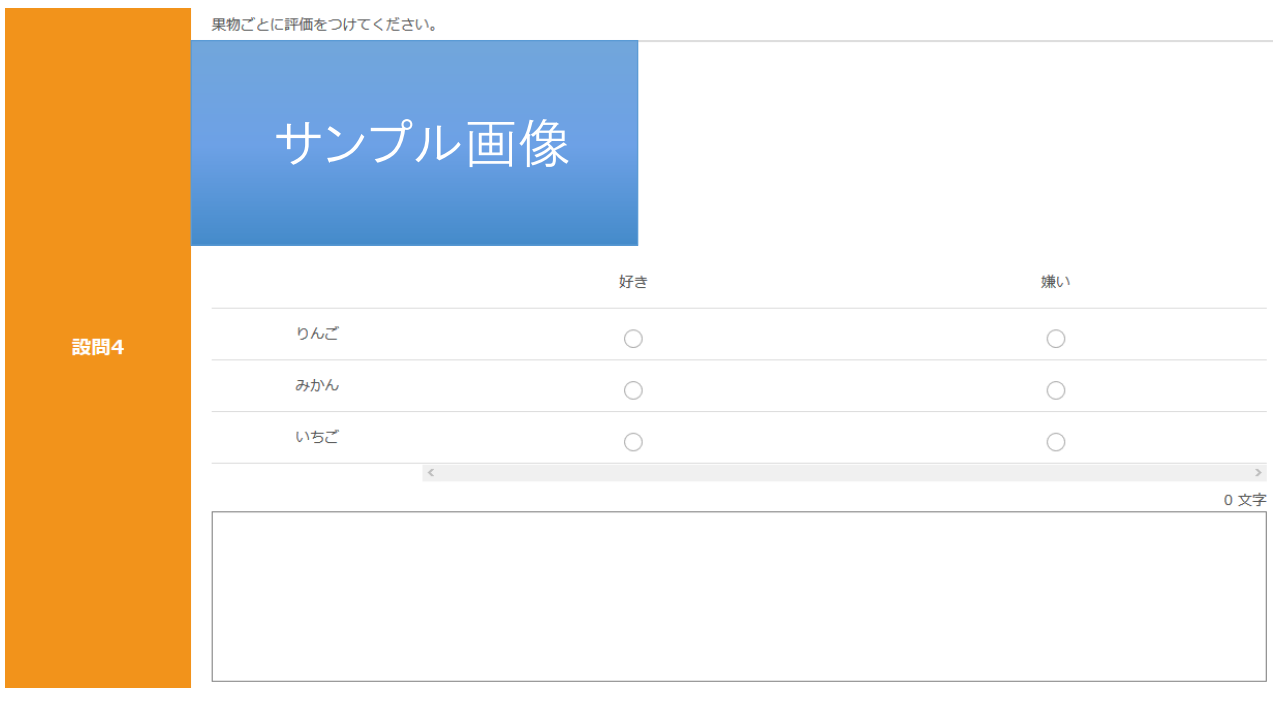

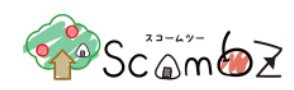

#### <複数選択表形式(チェックボックス)>

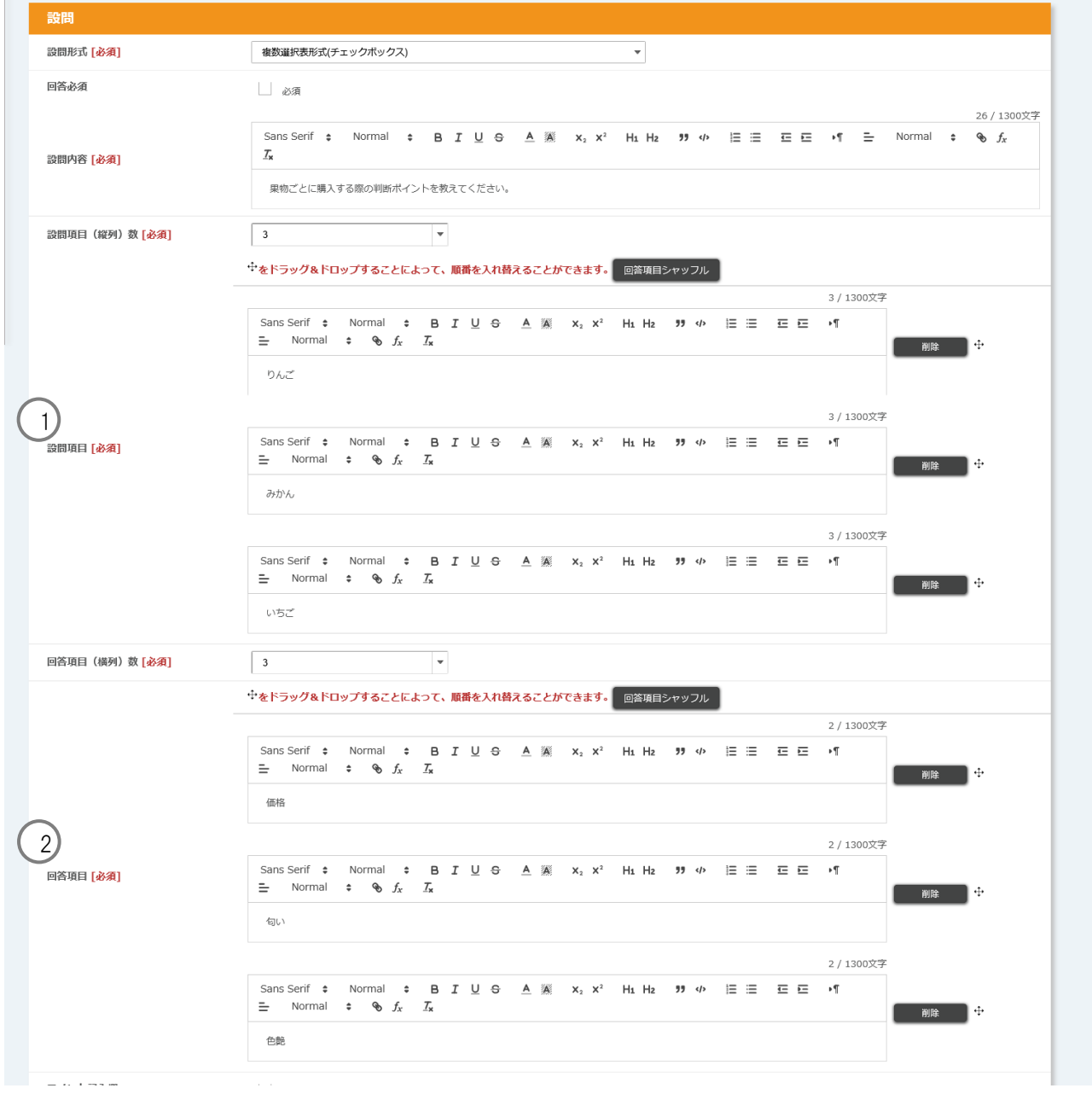

① 設問項目(縦列)数: 縦列の設問項目数を設定します。(1~30)

② 回答項目(横列)数: 横列の設問項目数を設定します。(1~30)

※ その他の入力項目については、複数選択形式(チェックボックス)と同様です。

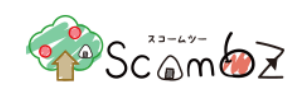

## 履修者には以下のように表示されます

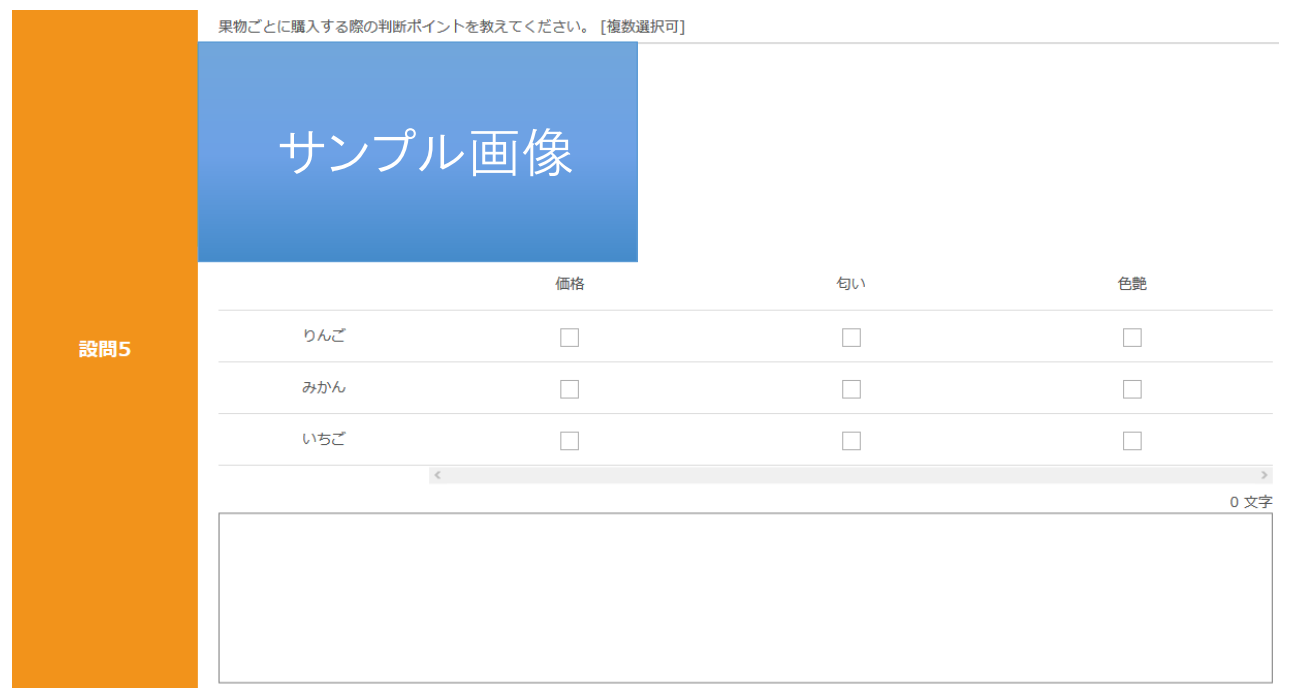

# 5.5.4.4. アンケート クリッカー登録

クリッカーの設問形式の種類は以下の 2 種類です。

- ・単一選択形式(ラジオボタン)
- ・テキスト形式(テキストボックス)
- ① 単一選択形式

履修者には以下のように表示されます。

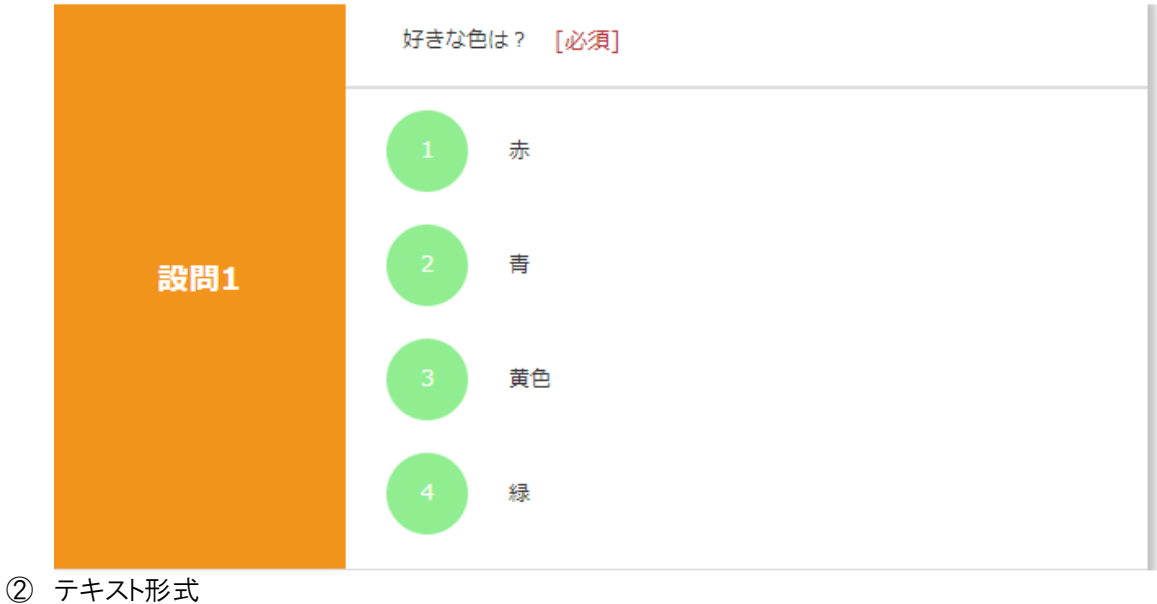

履修者には以下のように表示されます。

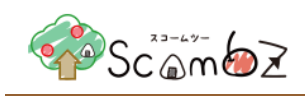

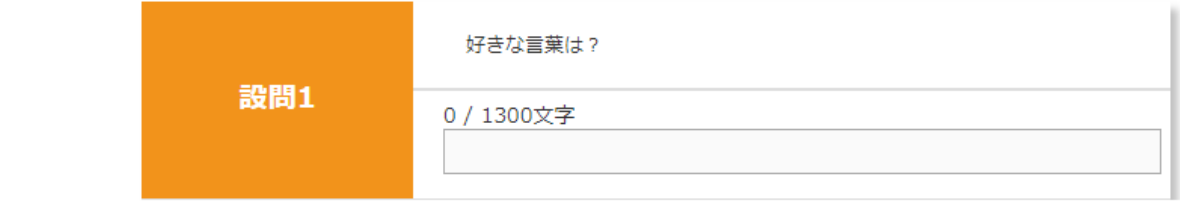

# 5.5.4.5. アンケート用テンプレートの登録

作成した設問を、テンプレートとして登録することができます。

※ 登録したテンプレートは他の科目でも利用できます。

※ 同じ科目内であれば、他の担当教員が登録したテンプレートも利用できます。

<アンケート 新規登録画面>

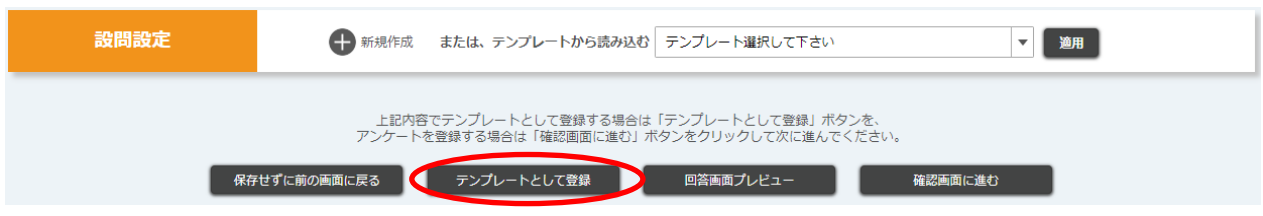

「アンケート登録/編集」画面で「テンプレートとして登録]ボタンをクリックすると、「テンプレート登録内容確認」画面に遷 移します。

初期設定ではテンプレートタイトルはアンケートのタイトルと同名のものが登録されます。

- テンプレート登録後にテンプレートの編集をすることでテンプレートタイトルを変更することができます。
- ※ テンプレートタイトルは重複ができますが、使用する際に見分けがつかなくなる可能性がありますので、別のタイト ルを設定することをお勧めします。

テンプレート内容を確認し[登録する]ボタンをクリックします。

「登録完了」とメッセージが表示されれば、テンプレート登録完了です。
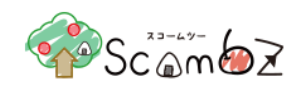

# 5.5.4.6. アンケート用テンプレートの編集・削除

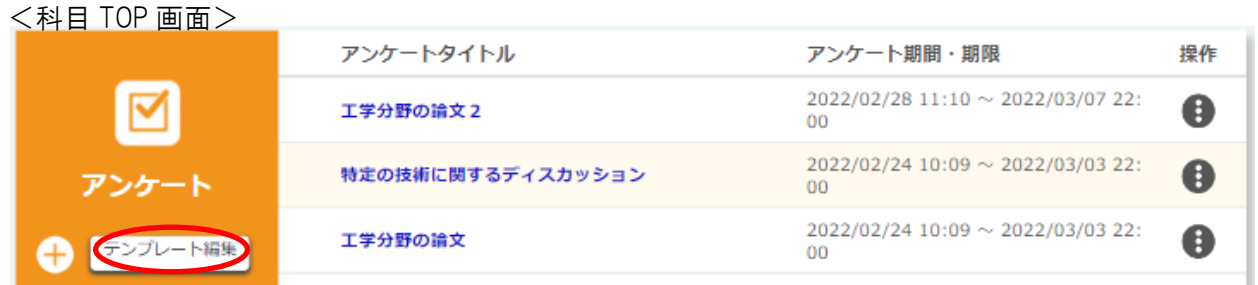

# 「科目 TOP」画面で[テンプレート編集]ボタンをクリックすると、[テンプレート一覧]画面に遷移します。

<アンケート テンプレート一覧画面>

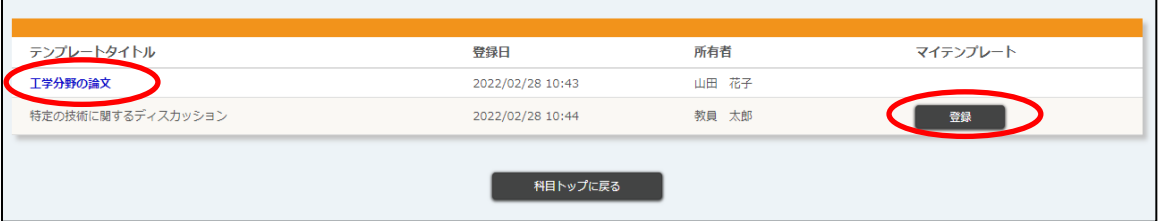

テンプレートタイトル : 自分で登録したテンプレートはタイトルがリンクで表示されます。

所有者 : アンプレートを登録したユーザ名が表示されます。

登録 まちには キャンプインしているユーザ名と所有者のユーザ名が異なる場合、「登録」ボタ ンが表示されます。

※ 詳細は「5.5.4.15. [アンケート用テンプレートの引継ぎ」](#page-155-0)を参照。

[テンプレートタイトル]リンクをクリックすると、「アンケート テンプレート登録/編集画面」画面に遷移します。

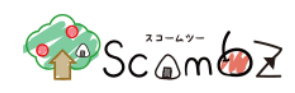

### <アンケート テンプレート登録/編集画面>

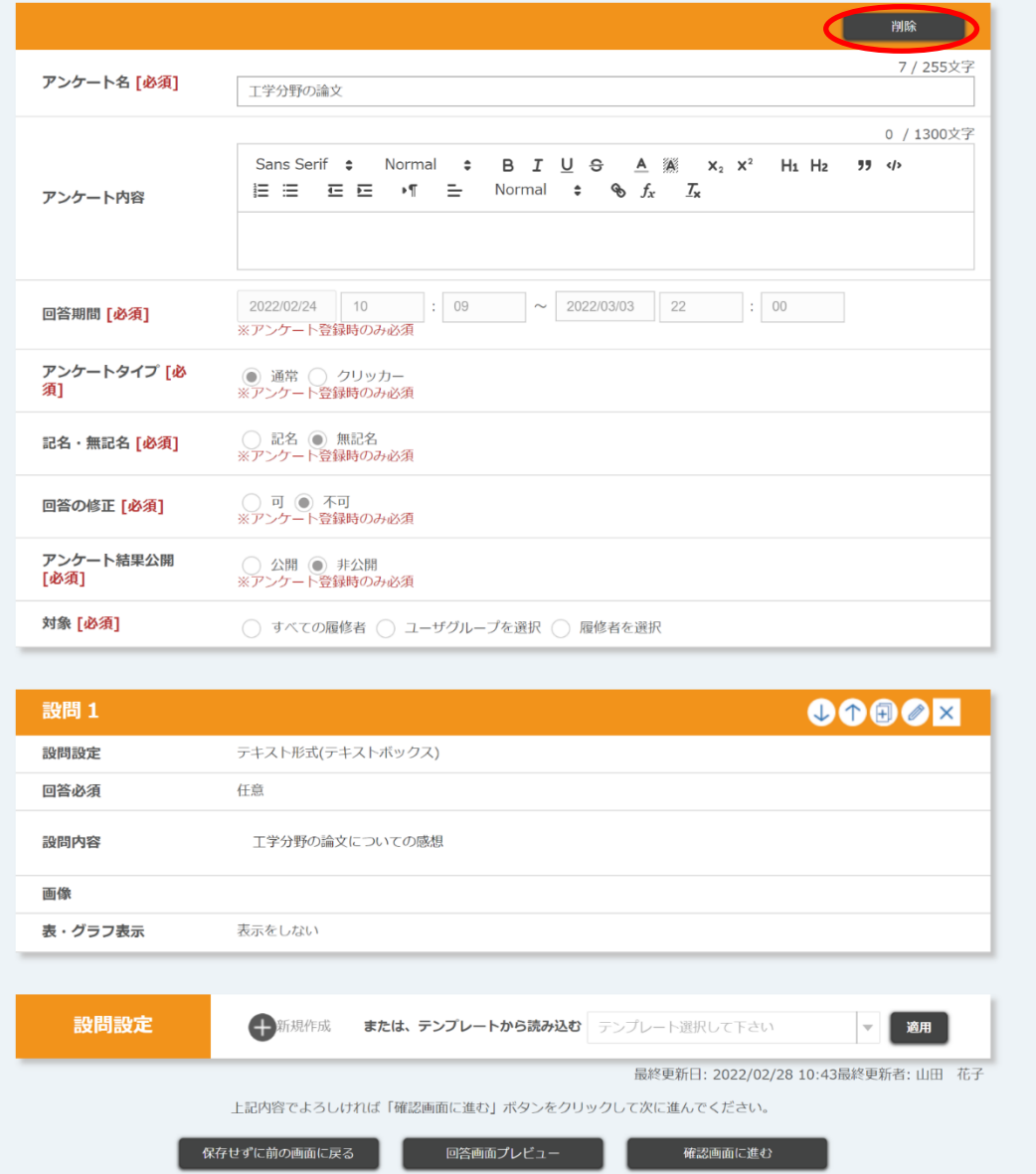

設問を編集する場合は、「5.5.4.2. [アンケート新規設問登録」](#page-131-0)を参照してください。

※ タイトルと設問のみ編集できます。

必要事項を入力して[確認画面に進む]ボタンをクリックすると、「アンケート テンプレート登録内容確認」画面に遷移し ます。

内容が正しいことを確認して[登録する]ボタンをクリックすると編集が完了します

[削除]ボタンをクリックすると、「削除確認」画面が表示されます。[削除する]ボタンをクリックすると、削除が完了しま す。

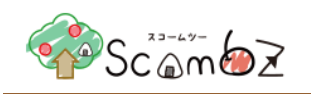

# 5.5.4.7. アンケート回答状況確認

アンケートの回答状況を確認することができます。

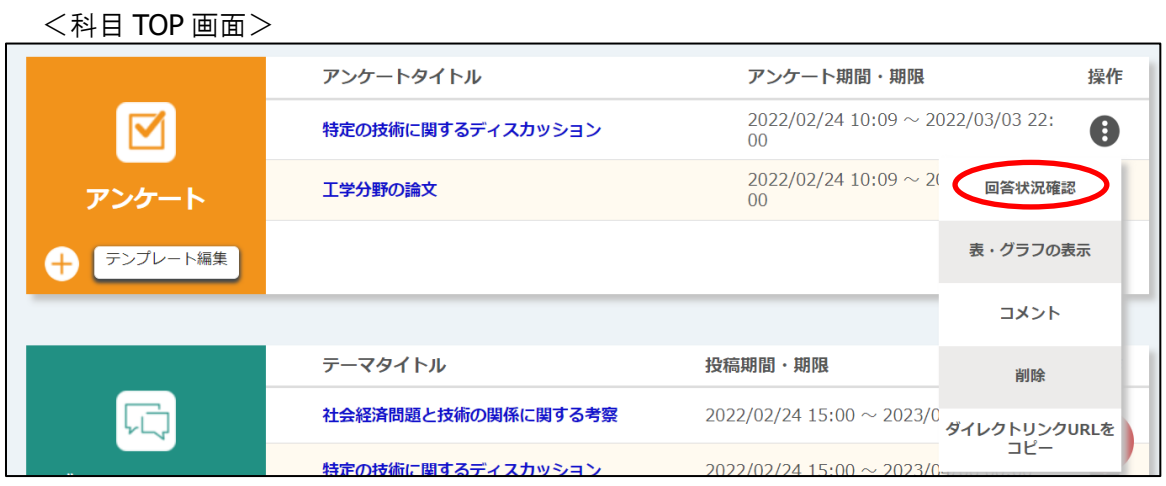

「科目 TOP」画面で[操作]ボタンの中の[回答状況確認]ボタンをクリックすると、「回答状況確認」画面に遷移します。

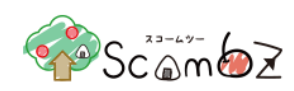

#### <アンケート 回答状況確認画面>

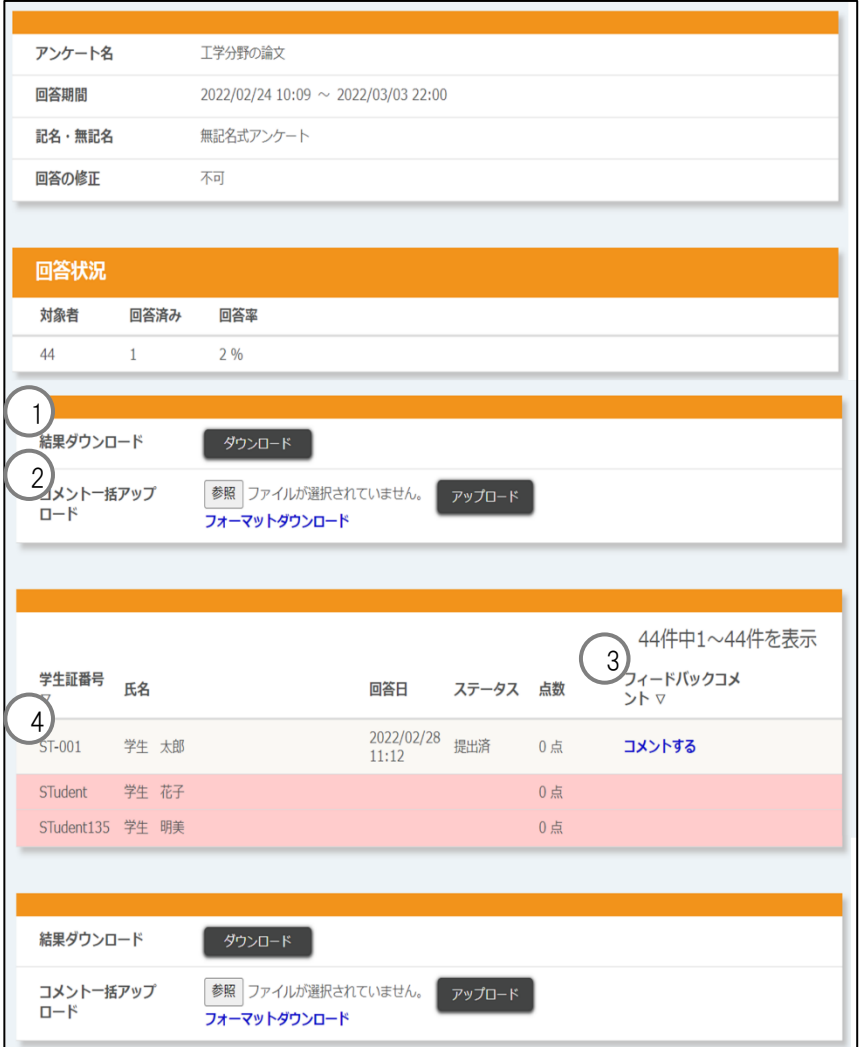

# ③ 結果ダウンロード : アンケート結果を Excel ファイル(.xlsx 形式)でダウンロードすることができます。

<設問シートイメージ>

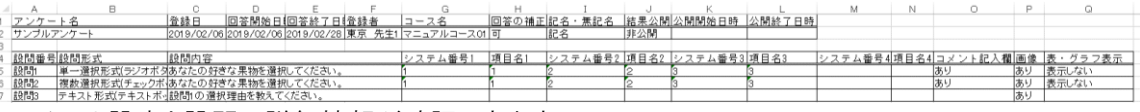

アンケート設定と設問の詳細情報が確認できます。

<回答シートイメージ>

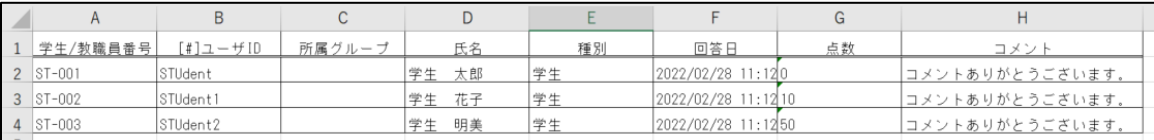

履修者ごとの回答状況、回答詳細が確認できます。

「回答シート」履修者の出力は成績報告順のソートになっています。

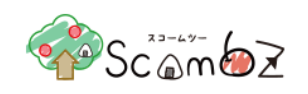

(履修者の所属表示順の昇順、入学年度の降順、学籍番号の昇順)

④ コメントー括アップロード :アンケートのコメントを一括で登録することができます。 [フォーマットダウンロード]リンクから、Excel ファイル(.xlsx 形式)をダウンロードしてコメ ントを入力後、ファイル名は変更せずアップロードしてください。

> 入力エラーがあった場合は、アップロードファイルの全データが反映されませんので、 修正後再度アップロードしてください。 ※ 詳細は「5.5.4.7. [コメント一括アップロード」](#page-149-0)を参照。

⑤ フィードバックコメント : アンケートのコメントを個別に処理することができます。[コメントする]リンクをクリックす ると、「フィードバックコメント登録」画面に遷移します。 フィードバックを登録(更新)することで、[コメントする]リンクから[最終更新日付]リンクに 表示が変わります。

> 入力エラーがあった場合は、アップロードファイルの全データが反映されませんので、 修正後再度アップロードしてください。 ※ 詳細は「5.5.4.8. [フィードバックコメント」](#page-150-0)を参照。

# ⑥ 回答状況一覧 :アンケート対象の履修者の回答状況が確認できます。

履修者の回答状態によって表示が変わります。

#### <回答前>

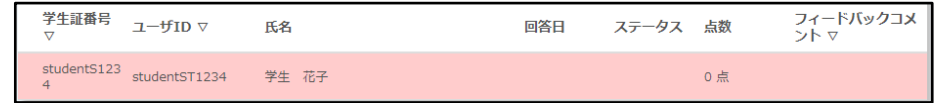

<回答後>

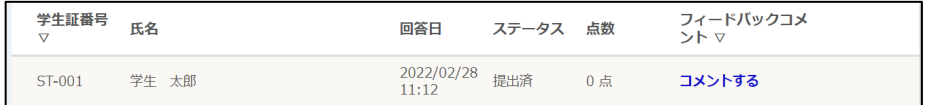

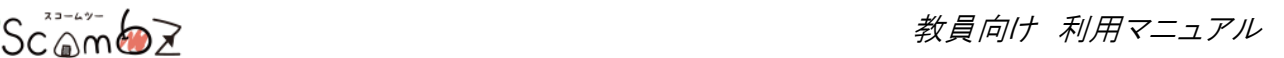

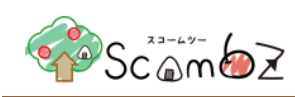

# <span id="page-149-0"></span>5.5.4.8. コメント一括アップロード

履修者へのコメントを一括でアップロードできます。 アップロード後すぐに、履修者はアップロード内容を確認できます。

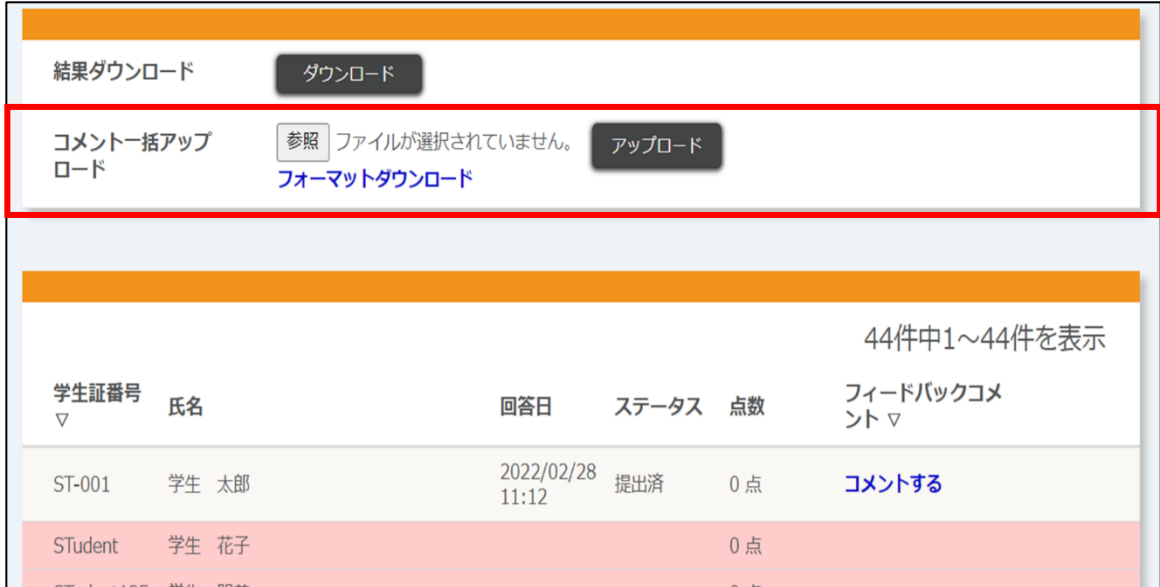

[フォーマットダウンロード]からフォーマットをダウンロードします。

#### <コメントフォーマット入力例>

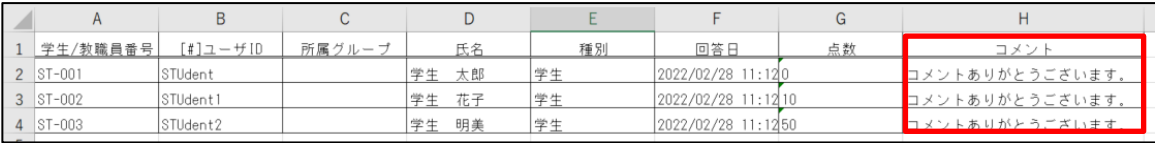

コメント : 履修者へのコメントを入力できます。

コメントは履修者のアンケート回答画面下段に表示されます。

- ※ フォーマットには回答済みのユーザのみ表示されます。
- ※ 仮と上奥期間が過ぎている仮履修者は表示されません。

[参照]ボタンをクリックして、記入したフォーマットを選択します。 「アップロード」ボタンをクリックすると、コメントを一括でアップロードできます。

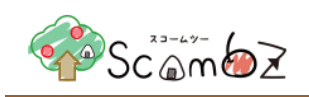

### <span id="page-150-0"></span>5.5.4.9. フィードバックコメント

「フィードバックコメント登録」画面では、履修者ごとにアンケートのフィードバックコメントを登録できます。登録後すぐに、 履修者は登録内容を確認できます。

<アンケート 回答状況確認画面>

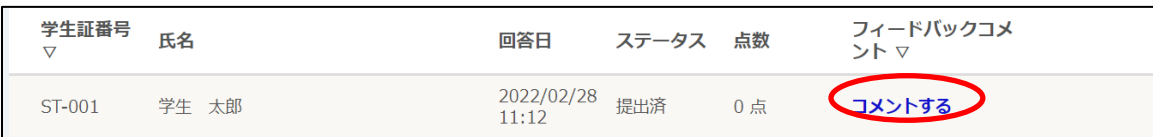

「回答状況確認」画面の「フィードバックコメント」の[コメントする]リンクをクリックすると、「フィードバックコメント登録」画面 に遷移します。

<アンケート フィードバック登録/編集画面>

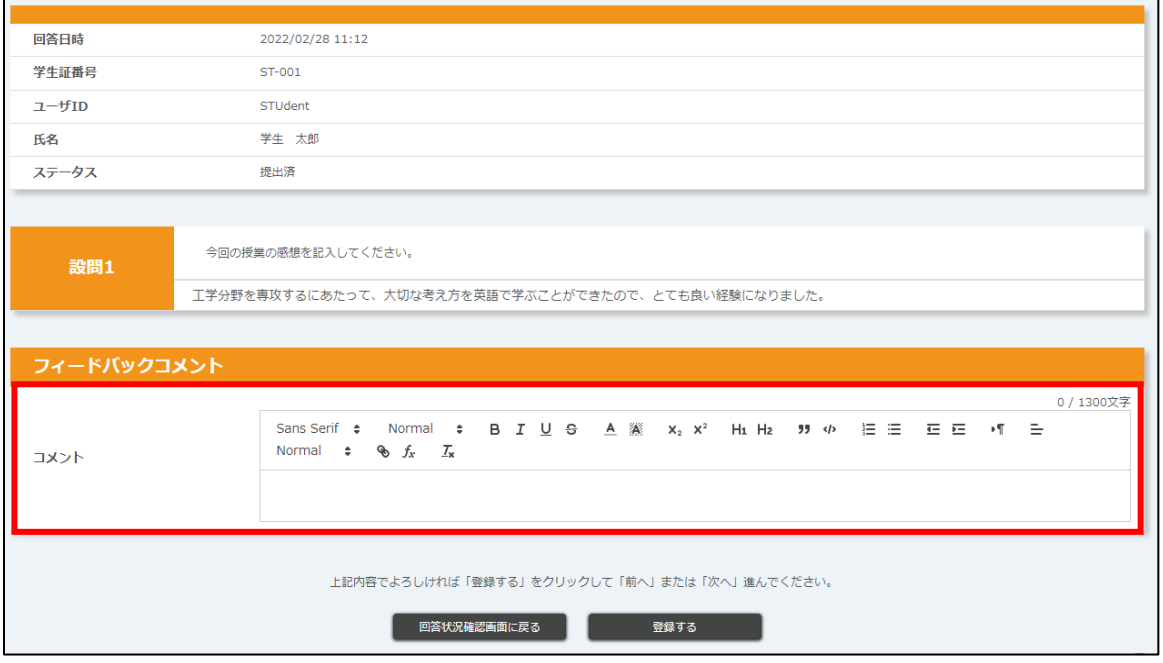

フィードバックコメント : 履修者が確認できるフィードバックコメントを入力できます。 コメントは履修者のアンケート回答画面下段に表示されます。

フィードバックコメントを入力して[確認画面に進む]ボタンをクリックすると、「登録内容確認」画面に遷移します。 内容が正しいことを確認して[登録する]ボタンをクリックします。 「完了しました」とメッセージが表示されれば、登録完了です。

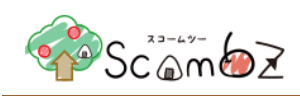

# 5.5.4.10. アンケート表・グラフの表示

<科目 TOP 画面>

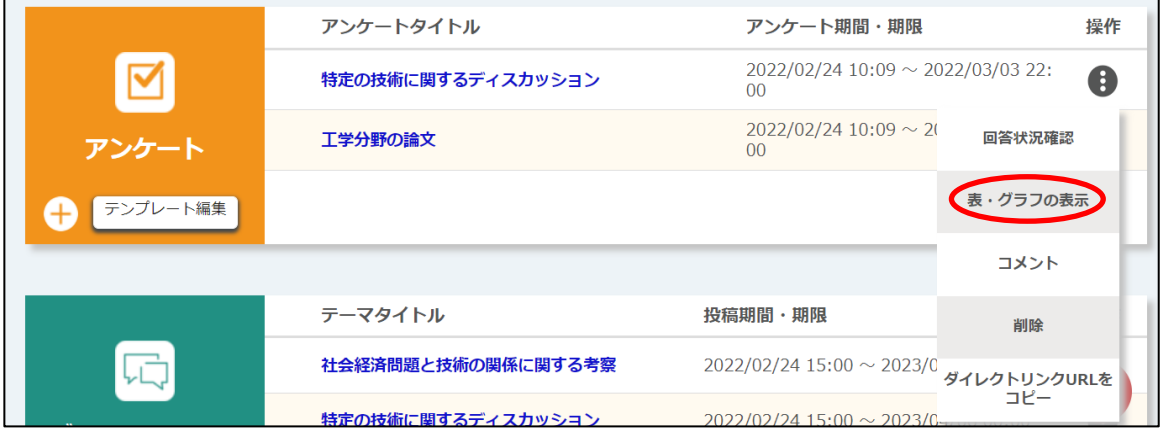

「科目 TOP」画面で[操作]ボタンの中の[表・グラフの表示]ボタンをクリックすると、アンケート結果を表またはグラフで 表示させることができます。

※ 履修者の履修状態によって集計対象にするかを制御しています。 仮登録有効期間中または本登録の場合:集計対象に含める 仮登録有効期間が過ぎているかつ本登録になっていない場合:集計対象に含めない

ここで表示される内容と同様のものが、履修者の「結果」画面で表示させることができます。表示させるには「アンケート 編集」画面で[アンケート結果公開]を公開に設定する必要があります。 表かグラフかの選択は、アンケート設問登録時に指定した内容に従います。

※ 結果表示期間になると、通常アンケートと同様の表示になります。

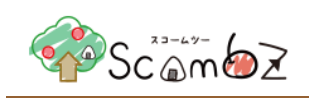

# 5.5.4.11. アンケート編集

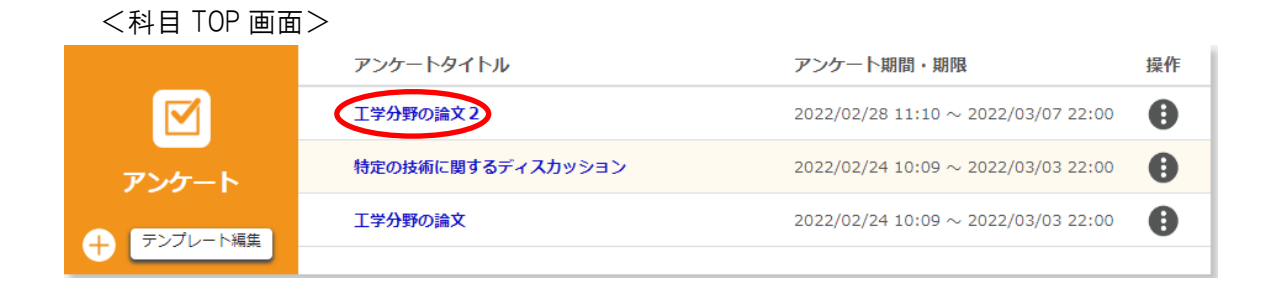

「科目 TOP」画面の[アンケートタイトル]リンクをクリックすると、「アンケート編集」画面に遷移します。

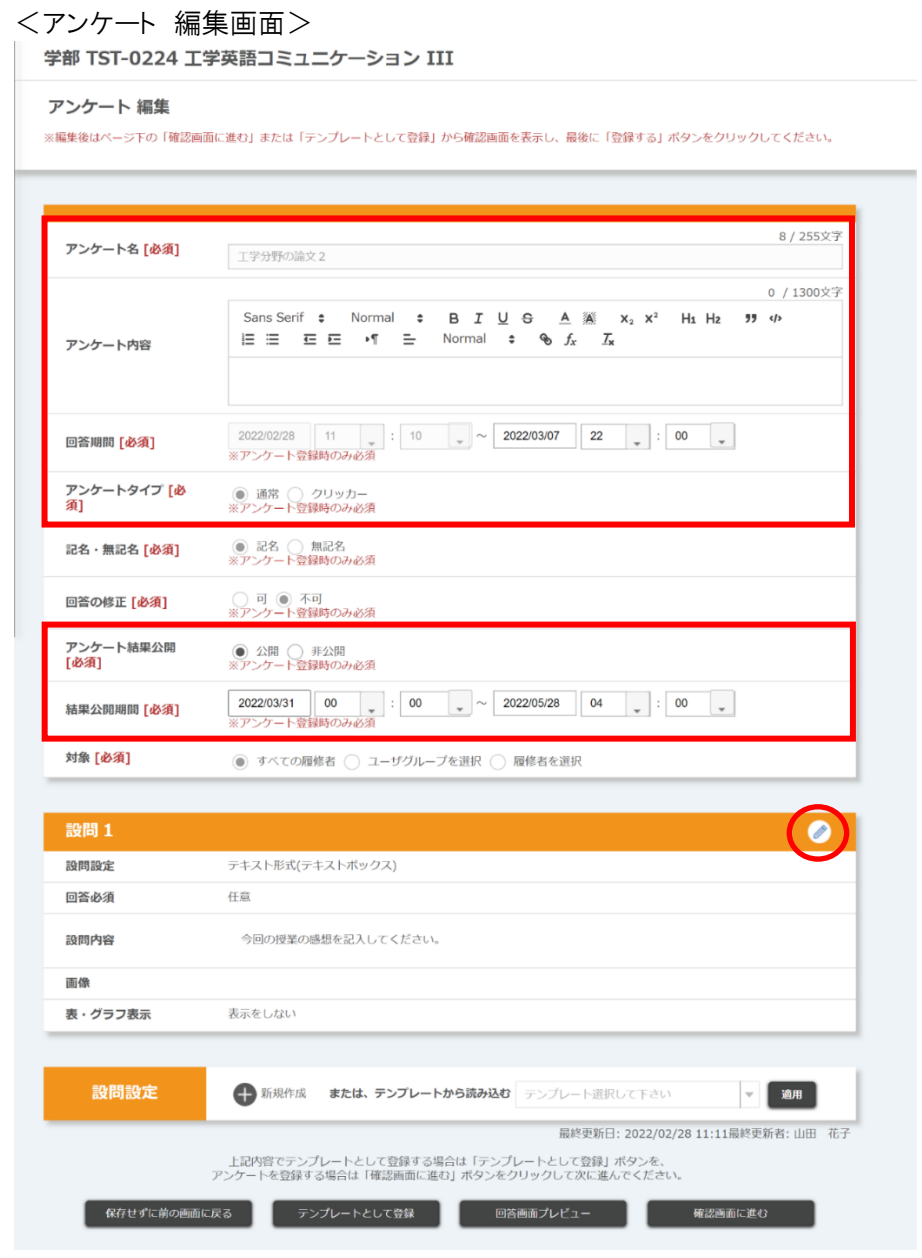

© 2022 **Canon IT Solutions Inc**.

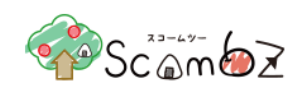

回答期間中の場合、以下の内容を編集することができます。

- ・アンケート名
- ・アンケート内容
- ・回答終了期間の編集(延長・短縮)
- ・アンケート結果公開・非公開の切り替え
- ・結果公開期間
- ・各設問の設定(設問形式と回答項目数は変更できません)
- ※ 回答期間開始前のテストは、全ての項目が編集可能です。

既に回答が締め切られているアンケートは、アンケート結果公開の項目のみ変更できます。

編集完了後、[確認画面に進む]ボタンをクリックすると、「登録内容確認」画面に遷移します。 内容が正しいことを確認して[登録する]ボタンをクリックします。 「登録が完了しました」とメッセージが表示されれば、登録完了です。

# 5.5.4.12. アンケート削除

<科目 TOP 画面>

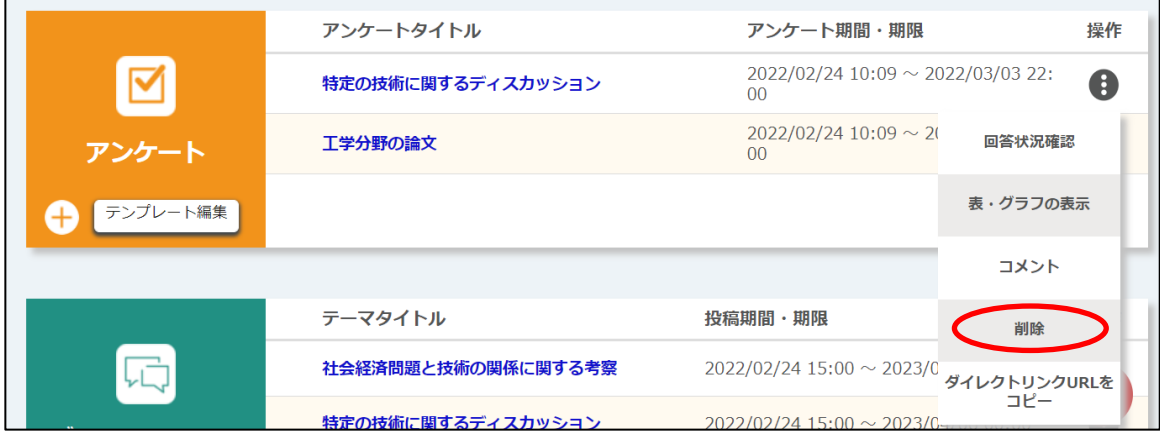

「科目 TOP」画面で[操作]ボタンの中の[削除]ボタンをクリックすると、「削除確認」画面が表示されます。[削除]ボタン をクリックすると、削除が完了します。

※ アンケートを削除すると、そのアンケートに対する履修者の回答もすべて削除されます。「課題」機能とは異なるの で十分注意してください。

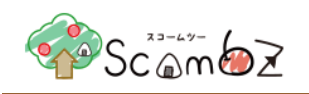

# 5.5.4.13. アンケート総合コメント

アンケートの結果全体に対して、コメントをつけることができます。コメントは対象者全員が閲覧することができます。 各設問に関するコメントはできません。

総合コメントは下記のリンクから表示できます。

担当教員:「科目 TOP(編集)」画面の[操作]ボタンの中の[表・グラフの表示]ボタン 履修者:「科目 TOP」画面の[操作]ボタンの中の[結果表示]ボタン

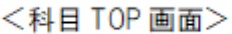

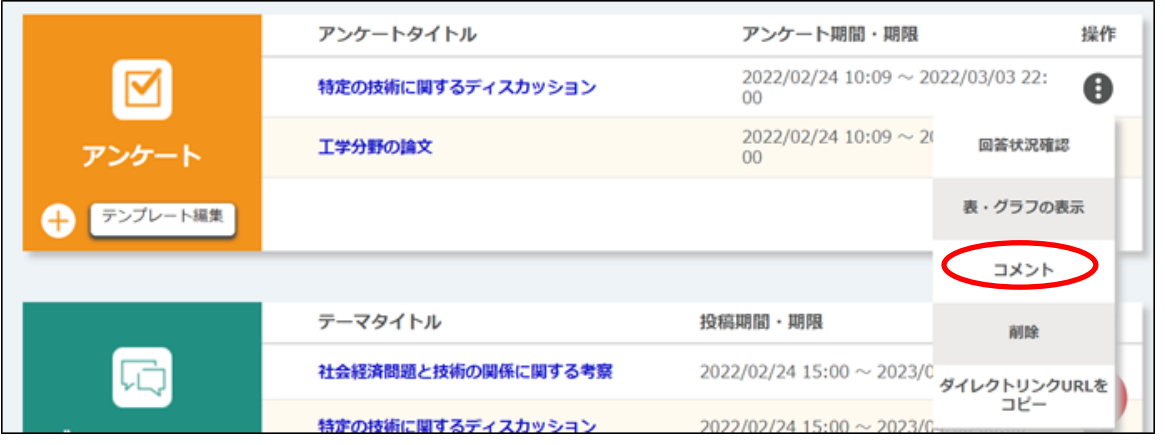

「科目 TOP」画面で「操作]ボタンの中の「コメント]ボタンをクリックすると、「コメント登録」画面が表示されます。

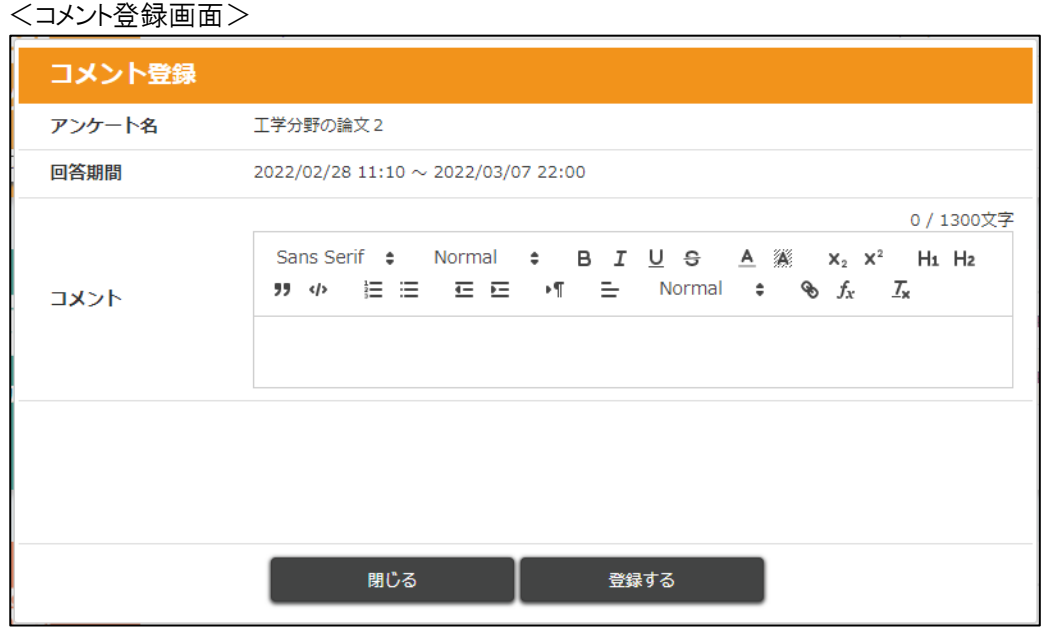

コメントを入力して、[登録する]ボタンをクリックします。 「登録が完了しました。」とメッセージが表示されれば、登録完了です。

<sup>©</sup> 2022 **Canon IT Solutions Inc**.

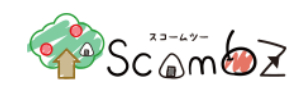

# 5.5.4.14. アンケート回答画面プレビュー

回答画面プレビュー機能では、アンケートを登録・編集した際に、実際に履修者がそのアンケートを回答した画面と同 様の画面を確認することができます。

<アンケート新規登録/編集画面>

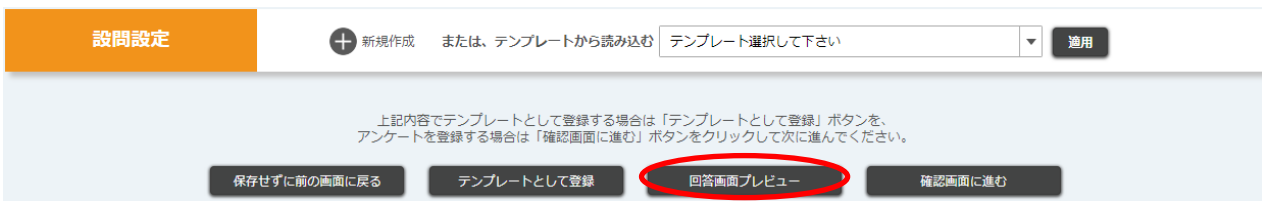

「アンケート新規登録」画面、または「アンケート編集」画面の[回答画面プレビュー]ボタンをクリックすると、「アンケート 回答画面プレビュー」ポップアップ画面が表示されます。

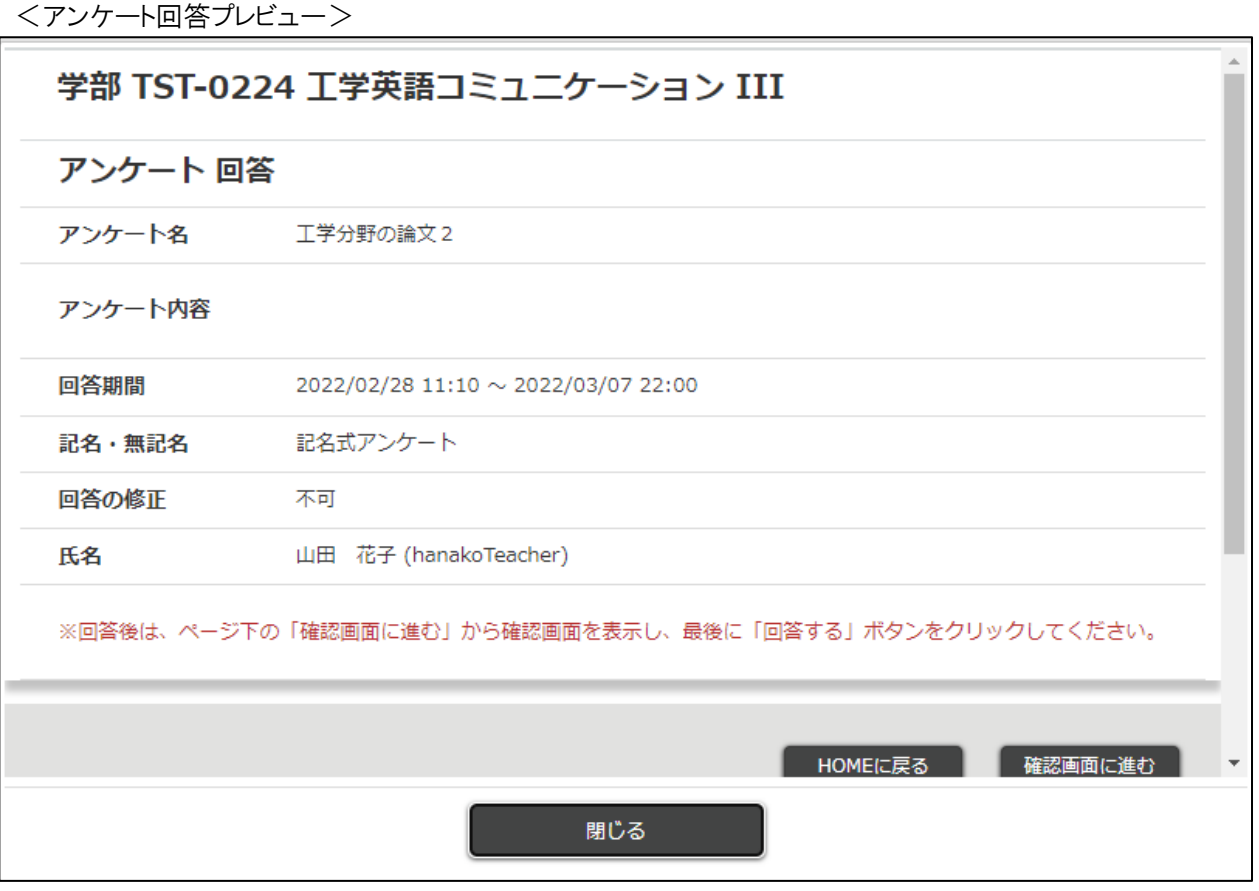

# <span id="page-155-0"></span>5.5.4.15. アンケート用テンプレートの引継ぎ

同一科目で他の担当教員が登録したテンプレートを、自身のテンプレートとして新たに引継ぐことができます。 引継ぎ手順は「5.5.3.12. [テスト用テンプレートの引継ぎ」](#page-127-0)と同様となります。

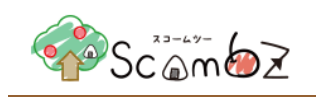

# 5.5.5. ディスカッション

履修者との意見交換や、担当教員同士の連絡などを行うための掲示板を作成できます。ディスカッションでは、担当 教員が設定した「テーマ」の中で、そのテーマの公開対象者が自由に「スレッド」を登録し、「メッセージ」を投稿したりで きます。スレッドやメッセージの利用など、履修者と同じ操作方法については「学生利用マニュアル」の「ディスカッショ ン」を参照してください。

#### 5.5.5.1. テーマ新規登録

#### <科目 TOP 画面>

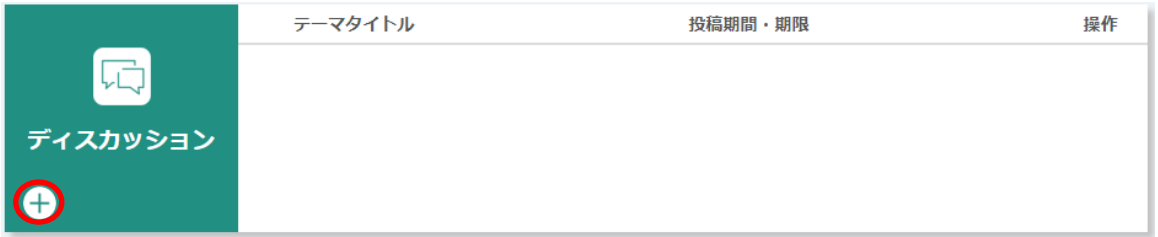

「科目 TOP」画面で[+]ボタンをクリックすると、「テーマ登録」画面に遷移します。

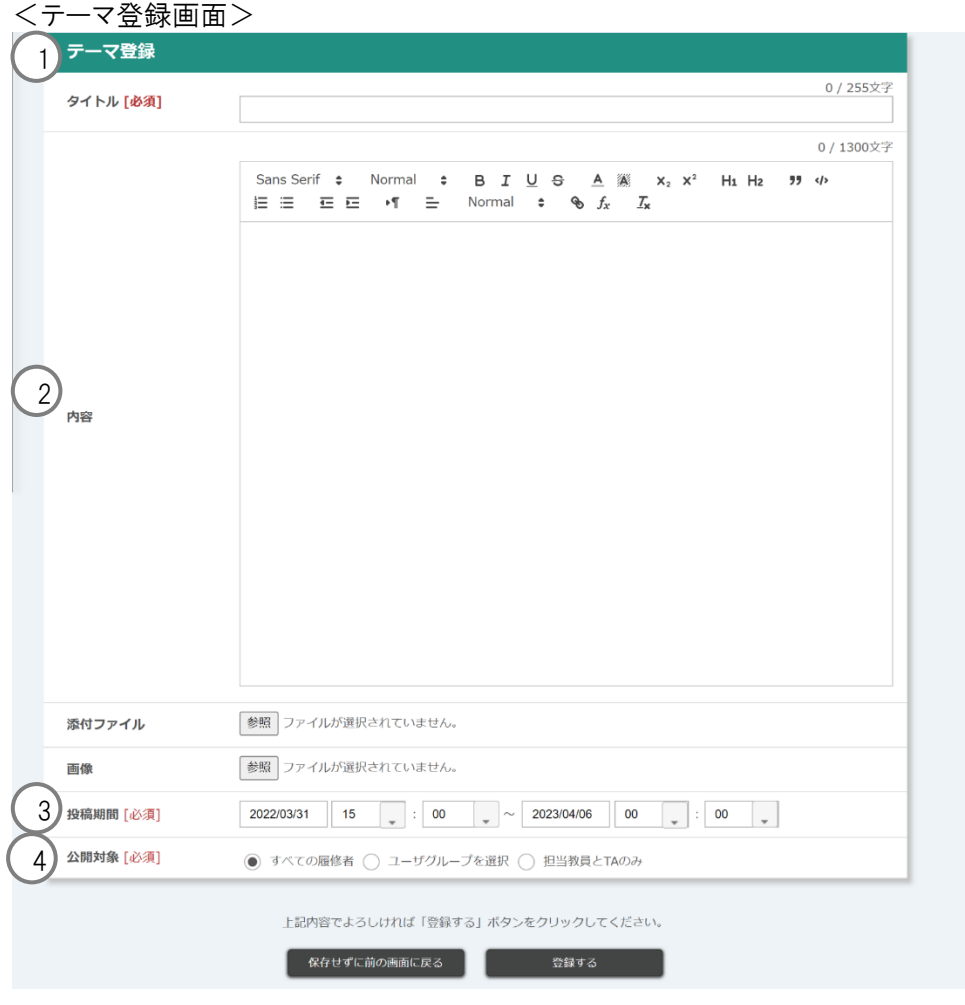

© 2022 **Canon IT Solutions Inc**.

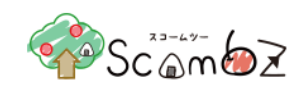

① タイトル : テーマのタイトルを入力します。

② 内容 | | | 1 ま常のテキストの他,書式や箇条書きなどを設定可能です。 ※ マークアップ機能の詳細は「8. [文章のマークアップ機能」](#page-218-0)を参照。

③ 投稿期間 : スレッドの作成やメッセージの投稿が可能な期間を設定します。投稿期間終了後公開対象 に含まれる履修者は閲覧のみが可能です。

日付は"YYYY/MM/DD"形式で 9999 年まで指定できます。

時間は"HH:MM"形式で24 時まで指定できます。

※ 投稿締め切り時間を 10 時 10 分で登録した場合、10 時 10 分 00 秒までが投稿期間と なります。

<投稿期間の変更について>

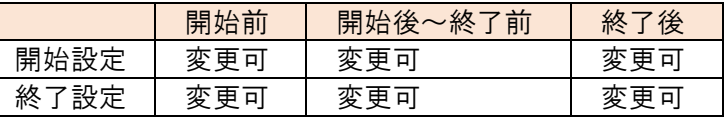

④ 公開対象 : ディスカッションを公開する対象を設定します。

ユーザグループを使用するためには、あらかじめ「ユーザグループ管理」でユーザグループを登 録しておく必要があります。

※ 詳細は「5.6.4. [ユーザグループ設定」](#page-190-0)を参照。

必要事項を入力して内容が正しいことを確認します。

[登録する]ボタンをクリックして登録完了です。

# 5.5.5.2. スレッド新規登録

テーマに対してスレッドを登録することができます。

<科目 TOP 画面>

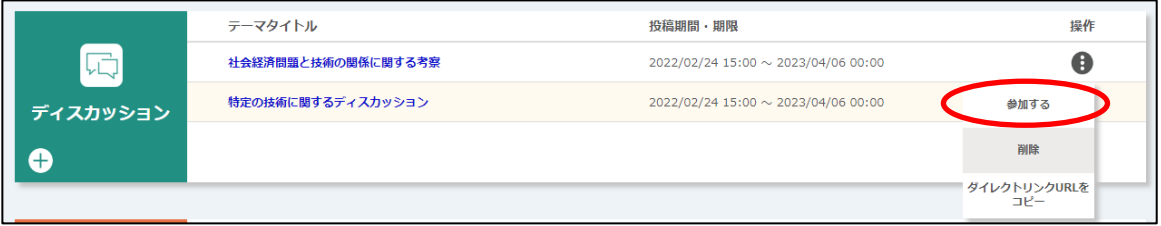

「科目 TOP」画面で[操作]ボタンの中の[参加する]ボタンをクリックすると、「ディスカッション テーマトップ」画面に遷移 します。

<sup>※</sup> テーマ登録時に設定した投稿期間の開始日時を過ぎると、履修者の「科目 TOP」画面に「テーマトップ」画面への リンクが表示されます。

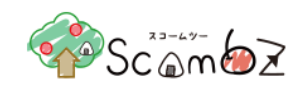

<ディスカッション テーマトップ画面>

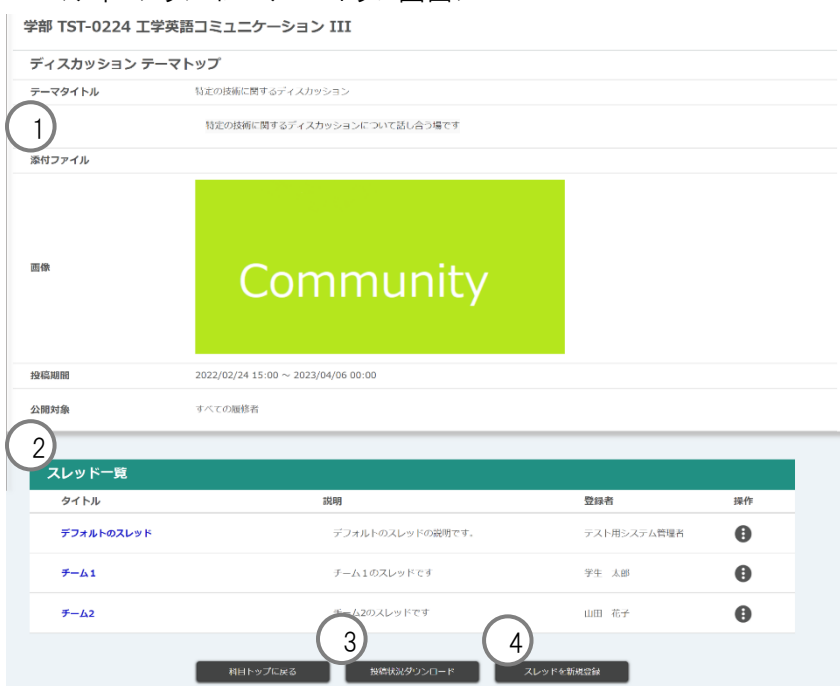

① 添付ファイル : クリックすると、ダウンロードできます。

- ② スレッド一覧 | | | | 登録されたスレッドが表示されます。
	- テーマ登録時にデフォルトのスレッドが登録されます。
- 

3 投稿状況ダウンロード : スレッドの投稿内容をダウンロードできます。

<投稿状況ダウンロード例>

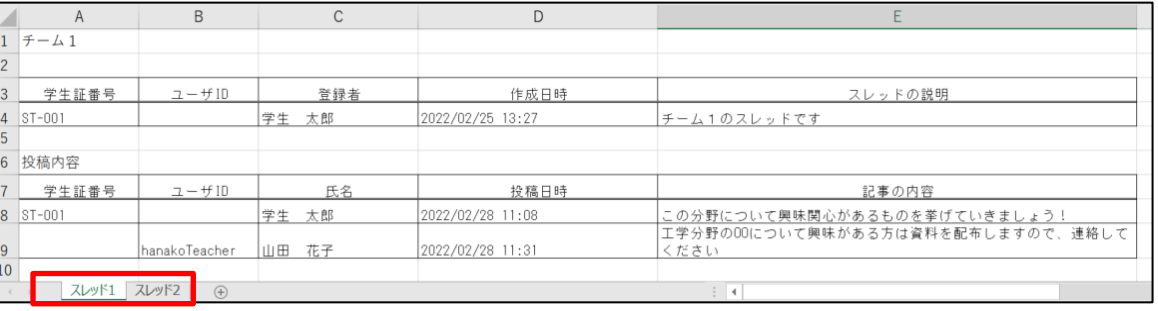

投稿があるスレッドごとにシートが作成されます。

④ スレッドを新規登録 まちゃく : スレッドを新規登録できます。

「テーマトップ」画面で[スレッドを新規登録]ボタンをクリックすると、「ディスカッション スレッド登録」画面に遷移しま す。

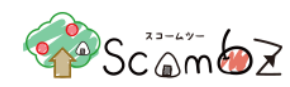

#### <ディスカッション スレッド登録画面>

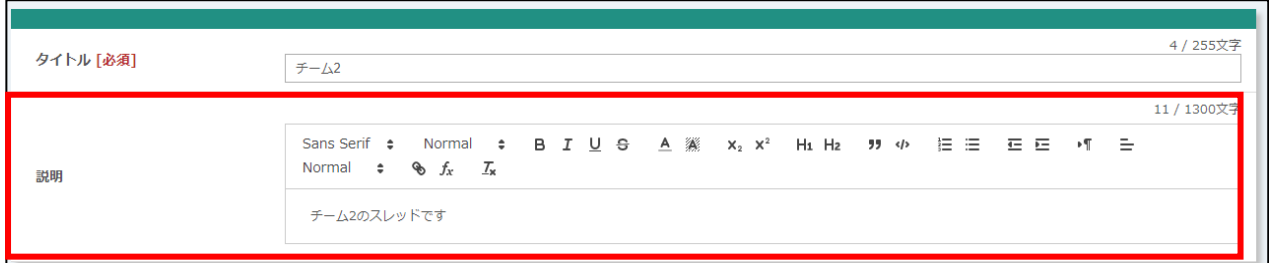

説明 : アンチストの他,書式や箇条書きなどを設定可能です。 ※ マークアップ機能の詳細は「8. [文章のマークアップ機能」](#page-218-0)を参照。

必要事項を入力して[登録する]ボタンをクリックすると登録完了です。

#### 5.5.5.3. メッセージ投稿・編集・削除

スレッド内で、履修者と意見交換などを行うことができます。

<ディスカッション テーマトップ画面>

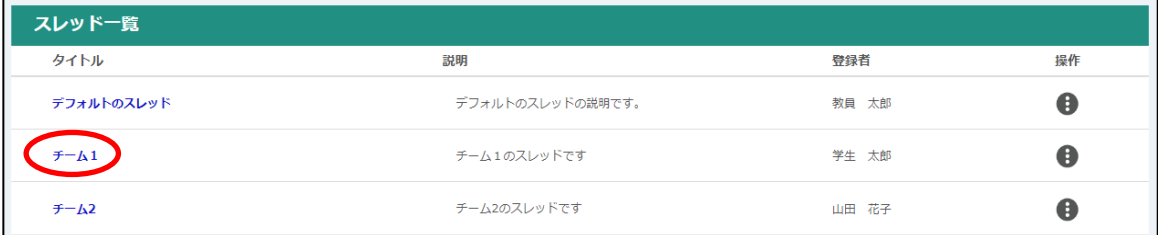

「ディスカッション テーマトップ」画面で、[スレッドタイトル]リンクをクリックすると、「ディスカッション スレッド」画面に遷 移します。

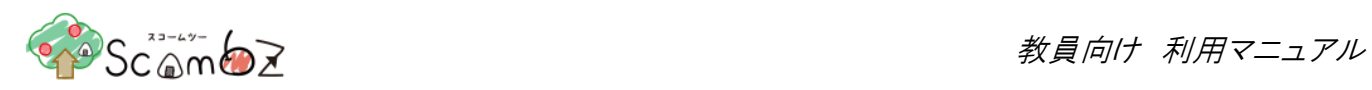

# <ディスカッション スレッド画面>

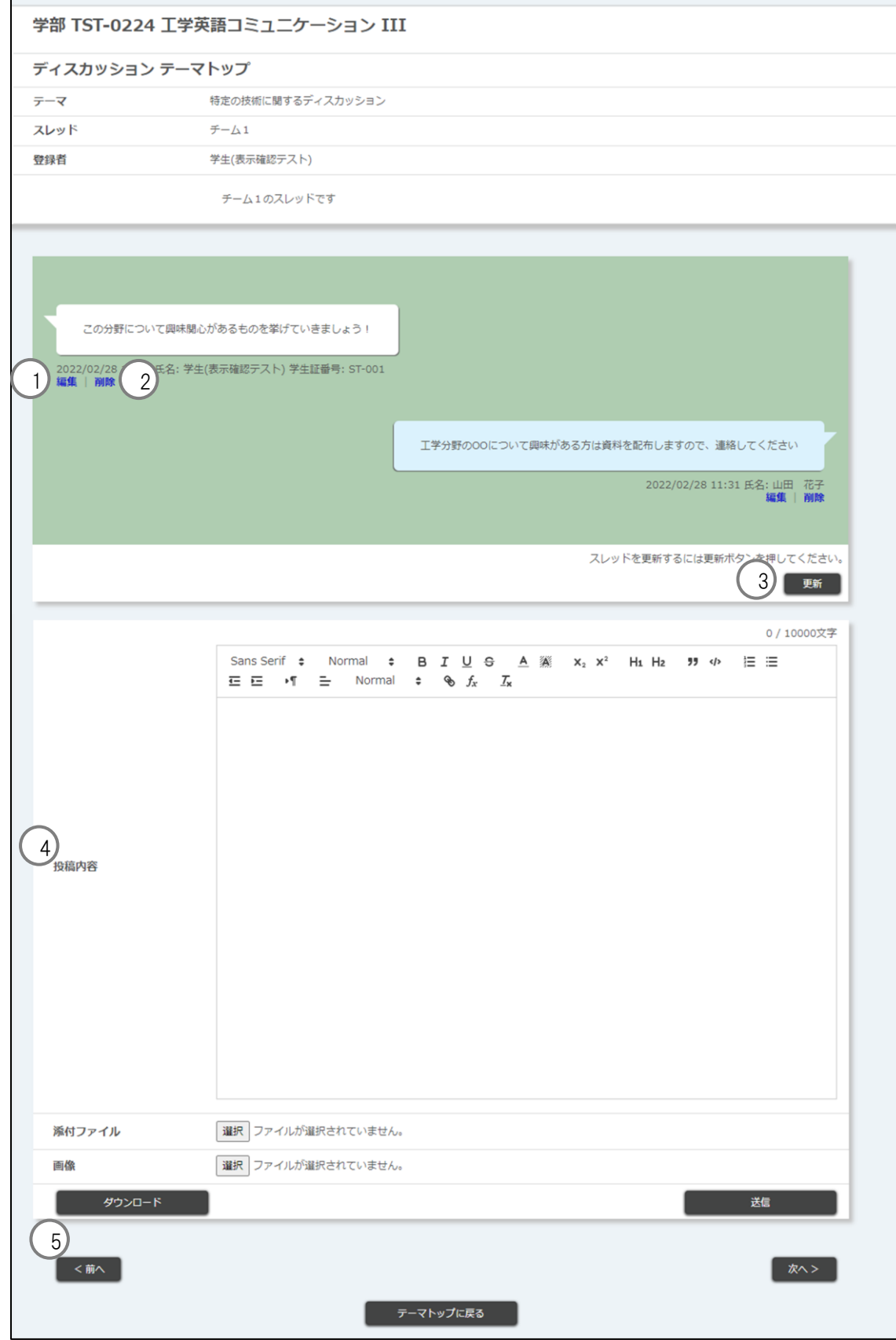

© 2022 **Canon IT Solutions Inc**.

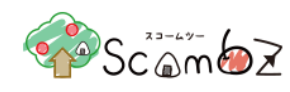

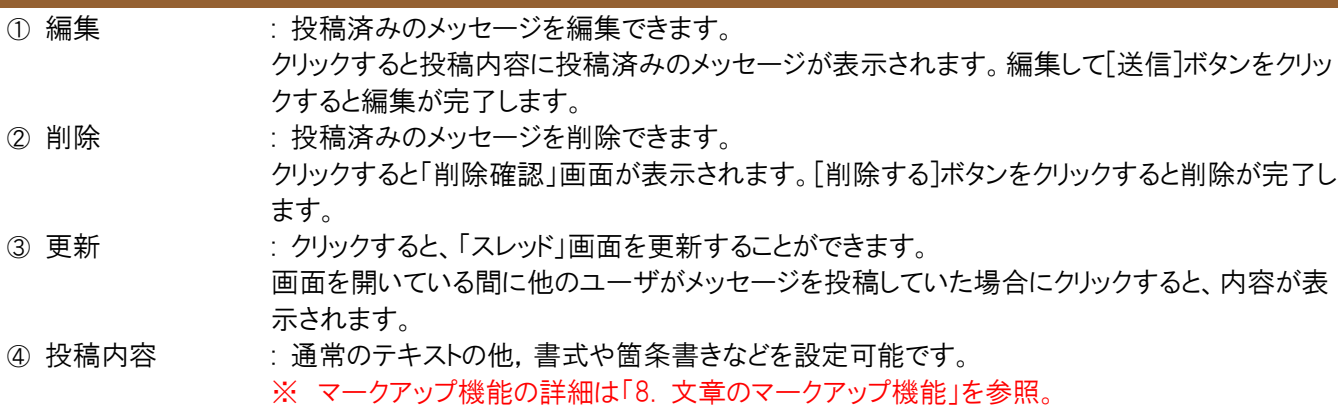

5 前へ・次へ : 別の「スレッド」画面に遷移します。

右側に自分の投稿内容が表示されます。

必要事項を入力して[送信]ボタンをクリックすると投稿完了です。 ※ メッセージ投稿・編集・削除は、テーマ公開期間内のみ行えます。

#### 5.5.5.4. 閲覧状況の確認

スレッドの閲覧状況を確認することができます。

<ディスカッション テーマトップ画面>

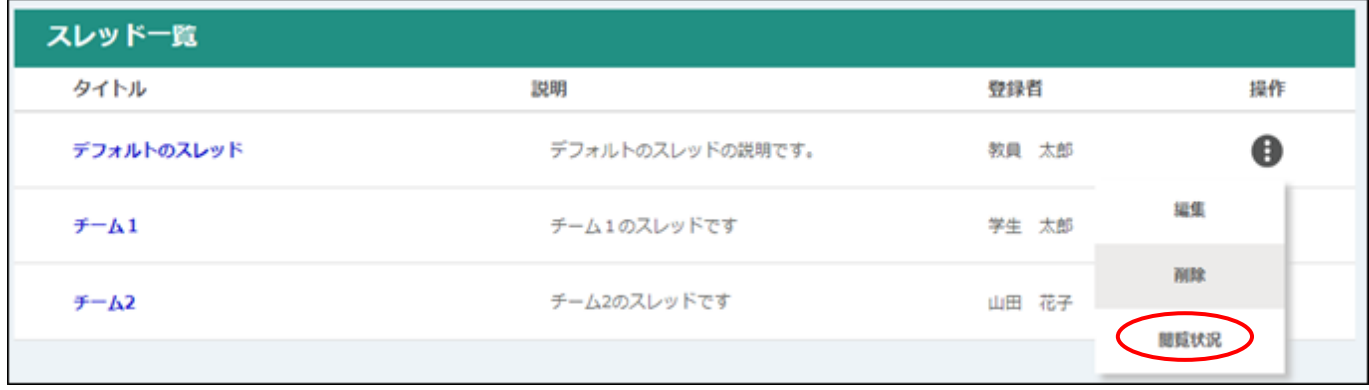

[操作]ボタンの中の[閲覧状況]ボタンをクリックすると、「ディスカッション 閲覧状況」画面に遷移します。

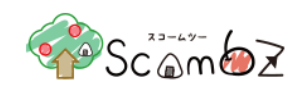

<ディスカッション 閲覧状況画面>

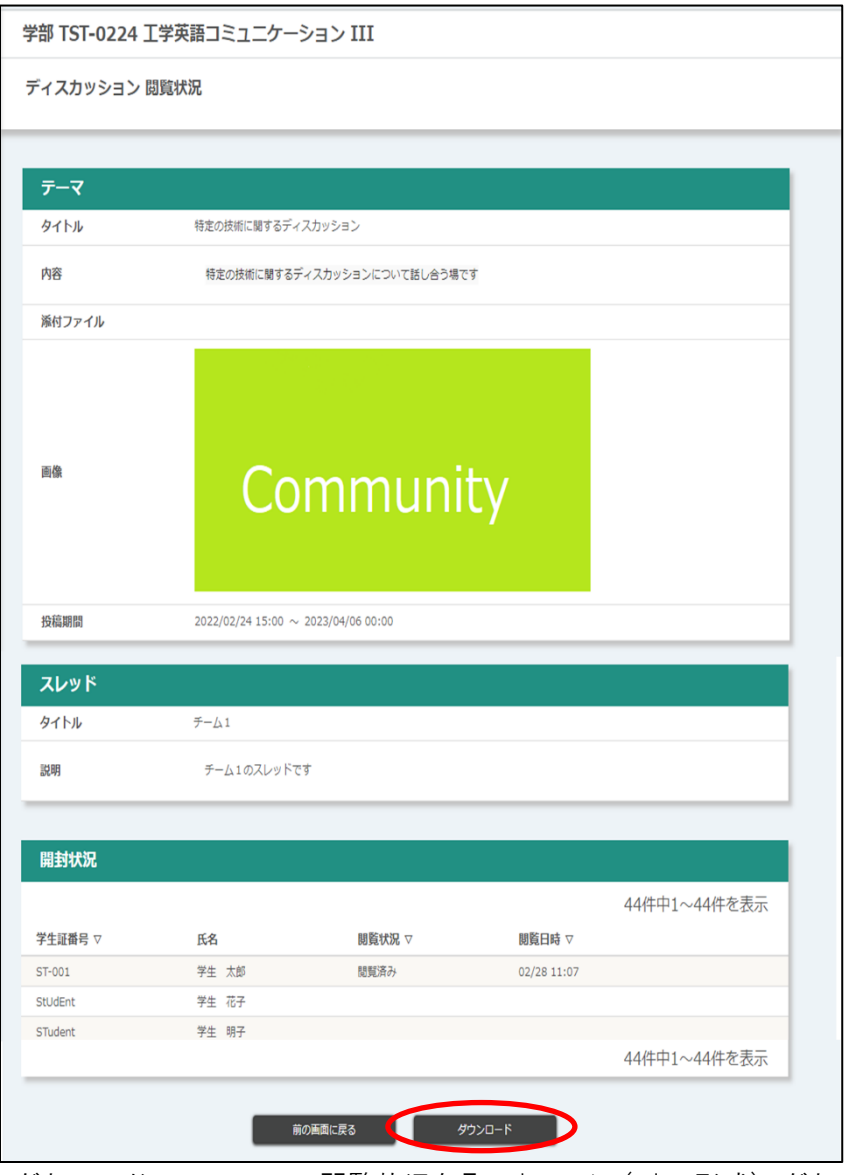

ダウンロード : 閲覧状況を Excel ファイル(.xlsx 形式)でダウンロードすることができます。

# <閲覧状況ダウンロード例>

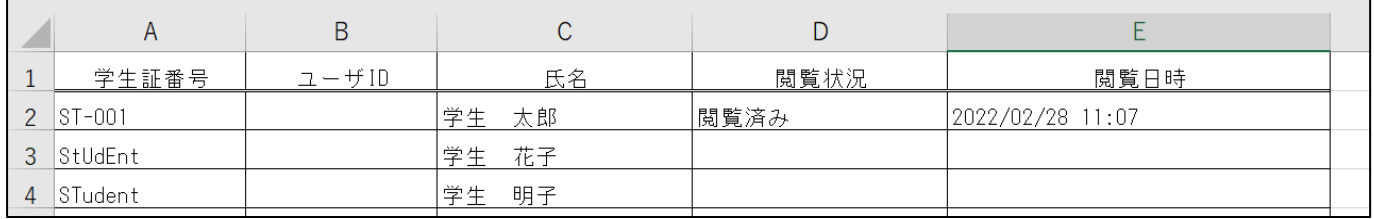

履修者が閲覧画面を表示した場合、初回閲覧日時が「閲覧状況」欄に表示されます。

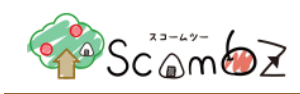

# 5.5.5.5. テーマ編集

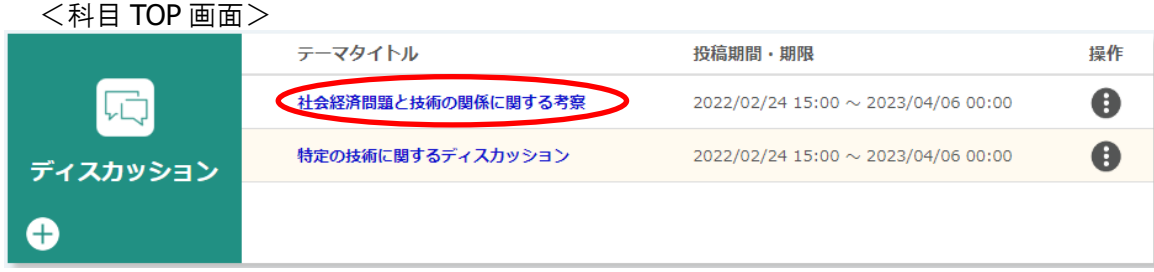

「科目 TOP」画面の[テーマタイトル]リンクをクリックすると、「テーマ編集」画面に遷移します。

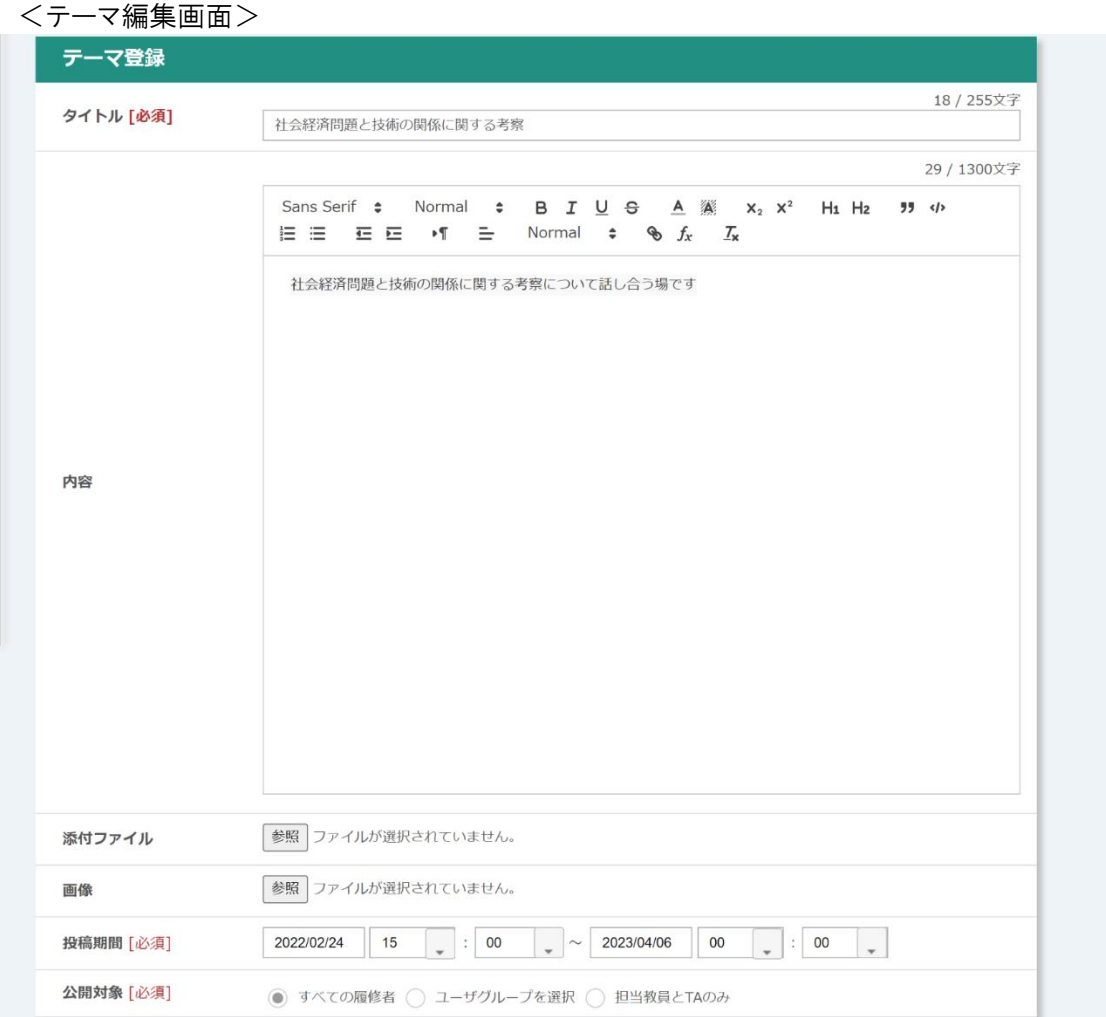

投稿期間開始後は公開対象以外の項目を編集することができます。 編集完了後、内容が正しいことを確認します。 [登録する]ボタンをクリックして登録完了です。

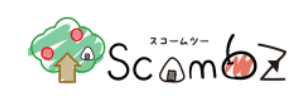

# 5.5.5.6. テーマ削除

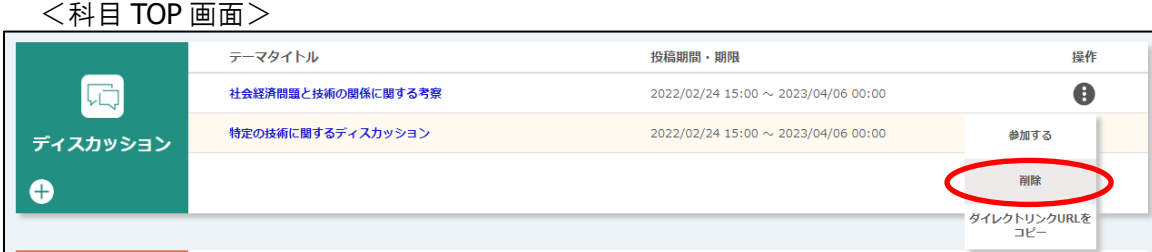

「科目 TOP」画面で[操作]ボタンの中の[削除]ボタンをクリックすると、「削除確認」画面が表示されます。[削除]ボタン をクリックすると、削除が完了します。

※ テーマ内にスレッドが登録されている場合でも削除できます。

# 5.5.5.7. スレッド編集・削除

<ディスカッション テーマトップ画面>

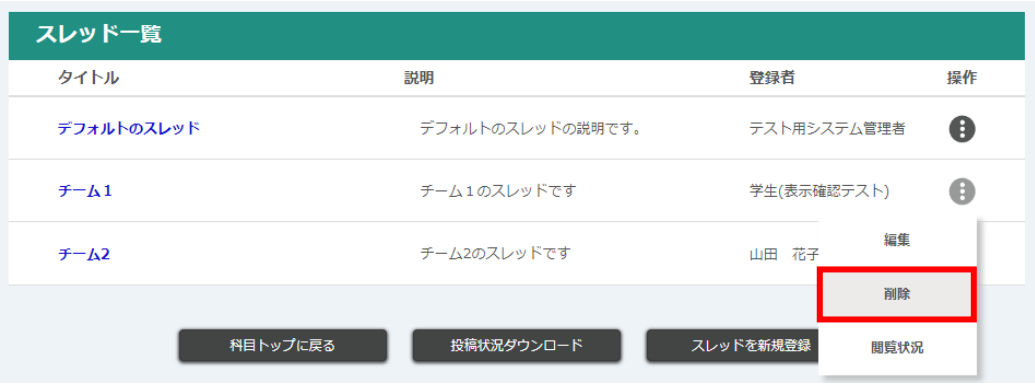

編集 : スレッドを編集できます。クリックすると、「ディスカッション スレッド登録」画面に遷移します。

削除 : スレッドを削除できます。クリックすると、「削除確認」画面が表示されます。[削除する]ボタンをクリ ックすると、削除が完了します。

※ スレッド内にメッセージが投稿されている場合でも削除できます。

<span id="page-165-0"></span>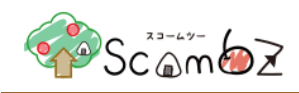

#### 5.5.6. 外部ツール

外部ツールを登録することで、コンテンツに外部ツールメニューが表示されるようになります。

#### 5.5.6.1. 事前設定ツール登録

外部ツールを設定するには事前設定ツールに登録されている必要があります。 ※ 登録する URL がシステム管理者によって許可されていなければ登録はできません。

<科目 TOP>

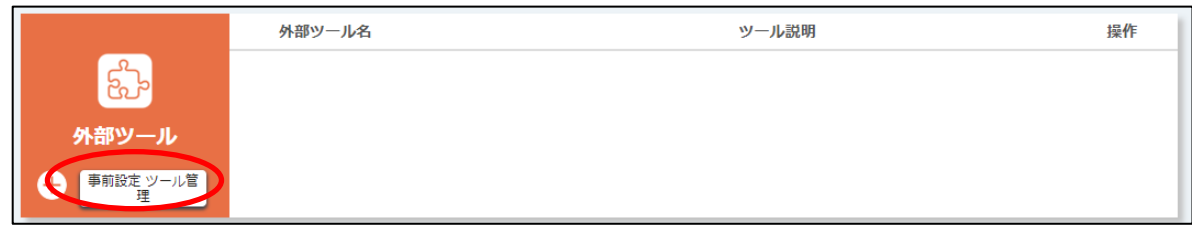

[事前設定ツール登録]ボタンをクリックすると、「外部ツール 事前設定ツール一覧」画面に遷移します。

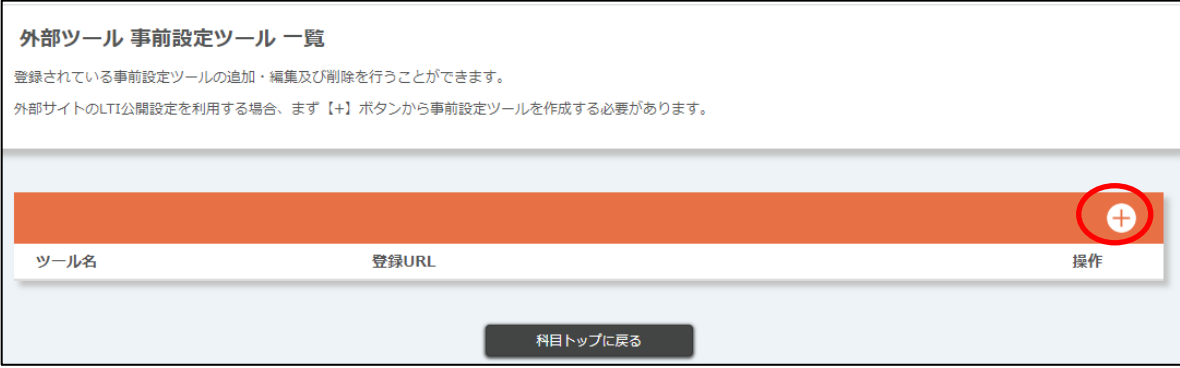

[+]ボタンをクリックすると、「外部ツール 事前設定ツール 登録」画面に遷移します。

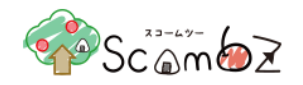

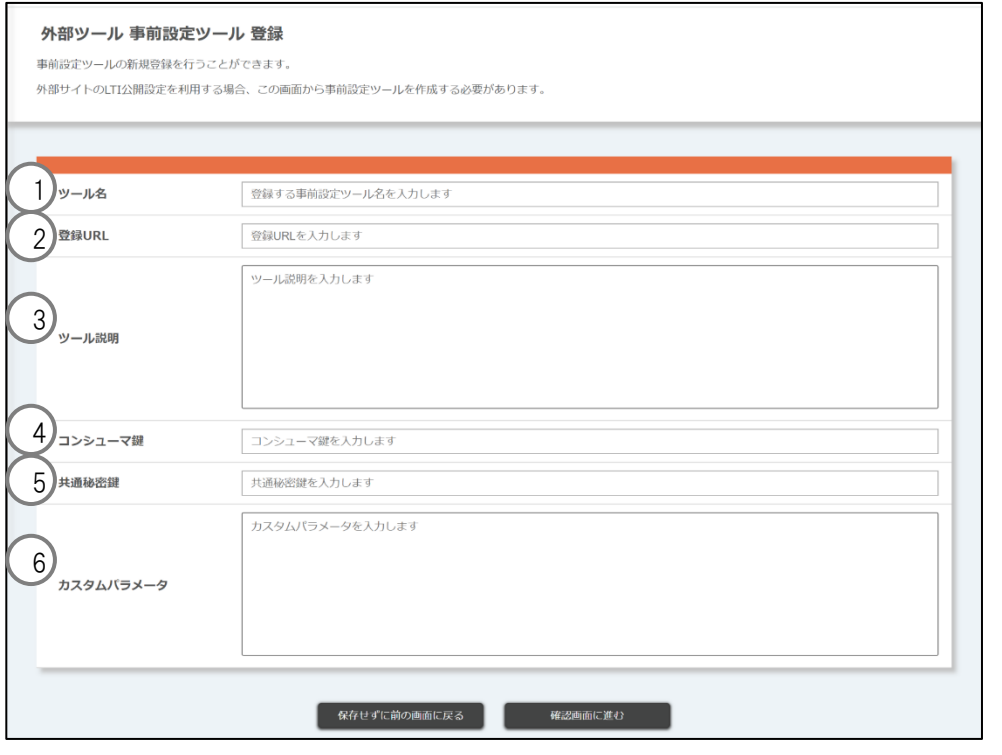

- ① ツール名 インチ アンチング にっぽん 登録するツール名を入力します。
- ② 登録 URL インスコンドン 登録する URL を入力します。
- 3 ツール説明 : ツールの説明を入力します。
- 4 コンシューマ鍵 : コンシューマ鍵を入力します。
- ⑤ 共通秘密鍵 : 共通秘密鍵を入力します。
	-
- ⑥ カスタムパラメータ : カスタムパラメータを入力します。

必要事項を入力して[確認画面に進む]ボタンをクリックすると、「登録内容確認」画面に遷移します。 内容が正しいことを確認して[登録する]ボタンをクリックします。 「登録が完了しました」とメッセージが表示されれば、登録完了です。

### 5.5.6.2. 事前設定ツール削除

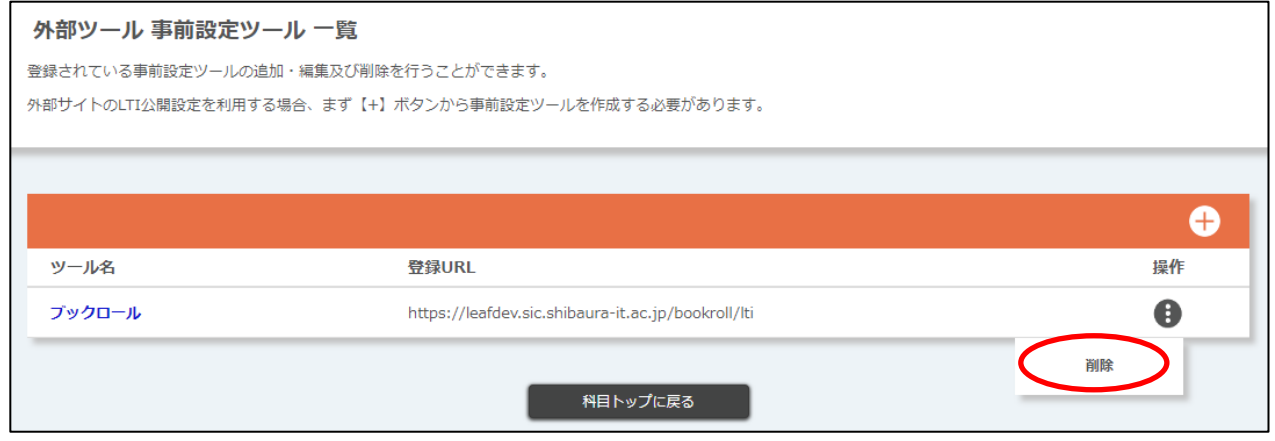

「外部ツール事前設定ツール一覧」画面で[操作]ボタンの中の[削除]ボタンをクリックすると、「削除確認」画面が表示さ れます。[削除]ボタンをクリックすると、削除が完了します。

# © 2022 **Canon IT Solutions Inc**.

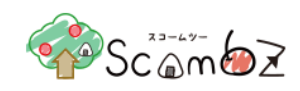

# 5.5.6.3. 外部ツール登録

### <科目 TOP>

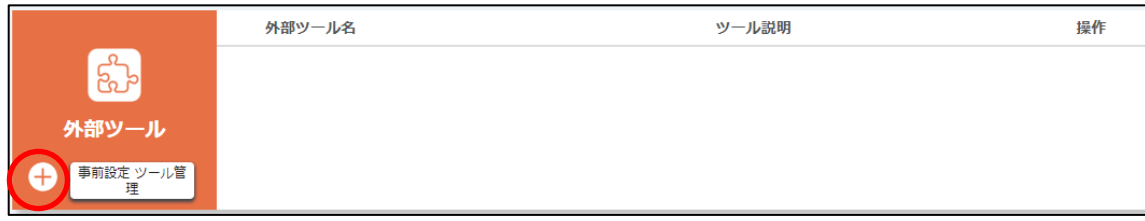

### 「科目 TOP」画面で[+]ボタンをクリックすると、「外部ツール登録」画面に遷移します。

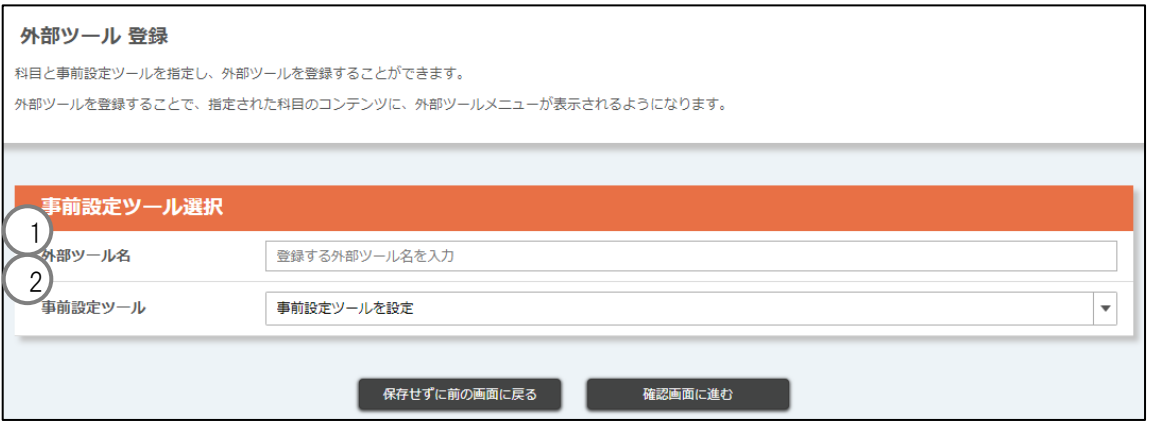

① 外部ツール名 : 登録する外部ツール名を入力します。

② 事前設定ツール : 登録するツールを選択します。 ※事前設定ツールが未登録の場合は登録ができません。事前設定ツールの登録については 本マニュアル「5.5.5.1.[事前設定ツール登録」](#page-165-0)をご参照ください。

必要事項を入力して[確認画面に進む]ボタンをクリックすると、「登録内容確認」画面に遷移します。 内容が正しいことを確認して[登録する]ボタンをクリックします。 「登録が完了しました」とメッセージが表示されれば、登録完了です。

#### 5.5.6.4. 外部ツール削除

<科目 TOP>

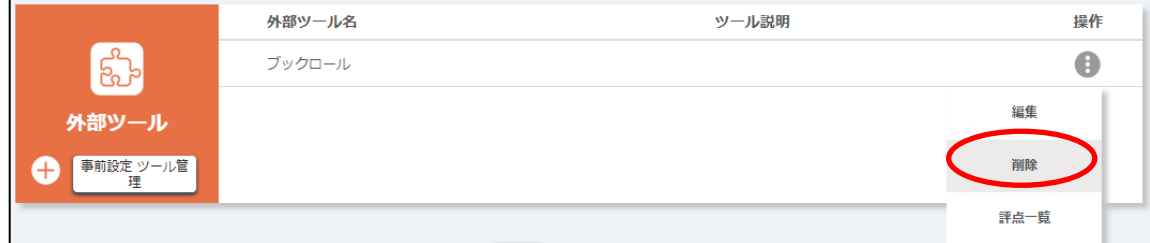

「科目 TOP」画面で[操作]ボタンの中の[削除]ボタンをクリックすると、「削除確認」画面が表示されます。[削除]ボタンを クリックすると、削除が完了します。

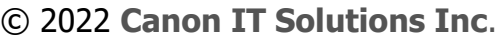

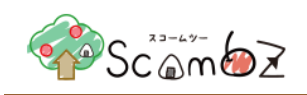

# 5.5.6.5. 外部ツール評点一覧

外部ツールを利用し、評点が与えられた場合に評点の値を確認することができます。

#### <科目 TOP>

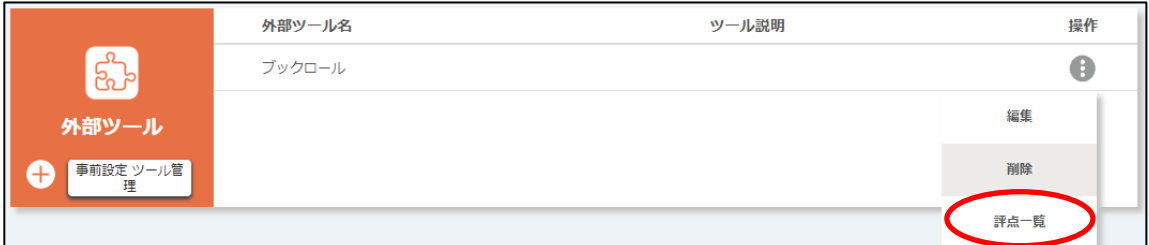

# 「科目 TOP」画面で[操作]ボタンの中の[評点一覧]ボタンをクリックすると、「外部ツール 評点一覧」画面へ遷移しま す。

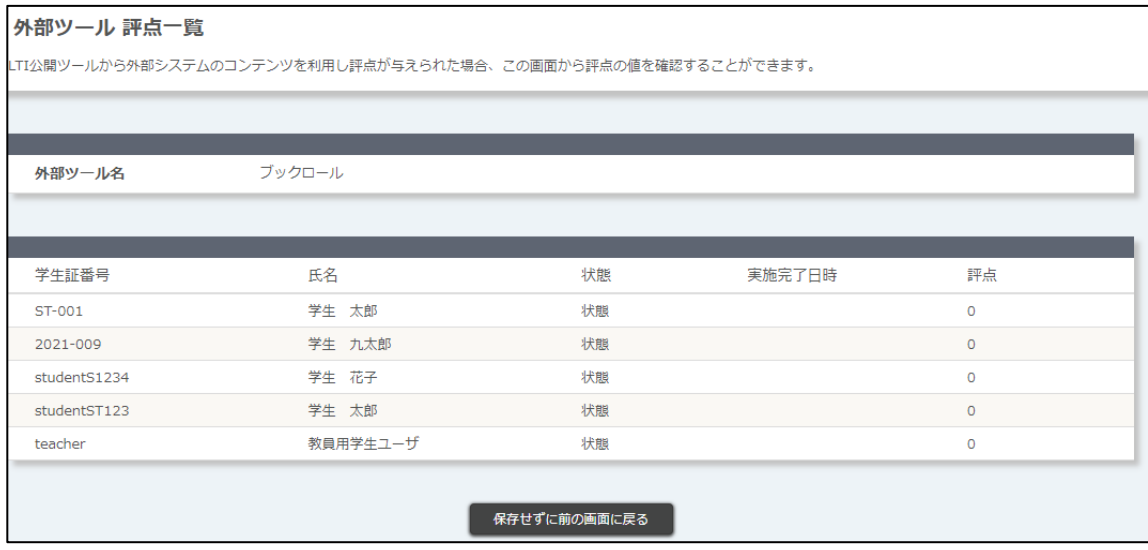

# 5.5.7. 出席管理

履修者の出席状況を管理することができます。

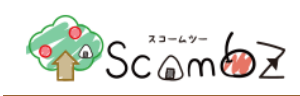

# 5.5.7.1. 授業新規登録

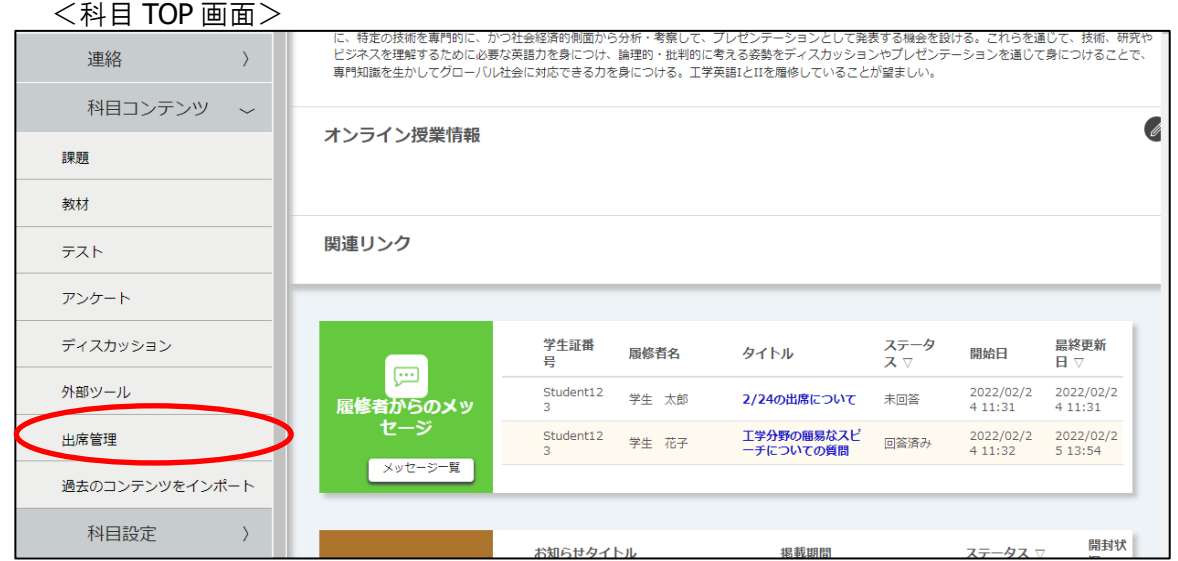

<サイドメニュー>科目コンテンツの[出席管理]ボタンをクリックすると、「出席管理一覧」画面に遷移します。

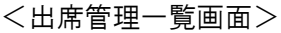

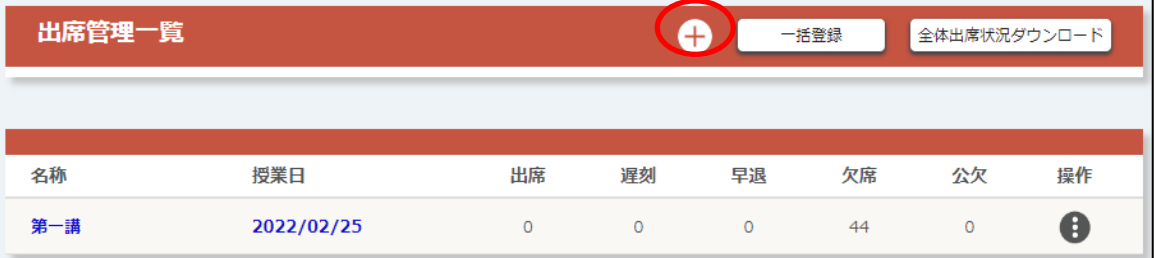

[+]ボタン : アンチ : 「授業新規登録」画面に遷移します。1回の授業を登録することができま す。

[一括登録]ボタン : 「授業一括登録」画面に遷移します。複数回の授業を一括で登録すること ができます。

※ 詳細は「5.5.7.2. [授業一括登録」](#page-171-0)を参照。

[全体出席状況ダウンロード]ボタン : 全ての授業の出席状況をダウンロードできます。

<sup>&</sup>lt;出席状況イメージ>

|              |              | u       |       |            |       | u     |       |       |       |
|--------------|--------------|---------|-------|------------|-------|-------|-------|-------|-------|
| 学生証番号        | ユーザID        | ユーザグループ | 氏名    | 2022/02/25 | 合計:出席 | 合計:遅刻 | 合計:早退 | 合計:欠席 | 合計:公欠 |
| $ST-001$     | STUdent      |         | 学生 太郎 | 出          |       |       |       |       |       |
| student12345 | student12345 |         | 学生花子  |            |       |       |       |       |       |
| STudent 135  | STudent 135  |         | 学生 明子 |            |       |       |       |       |       |

「出席管理一覧」画面で[+]ボタンをクリックすると、「授業 新規登録」画面に遷移します。

※ 出欠表示・非表示フラグが「表示」かつ、出席状況が登録されていない場合、合計では「欠席」にカウントになりま す。

© 2022 **Canon IT Solutions Inc**.

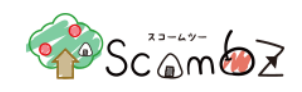

- ※ 出欠表示・非表示フラグが「非表示」かつ、出席状況が登録されていない場合、合計ではいずれの出席状況にも カウントされません。
- ※ 出力は履修者の成績報告順のソートされます。 (履修者の所属表示順の昇順、入学年度の降順、学籍番号の昇順)

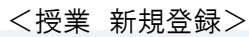

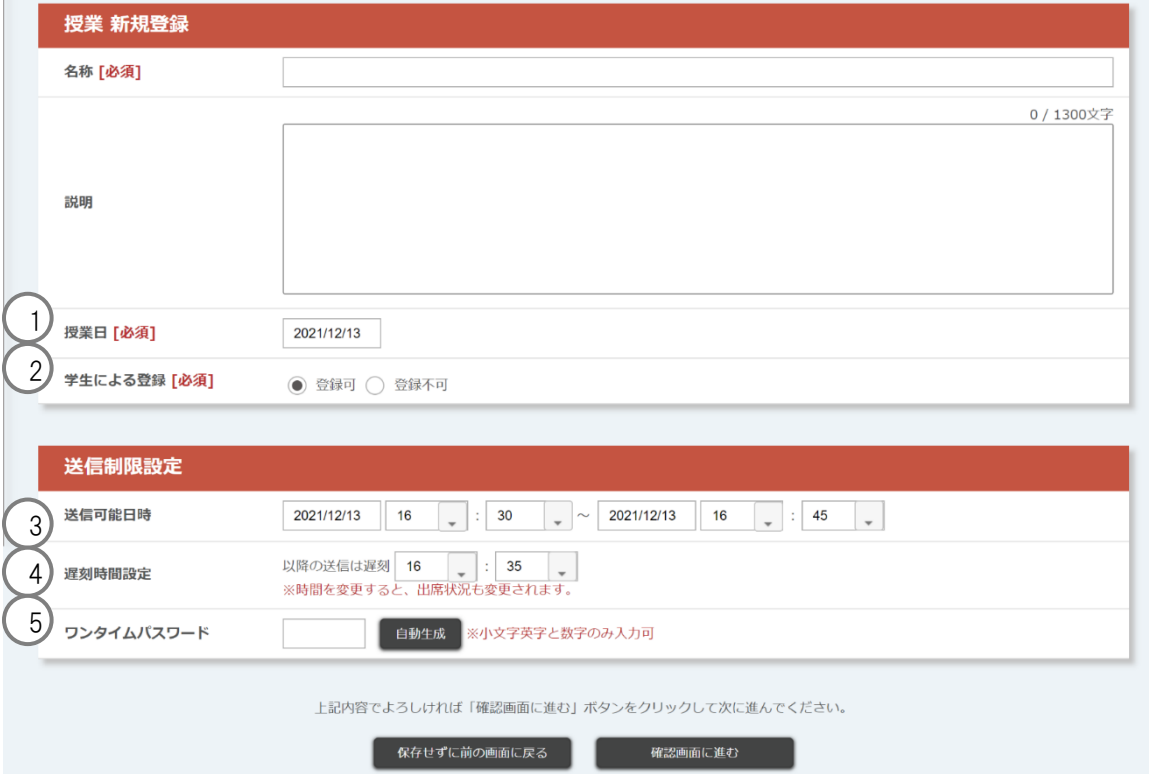

① 授業日 まちの : 授業を開催する日付を入力します。

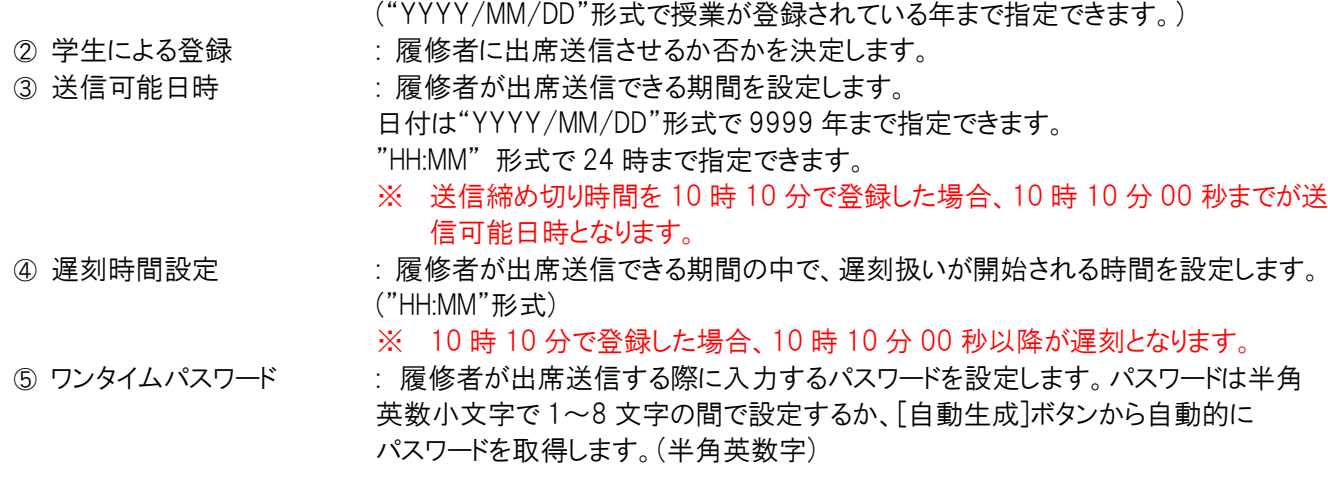

必要事項を入力して[確認画面に進む]ボタンをクリックすると、「登録内容確認」画面に遷移します。 内容が正しいことを確認して[登録する]ボタンをクリックします。 「登録が完了しました」とメッセージが表示されれば、登録完了です。

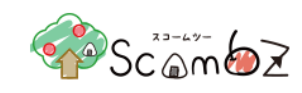

### <span id="page-171-0"></span>5.5.7.2. 授業一括登録

<出席管理一覧画面>

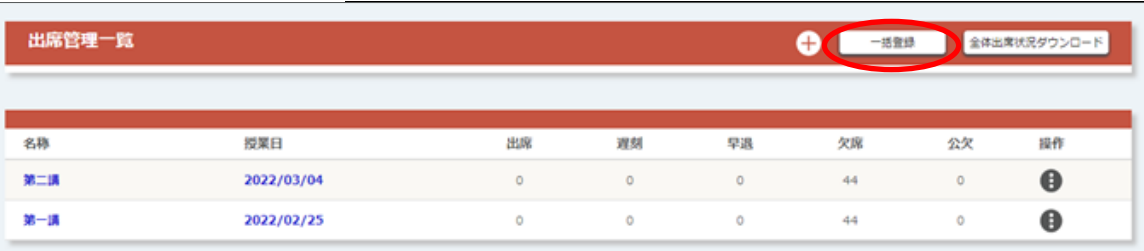

「出席管理一覧」画面で「一括登録「ボタンをクリックすると、「授業 一括登録」画面に遷移します。

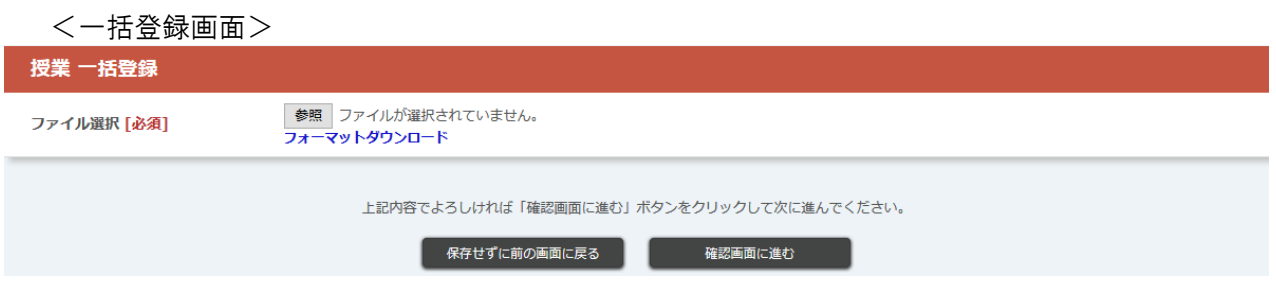

[フォーマットダウンロード]リンクからフォーマットをダウンロードします。

ダウンロードしたフォーマットファイル内の「サンプル」シートを参考に、データを入力してください。

<フォーマット入力例>

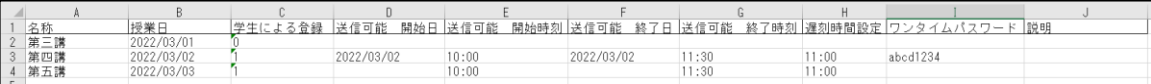

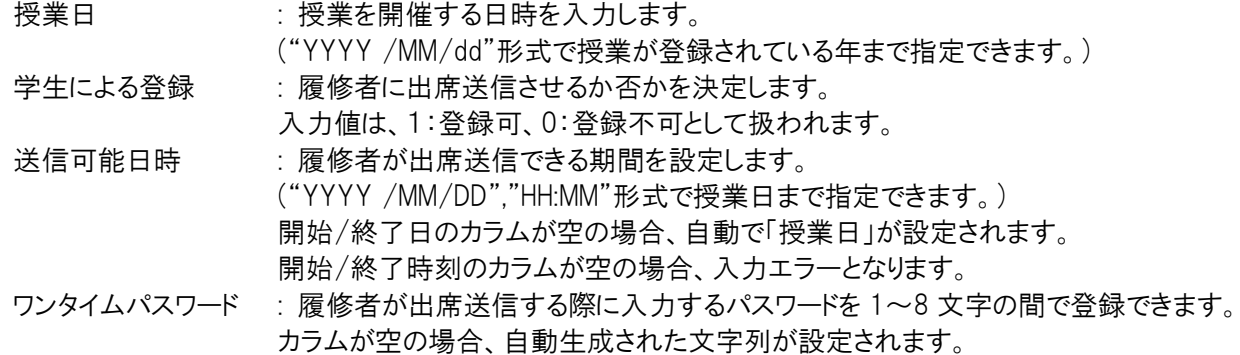

[参照]ボタンをクリックして、記入したフォーマットを選択します。 [確認画面に進む]ボタンをクリックすると、[授業 一括登録内容確認]画面に遷移します。 表示内容に問題がなければ、[登録する]ボタンをクリックします。 「登録が完了しました。」のメッセージが表示されれば登録完了です。

※ ダウンロードしたフォーマットのファイル名は変更しないでください。

# © 2022 **Canon IT Solutions Inc**.

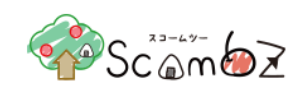

※ 入力エラーがあった場合は、アップロードファイルの全データが反映されませんので、修正後再度アップロードして ください

#### 授業編集

既に登録済みの授業の編集を行います。

<出席管理一覧画面>

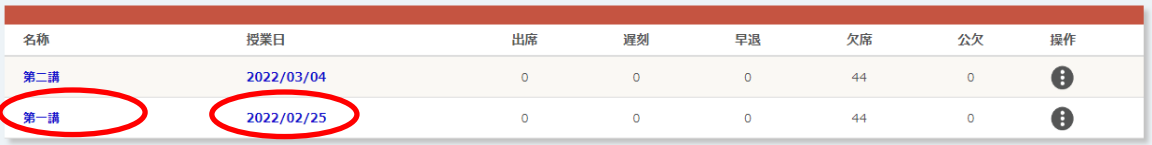

「出席管理一覧」画面で、[名称]リンクまたは[授業日]リンクをクリックすると、「授業 編集」画面に遷移します。

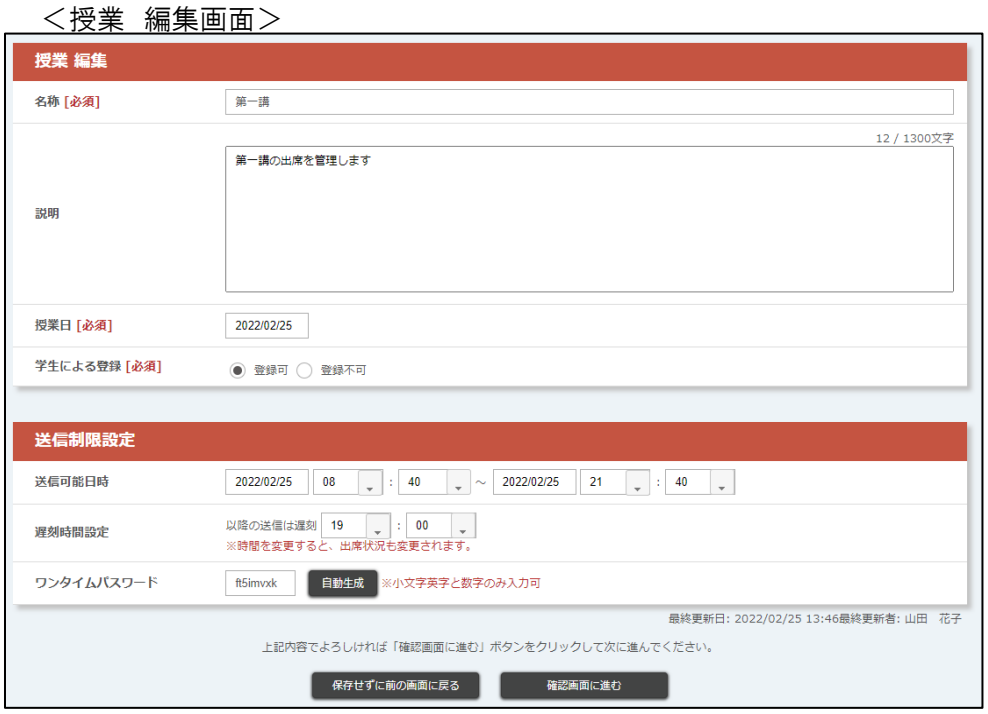

編集完了後、[確認画面に進む]ボタンをクリックすると、「登録内容確認」画面に遷移します。 内容が正しいことを確認して[登録する]ボタンをクリックします。 「登録が完了しました」とメッセージが表示されれば、編集完了です。

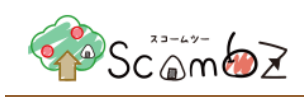

# 5.5.7.4. 出席登録

### ※ 出席登録する為には、事前に授業登録を行う必要があります。

### <出席管理一覧画面>

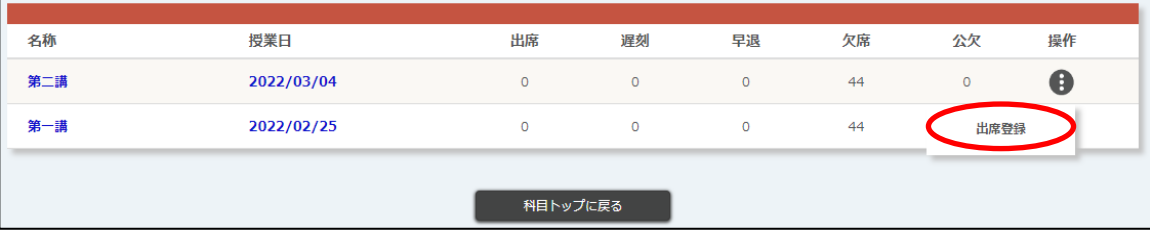

「出席管理一覧」画面で、[操作]ボタンの中の[出席登録]ボタンをクリックすると、「出席登録」画面に遷移します。

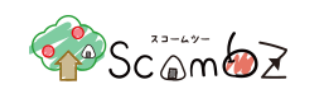

<出席登録画面>

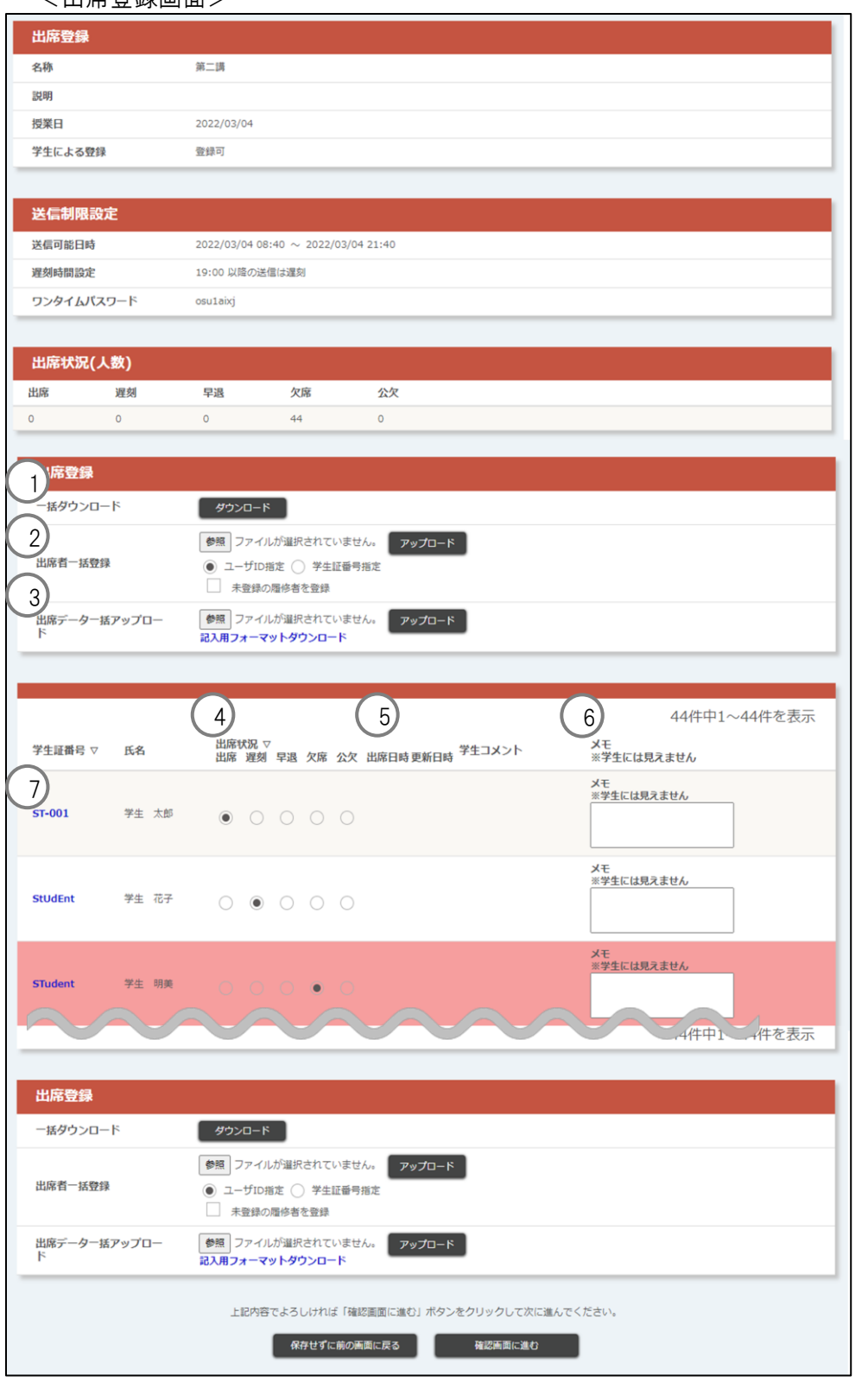

1 一括ダウンロード : 出席状況及び、履修者が出席送信した時間は、一括ダウンロードの [ダウンロ-ド]ボタンをクリックすることで Excel ファイル(.xlsx 形式)でダウンロードできま す。

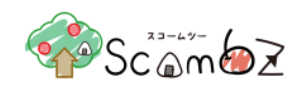

#### <ダウンロード例>

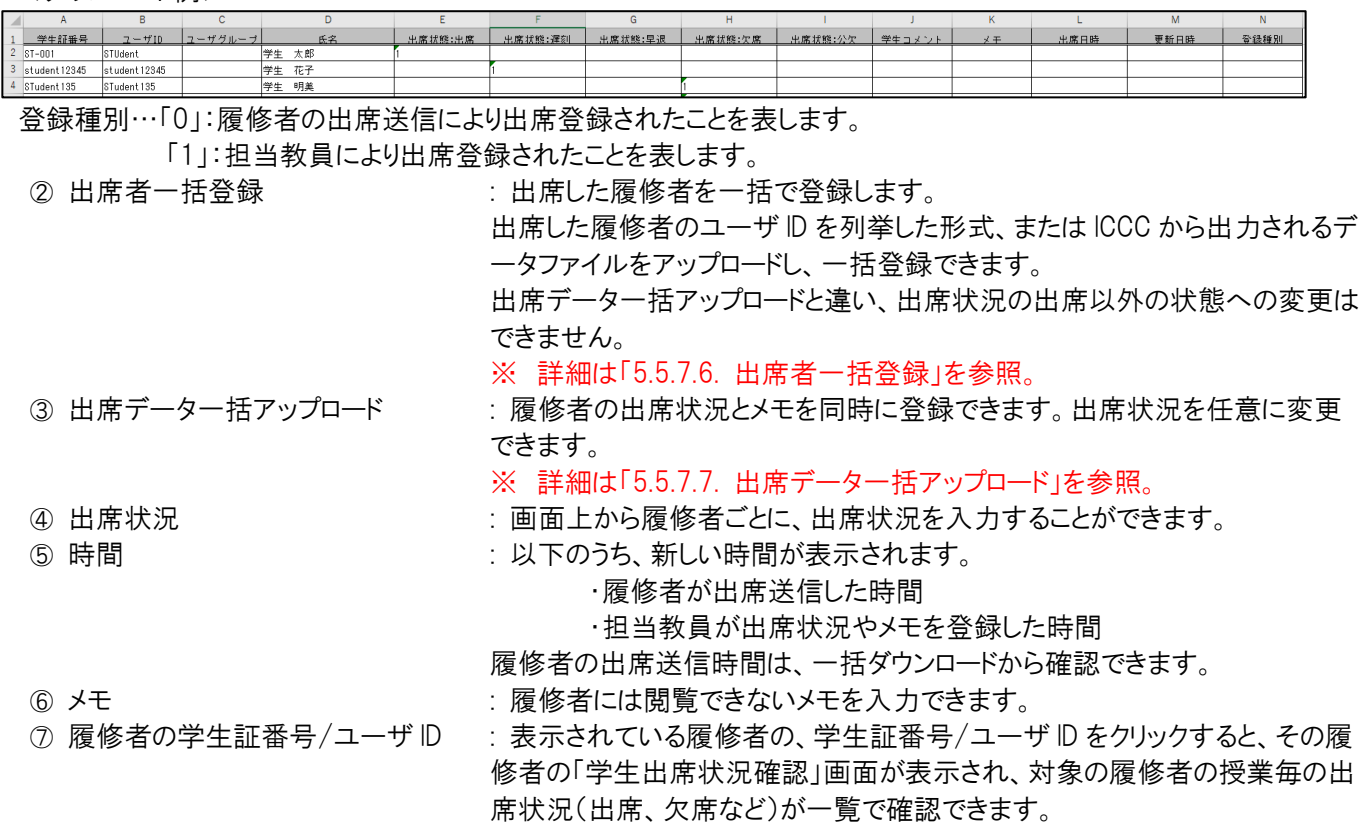

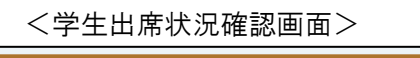

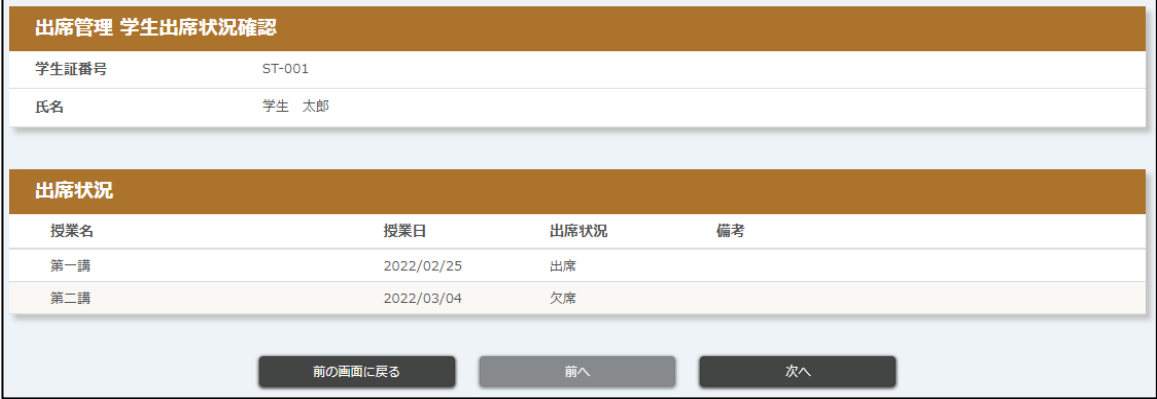

出席状況入力後、[確認画面に進む]ボタンをクリックすると、「出席登録確認」画面に遷移します。 内容が正しいことを確認して[登録する]ボタンをクリックします。

「出席登録が完了しました」とメッセージが表示されれば、登録完了です。

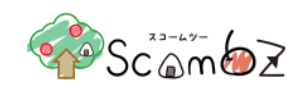

# <span id="page-176-0"></span>5.5.7.5. 出席者一括登録

出席した履修者を一括で登録できます。

<出席登録画面>

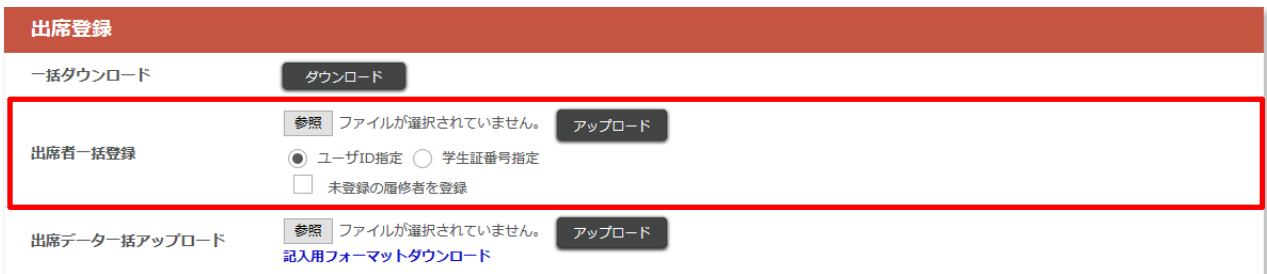

アップロードファイル(.csv または.txt 形式)を作成します。 出席した履修者の「ユーザ ID」、または「学生証番号」を縦に列挙し、保存します。

[参照]ボタンをクリックして、アップロードするファイルを選択します。 アップロードするファイルの形式を選択します。 [ユーザ ID 指定]の場合、ユーザ ID を縦に列挙したファイルを選択します。

<ユーザ ID 指定:入力例>

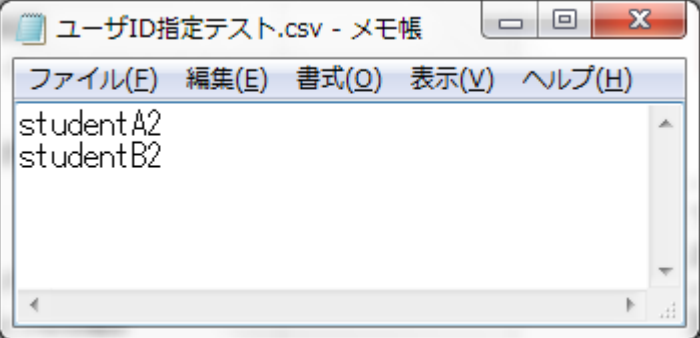

[未登録の履修者を登録]にチェックを入れると、アップロードファイル内に科目参加者でないユーザが含まれている場 合、自動でそのユーザを科目参加者登録した上で、出席者一括登録ができます。

[アップロード]ボタンをクリックすると、入力したユーザの出席状況の登録が完了します。

※ 入力エラーがあった場合、アップロードファイルの全データが反映されませんので修正後再度アップロードしてくだ さい。

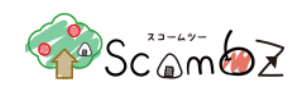

# <span id="page-177-0"></span>5.5.7.6. 出席データ一括アップロード

履修者の出席状況とメモを同時に登録できます。出席状況は任意に変更できます。

<出席登録画面>

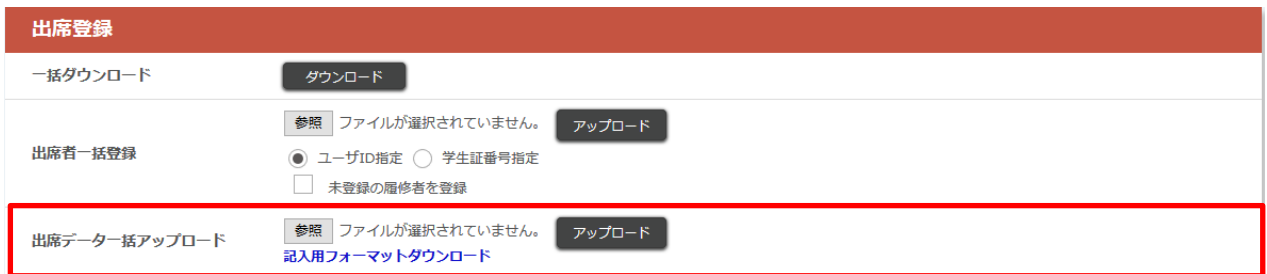

[記入用フォーマットダウンロード]リンクからフォーマットをダウンロードします。

#### <記入用フォーマット入力例>

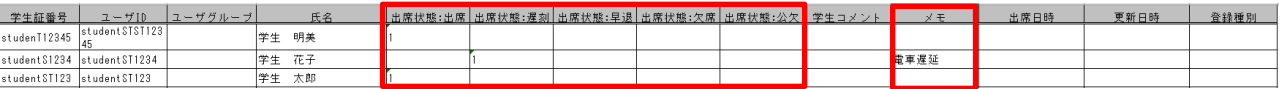

記入可能なエリアは以下の 2 か所です。

出席状態 : 出席、遅刻、早退、欠席、公欠のいずれか1つに半角で「1」を入力します。 メモ : 履修者には閲覧できないメモを入力できます。

[参照]ボタンをクリックして、記入したフォーマットを選択します。

[アップロード]ボタンをクリックすると、入力した出席状況と、メモの一括登録が完了します。

※ ダウンロードしたフォーマットのファイル名は変更しないでください。

※ 入力エラーがあった場合はアップロードファイルの全データが反映されませんので修正後再度アップロードしてくだ さい。

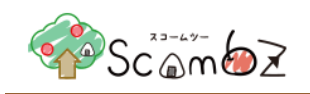

# 5.5.8. 過去のコンテンツをインポート

他の担当科目で登録したコンテンツをコピーする機能です。

※ すでに公開済み(公開開始日が過去日)のコンテンツは、コピーした日より 1 週間後の 8:00 に公開開始日が再 設定されます。(公開終了日は 2 週間後の 22:00 に再設定されます。)

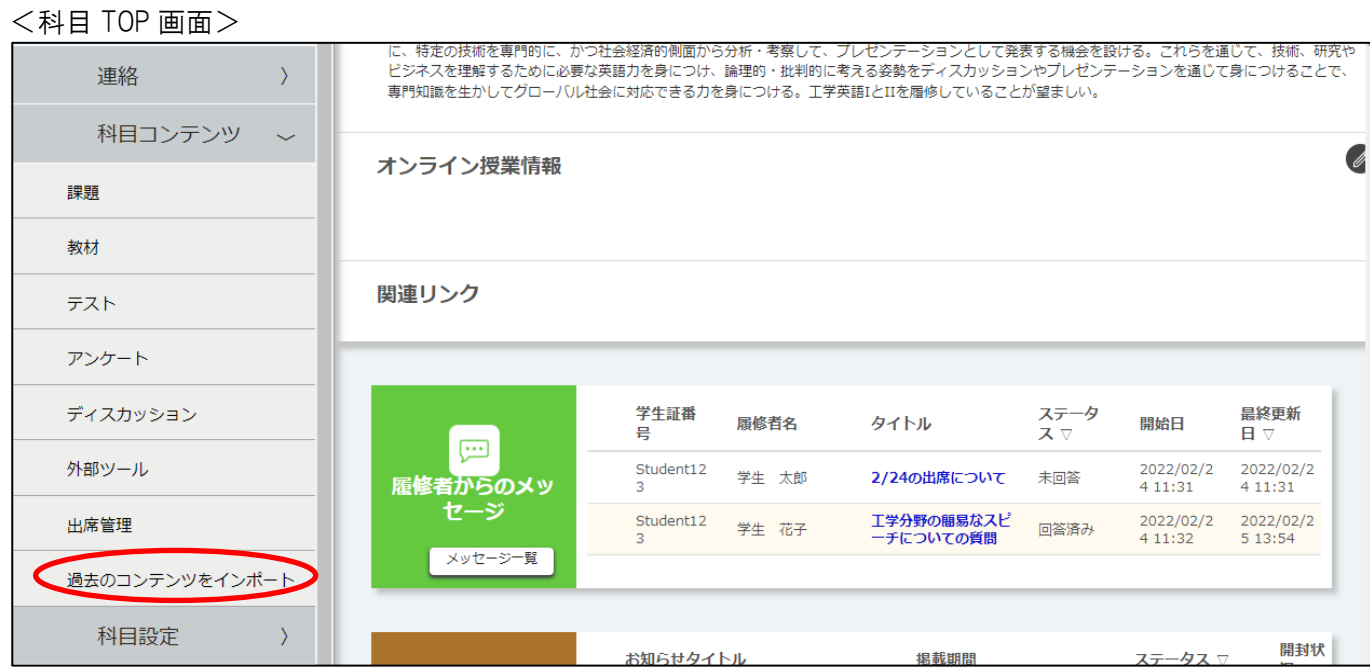

<サイドメニュー>科目コンテンツの[過去のコンテンツをインポート]をクリックすると、「科目データコピー登録」画面に 遷移します。

<科目データコピー登録画面>

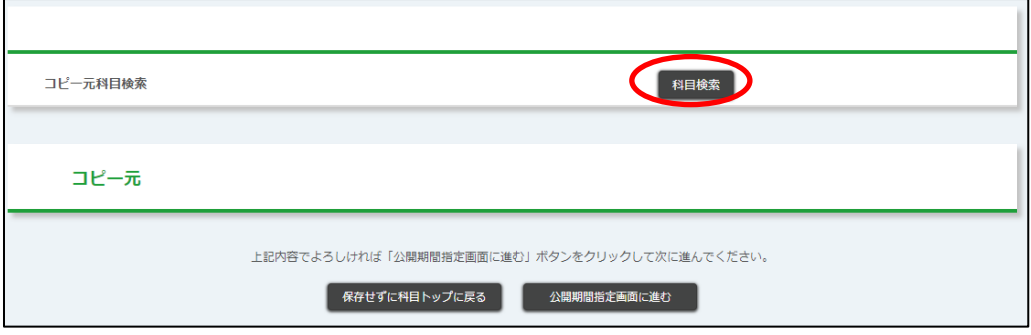

[科目検索]ボタンをクリックすると、「科目検索」画面が表示されます。

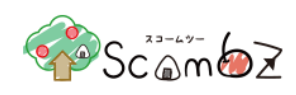

# <科目検索画面>

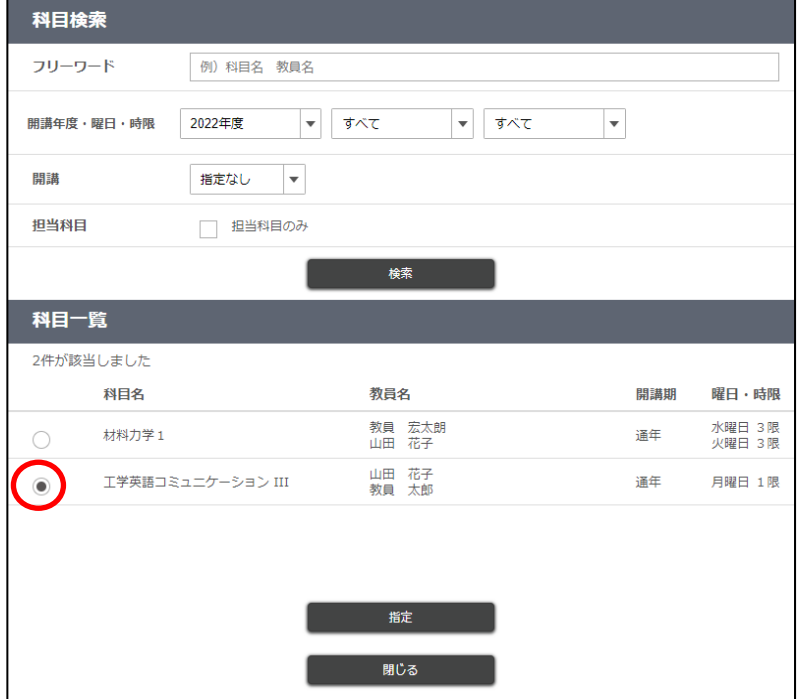

科目を検索してコピー元としたい授業を選択し、[指定]ボタンをクリックします。
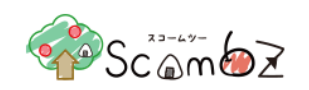

## <科目データコピー登録画面>

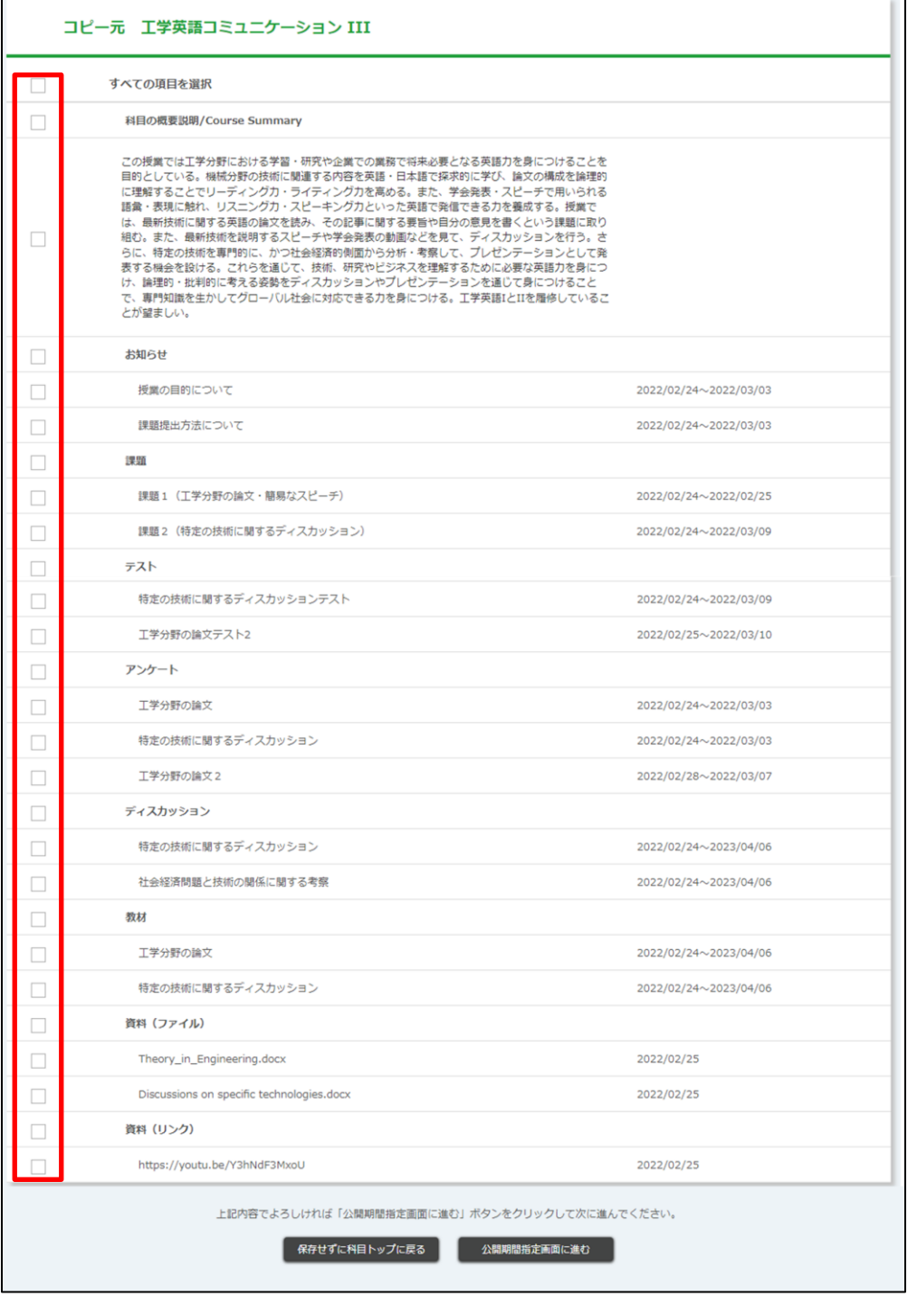

コピーしたい機能にチェックを入れ、[公開期間指定画面]ボタンをクリックすると、「LMS データ管理 LMS データコピ ー」画面に遷移します。

「すべての項目を選択」のチェックボックスにチェックを入れると、全ての機能をコピーすることができます。

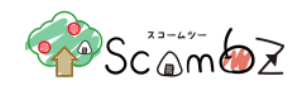

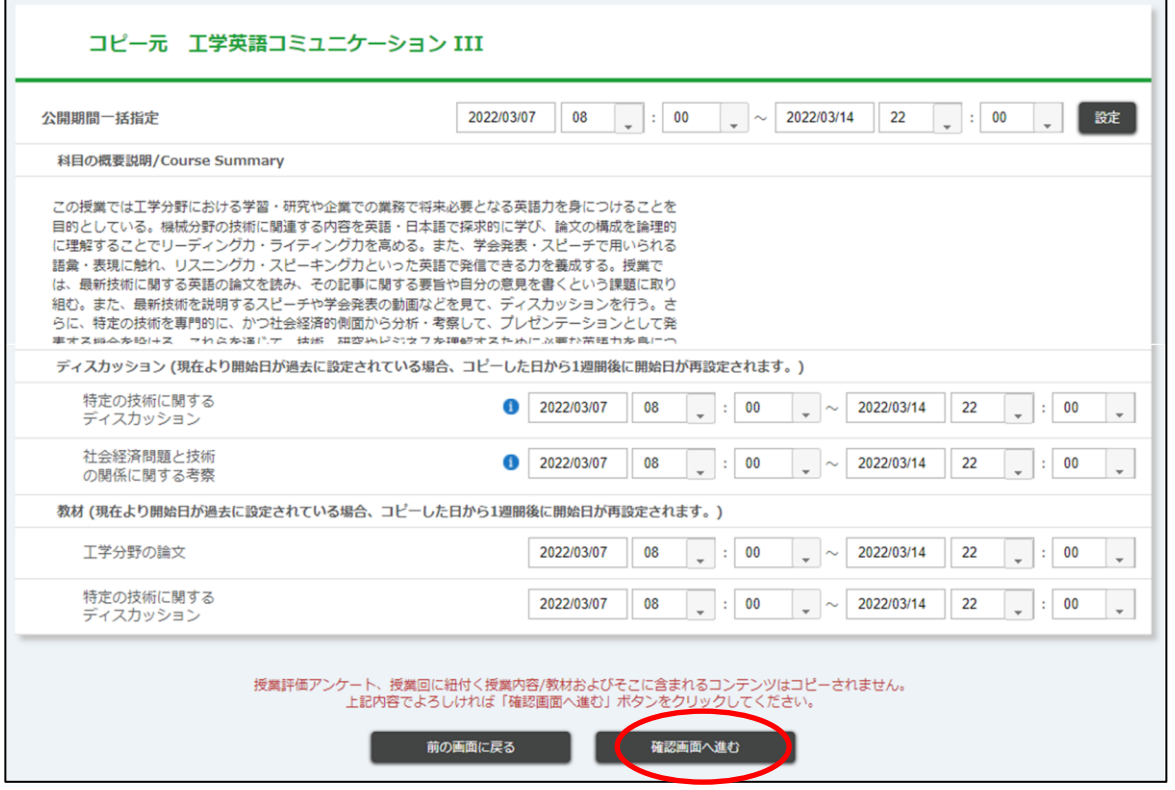

コピーしたい機能の公開期間を設定することができます。

全ての公開期間を統一したい場合には「公開期間一括指定」で、公開期間を設定することですべてのコンテンツの公 開期間を一括設定することができます。

また、設定したい機能項目ごとに右側のカレンダー日付と時刻を登録することで、個別に公開期間を指定することもで きます。

公開期間の入力後、問題なければ「確認画面へ進む」ボタンをクリックし、「LMS データ管理 LMS データコピー内容 確認」に遷移します。

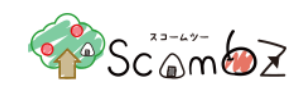

## <LMS データ管理 LMS データコピー内容確認>

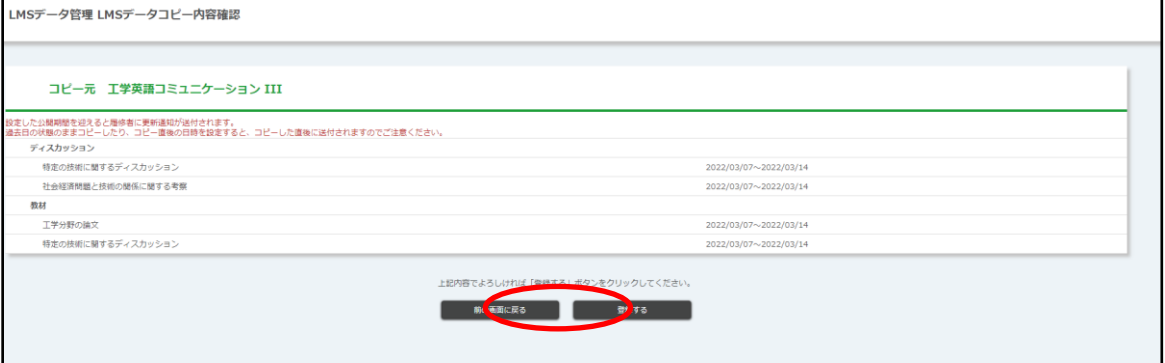

入力した内容に問題なければ「登録する」ボタンをクリックします。 「コピーが完了しました」と表示されれば、コピー完了です。

※ 公開日を過ぎると履修者に更新通知が送付されます。

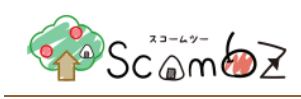

5.6. 科目設定

#### 5.6.1. 科目の概要説明

履修者の「科目 TOP」画面に、設定した科目の概要説明が表示されます。

#### 5.6.1.1. 科目の概要説明更新

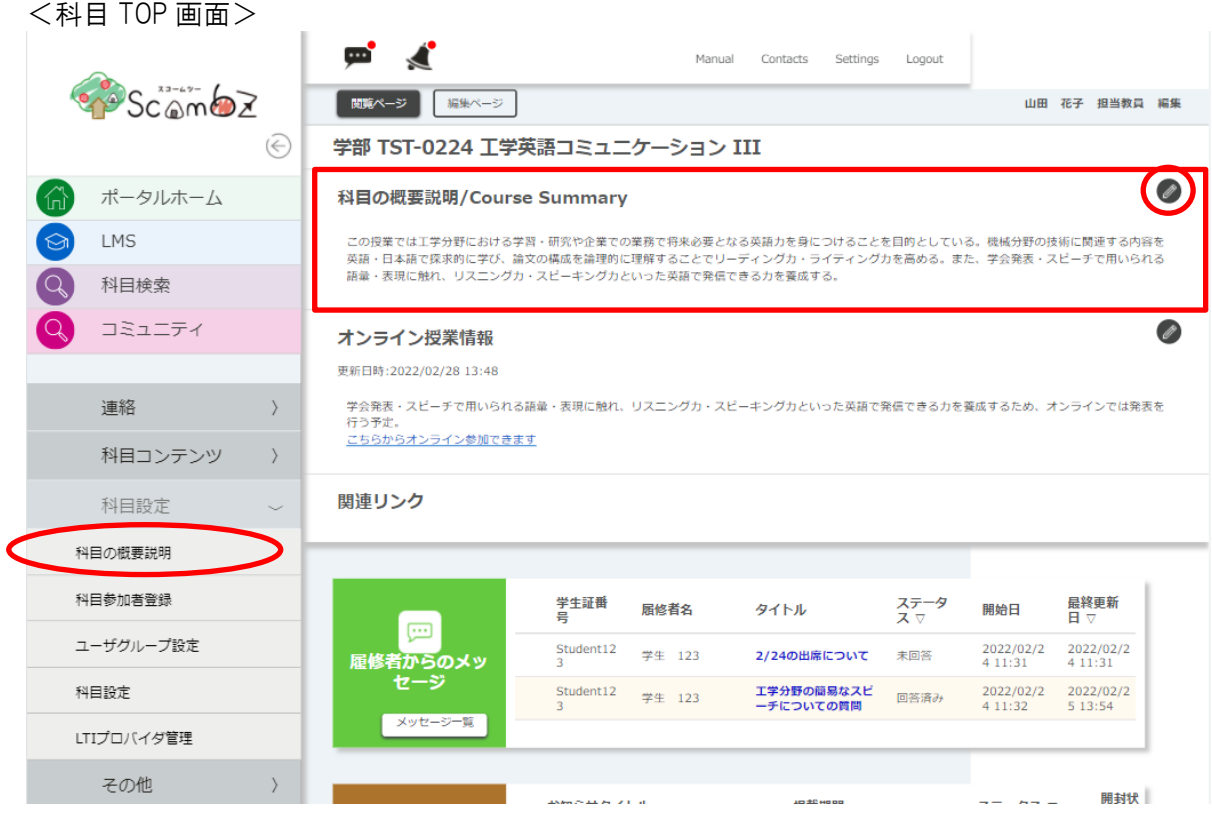

「科目 TOP」画面の鉛筆アイコン、または<サイドメニュー>科目設定の[科目の概要説明]ボタンをクリックすると、 「科目概要説明 更新」画面に遷移します。

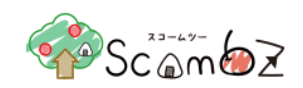

<科目概要説明 更新画面>

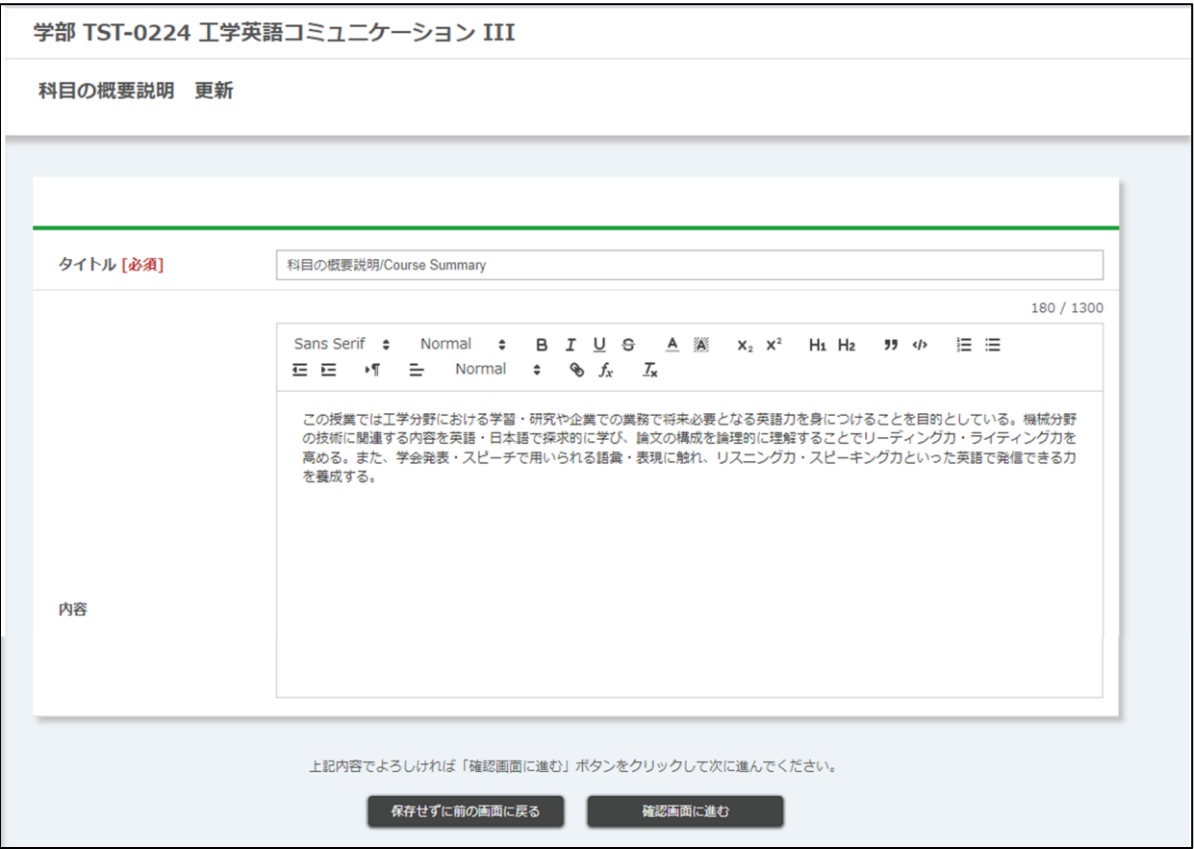

内容 : 通常のテキストの他,書式や箇条書きなどを設定可能です。 ※ マークアップ機能の詳細は「8. [文章のマークアップ機能」](#page-218-0)を参照。

必要事項を入力して[確認画面に進む]ボタンをクリックすると、「科目の概要説明 登録確認」画面に遷移します。 内容が正しいことを確認して[登録する]ボタンをクリックすると編集が完了します。

<科目 TOP 画面>

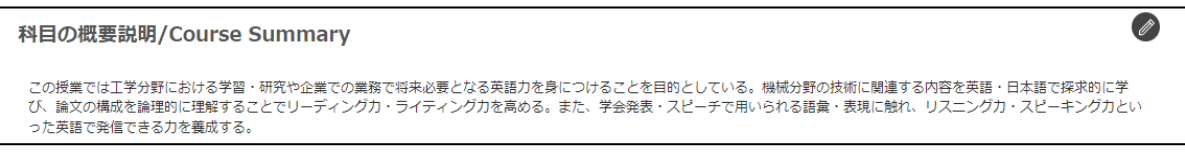

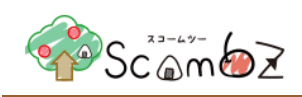

#### 5.6.2. オンライン授業情報

「科目の TOP」画面に、「オンライン授業」の内容を表示することができます。

## 〈科目 TOP 画面(科目編集 TOP)〉

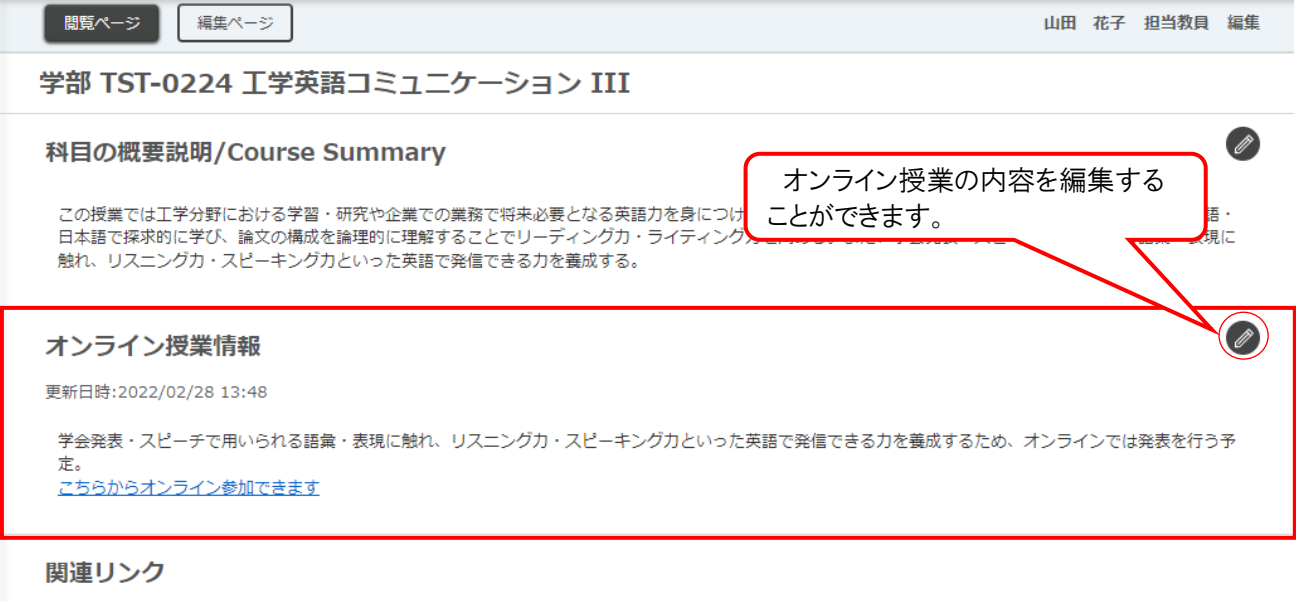

#### 5.6.2.1. オンライン授業情報 更新

「科目 TOP」画面にあるオンライン授業情報の鉛筆アイコンをクリックすると、「オンライン授業情報 更新」画面に遷移し ます。

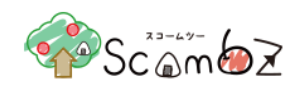

<オンライン授業 更新画面>

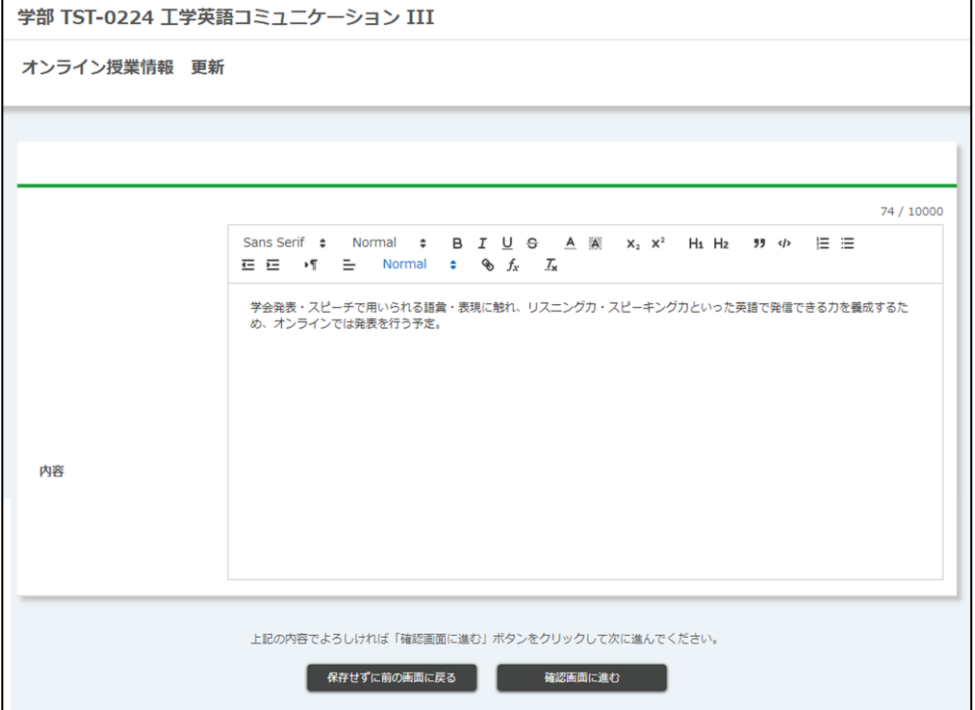

内容 : 通常のテキストの他,書式や箇条書き、URL リンクなどを設定可能です。 ※ マークアップ機能の詳細は「8. [文章のマークアップ機能」](#page-218-0)を参照。

必要事項を入力して[確認画面に進む]ボタンをクリックすると、「オンライン授業情報 登録確認」画面に遷移します。 内容が正しいことを確認して[登録する]ボタンをクリックすると編集が完了します。

#### <オンライン授業情報 登録確認画面>

学部 TST-0224 工学英語コミュニケーション III

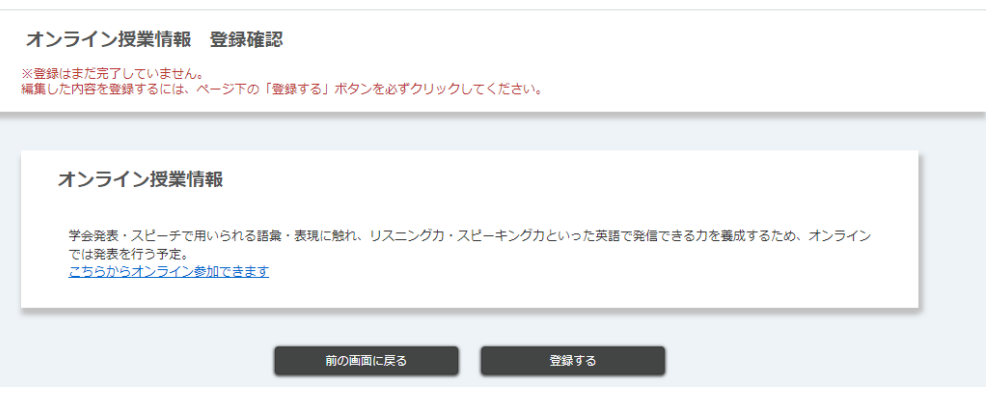

オンライン授業情報登録後、科目 TOP に以下のように表示されます。

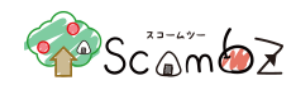

 $\bigcirc$ 

 $\bigcirc$ 

#### <科目 TOP 画面 (科目編集 TOP)>

#### 学部 TST-0224 工学英語コミュニケーション III

#### 科目の概要説明/Course Summary

この授業では工学分野における学習・研究や企業での業務で将来必要となる英語力を身につけることを目的としている。機械分野の技術に関連する内容を英語・<br>日本語で探求的に学び、論文の構成を論理的に理解することでリーディング力・ライティング力を高める。また、学会発表・スピーチで用いられる語彙・表現に<br>触れ、リスニング力・スピーキング力といった英語で発信できる力を義成する。

#### オンライン授業情報

更新日時:2022/03/02 13:19

学会発表・スピーチで用いられる語彙・表現に触れ、リスニングカ・スピーキングカといった英語で発信できる力を義成するため、オンラインでは発表を行う予 ー。<br><u>こちらからオンライン参加できます</u>

関連リンク

#### <科目 TOP 画面 (科目閲覧 TOP)>

学部 TST-0224 工学英語コミュニケーション III

## 担当教員 山田 花子,教員 太郎

開講学期 通年/月曜日/1限

#### 科目の概要説明/Course Summary

この授業では工学分野における学習・研究や企業での業務で将来必要となる英語力を身につけることを目的としている。機械分野の技術に関連する内容を英語・<br>日本語で探求的に学び、論文の構成を論理的に理解することでリーディング力・ライティング力を高める。また、学会発表・スピーチで用いられる語彙・表現に<br>触れ、リスニング力・スピーキング力といった英語で発信できる力を義成する。

#### オンライン授業情報

更新日時:2022/03/02 13:19

学会発表・スピーチで用いられる語彙・表現に触れ、リスニングカ・スピーキングカといった英語で発信できる力を義成するため、オンラインでは発表を行う予

定 こちらからオンライン参加できます

関連リンク

#### 5.6.3. 関連リンク

<span id="page-188-0"></span>関連リンクが登録されている場合、リンク名をクリックすると、関連する学内の別 Web システムを直接開くことができ ます。

<科目 TOP 画面>

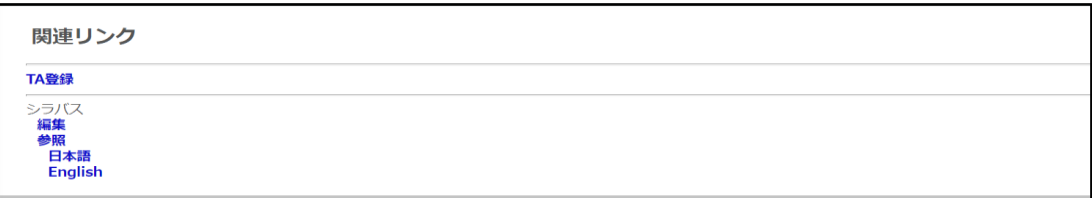

#### 5.6.4. 科目参加者登録

教員アカウントごとに、教員用学生権限ユーザ(ユーザ名 + -learner)が作成されます。

教員用学生権限ユーザはコンテンツ確認用のユーザであり、科目に履修させることで、通常の学生と同様にコース のコンテンツを利用できます。

教員用学生権限ユーザは、ログインページのパスワード変更機能を利用することで、パスワードが発行され、ログイン 可能になります。  $\overline{\mathcal{L}}$ 

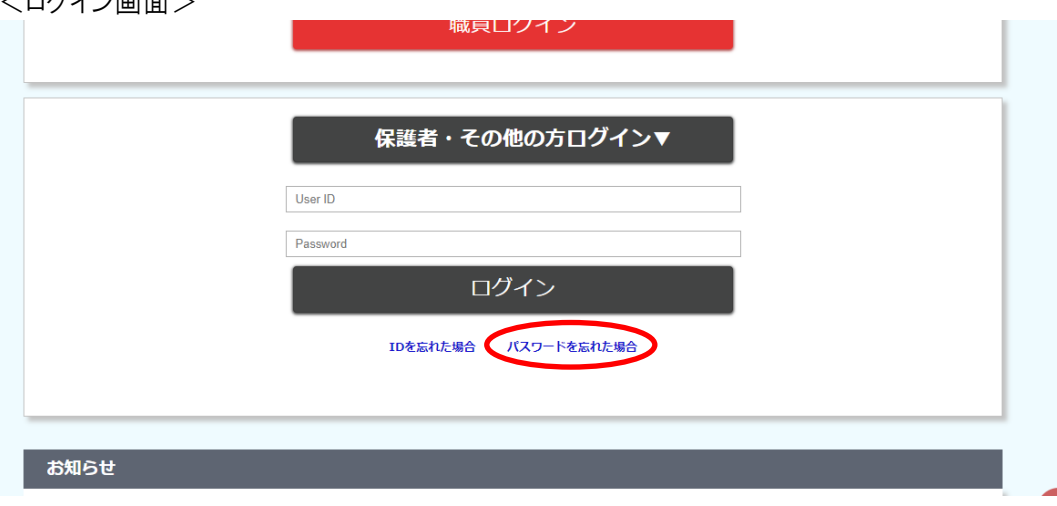

本章では教員用学生権限ユーザを科目に履修登録する方法を記します。 ※ 教員は学生・教職員の登録・削除ができません。

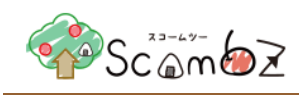

#### 5.6.4.1. 科目参加者登録

- ① 教員用学生追加 : [教員用学生追加]ボタンをクリックすると科目履修者一覧に教員用学生権限ユーザ が追加されます。
- ② 履修者一覧ダウンロード : クリックすると、科目参加者の一覧を Excel ファイル(.xlsx 形式)としてダウンロード できます。

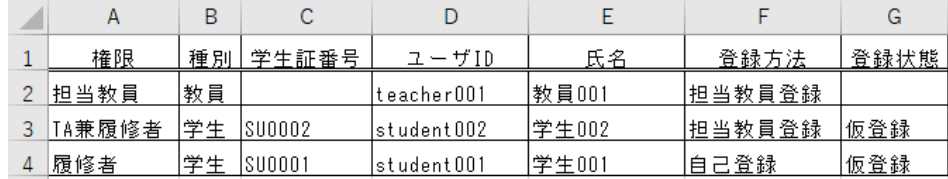

③ 登録方法 : 科目参加者の登録方法が表示されます。

・担当教員登録・・・担当教員により登録された場合

・自己登録・・・ユーザ自身により登録された場合

- ・出席管理・・・出席者一括登録により登録された場合
- 43「操作]ボタン : 参加者登録したユーザを削除できます。

※ ログインしている教員の学生権限ユーザのみ削除することができます。学生、教職員の削除はできません。

「科目参加者登録」で設定した内容は「科目参加者一覧」に表示されますが、この時点では設定は反映されていませ ん。その為、[科目トップに戻る]ボタンをクリックすると変更前の状態に戻ります。

変更を確定したい場合は[確認画面に進む]ボタンをクリックし、「登録内容確認」画面に遷移します。

内容が正しいことを確認して[登録する]ボタンをクリックします。

「登録が完了しました」とメッセージが表示されれば、登録完了です。

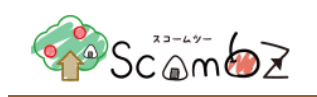

#### <span id="page-190-0"></span>5.6.5. ユーザグループ設定

科目内でユーザグループを登録することができます。

ユーザグループを登録すると、科目内の課題やテストなどを科目内のコンテンツを履修者全員ではなく、ユーザグル ープ単位で公開することが出来るようになります。

#### 5.6.5.1. ユーザグループ新規登録

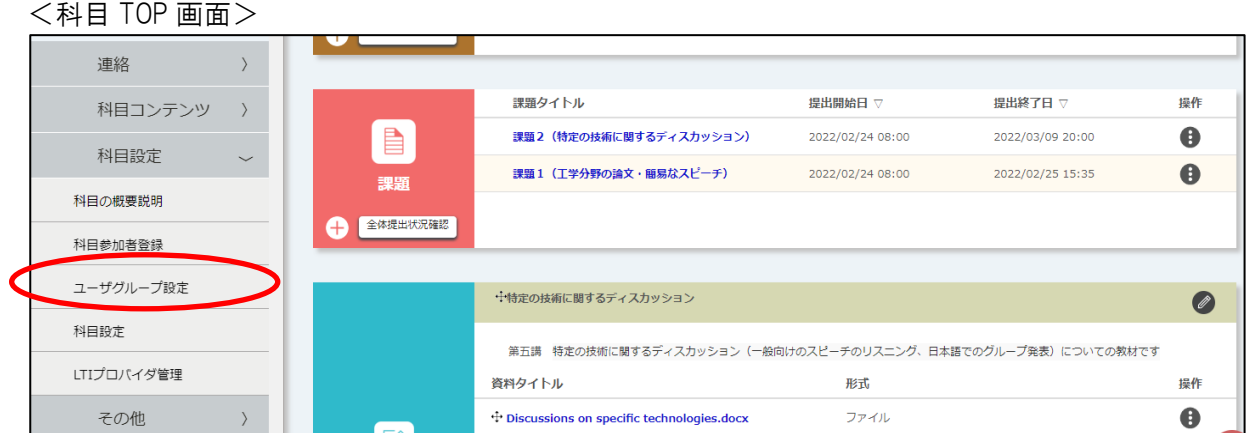

<サイドメニュー>科目設定の[ユーザグループ設定]ボタンをクリックすると、「ユーザグループ管理」画面に遷移しま す。

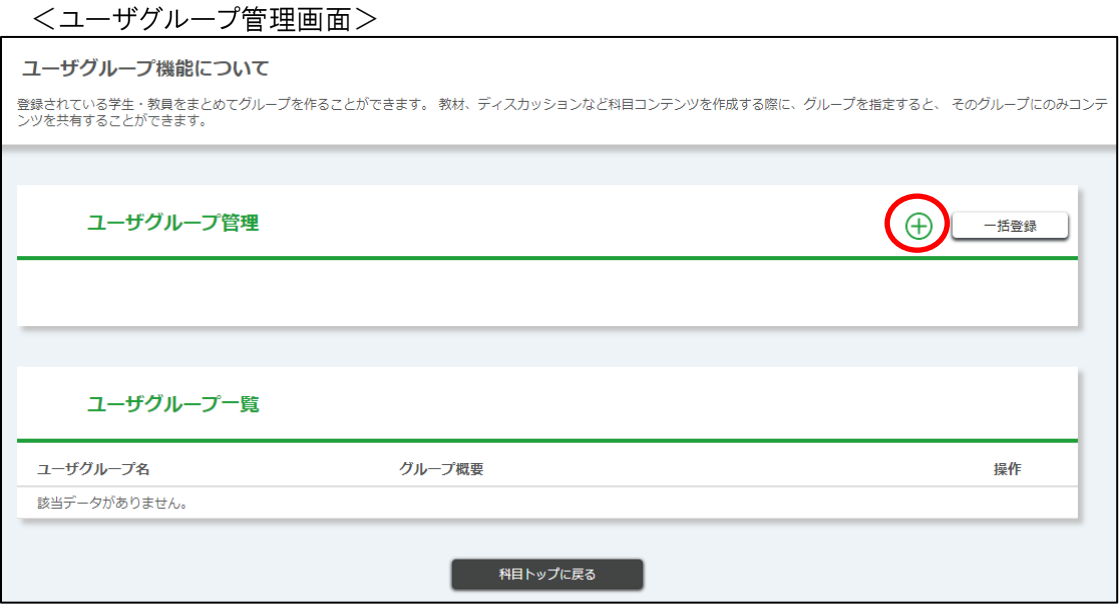

[+]ボタンをクリックすると、「ユーザグループ新規登録」画面に遷移します。

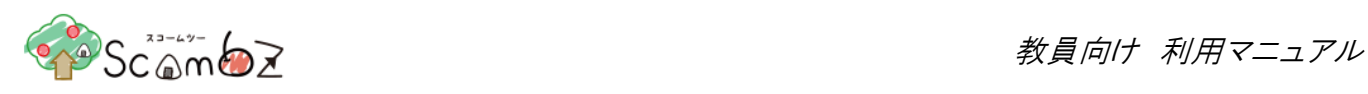

## <ユーザグループ 新規登録画面>

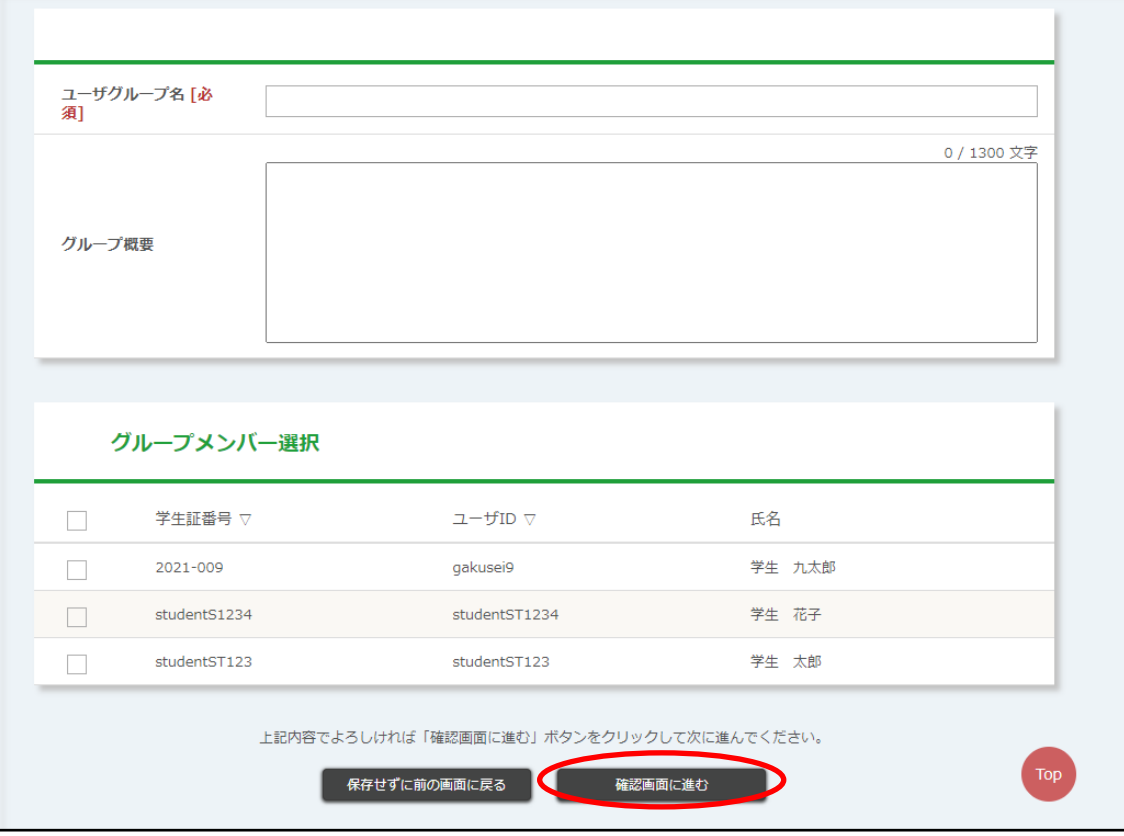

必要事項を入力し、グループに登録するユーザを選択します。 入力完了後、[確認画面に進む]ボタンをクリックします。 内容が正しいことを確認して[登録する]ボタンをクリックします。 「登録が完了しました。」とメッセージが表示されれば、登録完了です。

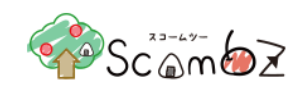

#### 5.6.5.2. ユーザグループ一括登録

「ユーザグループ管理」画面で、[一括登録]ボタンをクリックすると「ユーザグループ一括登録」画面に遷移します。

<ユーザグループ 一括登録画面>

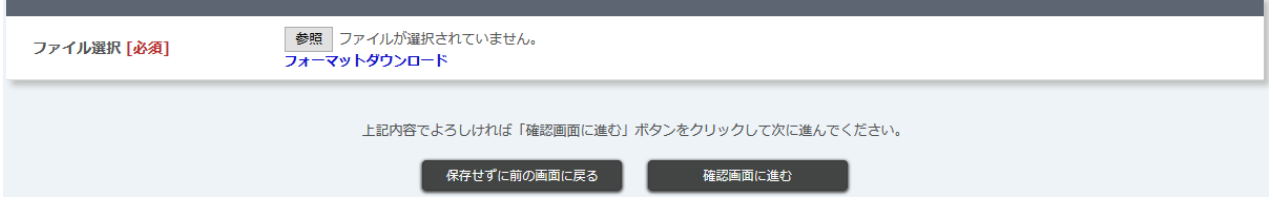

[フォーマットダウンロード]リンクをクリックしてフォーマット(.xlsx 形式)をダウンロードします。ダウンロードしたフォーマット ファイルにデータを入力します。

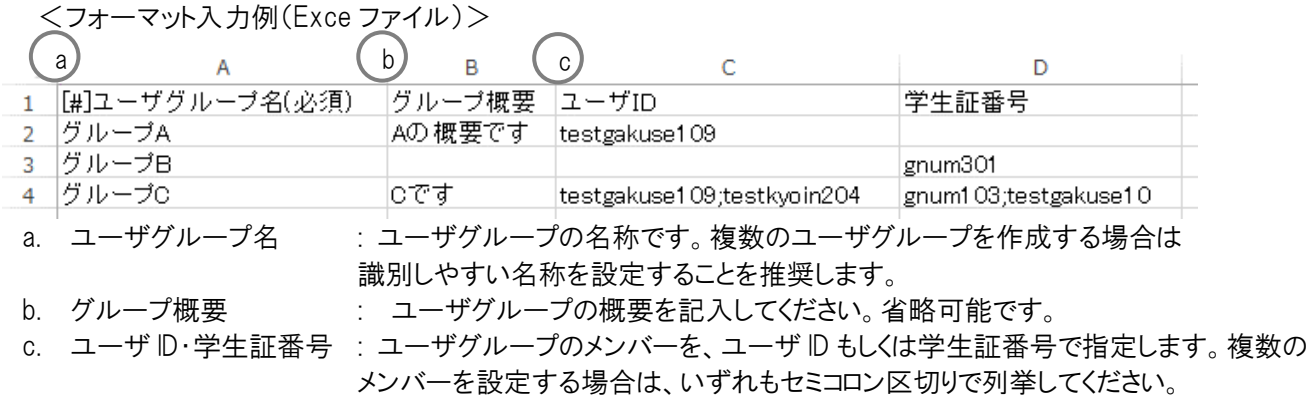

[参照]ボタンをクリックして、記入したフォーマット(.xlsx 形式)を選択します。 [確認画面に進む]ボタンをクリックすると、[ユーザグループ一括登録内容確認]画面に遷移します。

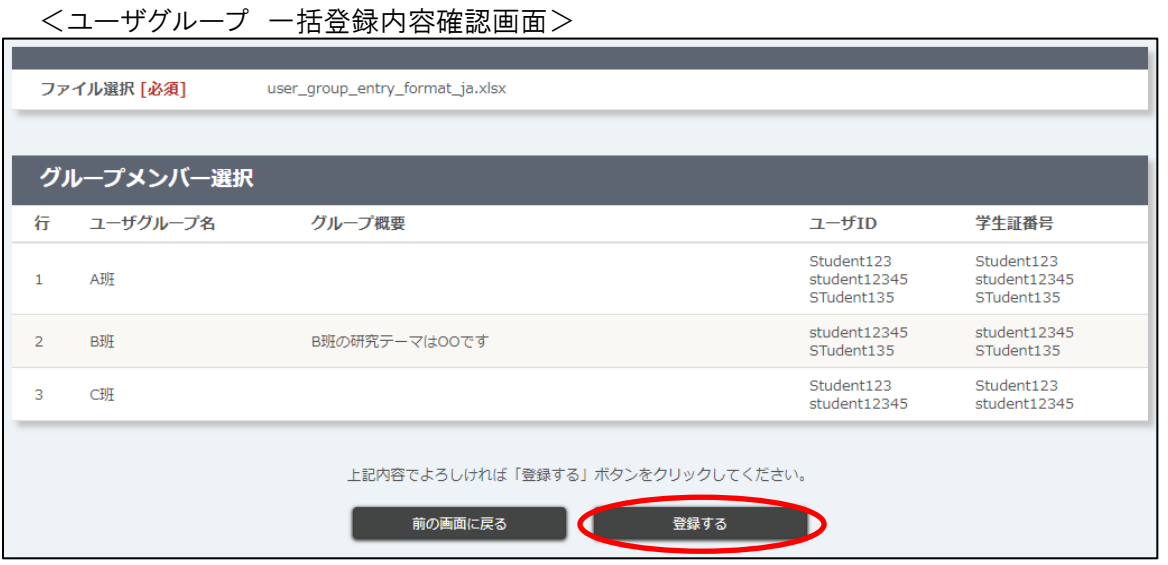

教員はユーザ ID 欄、学生は学生証番号欄に表示されます。

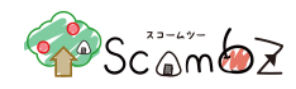

内容が正しいことを確認して[登録する]ボタンをクリックします。

「登録が完了しました」とメッセージが表示されれば登録完了です。

※ 入力エラーがあった場合は、アップロードファイルの全データが反映されませんので、修正後再度アップロードして ください。

#### 5.6.5.3. ユーザグループ参照

ユーザグループのメンバー一覧の詳細を確認することができます。

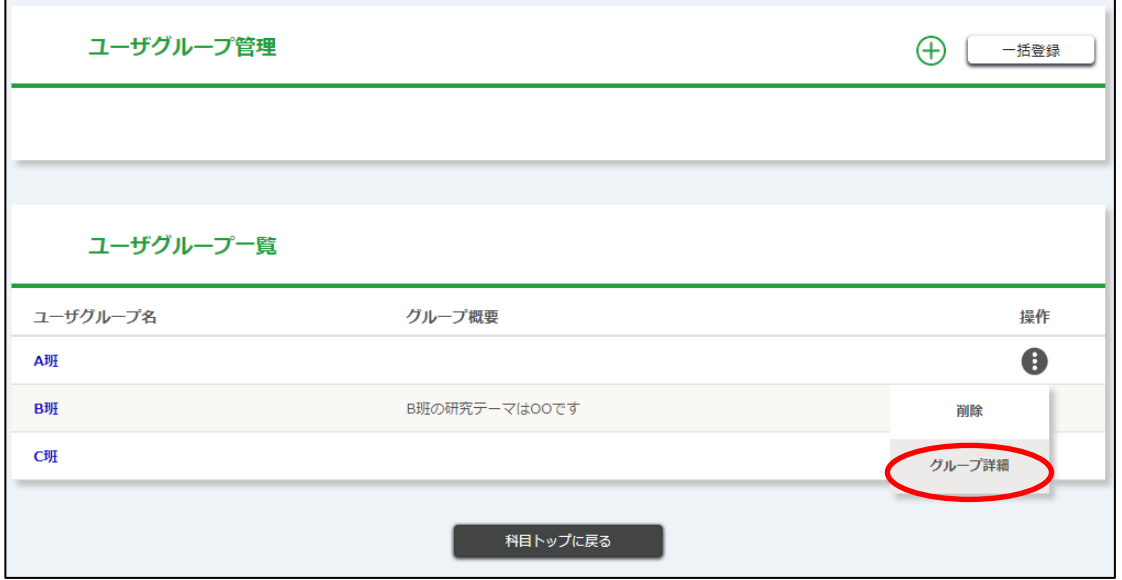

「ユーザグループ管理」画面で「操作]ボタンの中の「グループ詳細]ボタンをクリックします。

<グループ詳細画面>

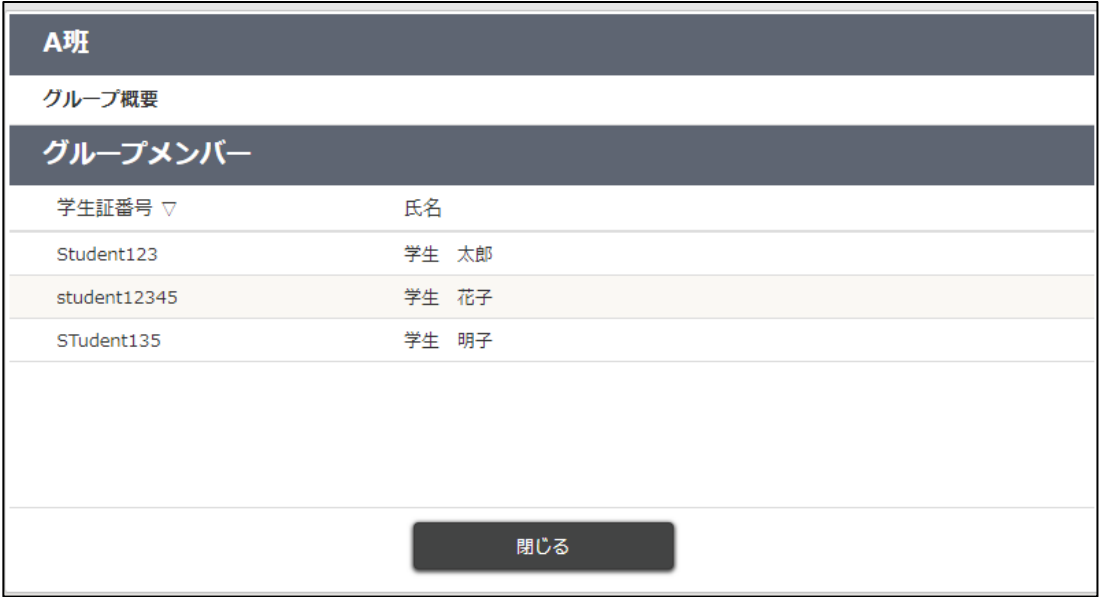

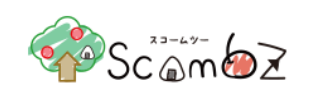

## 5.6.5.4. ユーザグループ編集・削除

<ユーザグループ管理画面>

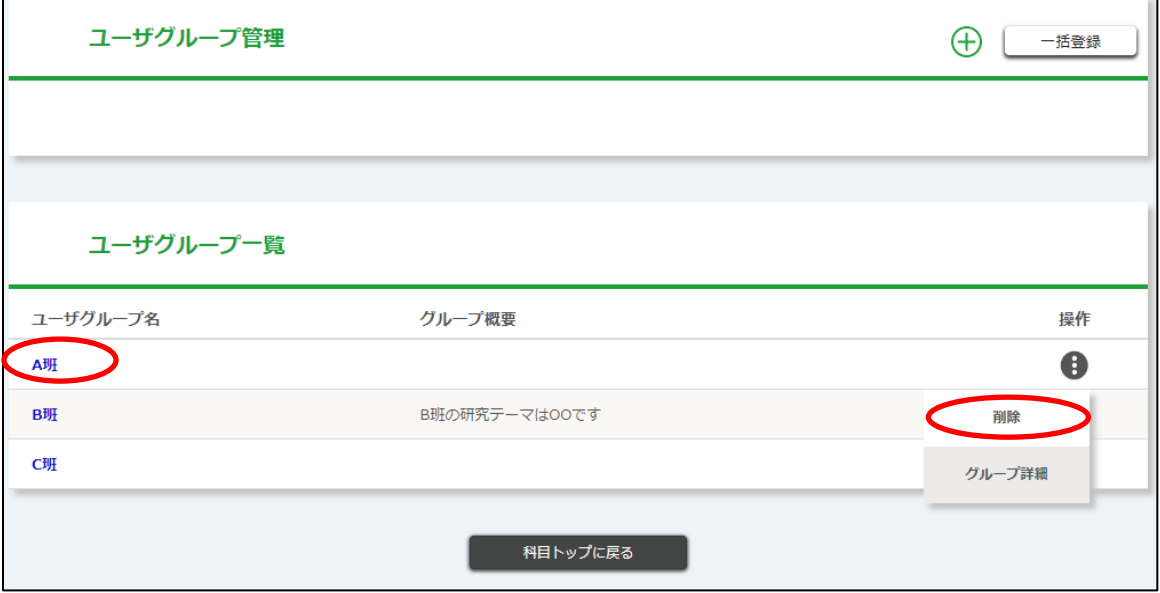

「ユーザグループ管理」画面で[ユーザグループ名]リンクをクリックすると、「ユーザグループ編集」画面に遷移します。 編集完了後、[確認画面に進む]ボタンをクリックします。 内容が正しいことを確認して[登録する]ボタンをクリックします。 「登録が完了しました。」とメッセージが表示されれば、編集が完了します。

「ユーザグループ管理」画面で[操作]ボタンの中の[削除]ボタンをクリックすると、「削除確認」画面が表示されます。 [削除]ボタンをクリックすると、削除が完了します。

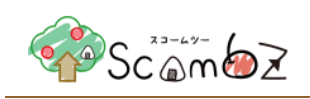

## 5.6.6. 科目設定

科目の設定を変更することができます。

<科目 TOP 画面>

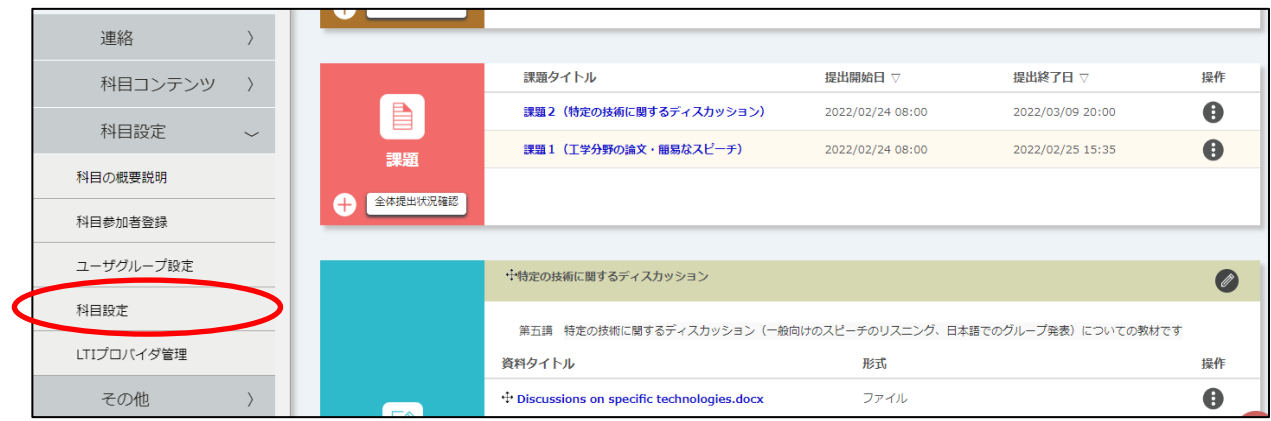

<サイドメニュー>の[科目設定]ボタンをクリックすると、「科目設定」画面に遷移します。

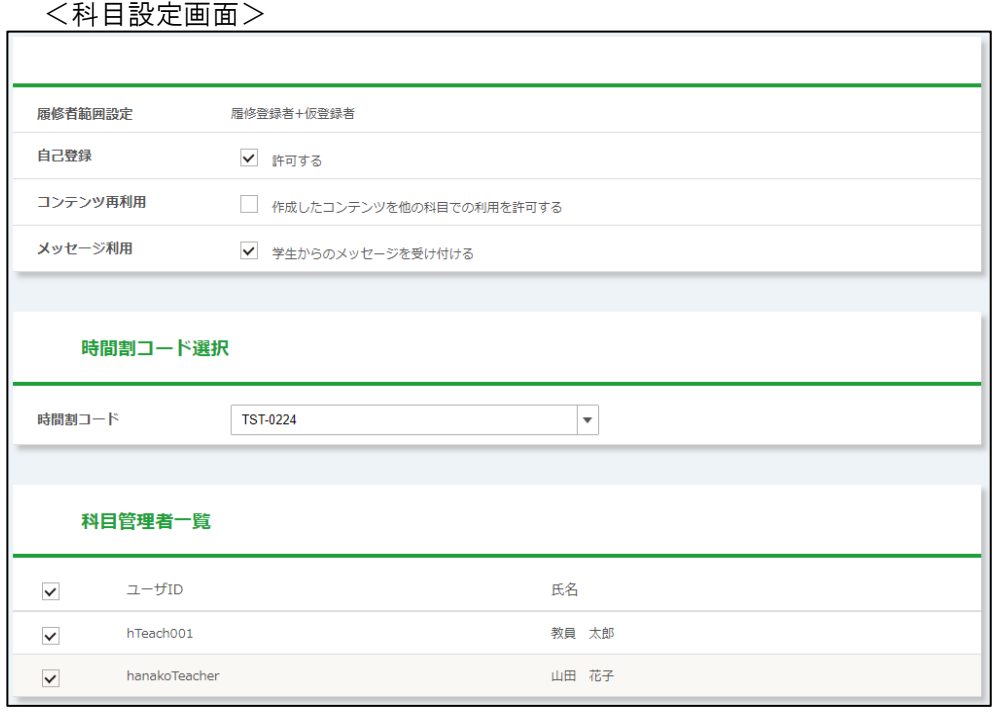

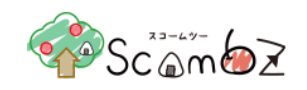

#### 5.6.6.1. 自己登録

自己登録とは、その科目に履修者として自分を登録することです。

許可する : 学生は自分で受講登録/解除することができます。 「許可する」に設定している間、履修者の「科目 TOP」画面には[受講登録]ボタンおよび[受講登録解 除]ボタンが表示されます。 ※ 履修者による受講登録/解除の手順については、「学生利用マニュアル」の「5.2. 受講登録/解 除」を参照してください。 ※ [受講登録解除]ボタンは、担当教員が科目参加者登録機能で科目に登録した履修者には表示さ れません。 ※履修者が受講登録した後に、担当教員が自己登録設定を「許可しない」に変更した場合、履修者 の「科目 TOP」画面から「受講登録解除」ボタンが表示されなくなります。 ※ 自己登録した履修者は、登録以前から科目に存在するコンテンツ(公開対象かつ公開期間中の 場合)を全て利用できます。ただし、このタイミングでの更新通知は行われません。 許可しない : 学生は自分で受講登録/登録解除をすることができません。 ※ 担当教員が学生を科目に参加させる手順については、「5.6.3. [科目参加者登録」](#page-188-0)参照してくださ い。

#### 5.6.6.2. コンテンツ再利用

コンテンツ再利用を許可すると、当該科目に登録されたコンテンツをコピー元として、他の教員が他の科目に複製して 再利用できるようになります。

開講年度と開講された開講期(ターム)を条件として検索して、コピー元の科目として指定可能になります。 ※ コピー手順は、「5.5.8. [過去のコンテンツをインポート」](#page-178-0)を参照してください。

#### 5.6.6.3. 科目管理者表示設定

グルーピング科目の場合は、時間割コード選択で管理者表示設定を行う科目を選択します。

<科目設定画面>

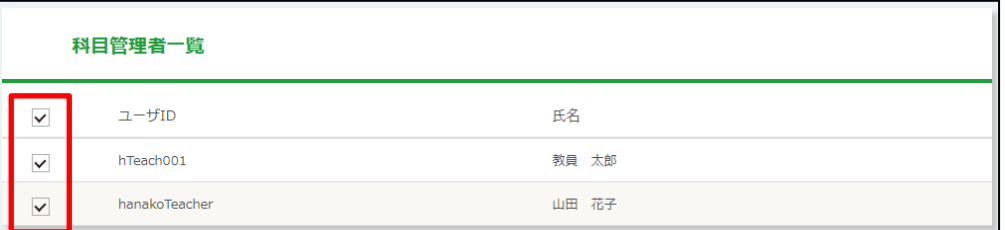

対象のユーザにチェックを入れて登録すると、教員の「時間割」画面、「科目検索」画面、「科目閲覧 TOP」画面、学 生の「時間割」画面、「科目検索」画面、「科目 TOP」画面に名前が表示されます。

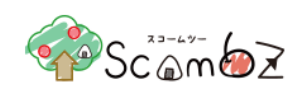

#### <時間割画面>

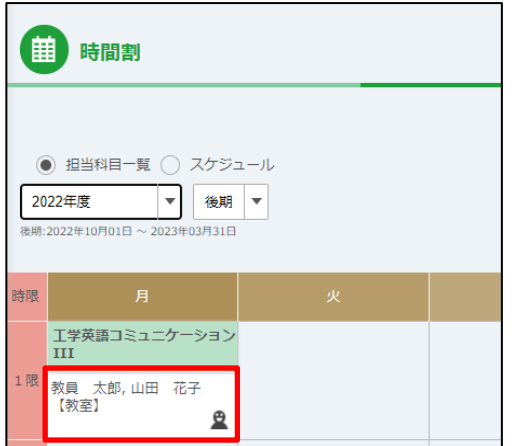

#### <科目検索画面>

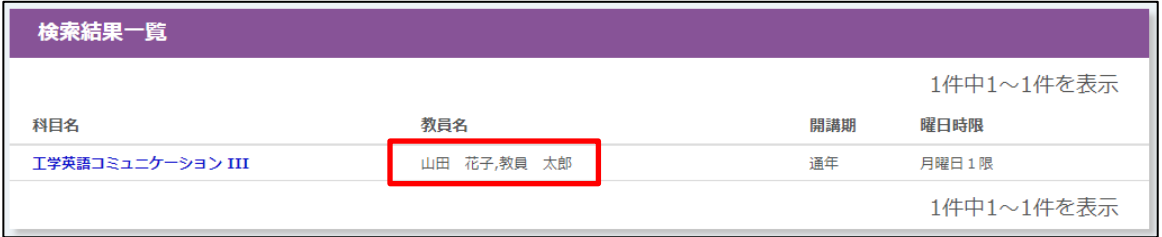

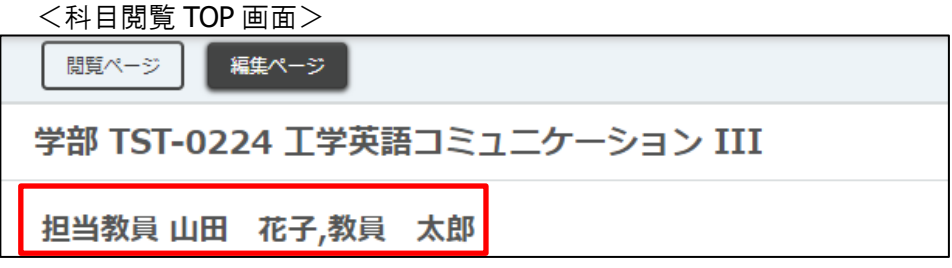

#### 5.6.6.4. メッセージ利用

学生からメッセージを受け取る場合に設定します。

メッセージ受け付け中止前にやり取りしていたメッセージは、受け付け中止後にも履修者は内容を参照することができ ます。

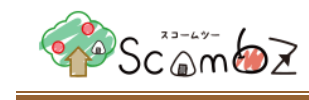

# 5.7. その他

#### 5.7.1. 操作ログ参照

履修者が操作したログを参照することができます。

<科目 TOP 画面>

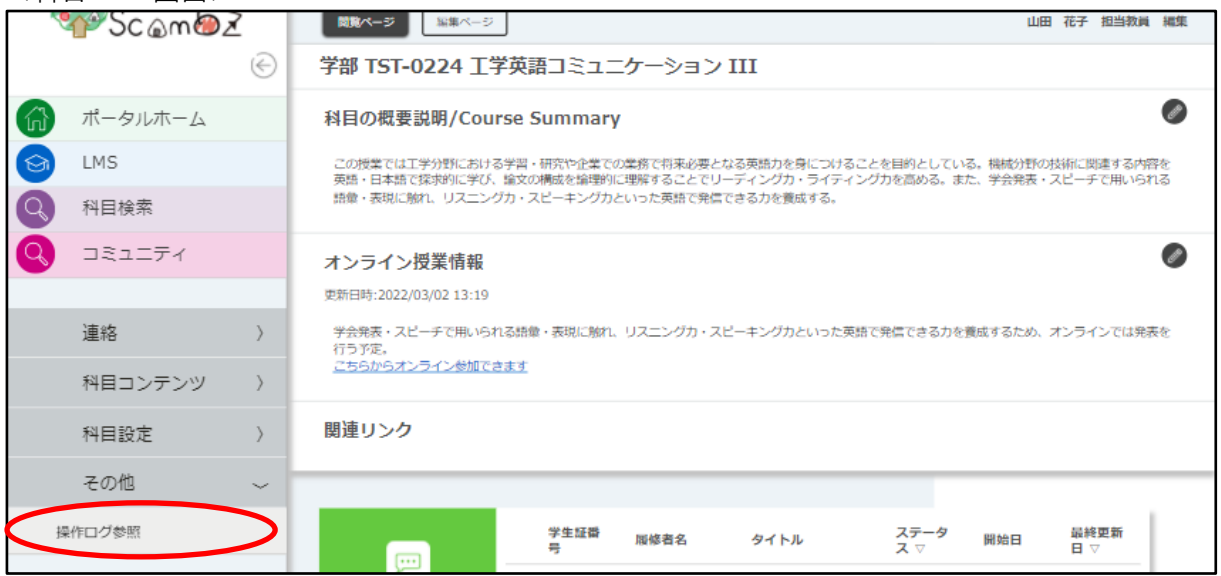

<サイドメニュー>その他の[操作ログ参照]ボタンをクリックすると、「システムログ検索」画面に遷移します。

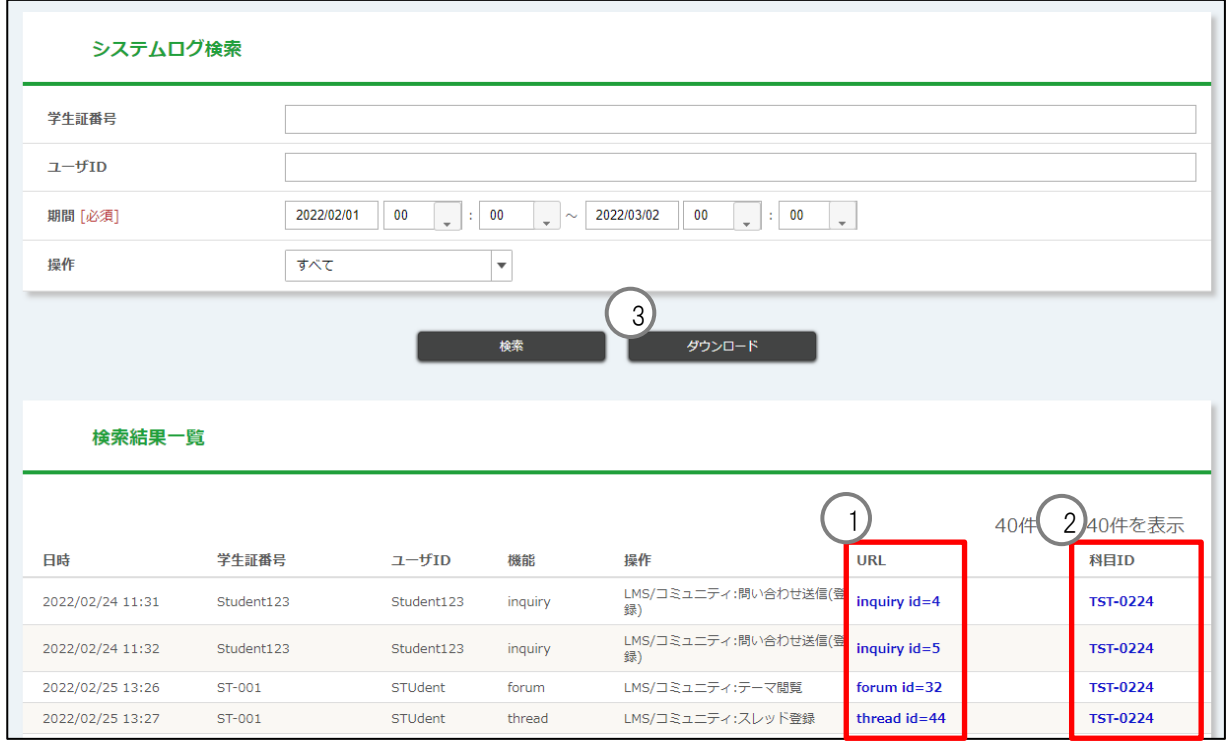

<システムログ検索画面>

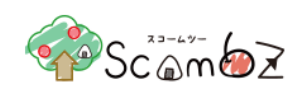

① URL : [URL]リンクをクリックすると、該当の操作画面に遷移します。

ただし、削除済みのコンテンツへのリンクは表示されません。

② 科目 ID : 「科目 IDリンクをクリックすると、「科目編集」画面に遷移します。

③ ダウンロード :検索結果を Excel ファイル(.xlsx 形式)としてダウンロードできます。

ダウンロードした Excel ファイルには、シートが 2 つ作成されています。 1 つは、検索条件を表に出力した「検索条件」、2 つ目は、その検索条件で検索した結果を出 力した「システムログ一覧」です。出力されるログは、過去のログから順に出力されます。 システムログ一覧シートに出力されるログの件数は、10 万件が上限となります。10 万件を超 えた場合は、検索条件シートにメッセージが出力されます。

<検索条件シート>

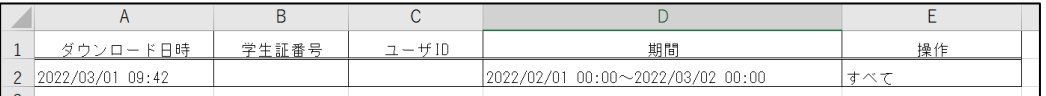

<システムログ一覧シート>

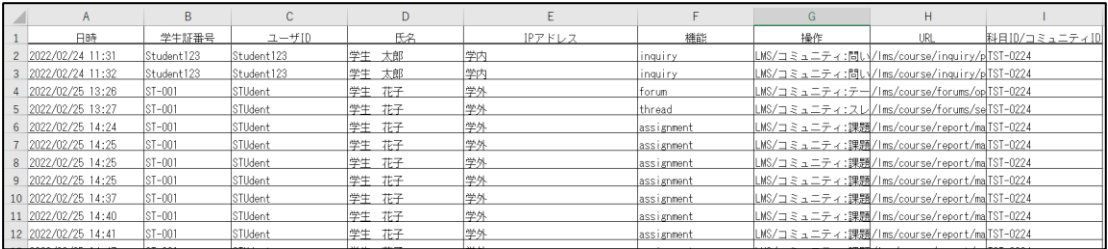

検索条件には大文字、小文字の区別はありません。

検索条件を入力して[検索]ボタンをクリックすると、「検索結果一覧」の中に、科目内で履修者が操作したログの一覧 が表示されます。

<システムログ出力契機>

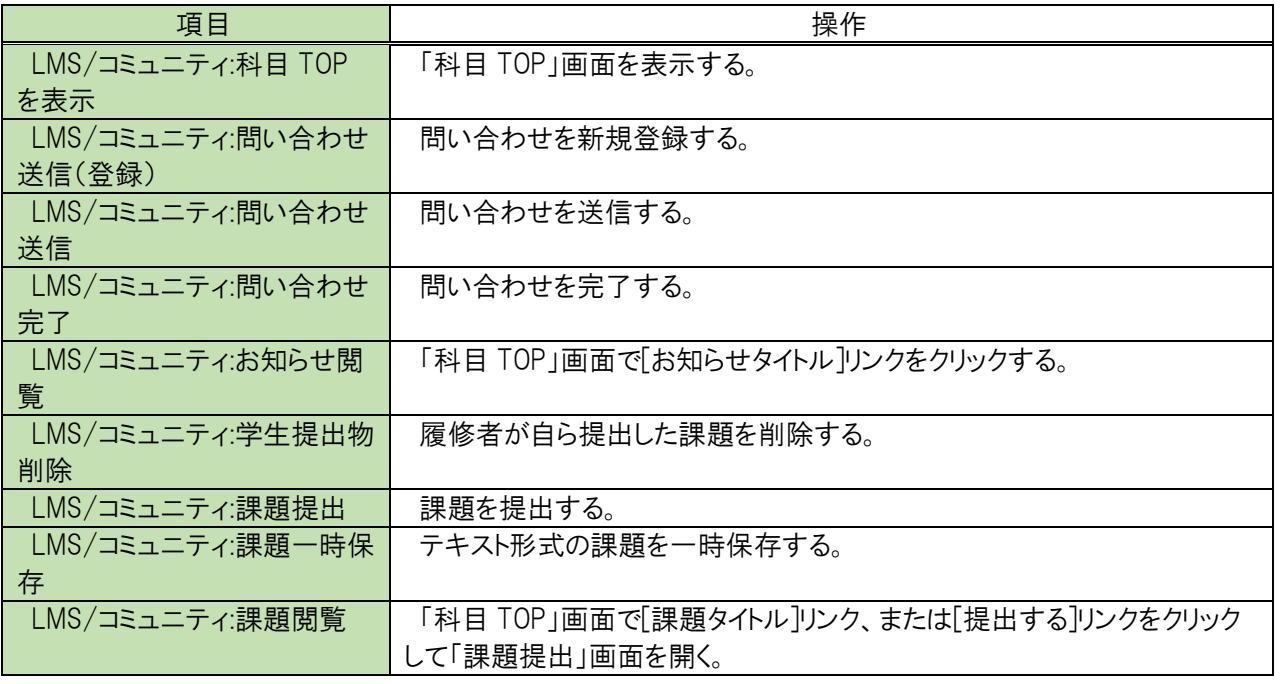

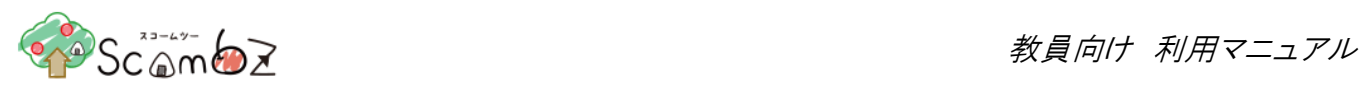

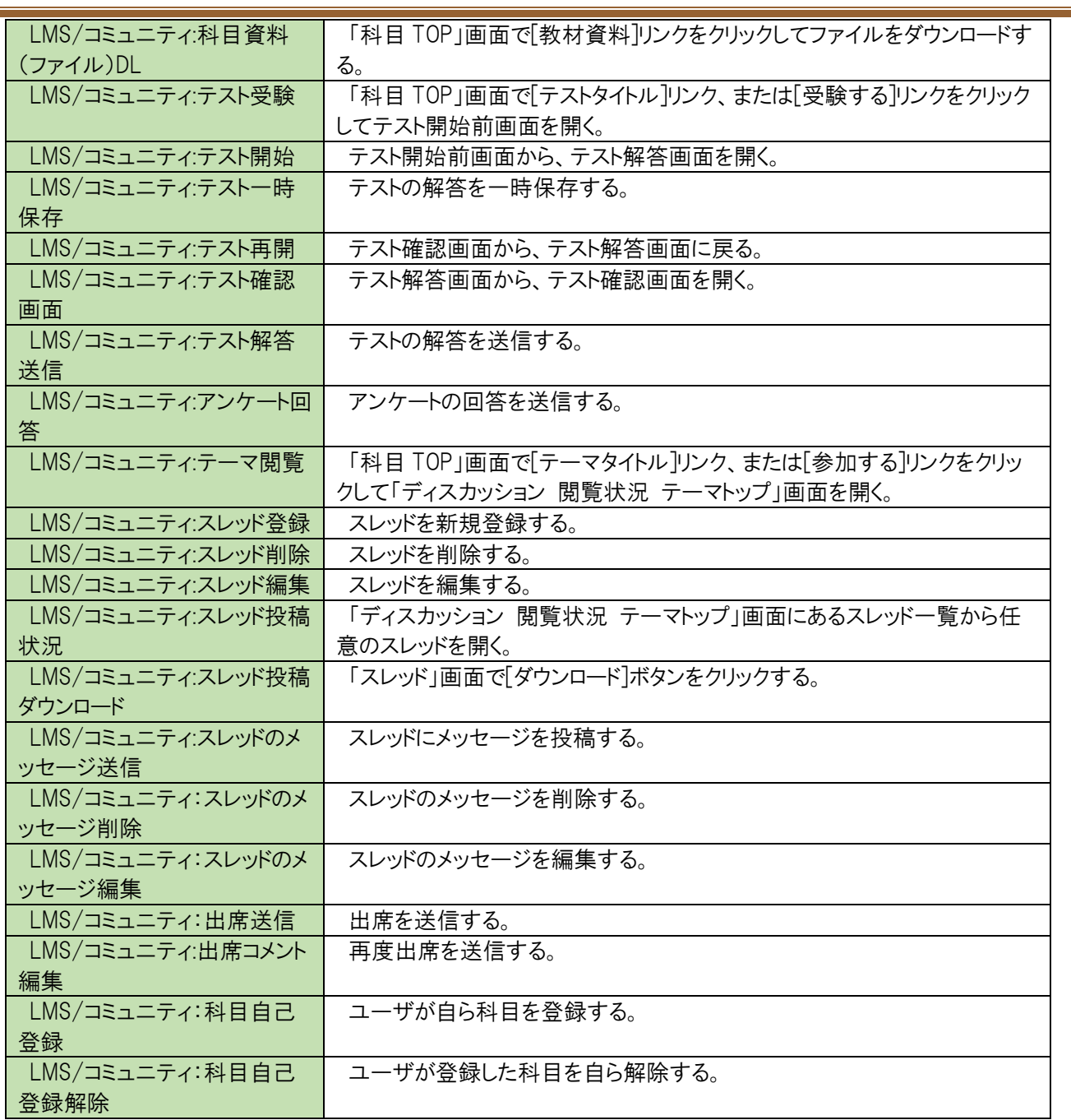

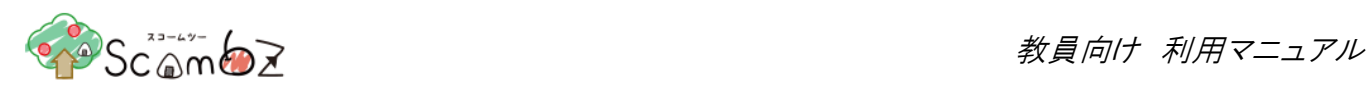

# 5.8.入力文字制限

各コンテンツに文字数制限があります。

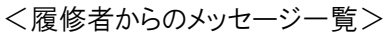

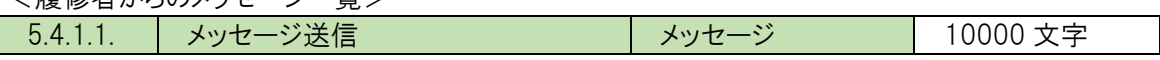

<お知らせ>

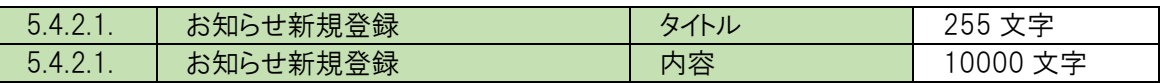

#### <課題>

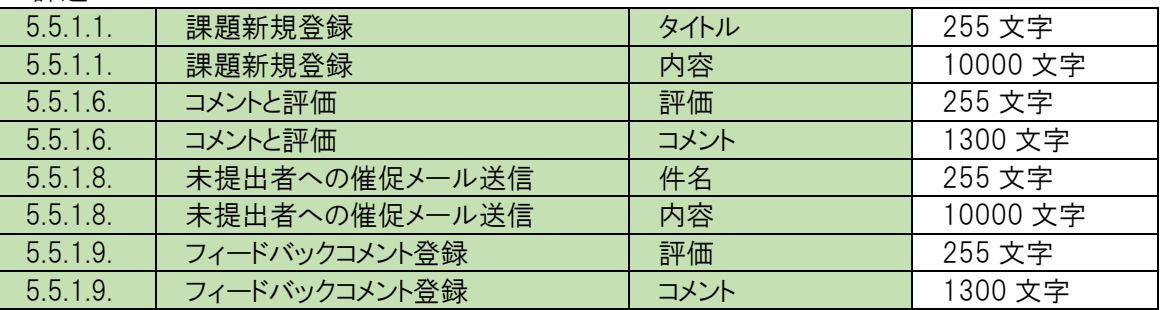

#### <教材>

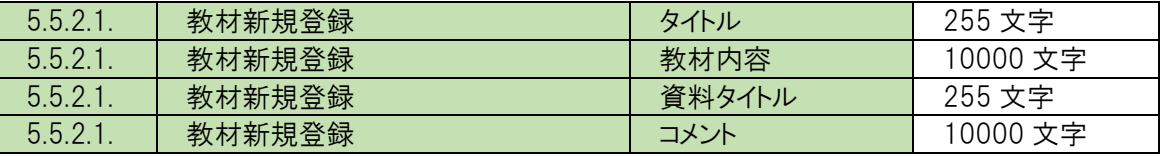

#### <テスト>

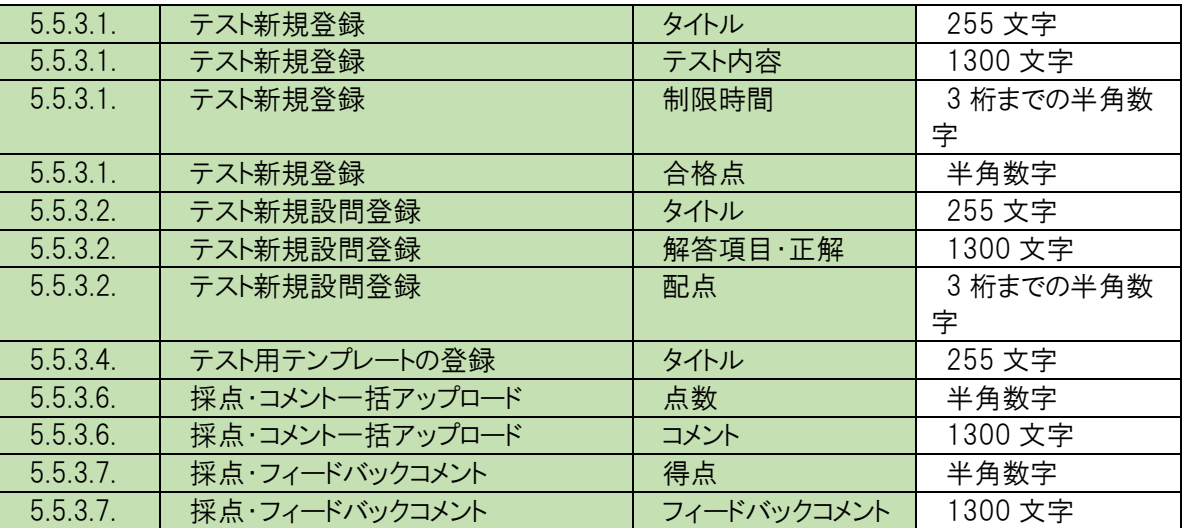

<アンケート>

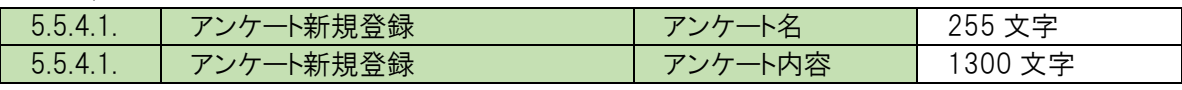

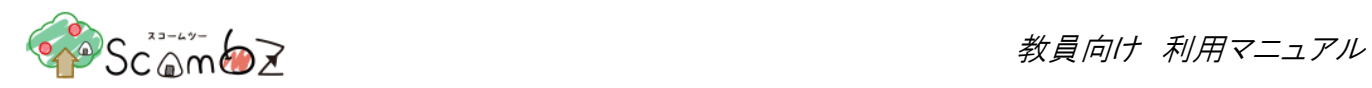

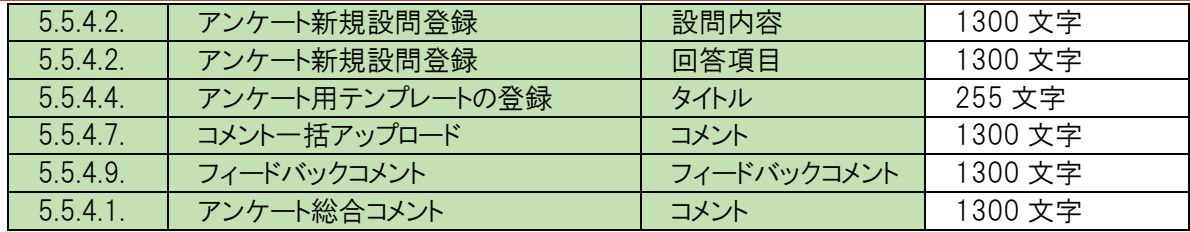

## <ディスカッション>

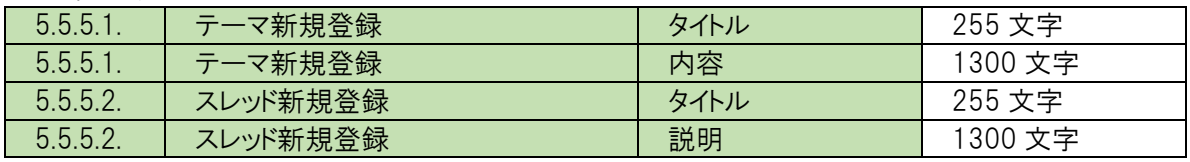

<出席>

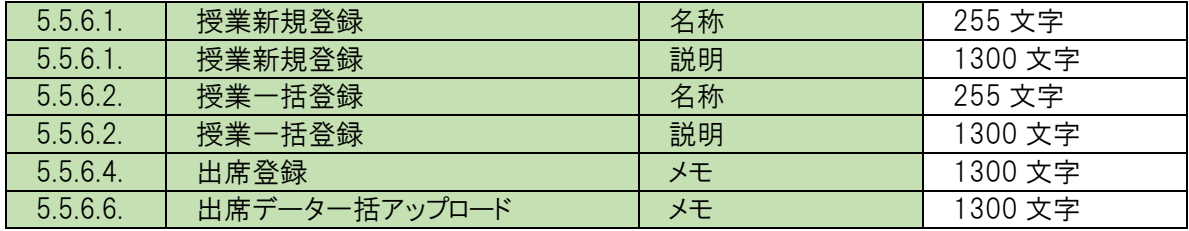

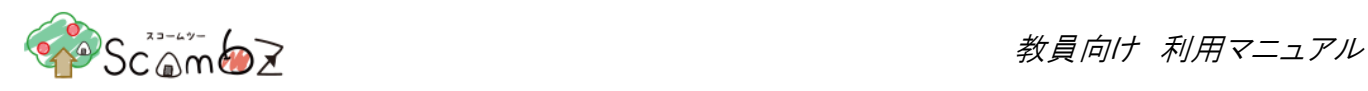

# 5.9.ファイル容量制限

各コンテンツにファイル容量制限があります。

#### <履修者からのメッセージ一覧>

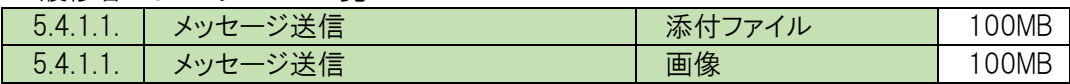

#### <課題>

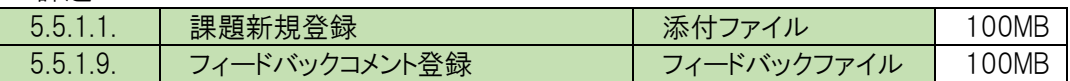

#### <教材>

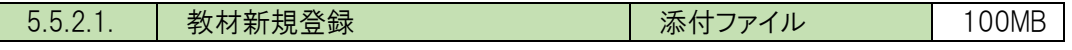

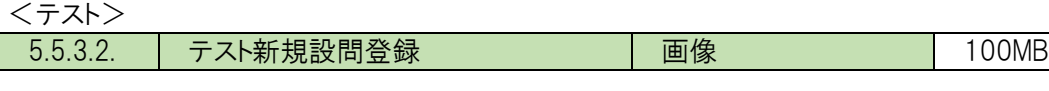

#### <アンケート>

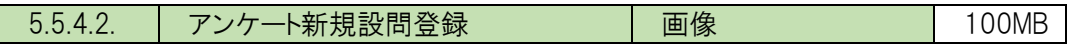

#### <ディスカッション>

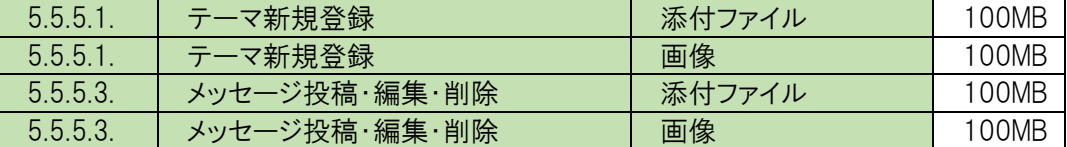

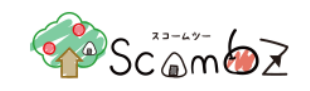

# 6. 科目検索

<サイドメニュー>の[科目検索]ボタンをクリックすると「科目検索」画面に遷移します。

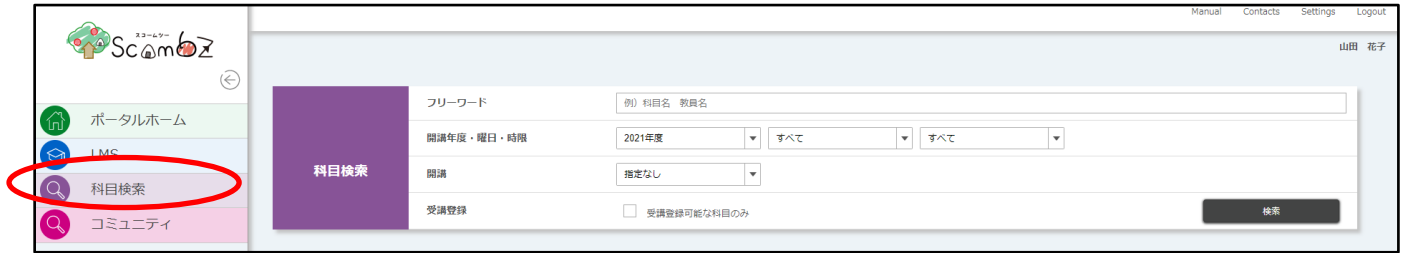

- ① フリーワード : 検索条件は大文字、小文字を区別しません。下記項目の部分一致検索を行います。 項目…科目名(漢字、カナ、英語)、時間割コード、担当教員名(漢字・カナ)、科目概要説明 (タイトル、内容) ② 開講年度 : 科目の開講年度、曜日、時限を指定して検索を行います。 ③ 開講 : 開講期に関する検索条件は、[開講期]・[指定なし]の 2 種類あり、リストボックスから選択 することで切り替えることができます。
	- [開講期] ・・・ 選択した開講期(ターム)を開講期間に含む全ての科目が検索対象になります。 開講期は、「前期]、「後期]、「通年]、「集中のみ」の4種類あり、リストボックスか ら選択することで切り替えることができます。
	- [指定なし] ・・・開講期を問わず、指定した年度の全ての科目が検索対象になります。
- ④ 受講登録 : チェックを入れると、検索時に履修者自身で受講登録が可能な科目のみ表示されるようにな ります。

検索条件を入力し[検索]ボタンをクリックすると、検索結果一覧が表示されます。

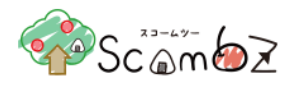

# 7. コミュニティ

委員会やサークル活動などのコミュニティで、LMS と同等の機能を利用し、学習・交流することができます。

#### 7.1. コミュニティ

サイドメニューの「コミュニティ」をクリックすると、「参加コミュニティ一覧」画面へ遷移します。 トップ画面では、自分の参加しているコミュニティが一覧で表示されます。

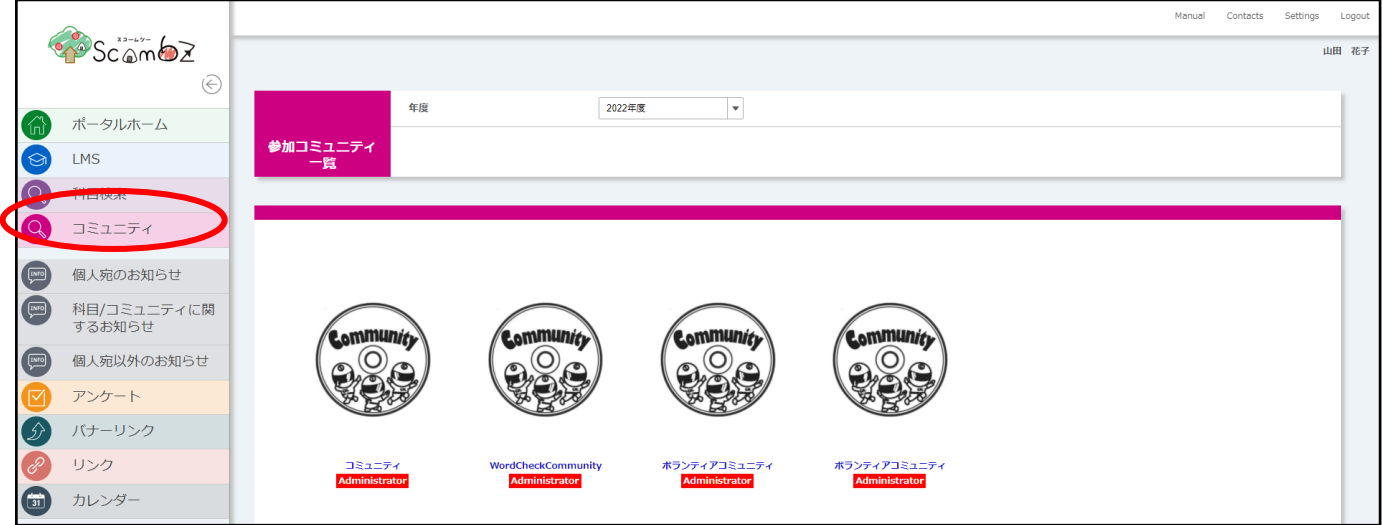

各リンク名をクリックすると、各コミュニティへ遷移します。 白分が管理者を務めるコミュニティには「 Administrator 」とリンク名下に表示されます。

コミュニティ検索を利用すると、自分が参加していないコミュニティも検索できます。 検索したい年度を選択後、コミュニティ名を入力し、[検索]ボタンをクリックします。

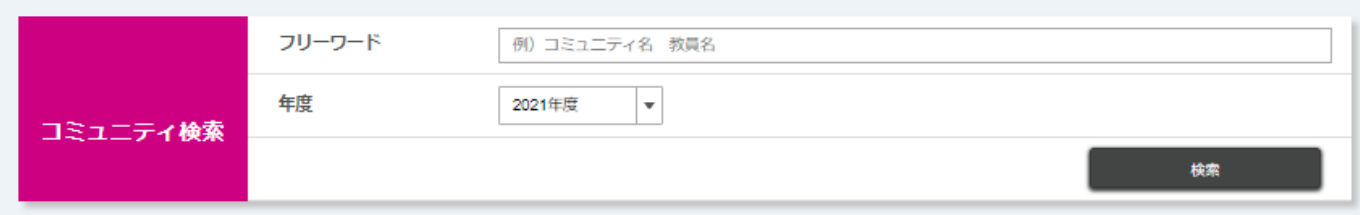

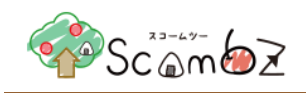

# 7.2. 閲覧モードと編集モードの概要

「コミュニティ TOP」画面では閲覧モードと編集モードの切替ができます。

編集モードでは、課題やテストなどのコンテンツの登録・編集を行うことができます。

閲覧モードでは、編集モードで登録したコンテンツが履修者にどのように表示されるかを確認できます。また、ディスカッシ ョンでは登録した掲示板内で履修者がどのような発言をしたかを確認でき、自身も発言する事ができます。

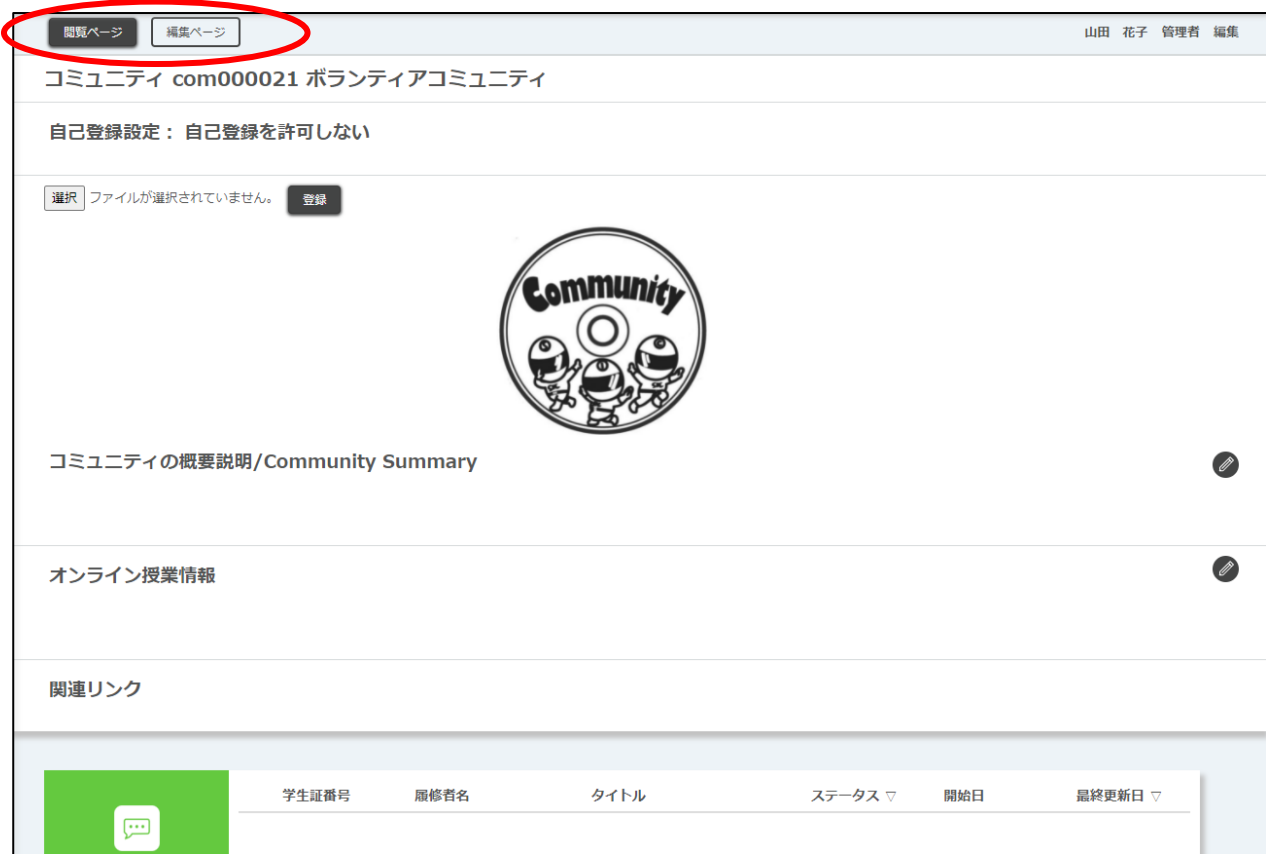

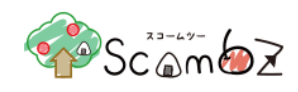

7.3. コミュニティ閲覧でのコンテンツの確認

「コミュニティ TOP」画面左上の[閲覧ページ]ボタンをクリックすると、下記の「コミュニティ閲覧 TOP」画面へ遷移します。 ※ ScombZ では、右上のアカウント名の右側に閲覧・編集モードであるかが確認できます。

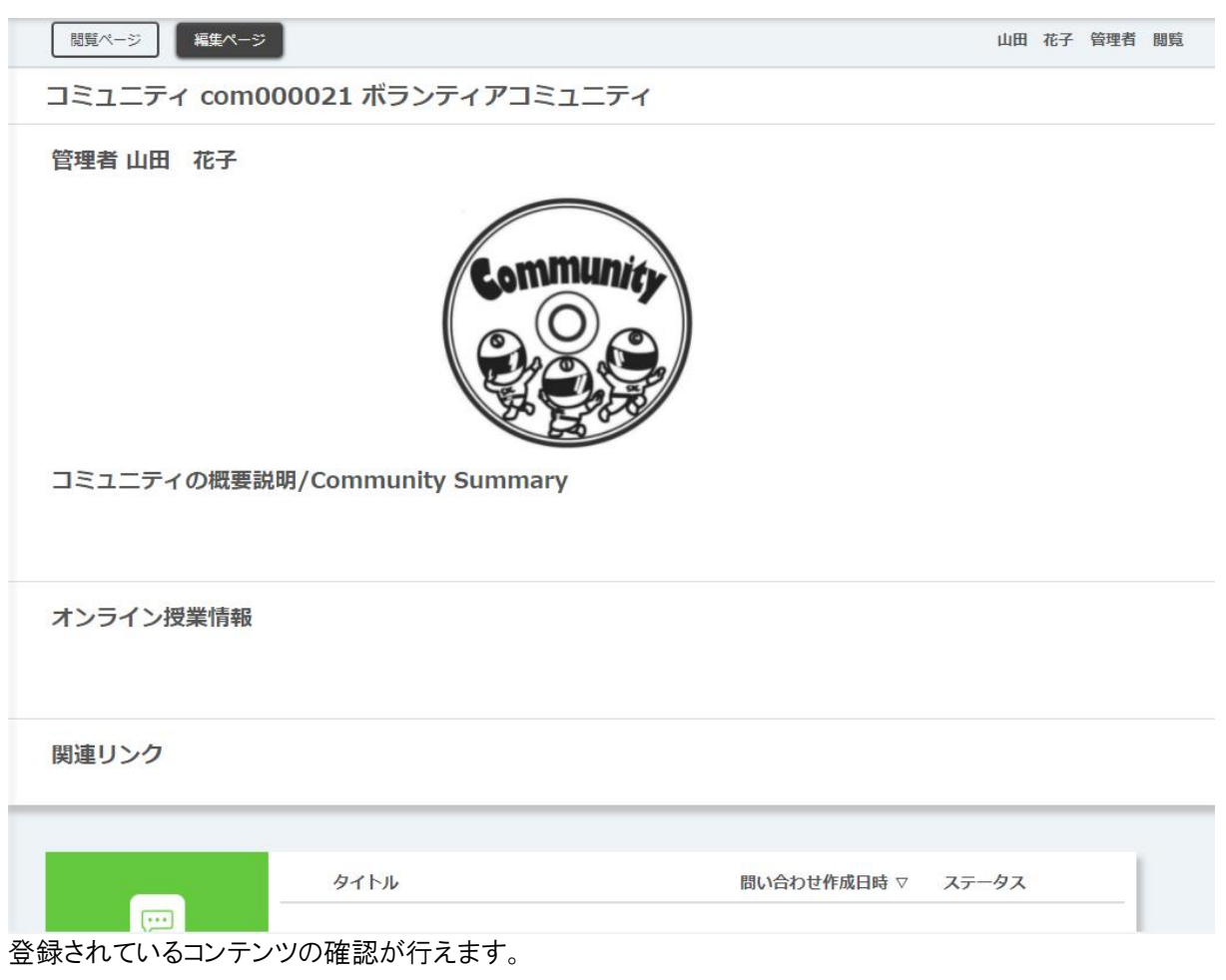

※ 詳細は本マニュアル「5.2.2. [科目閲覧でのコンテンツの確認」](#page-52-0)を参照してください。

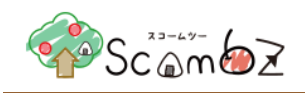

7.4. コミュニティ編集 TOP

「参加コミュニティ一覧」画面から[コミュニティ名]リンクをクリックするか、「コミュニティ閲覧 TOP」画面から、[Community 編集ページへ]ボタンをクリックすると、「コミュニティ編集 TOP」画面に遷移します。

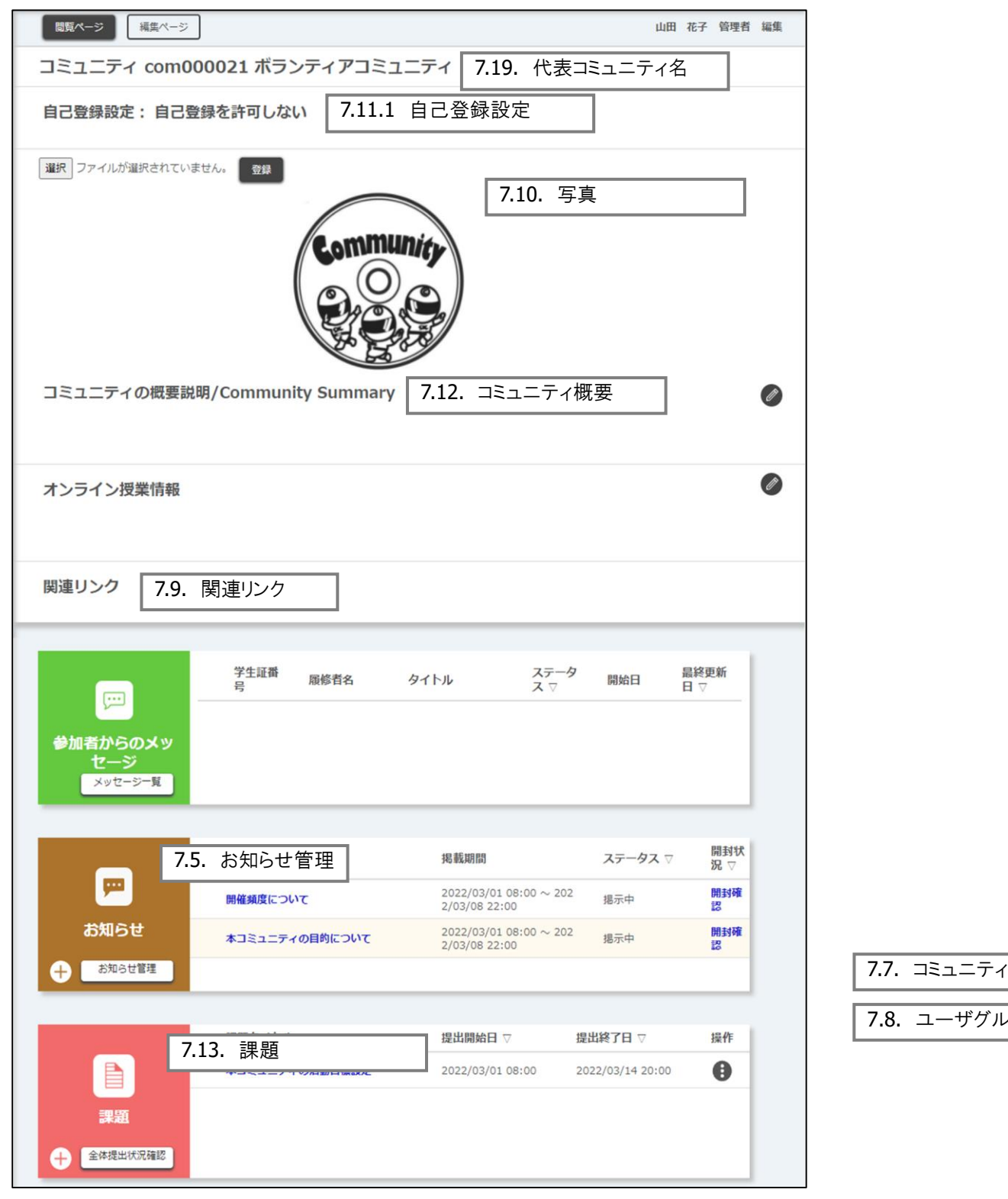

© 2022 **Canon IT Solutions Inc**.

7.8. ユーザグループ管理

参加者登

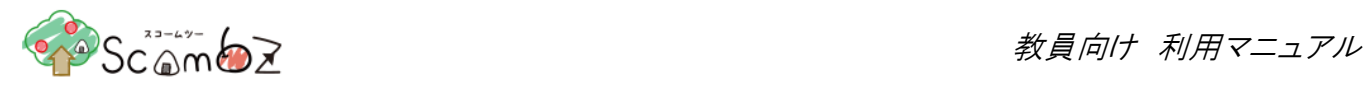

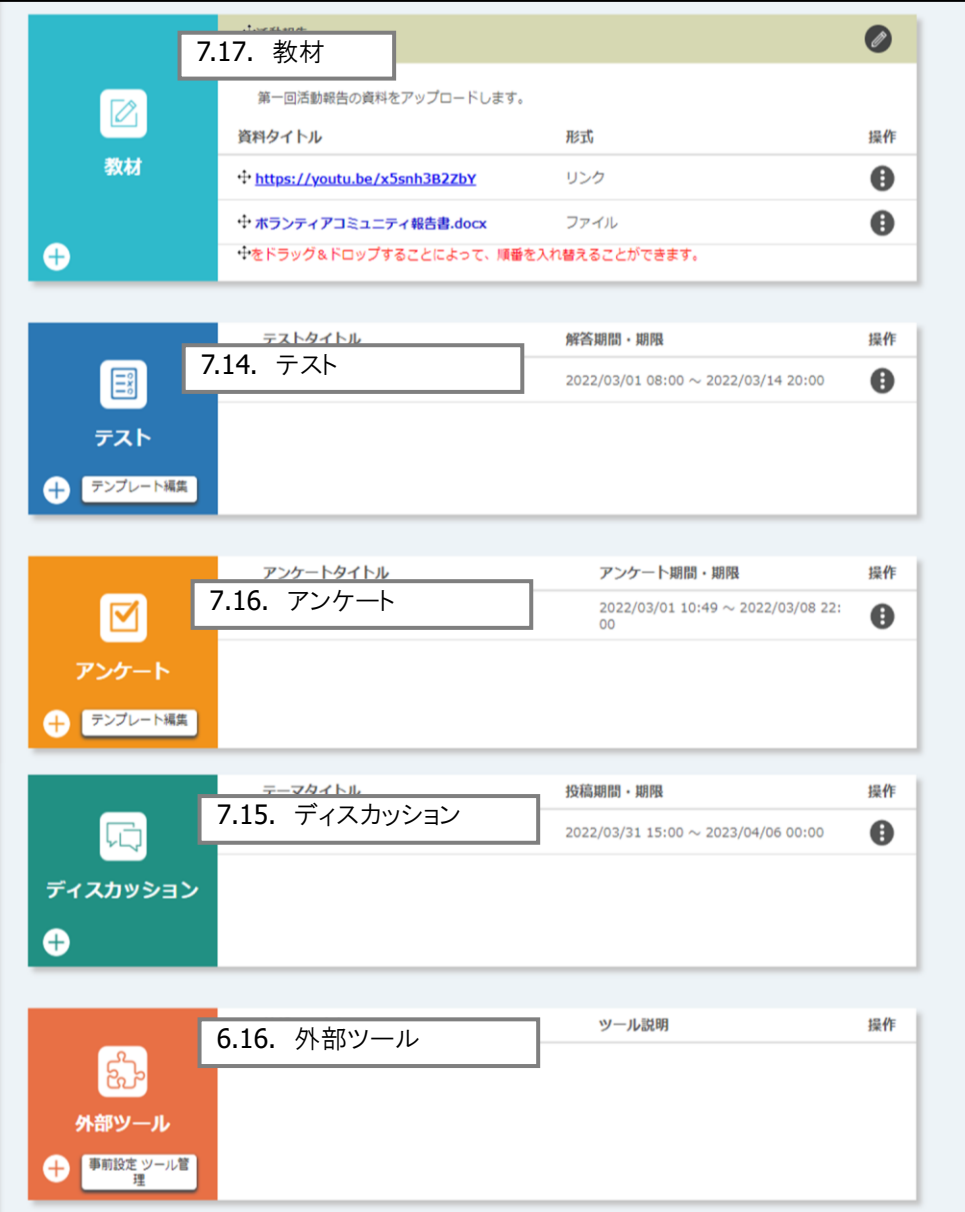

※各機能の詳細は、機能名の先頭にある章番号を参照してください。

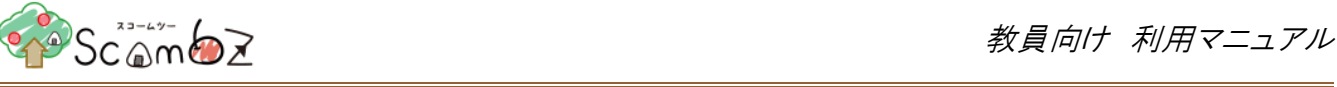

7.5. お知らせ管理

LMS のお知らせ管理と同様の機能が使用できます。 ※ 詳細は本マニュアル「5.4.2. [お知らせ」](#page-66-0)を参照してください。

7.6. 出席管理

LMS の出席管理と同様の機能が使用できます。

※ 詳細は本マニュアル「5.5.6. [出席管理」](#page-165-0)を参照してください。

<span id="page-210-0"></span>7.7. コミュニティ参加者登録

コミュニティへの管理者・管理補助者・参加者の登録/削除をすることができます。

#### **7.7.1.** コミュニティ参加者登録

サイドメニューより[コミュニティ参加者登録]リンクをクリックすると、「コミュニティ参加者登録」画面に遷移します。

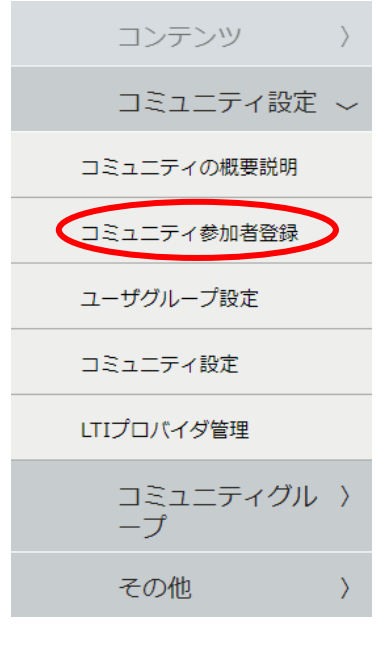

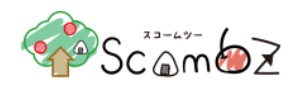

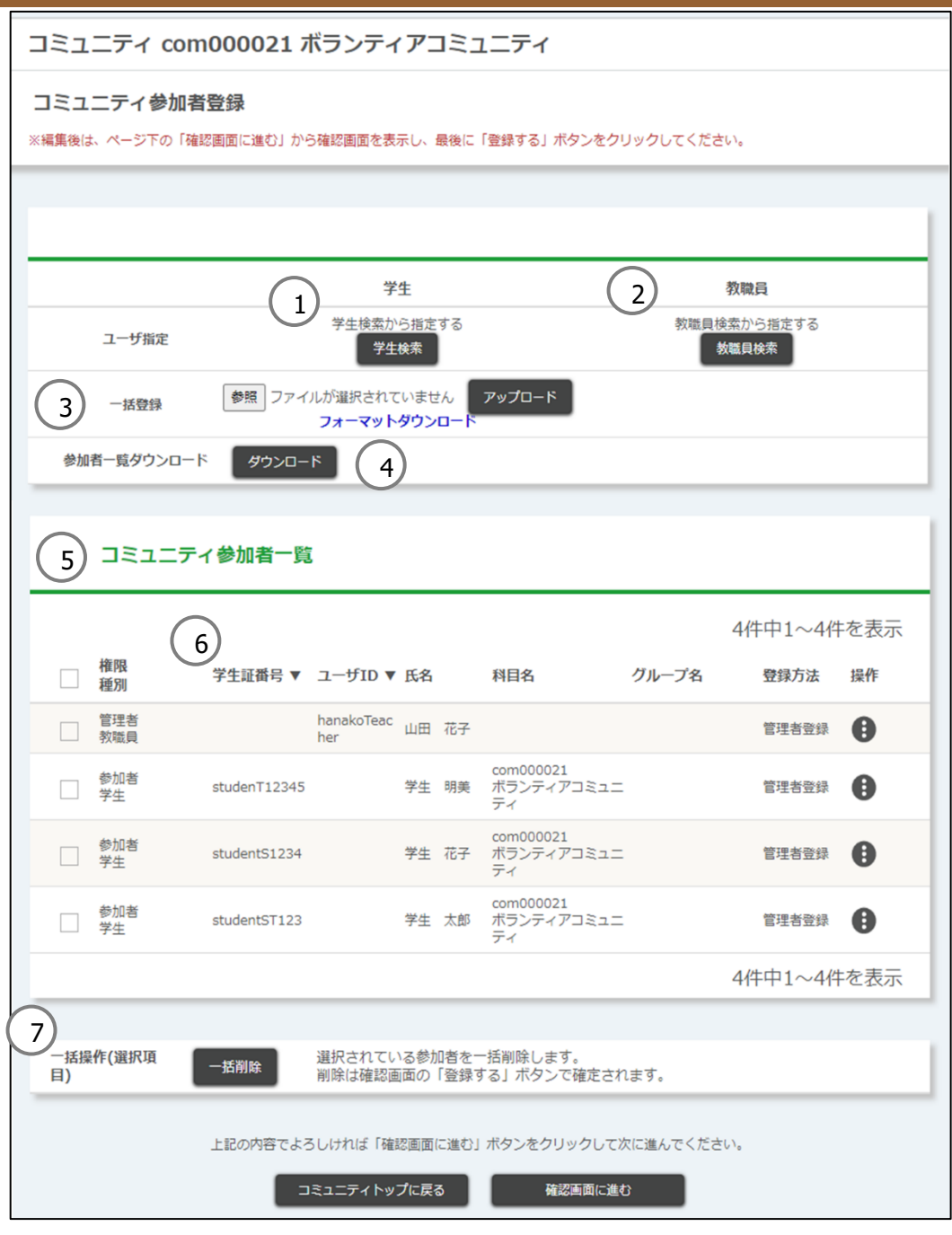

学生検索 コミュニティに登録する学生を検索します。

- 検索条件には大文字、小文字の区別はありません。
- 教員検索 コミュニティに登録する教員を検索します。
	- 検索条件は大文字、小文字の区別はありません。
- 一括登録 コミュニティ参加者を一括で登録します。[フォーマットダウンロード]からフォーマットを ダウンロードし、内容を記載して[アップロード]ボタンをクリックします。

#### ※ 詳細は本マニュアル[「一括登録」](#page-212-0)を参照してください。

 参加者一覧ダウンロード [ダウンロードボタン]をクリックすることで参加者一覧(.xlsx 形式)をダウンロードできま す。

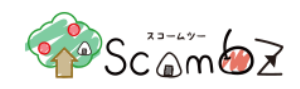

<参加者一覧イメージ>

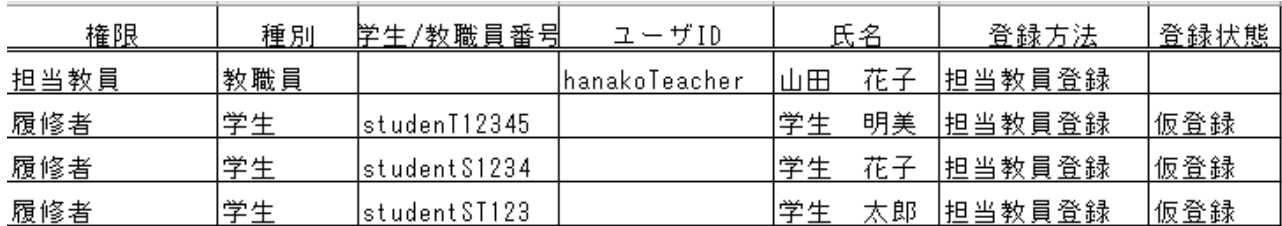

⑤ コミュニティ参加者一覧 ユーザ一覧を確認できます。100 ユーザを超える場合は、次ページに表示されます。 ⑥ 表示順ソート [学生証番号▼]、[ユーザ ID▼]をクリックすることで表示順を変更できます。

⑦ 一括削除 コミュニティ参加者を削除したい場合は、「コミュニティ参加者一覧」から削除したいユ ーザを選択し[一括削除]ボタンをクリックします。

「コミュニティ参加者登録」で設定した内容は「コミュニティ管理」画面の「コミュニティ参加者一覧」に表示されますが、こ の時点では設定は反映されていません。その為[保存せずに前の画面に戻る]ボタンをクリックすると変更前の状態に戻 ります。

変更を確定したい場合は[確認画面に進む]ボタンをクリックし、[登録内容確認]画面に遷移します。

内容が正しいことを確認後、[登録する]ボタンをクリックします。

「完了しました。」とメッセージが表示されれば、登録完了です。

コミュニティ参加者となる学生・教員には、コミュニティ管理者、コミュニティ管理補助者、参加者の3通りの権限のいず れか1つを与えることができます。

※ コミュニティ管理補助者はコミュニティ管理者が使用できる機能のうち、以下の機能を使用することができません。 ・自己登録設定 ・コミュニティ参加者登録 ・コミュニティデータコピー ・操作ログ参照 ※ 後から追加登録した参加者の挙動

参加者を追加登録した場合、追加登録された参加者は、既に存在するコンテンツ(公開対象かつ公開期間中)を全て 利用できます。ただし、このタイミングでのコンテンツ更新通知は行われません。

#### **7.7.2.** 一括登録

<span id="page-212-0"></span>[フォーマットダウンロード]からフォーマット(「コミュニティ参加者登録用フォーマット.xlsx」)をダウンロードできます。

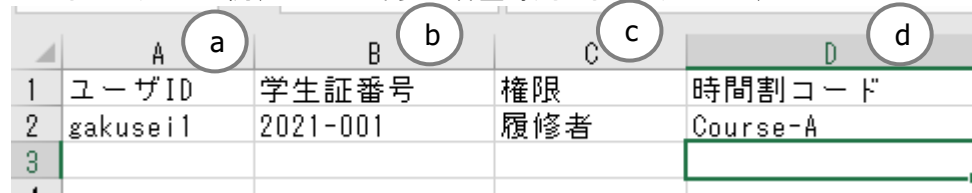

<フォーマット入力例(コミュニティ参加者登録用フォーマットシート)>

a. ユーザ ID 登録されているユーザ ID を入力します。

b. 学生証番号 登録されている学生証番号または教職員コードを入力します。

c. 権限 「コミュニティ管理者」、「コミュニティ管理補助者」、「参加者」をプルダウンから選択できます。

d. 時間割コード 7 桁の時間割コード(「コミュニティ閲覧 TOP」画面で、開講組織とコミュニティ名の間に表示さ れているコード)を入力します。

[参照]ボタンをクリックして、記入したフォーマットを選択します。

[アップロード]ボタンをクリックすると、指定したユーザは「コミュニティ参加者一覧」に表示されます。 変更を確定したい場合は[確認画面に進む]ボタンをクリックし、[登録内容確認]画面に遷移します。

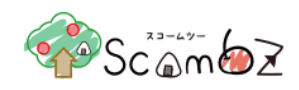

内容が正しいことを確認後、[登録する]ボタンをクリックします。 「完了しました。」とメッセージが表示されれば、登録完了です。

※ 入力エラーがあった場合は、アップロードファイルの全データが反映されませんので修正後再度アップロードしてくだ さい。

7.8. ユーザグループ設定

LMS のユーザグループ設定と同様の機能が使用できます。 ※ 詳細は本マニュアル「5.6.5. [ユーザグループ管理」](#page-190-0)を参照してください。

7.9. 関連リンク

LMS の関連リンクと同様の機能が使用できます。

※ 詳細は本マニュアル「5.6.3. [関連リンク」](#page-188-0)を参照してください。

#### 7.10. 写真

コミュニティのアイコンとして、画像を一枚表示させることができます。

## **7.10.1.** 写真の追加

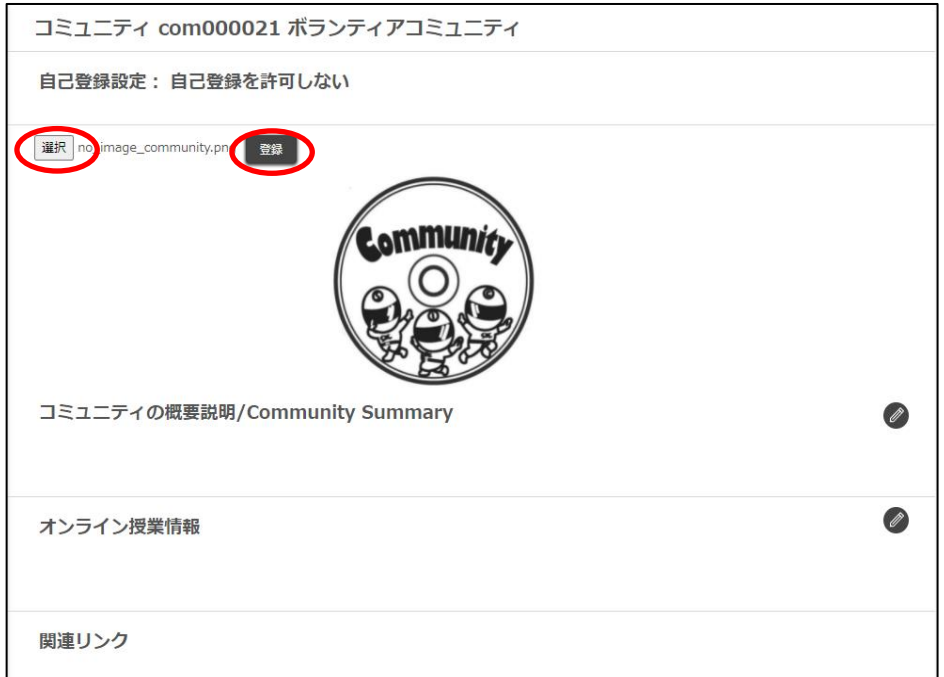

[参照]ボタンをクリックし、画像ファイルを選択後、[登録]ボタンをクリックします。

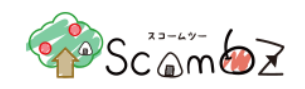

## **7.10.2.** 写真の削除

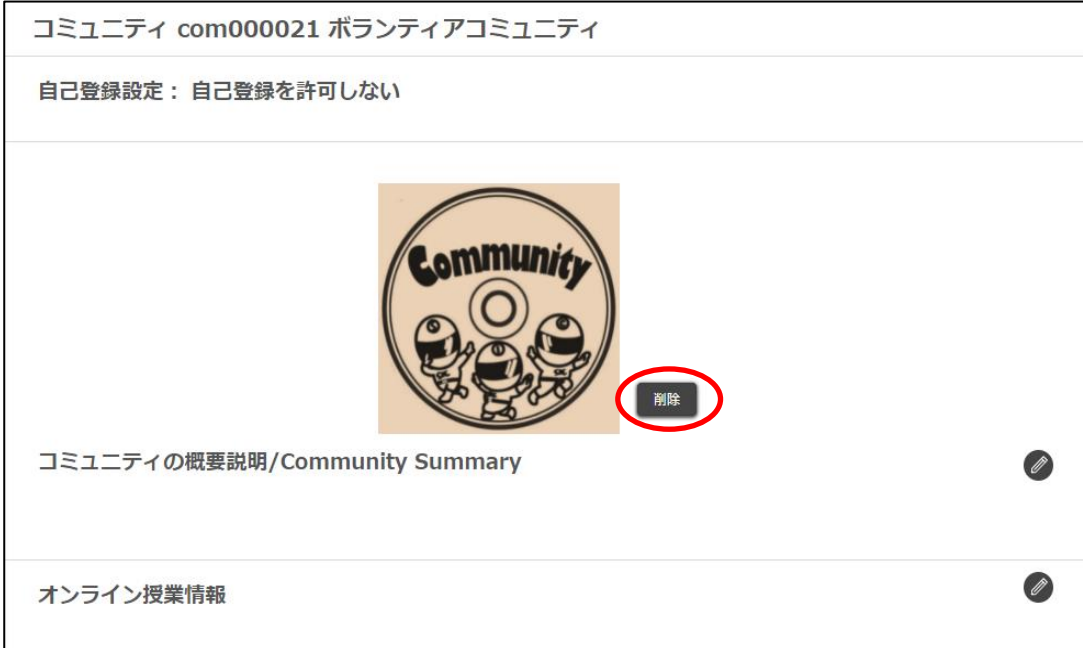

削除したい写真の[削除]リンクをクリックすると、確認ダイアログが表示されます。 確認ダイアログの[削除する]ボタンをクリックすると、登録した写真が削除されます。

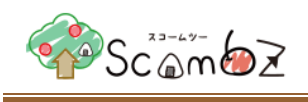

7.11. コミュニティ設定

コミュニティに対して、「自己登録設定変更」の設定ができます。

#### **7.11.1.** 自己登録設定変更

自己登録設定とは、学生・教職員・保護者に自分でコミュニティに参加させる機能です。

※ コミュニティ管理者が該当者をコミュニティに参加させる手順については、本マニュアル「7.7. [コミュニティ参加者](#page-210-0) [登録」](#page-210-0)を参照してください。

「コミュニティ編集 TOP」画面の「自己登録設定変更」チェックボックスで、自己登録を許可する権限を選択し、[変更]ボ タンをクリックすると、自己登録設定が変更されます。(初期状態では、「許可する」が設定されています。)

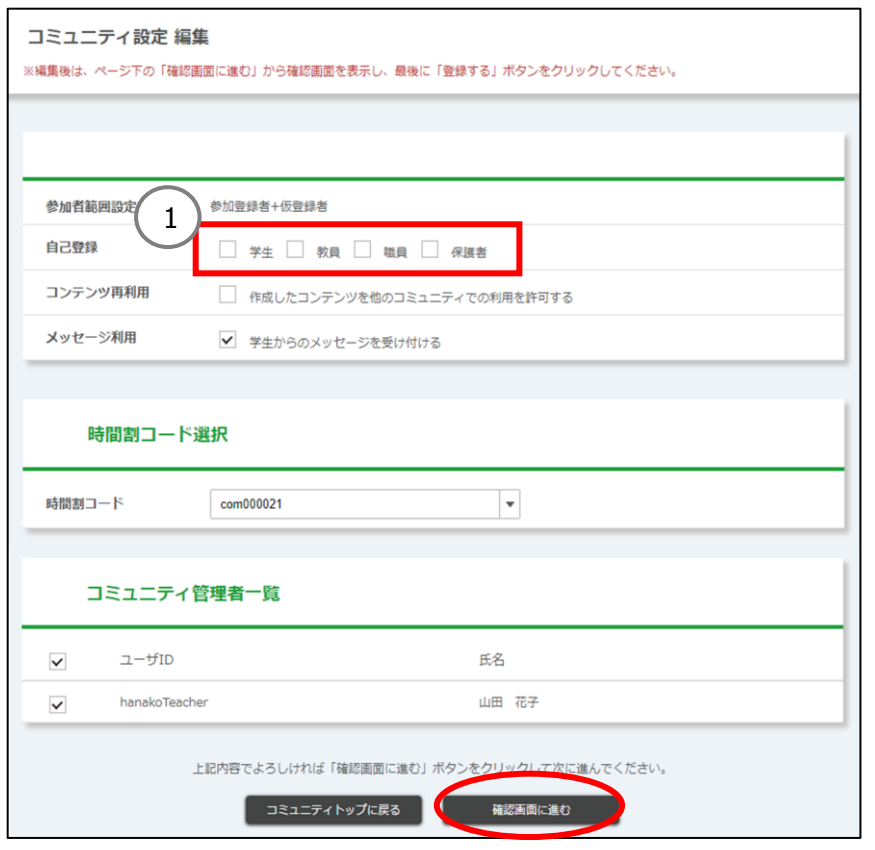

① 自己登録設定 許可する 「許可する」とは、各権限のいずれかにチェックが付いている状態です。 チェックがついている該当権限は自分で受講登録/登録解除することができ ます。「許可する」に設定している間は、参加者の「コミュニティ TOP」画面に は、[受講登録]ボタン、および[受講登録を解除する]リンクが表示されます。

- ※ 該当権限による受講登録/解除の手順については、「学生向け利用マ ニュアル」の「受講登録」または「受講解除」を参照してください。
- ※ [受講登録を解除する]リンクは、コミュニティ管理者がコミュニティ参加 者登録機能でコミュニティ登録した参加者には表示されません。
- ※ 参加者が受講登録した後に、コミュニティ管理者が自己登録設定を「許 可しない」に変更した場合、参加者の「コミュニティTOP」画面から[受講 登録を解除する]リンクが表示されなくなります。
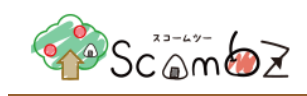

※ 受講登録した参加者は、既にコミュニティに存在するコンテンツ(公開対 象かつ公開期間中)を全て利用可能となります。ただし、このタイミングで の更新通知は行われません。

許可しない 「許可しない」とは、どの権限にもチェックが付いていない状態です。 学生・教職員・保護者は自分で受講登録/登録解除をすることができませ ん。コミュニティ管理者が該当者をコミュニティに参加させる必要があります。 ※ コミュニティ管理者が該当者をコミュニティに参加させる手順について は、本マニュアル[「コミュニティ参加者登録」](#page-210-0)参照してください。

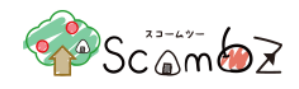

# 7.12. コミュニティ概要

コミュニティ概要の編集のみ行えます。

※ 詳細は本マニュアル「5.6.1.[科目概要」](#page-183-0)を参照してください。

## 7.13. 課題

LMS の課題と同様の機能が使用できます。

※ 詳細は本マニュアル「[5.5.1.](#page-72-0)課題」を参照してください。

## 7.14. テスト

- LMS のテストと同様の機能が使用できます。
- ※ 詳細は本マニュアル「5.5.3.[テスト」](#page-99-0)を参照してください。

### 7.15. ディスカッション

LMS のディスカッションと同様の機能が使用できます。 ※ 詳細は本マニュアル「5.5.5.[ディスカッション」](#page-156-0)を参照してください。

### 7.16. アンケート

LMS のアンケートと同様の機能が使用できます。

※ 詳細は本マニュアル「5.5.4.[アンケート」](#page-129-0)を参照してください。

## 7.17. 教材

LMS の教材と同様の機能が使用できます。

※ 詳細は本マニュアル「[5.5.2.](#page-91-0)教材」を参照してください。

#### 7.18. 外部ツール

LMS の外部ツールと同様の機能が使用できます。 ※ 詳細は本マニュアル「5.5.6.外部ツール」を参照してください。

## 7.19. 自己登録設定

コミュニティ設定画面またはコミュニティ管理画面で設定した自己登録の可否を表示します。

- (1)すべての権限に対して自己登録が許可されていない場合、「自己登録を許可しない」を表示します。
- (2)1 つ以上の権限に対して自己登録が許可されている場合、「自己登録が許可された権限+ "の自己登録を許可 する"」を表示します。
- (3)すべての権限に対して自己登録が許可されている場合、「自己登録を許可する」を表示します。
- ※ 自己登録の可否設定の詳細は「1.8.8 自己登録設定変更」を参照してください。

#### 7.20. 更新通知

LMS の更新通知と同様の機能が使用できます。

※ 詳細は本マニュアル「更新通知」を参照してください。

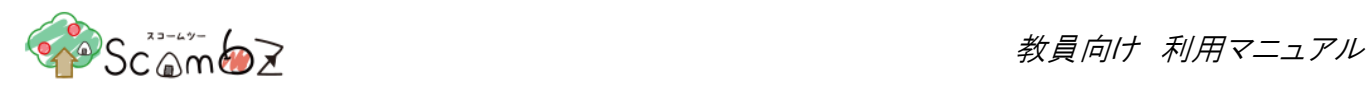

### 8. 文章のマークアップ機能

一部のテキスト入力エリアでは、入力された文字に対して、太字化や、文字色を変更することが可能な、マークアップ タグを挿入するためのアイコンを設置しています。

各アイコンをクリックすることで、テキスト入力エリアにマークアップタグが挿入されます。これを使用することで、文字列 に対して見栄えの変更を行ったり、WEB ページのリンクを文章中に表示したりすることができます。

## 8.1. テキストエリアのマークアップ

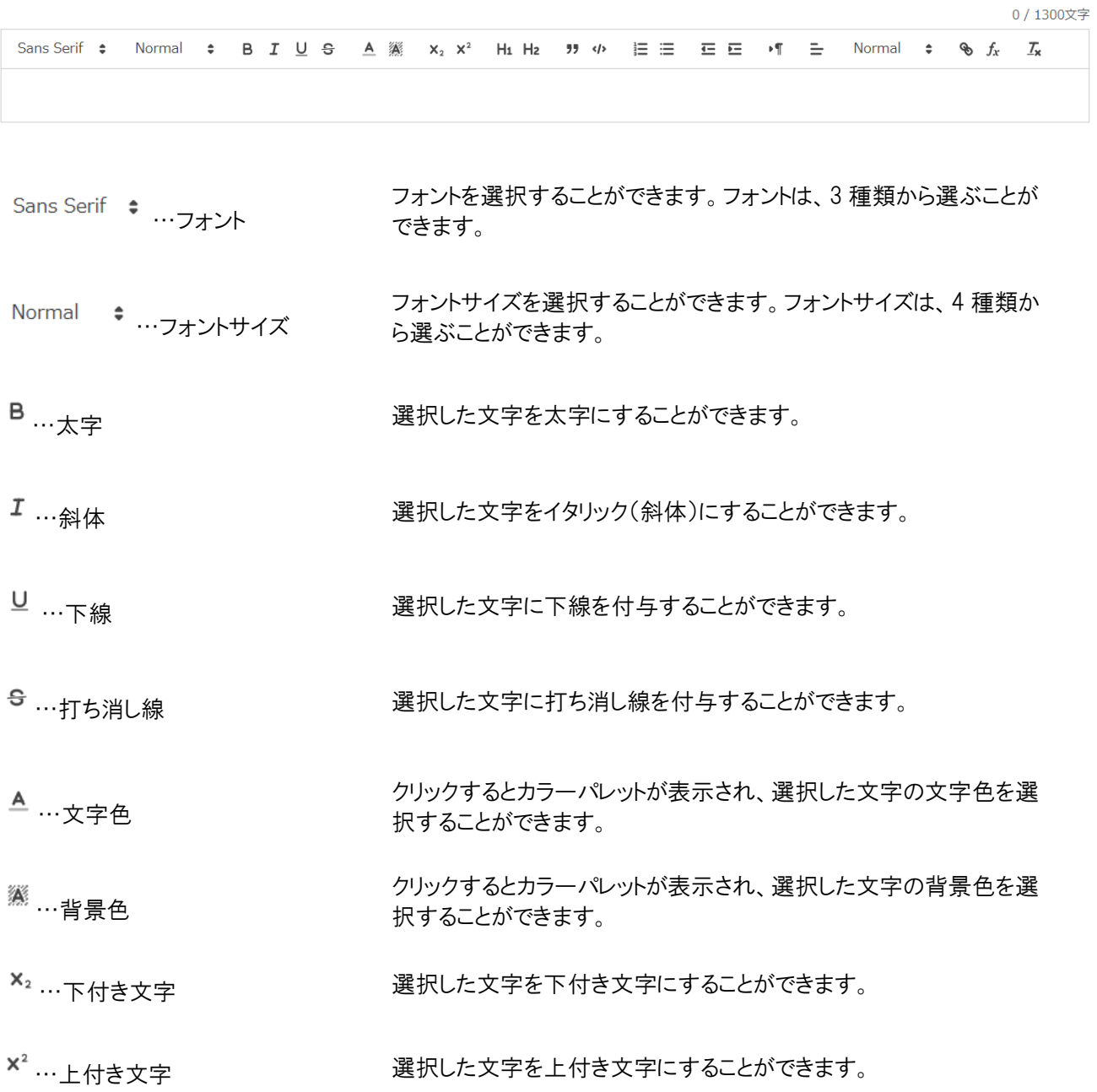

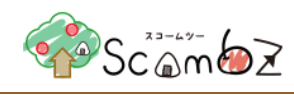

…揃え

 $f_x$  …関数

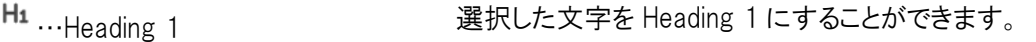

…Heading 2 選択した文字を Heading 2 にすることができます。

" …引用 アンチュー アンス 選択した行を引用状態にすることができます。

◆ …シンタックスハイライト 選択した行をシンタックスハイライトの状態にすることができます。

…段落番号 選択した行に段落番号を付与することができます。

三 … <sub>笛 冬 聿 き て ア デ エ コ エ エ エ 選択した行を箇条書きにすることができます。</sub>

…インデント(字上げ) 文字にインデントを設定できます。インデントを一つ上げることができま す(字上げ)。

…インデント(字下げ) 文字にインデントを設定できます。インデントを一つ下げることができま す(字下げ)。

<sup>●</sup>¶ …文字の方向 文字の方向を「右から左」にすることができます。 ※通常、変更する必要はありません。

> 選択した行を、左揃え・中央揃え・右揃え・両端揃えにすることができ ます。

Normal ⇒ …見出し 選択した文字に見出しを設定できます。見出しは、Heading1 から Heading6 まで選択することができます。

…ハイパーリンク クリックするとハイパーリンクを設定するフォームが表示され、選択し た文字にハイパーリンクを付与することができます。

> クリックすると関数を入力するフォームが表示され、LaTeX 形式で数 式を表示することができます。

> > $x = \frac{-b \pm \sqrt{b^2 - 4ac}}{2a}$ 【例】x=\trac{-b\pm\sqrt{b^2-4ac}}{2a} →

…リセット 選択した文字に付与されているすべての装飾を削除することができ ます。